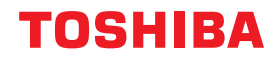

**الأنظمة الرقمية متعددة الوظائف**

**دليل المستخدم**

# **E** STUDIO2523A/2523AD

حقوق الطبع والنشر © لعام ٢٠١٩ لشركة Corporation Tec Toshiba، جميع الحقوق محفوظة بموجب قوانين حقوق الطبع والنشر، لا يمكن إعادة إصدار هذا الدليل بأي شكل من الأشكال دون الحصول على إذن كتابي مسبق من شركة .Toshiba Tec Corporation نشكرك لشرائك منتجنا. يصف هذا الدليل كيفية الاستخدام وإجراء الصيانة وإصلاح المشكلات فيما يتعلق بهذا الجهاز. احرص على قراءة هذا الدليل قبل .ً استخدام هذا الجهاز. واحتفظ بهذا الدليل في مكان يسهل الوصول إليه وحافظ عليه للرجوع إليه مستقبلا

#### <span id="page-2-0"></span>**كيفية قراءة هذا الدليل**

#### **الرموز الواردة بهذا الدليل**

في هذا الدليل، يتم وصف بعض العناصر المهمة باستخدام الرموز الموضحة أدناه. احرص على قراءة هذه العناصر قبل استخدام هذا الجهاز.

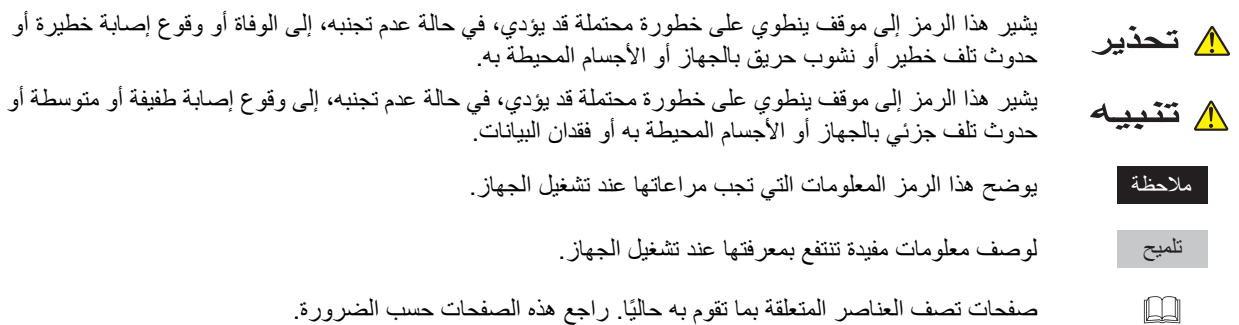

#### **وصف اتجاه المستندات الأصلية/الورق**

يمكن وضع الورق أو المستندات الأصلية بحجم 4A أو LT5/B في اتجاه طولي أو في اتجاه عرضي. في هذا الدليل، تتم إضافة "R- "إلى حجم الورق هذا عندما يتم وضع هذا الحجم من الورق أو المستندات الأصلية في اتجاه عرضي.

على سبيل المثال، مستند أصلي بحجم LT4/A على زجاج المستندات الأصلية

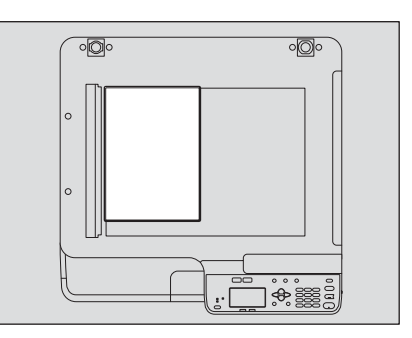

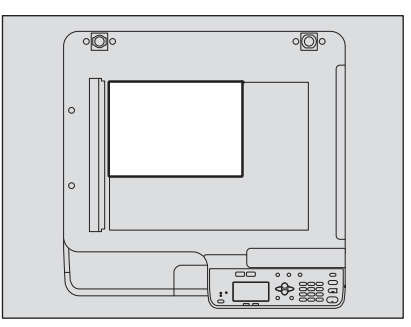

وضع المستند الأصلي في اتجاه طولي: LT4/A وضع المستند الأصلي في اتجاه عرضي: R-LT/R4-A

يمكن وضع الورق أو المستندات الأصلية بحجم 3A أو 4B أو LD4/B أو LG في اتجاه عرضي فقط، ومن ثم فلا تتم إضافة "-R "إلى هذه الأحجام.

#### **الشاشات**

- في هذا الدليل، يتم توضيح الشاشات وإجراءات التشغيل في نظام Windows للإصدار 10 Windows. تفاصيل الشاشات قد تختلف وفقًا لكيفية استخدام الجهاز ، مثل حالة الخيار ات التي تم تثبيتها، وإصدار نظام التشغيل والتطبيقات.
- شاشات الإيضاح المستخدمة في هذا الدليل خاصة بالورق بتنسيق A/B. وإذا استخدمت ورقًا بتنسيق LT، فقد يختلف عرض الأزرار أو ترتيبها في الرسوم التوضيحية عما هو موجود بجهازك.

#### **العلامات التجارية**

لمعرفة بيانات العلامات التجارية، راجع **معلومات السلامة**.

#### **مجموعة الأدلة الخاصة بنا**

هذه الأدلة متاحة لتشغيل AD/2523A2523STUDIO-e. اختر الدليل الذي يناسب احتياجاتك واقرأه. هذا الدليل هو **دليل المستخدم**.

**معلومات السلامة (المطبوعات)** .ً يصف هذا الدليل الاحتياطات اللازمة للاستخدام. لزيادة الأمان، احرص على قراءة هذا الدليل أولا

**الدليل السريع (المطبوعات)** يتناول هذا الدليل بالشرح المكونات والإعداد وعمليات التشغيل الأساسية واستكشاف مشكلات الأجهزة وحلها.

#### **دليل المستخدم (ملف PDF، هذا الدليل)**

يصف هذا الدليل الإعدادات الخاصة باستخدام AD/2523A2523STUDIO-e وكيفية استخدام الوظائف مثل النسخ والطباعة والمسح الضوئي. كذلك يصف الصيانة واستكشاف المشكلات التي يمكن أن تحدث أثناء استخدام الجهاز وحلها.

**دليل تثبيت البرامج (ملف PDF(**

يصف هذا الدليل كيفية تثبيت وإلغاء تثبيت برامج تشغيل الطابعة والماسح الضوئي.

**قائمة Help) التعليمات) الخاصة ببرنامج العميل**

لتشغيل برنامج العميل التالي، ارجع إلى قائمة Help) التعليمات) الخاصة بـ:

- برنامج تشغيل الطابعة
- برنامج تشغيل الماسح الضوئي
- (e-STUDIO للطراز الضوئي المسح محرر (e-STUDIO Scan Editor

#### **لقراءة الأدلة بتنسيق ملف PDF**

يمكن عرض/طباعة هذا الدليل بتنسيق PDF (تنسيق المستندات القابلة للنقل) باستخدام برنامج Adobe Acrobat Reader. إذا لم يكن مثبتًا على جهاز الكمبيوتر الخاص بك، قم بتنزيله من خلال موقع الويب الخاص بـ Adobe Systems.

#### **خراطيش مسحوق الحبر الموصى بها**

لضمان الأداء الأمثل للطباعة، نوصي باستخدام خراطيش مسحوق الحبر الأصلية من شركة Toshiba. وفي حالة استخدام خرطوشة مسحوق حبر موصى بها من شركة Toshiba، فإن الوظائف التالية متاحة:

**وظيفة الكشف عن الخرطوشة:** تتحقق هذه الوظيفة مما إذا تم تركيب خرطوشة مسحوق الحبر بالشكل الصحيح وتخطرك إذا لم تكن كذلك.

.ً **وظيفة التحقق من مسحوق الحبر المتبقي:** تخطرك هذه الوظيفة عندما يكون مسحوق الحبر المتبقي في الخرطوشة قليلا

**وظيفة تحسين جودة الصورة:** تتحكم هذه الوظيفة في جودة الصورة وفقًا لخصائص مسحوق الحبر الذي سيتم استخدامه وتمكنك من طباعة الصور بجودة مثلى.

تمت هندسة خراطيش Toshiba وحاوياتها طبقًا للمواصفات المصممة لتوفير أفضل أداء وجودة صورة ممكنة. توصي شركة Toshiba باستخدام منتجات Toshiba الأصلية للحفاظ على أعلى أداء وتشغيل.

إذا كنت تستخدم خرطوشة مسحوق حبر بخلاف التي نوصي بها، فقد لا يتم التعرف على مسحوق الحبر. في حالة حدوث ذلك، يرجى الاتصال بممثل الخدمة. حيث لا تمنع معدات التصوير من شركة Toshiba استخدام خراطيش وحاويات من جهة غير الجهة المصنعة.

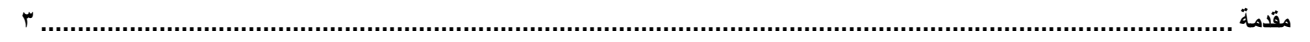

#### الفصل ١ الإعداد

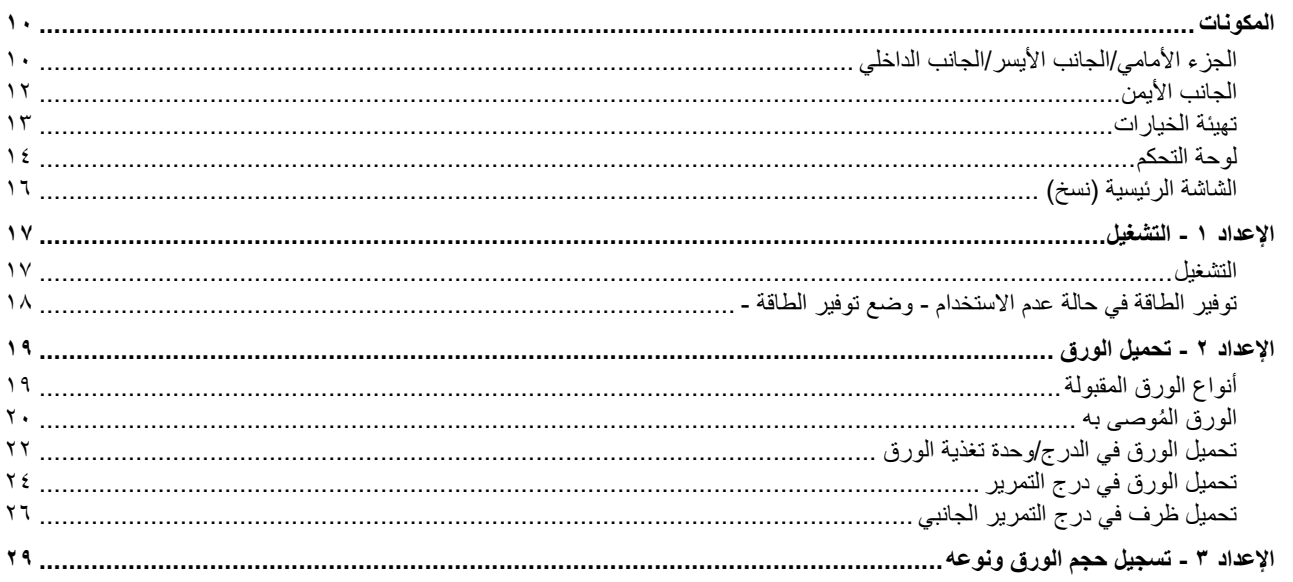

## الفصل ٢ وظائف النسخ

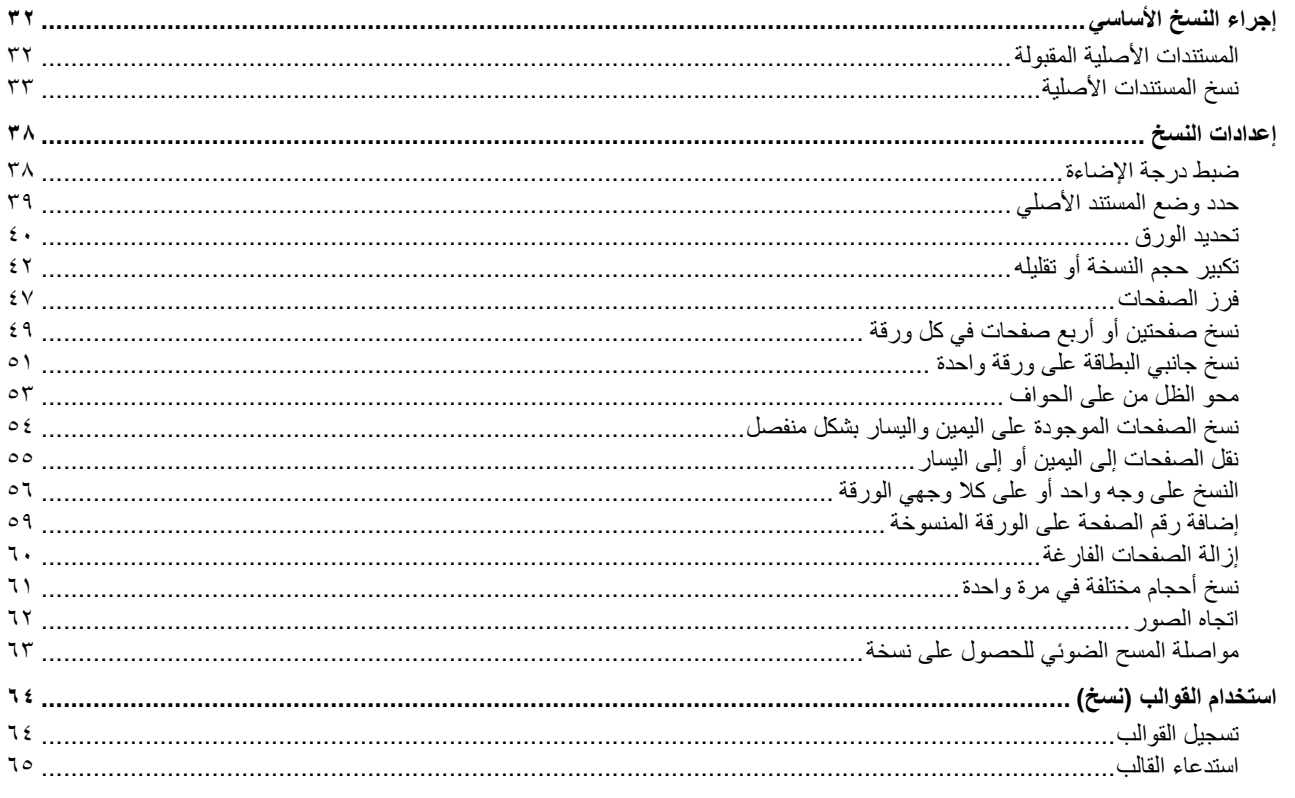

## الفصل ٣ وظائف الطباعة

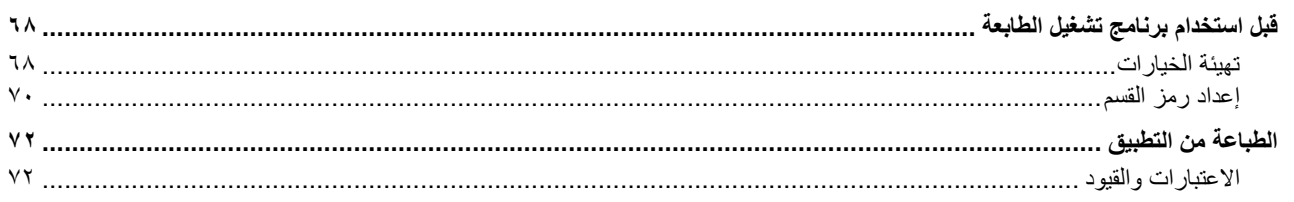

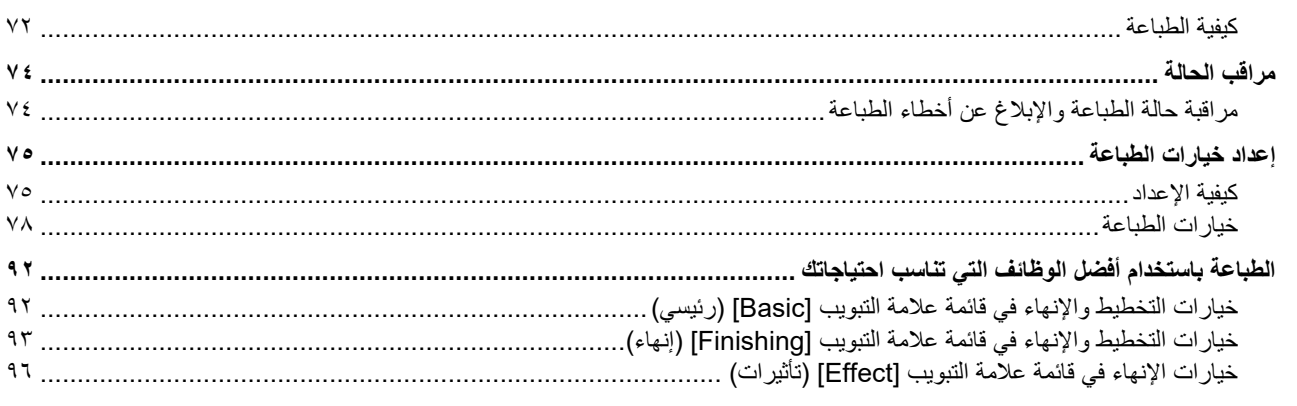

## الفصل ٤ وظائف المسح الضوئي

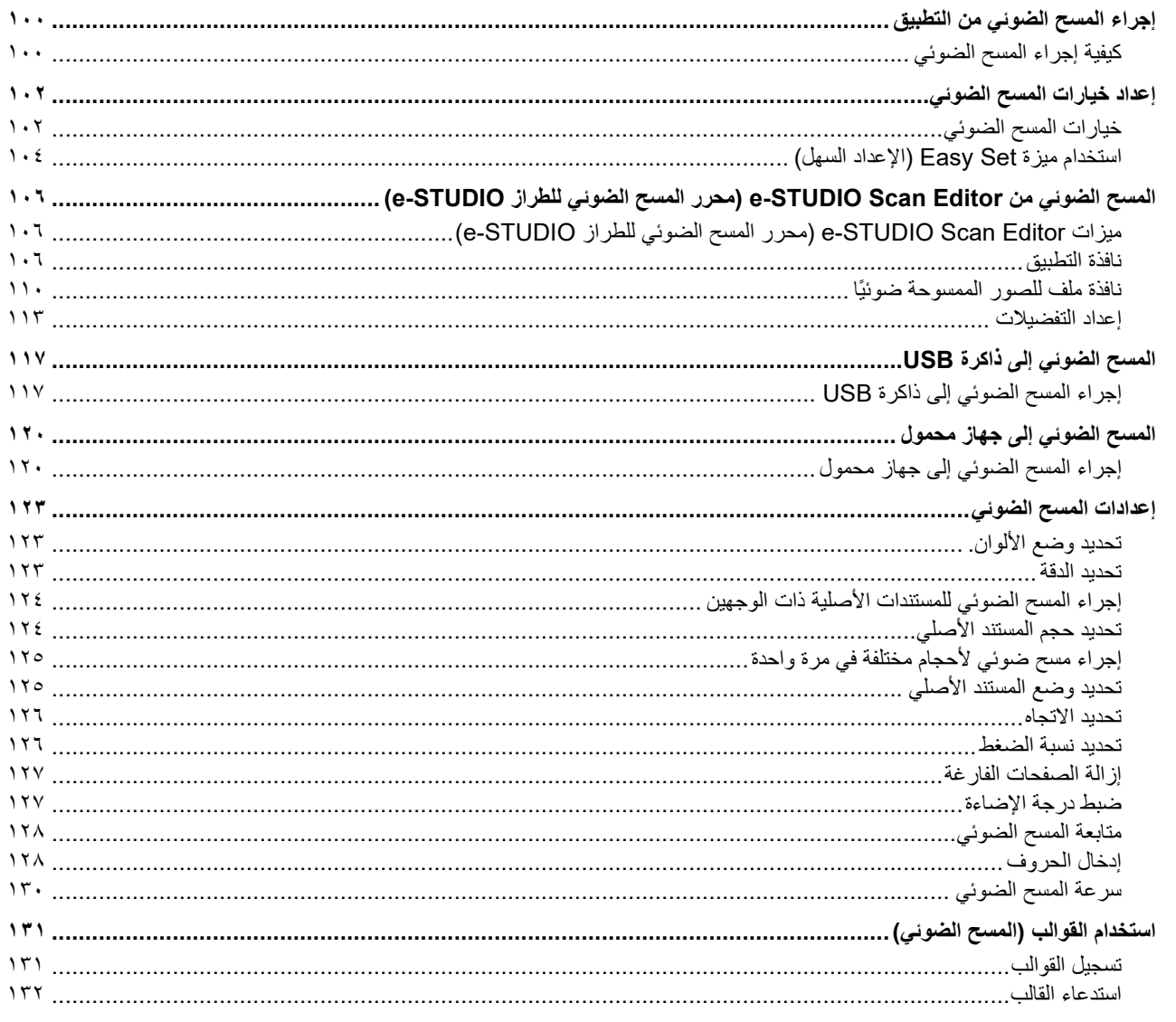

## الفصل 0 وظائف متنوعة

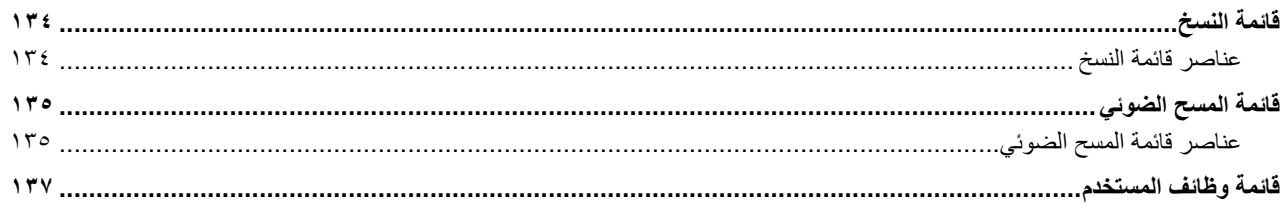

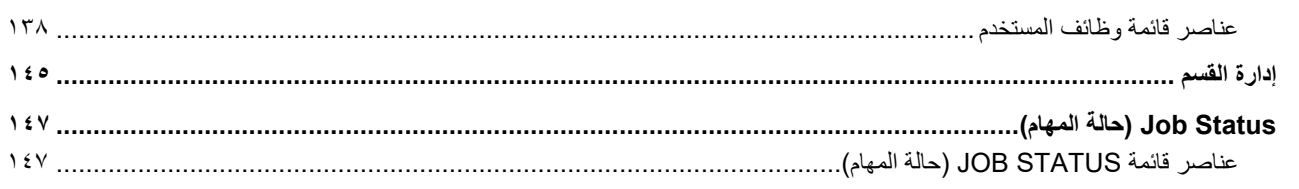

#### الفصل ٦ استكشاف المشكلات حلها

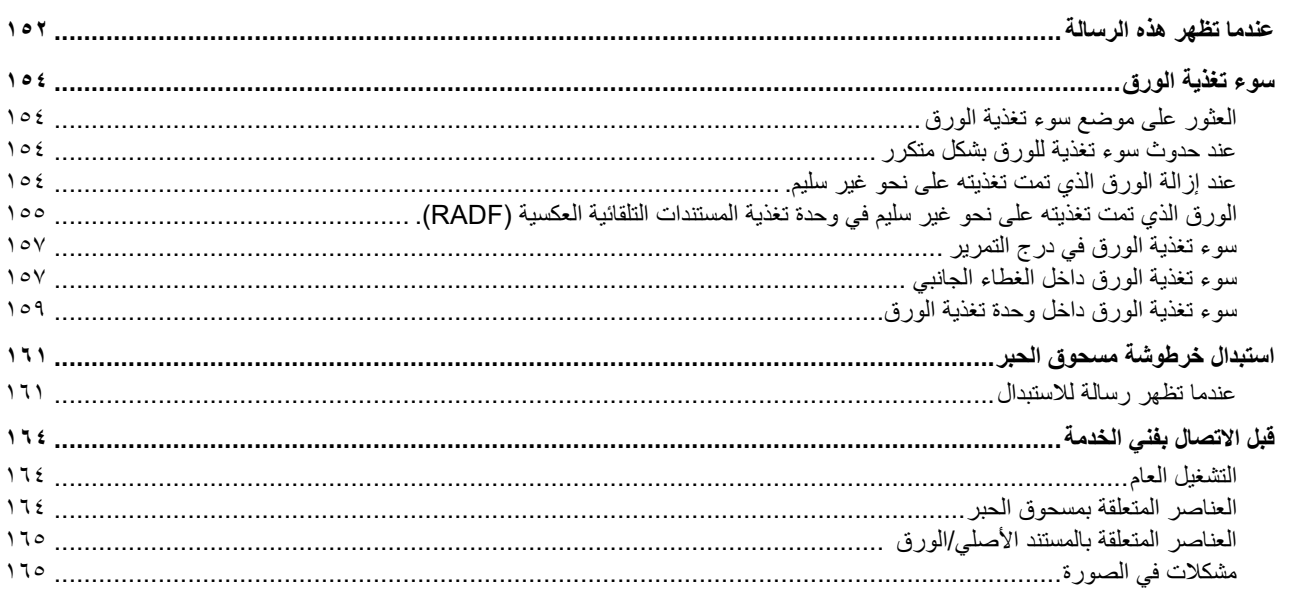

## الفصل ٧ الصيانة والفحص

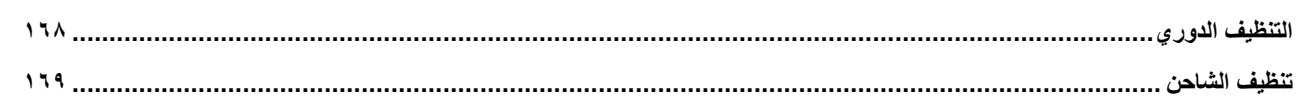

#### الفصل ۸ الملحق

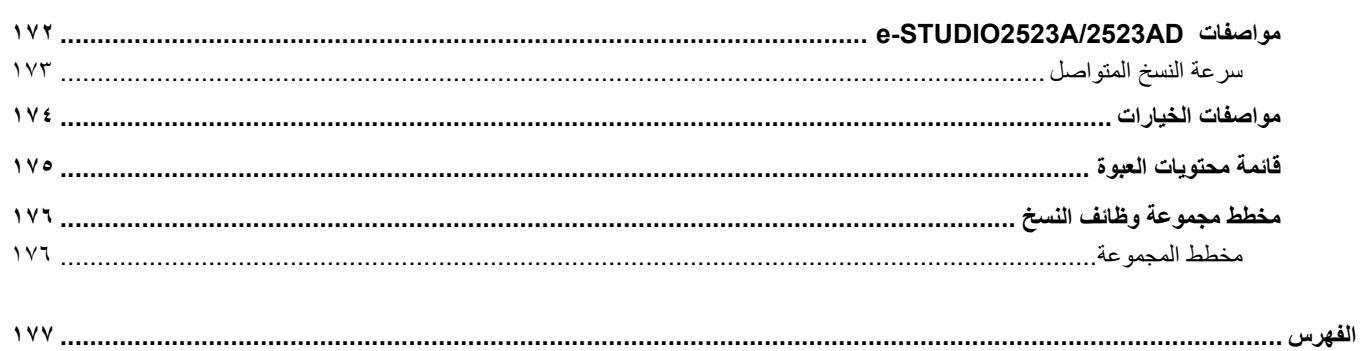

## الإعداد

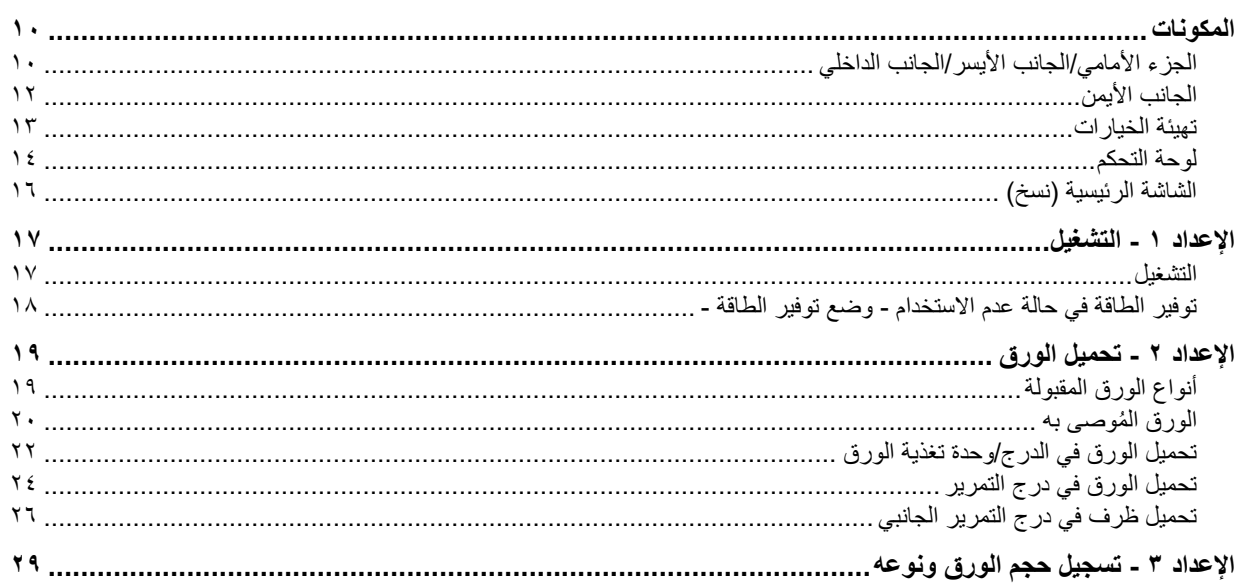

#### <span id="page-9-1"></span><span id="page-9-0"></span>**الجزء الأمامي/الجانب الأيسر/الجانب الداخلي**

<span id="page-9-3"></span><span id="page-9-2"></span>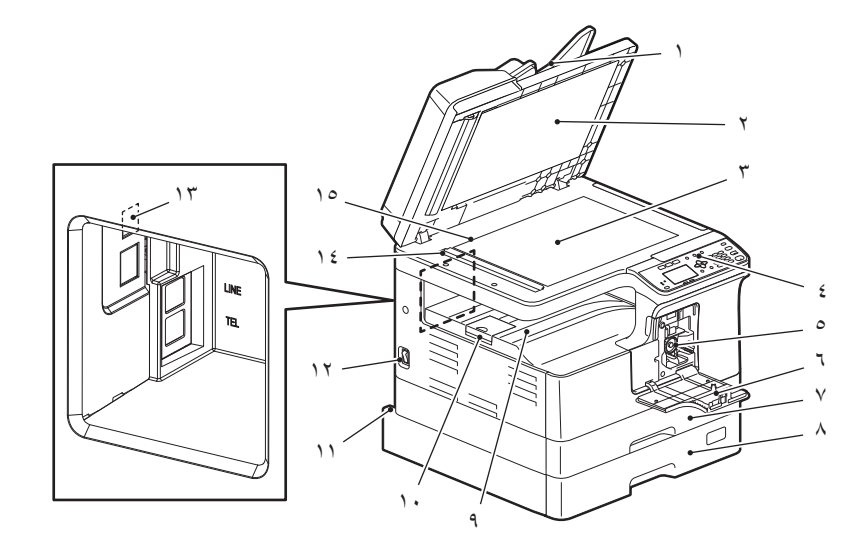

- **.١ وحدة تغذية المستندات التلقائية العكسية (RADF) (اختيارية)** يتم مسح رزمة من المستندات الأصلية عن طريق إجراء المسح الضوئي لورقة واحدة في المرة الواحدة. يمكن إجراء المسح الضوئي لكلا الجانبين للمستندات الأصلية. يمكن وضع ما يصل إلى ٥٠ ورقة كحد أقصى (٨٠ جم/م٢ أو ورق فاخر بوزن ٢٠ رطلًا) في درج واحد. (قد يتباين الحد الأقصى لعدد الورقات التي يمكن وضعها وفقًا لنوع وسائط المستندات الأصلية).  [ص١٥٤ "سوء تغذية الورق"](#page-153-0)
	- **.٢ لوح السطح الزجاجي**  [ص١٦٨ "التنظيف الدوري"](#page-167-0)
	- **.٣ زجاج المستندات الأصلية**

ضع نسخ المستندات الأصلية من نوع الكتاب وأنواع الورق الخاصة مثل الورق الشفاف الخاص بالعرض العلوي أو ورق الاستشفاف، بالإضافة إلى الورق العادي.

**.٤ لوحة التحكم**

اضبط الإعدادات لاستخدام الوظائف المتنوعة بهذا الجهاز.  [ص١٤ "لوحة التحكم"](#page-13-1)

**.٥ خرطوشة مسحوق الحبر** لمعرفة خراطيش مسحوق الحبر الموصى باستخدامها، ارجع إلى "معلومات السلامة".

 [ص١٦١ "استبدال خرطوشة مسحوق الحبر"](#page-160-0)

**.٦ الغطاء الأمامي**

افتحه عند استبدال خرطوشة مسحوق الحبر.  [ص١٦١ "استبدال خرطوشة مسحوق الحبر"](#page-160-0)

**.٧ الدرج**

ضع حد أقصى من الورق يصل إلى ٢٥٠ ورقة من الورق العادي (٨٠ جم/م٢، أو ورق فاخر بوزن ٢٠ رطلًا).  [ص٢٢ "تحميل الورق في الدرج/وحدة تغذية الورق"](#page-21-1)

**.٨ وحدة تغذية الورق (اختيارية)**

استخدم وحدة تغذية الورق لإضافة الدرج الثاني. يمكن وضع ما يصل إلى ٢٥٠ ورقة كحد أقصى (٨٠ جم/م٢ أو ورق فاخر بوزن ٢٠ رطلًا) من الورق العادي في درج واحد.

- **.٩ درج الاستقبال**
- **.١٠ حاجز خروج الورق** يعمل على حجز الورق كبير الحجم من الانزلاق خارج درج الاستقبال.

#### **.١١ طرف إدخال التيار المتردد IN-AC) خلفي)** قم بتوصيل كابل الطاقة المرفق بالجهاز.

#### **.١٢ مفتاح الطاقة**

للتشغيل أو إيقاف التشغيل.  [ص١٧ "الإعداد ١ - التشغيل"](#page-16-2)

## **.١٣ طرف توصيل USB) ٤ سنون)**

يتم توصيله بالكمبيوتر الخاص بك باستخدام كابل USB المتوفر في الأسواق.

#### ملاحظة

- استخدم كابل 2.0USB ً معتمدا عالي السرعة: وهو كابل USB يدعم وضع 2.0USB عالي السرعة (سرعة نقل تبلغ ٤٨٠ ميجابايت/الثانية) المعتمد من قِبل منظمة USB Implementers Forum (منتدى منفذي USB).
- قم بتوصيل الجهاز بالكمبيوتر مباشرةً عن طريق كابل USB. فعند توصيله بالكمبيوتر من خلال لوحة وصل USB، قد لا يتم التعرف على الجهاز .

#### **.١٤ منطقة المسح الضوئي**

يتم مسح بيانات المستندات الأصلية التي تم نقلها من وحدة تغذية المستندات التلقائية العكسية ضوئيًا هنا.  [ص١٦٨ "التنظيف الدوري"](#page-167-0)

#### **.١٥ مقياس المستندات الأصلية**

للتحقق من حجم المستند الأصلي الموضوع على زجاج المستندات الأصلية.

<span id="page-11-0"></span>**الجانب الأيمن**

<span id="page-11-1"></span>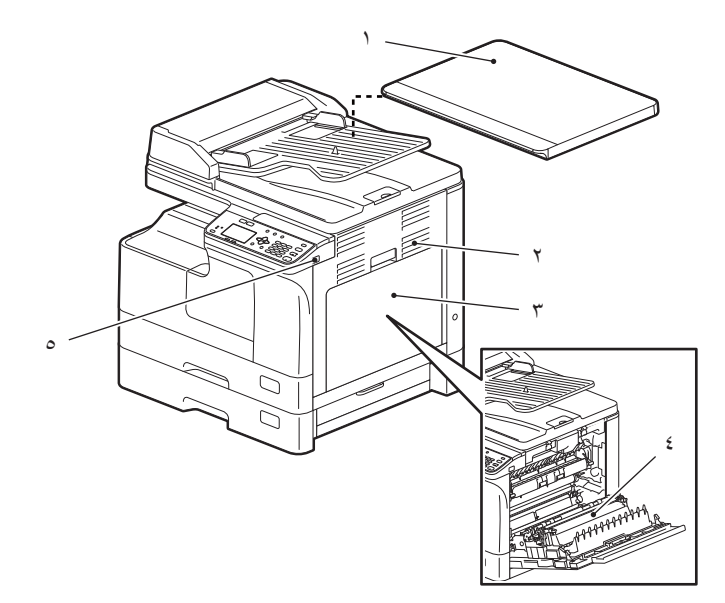

**.١ غطاء السطح الخارجي (اختياري)** أغلق هذا الغطاء قبل البدء في النسخ أو المسح.

ملاحظة

حسب المنطقة، يتم تركيب غطاء السطح الزجاجي كجزء أساسي.

- **.٢ الغطاء الجانبي**
- **.٣ درج التمرير** قم بوضع ورق خاص مثل الورق السميك أو الورق الشفاف الخاص بالعرض العلوي أو ورق الاستشفاف.  [ص٢٤ "تحميل الورق في درج التمرير"](#page-23-1)  [ص٢٦ "تحميل ظرف في درج التمرير الجانبي"](#page-25-1)
	- **.٤ وحدة الطباعة التلقائية على الوجهين (اختيارية)** قم بتركيب هذه الوحدة حتى تتمكن من الطباعة على كلا وجهي الورقة.

ملاحظة

للطراز AD2523STUDIO-e، يتم تركيب وحدة الطباعة التلقائية على الوجهين كجزء أساسي.

**.٥ منفذ USB** قم بتوصيل جهاز USB لتخزين البيانات الممسوحة ضوئيًا أو طباعة الملفات المخزنة في جهاز USB.

#### <span id="page-12-0"></span>**تهيئة الخيارات**

الخيارات المتاحة مدرجة أدناه. اتصل بفني الخدمة أو ممثل الخدمة للتعرف على التفاصيل.

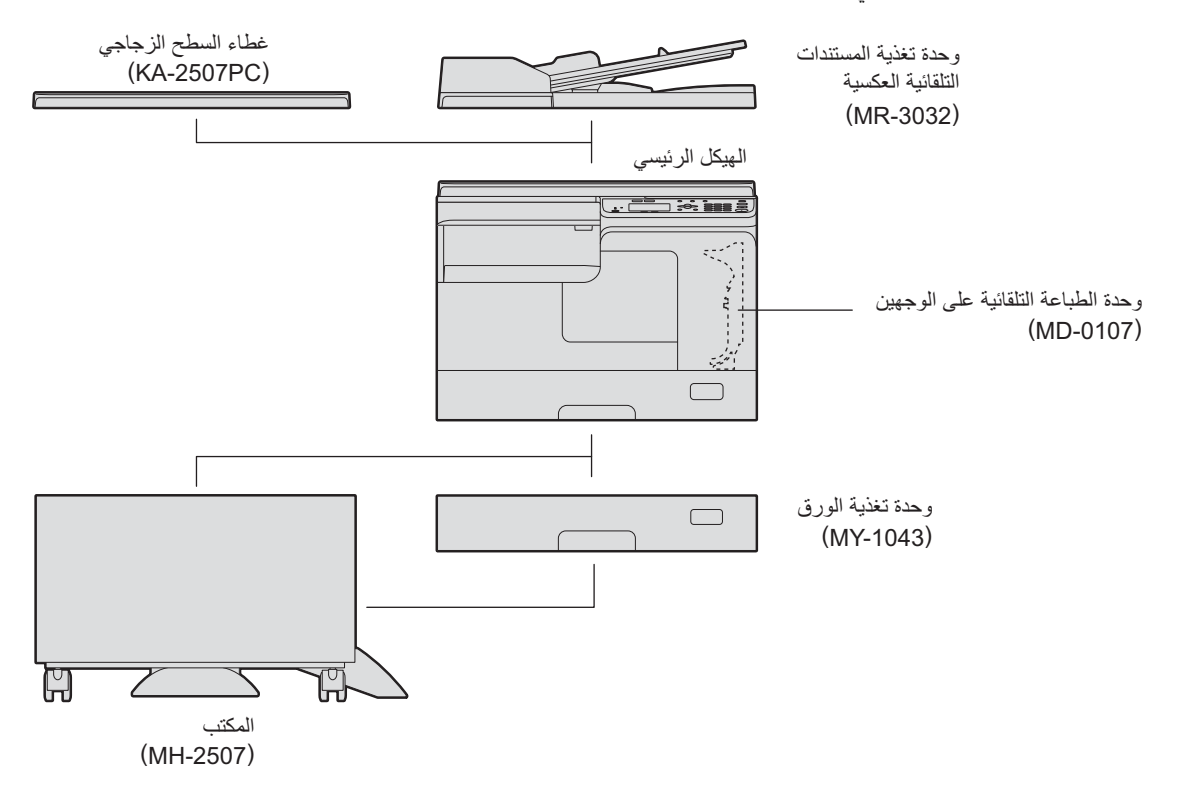

<span id="page-12-1"></span> $\mathbf{A}$ 

#### <span id="page-13-0"></span>**لوحة التحكم**

<span id="page-13-1"></span>تختلف وظائف وإشارات الزر من منطقة لأخرى. توضح الرسوم التوضيحية لوحة التحكم لأوروبا والأمريكتين ما لم يتم تحديدها. **لأوروبا والأمريكتين**

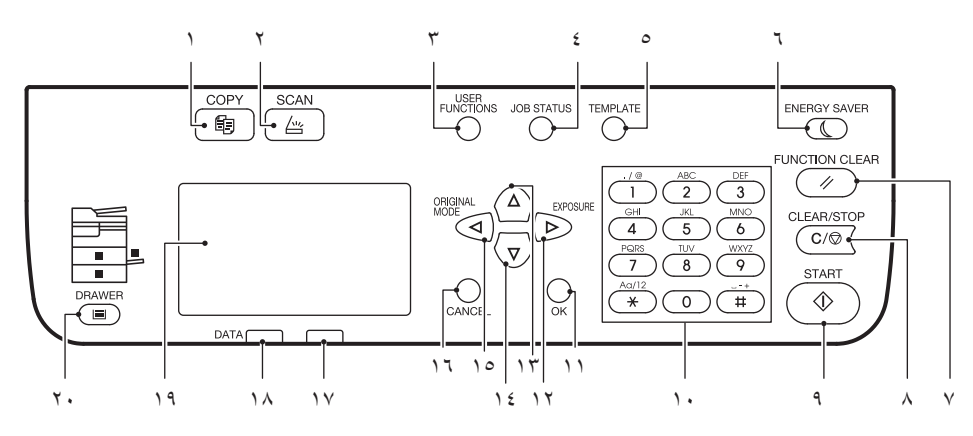

**لمناطق أخرى بخلاف أوروبا والأمريكتين**

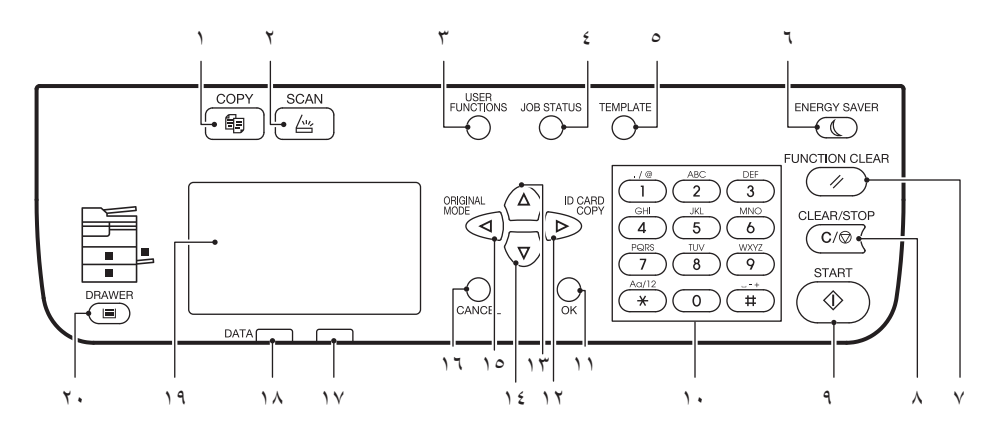

**.١ زر [COPY) [نسخ)**

استخدم هذا الزر لاستخدام وظائف النسخ.

**.٢ زر [SCAN) [مسح ضوئي)**

اضغط على هذا الزر للوصول إلى وظائف المسح الضوئي.

- **.٣ زر [FUNCTIONS USER) [وظائف المستخدم)** يغير الإعدادات الافتراضية للجهاز.  [ص١٣٧ "قائمة وظائف المستخدم"](#page-136-0)
- **.٤ زر [STATUS JOB) [حالة المهمة)** يعرض هذا الزر حالة معالجة مهام النسخ أو المسح الضوئي أو الطباعة، كما يتيح لك عرض تاريخ تنفيذ هذه المهام.  [ص١٤٧ "Status Job\) حالة المهام\)"](#page-146-0)
	- **.٥ زر [TEMPLATE) [القالب)** ينشيء ويستعيد إعدادات القوالب.  [ص٦٤ "استخدام القوالب \(نسخ\)"](#page-63-0)  [ص١٣١ "استخدام القوالب \(المسح الضوئي\)"](#page-130-0)
	- **.٦ الزر [SAVER ENERGY) [توفير الطاقة)** للدخول إلى وضع توفير الطاقة.
	- **.٧ زر [CLEAR FUNCTION) [مسح الوظيفة)** لاستعادة جميع الوظائف المحددة إلى الوظائف الافتراضية.
- **.٨ زر [STOP/CLEAR) [مسح/إيقاف)** ُ لمسح الرقم المدخل عن طريق المفاتيح الرقمية مثل عدد النسخ، بالإضافة إلى إلغاء المسح الضوئي أو نسخ المستند الأصلي.
	- **.٩ زر [START) [بدء)** يبدأ عملية النسخ أو المسح.
	- **.١٠ المفاتيح الرقمية**

ً يدخل أرقاما مثل عدد النسخ أو كلمة المرور.

**.١١ زر [OK) [موافق)**

يحدد العناصر أو العمليات المحددة في كل قائمة.

**.١٢ زر** 

اضغط هذا الزر مرة واحدة على الشاشة الرئيسية (النسخ) لعرض شاشة "EXPOSURE" "التعرض" لأوروبا والأمريكتين، أو شاشة "CARD ID") "بطاقة الهوية") للمناطق بخلاف أوروبا والأمريكتين. اضغط هذا الزر من شاشة القائمة للانتقال إلى طبقة سفلية واحدة من العنصر أو لزيادة قيمة الإعداد.  [ص٣٦ "استخدام وظيفة "EXPOSURE" "التعرض" أو "CARD ID" "بطاقة الهوية" بسرعة"](#page-35-0)

**.١٣ زر** 

اضغط هذا الزر على شاشة القائمة للانتقال إلى العنصر أعلاه. إذا قمت بالضغط على هذا الزر عند تمييز عنصر القائمة العلوي، فستنتقل إلى عنصر القائمة السفلي.

**.١٤ زر** 

اضغط على هذا الزر بشاشة القائمة للانتقال إلى العنصر أدناه. إذا قمت بالضغط على هذا الزر عند تمييز عنصر القائمة السفلي، فستنتقل إلى عنصر القائمة العلوي.

- **.١٥ زر**  اضغط على هذا الزر مرة واحدة على الشاشة الرئيسية (نسخ) لعرض شاشة "MODE ORIGINAL) "وضع المستند الأصلي). اضغط على هذا الزر من شاشة القائمة للانتقال إلى طبقة علوية واحدة من العنصر أو لتقليل قيمة الإعداد.  [ص٣٧ "اختيار "MODE ORIGINAL" "الوضع الأصلي" بسرعة"](#page-36-0)
	- **.١٦ زر [CANCEL) [إلغاء)** يلغي الإعدادات الحالية ويعود إلى العنصر السابق.
	- **.١٧ مصباح التنبيه** يومض المصباح أو يضيء في حالة حدوث خطأ.
	- **.١٨ مصباح [DATA) [بيانات)** يومض هذا المصباح أثناء استقبال بيانات الطباعة.
		- **.١٩ شاشة LCD**

يؤكد كل قائمة ورسائل الخطأ.  [ص١٦ "الشاشة الرئيسية \(نسخ\)"](#page-15-1)

#### **.٢٠ زر/مصابيح [DRAWER) [الدرج)**

استخدم هذا الزر لتحديد درج أو درج تمرير جانبي ليتم استخدامه كمصدر للورق. ويضيء مصباح مصدر الورق المحدد حاليًا. ويومض المصباح عند نفاد الورق من الدرج أو درج التمرير الجانبي المحدد. عند نفاد الورق الموجود بالدرج أو درج التمرير الجانبي، انظر الصفحة التالية لإضافة الورق.  [ص١٩ "الإعداد ٢ - تحميل الورق"](#page-18-2)

#### <span id="page-15-0"></span>**الشاشة الرئيسية (نسخ)**

<span id="page-15-1"></span>تظهر بعد تشغيل الجهاز وانتهاء مرحلة الإحماء. تسمى هذه الشاشة "الشاشة الرئيسية (نسخ)". تظهر هذه الشاشة أيضًا عندما تشغيل وظيفة AUTO CLEAR) المسح التلقائي).

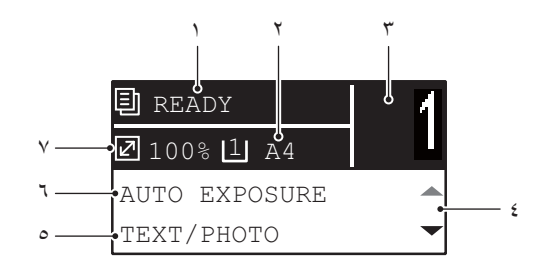

- **.١ الرسالة** تعرض الحالة الحالية أو رسائل الخطأ.
- **.٢ حجم الورق** تعرض حجم الورق المحدد للدرج أو لدرج التمرير الجانبي.
	- **.٣ كمية النسخ** تعرض عدد النسخ.
- **.٤ أيقونة التمرير** تعرض $\bigtriangleup$  أو $\nabla$  والتي يمكنك الضغط عليها من الشاشة أو القائمة الحالية.
	- **.٥ وضع المستند الأصلي** يعرض وضع نسخ المستند الأصلي.
		- **.٦ درجة الإضاءة** تعرض كثافة النسخ.
	- **.٧ نسبة إنشاء النسخة** تعرض نسبة إنتاج النسخ أو نسبة التكبير/التصغير للنسخ.

#### تلميح

تعمل هذه الوظيفة على إعادة جميع الإعدادات إلى الإعدادات الافتراضية دون الحاجة إلى الضغط على [CLEAR FUNCTION) [مسح الوظيفة) بلوحة التحكم. وتعمل عند مرور فترة زمّنية مُحدَّدة على خروج الورقة الأخيرة أو إدخال آخر زر.  [ص١٣٩ "GENERAL\) عام\)"](#page-138-0)

#### <span id="page-16-1"></span><span id="page-16-0"></span>**التشغيل**

<span id="page-16-2"></span>**اضغط على مفتاح الطاقة " " (on) (التشغيل). ١**

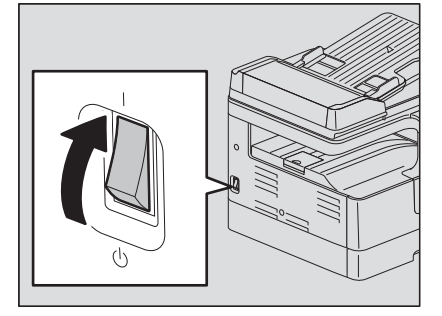

يبدأ الجهاز في الإحماء. عند انتهاء عملية الإحماء، يكون الجهاز جاهزًا.

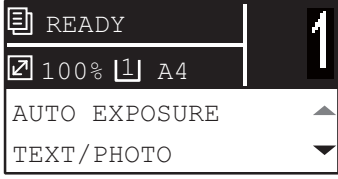

تلميح

<span id="page-16-3"></span>إذا قمت بالضغط على [START] (بدء) أثناء عملية الإحماء، ببدأ النسخ تلقائيًا بعد انتهائها. وعند حفظ المهمة، يظهر "COPYING" (جارٍ النسخ) على شاشة LCD لعرض الحالة الحالية.

لا يمكن الوصول لهذه الوظيفة أثناء عرض رسالة "WAIT PLEASE) "يرجى الانتظار).

## **ًا لوظيفة رمز القسم. ٢ تظهر شاشة LCD الموضحة أدناه إذا تمت إدارة الجهاز طبق**

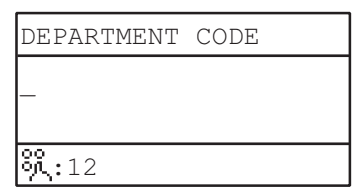

أدخل رمز القسم المكون من ٥ أرقام ثم اضغط على [OK) [موافق).

تلميح

إذا تم تمكين وظيفة رمز القسم، فاضغط على زر [FUNCTION CLEAR] (مسح الوظيفة) بعد الانتهاء من أية عملية لمنع الاستخدام غير المصرح به للجهاز. وللتعرف على تفاصيل حول رمز القسم، انظر الصفحة التالية:  [ص١٤٥ "إدارة القسم"](#page-144-0)

**إيقاف التشغيل**

اضغط على مفتاح الطاقة " " (OFF) (إيقاف التشغيل).

#### **توفير الطاقة في حالة عدم الاستخدام - وضع توفير الطاقة -**

لتقليل استهلاك الطاقة، يدخل الجهاز وضع توفير الطاقة تلقائيًا عند مرور فترة زمنية معينة على أخر استخدام له.

#### <span id="page-17-0"></span>**أنواع وضع توفير الطاقة**

<span id="page-17-1"></span>و**ضع الطاقة المنخفضة:** تظهر على شاشة Saving energy" LCD" (توفير الطاقة). يدخل الجهاز تلقائيًا في وضع الطاقة المنخفضة عند انقضاء فترة زمنية محددة.

**وضع السكون:** يتم إيقاف تشغيل شاشة LCD ويتم إضاءة زر [SAVER ENERGY) [توفير الطاقة) فقط. يدخل الجهاز في وضع السكون عند انقضاء فترة زمنية محددة أو عند الضغط على زر [SAVER ENERGY) [توفير الطاقة).

#### ملاحظة

عند تشغيل "شاشة الحالة"، لا يدخل الجهاز في وضع السكون. إذا كنت ترغب في تمكين وضع السكون، فقم بالخروج منه.  [ص٧٤ "مراقب الحالة"](#page-73-0)

#### تلميح

تم إعداد مؤقتات "AUTO POWER SAVE" (توفير الطاقة تلقائيًا) و "SLEEP MODE" (وضع السكون) على التوالي على إعدادات المصنع الافتراضية. يمكنك تغييرها من قائمة "FUNCTIONS USER) "وظائف المستخدم).  [ص١٣٧ "قائمة وظائف المستخدم"](#page-136-0)

#### **ًا لتحويل الجهاز إلى وضع توفير الطاقة (وضع السكون) يدوي**

اضغط زر [SAVER ENERGY) [توفير الطاقة).

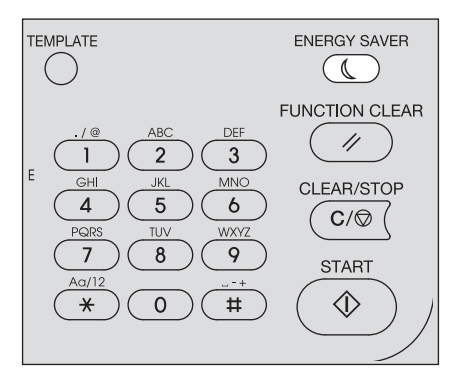

**ظروف إلغاء وضع توفير الطاقة** يتم إلغاء وضع توفير الطاقة في ظل الظروف التالية.

- في حالة الضغط على زر [SAVER ENERGY) [توفير الطاقة) أو زر [START) [بدء) الموجود بلوحة التحكم.
	- بالنسبة لوضع الطاقة المنخفض: اضغط زر [SAVER ENERGY) [توفير الطاقة) أو [START) [بدء)
		- لوضع السكون اضغط زر [SAVER ENERGY) [توفير الطاقة)

#### ملاحظة

اضغط زر [SAVER ENERGY) [توفير الطاقة) لمدة ٠٫٥ ثانية على الأقل.

عند إجراء الطباعة أو المسح الضوئي من جهاز كمبيوتر متصل بهذا الجهاز.

<span id="page-18-0"></span>تحميل نوع ورق مناسب.

#### <span id="page-18-1"></span>**أنواع الورق المقبولة**

تختلف أنواع الورق المقبولة وفقًا لمصدر الورق انظر الجدول الموضح أدناه للتعرف على مزيد من التفاصيل

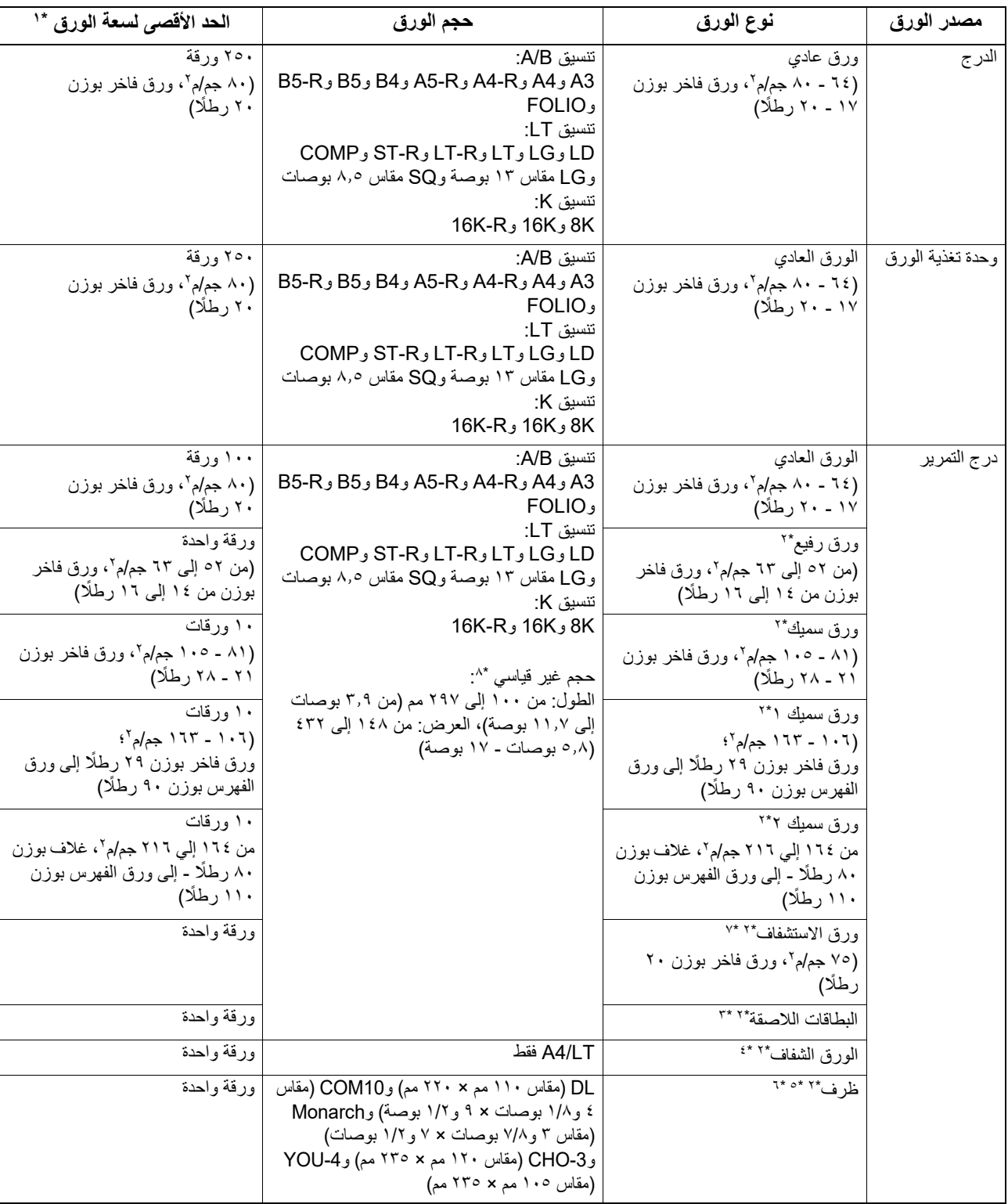

\*١ يشير "الحد الأقصى لسعة الورق" إلى الحد الأقصى لعدد الورق عند استخدام الورق الصفحة التالية للتعرف على الورق الموصى به: إي ص٢٠ "[الورق الموصى به"](#page-19-1) \*٢ لا تتوفر ميزة النسخ على الوجهين.

ُسمح فقط بالبطاقات اللاصقة التي لا يتم قطع ورق التغليف الخاص بها. \*٣ ي

\*٤ تأكد من استخدام الورق الشفاف الخاص بالعرض العلوي الموصى به. قد يؤدي استخدام الورق الشفاف الآخر إلى حدوث عطل في الجهاز.

\*٥ لا يمكن الطباعة على الجانب الخلفي لأحد الأظرف.

\*٦ يمكن استخدام الظرف عند الطباعة من جهاز الكمبيوتر الخاص بك.

\*٧ للطباعة على ورق الاستشفاف، حدد "1THICK" "سميك ١" ليكون نوع الوسائط. \*٨ عند تحميل الورق بحجم خلاف الأحجام القياسية على درج التمرير، حدد "CUSTOM" "مخصص" كحجم للورق.

<span id="page-18-3"></span><span id="page-18-2"></span>**دادعلإ ا**

#### ملاحظة

- لا يمكنك خلط ورق بأحجام متنوعة في درج واحد.
- يعتبر "تنسيق LT "الحجم القياسي الذي يتم استخدامه في أمريكا الشمالية فقط.
	- يعتبر "تنسيق K" حجمًا قياسيًا صينيًا.
	- تتوفر ميزة النسخ على الوجهين فقط للورق العادي.

#### <span id="page-19-0"></span>تلميح

اختصارات أحجام تنسيق LT: الكمبيوتر:COMPو Statement : STو Legal : LGو Ledger : LDو Letter : LT

#### **ُ الورق الموصى به**

لضمان أفضل أداء للنسخ، يُوصي بأنواع الورق المدرجة أدناه. إذا كنت ترغب في استخدام ورق بخلاف ما نوصي به، فاتصل بفني الخدمة.

<span id="page-19-1"></span>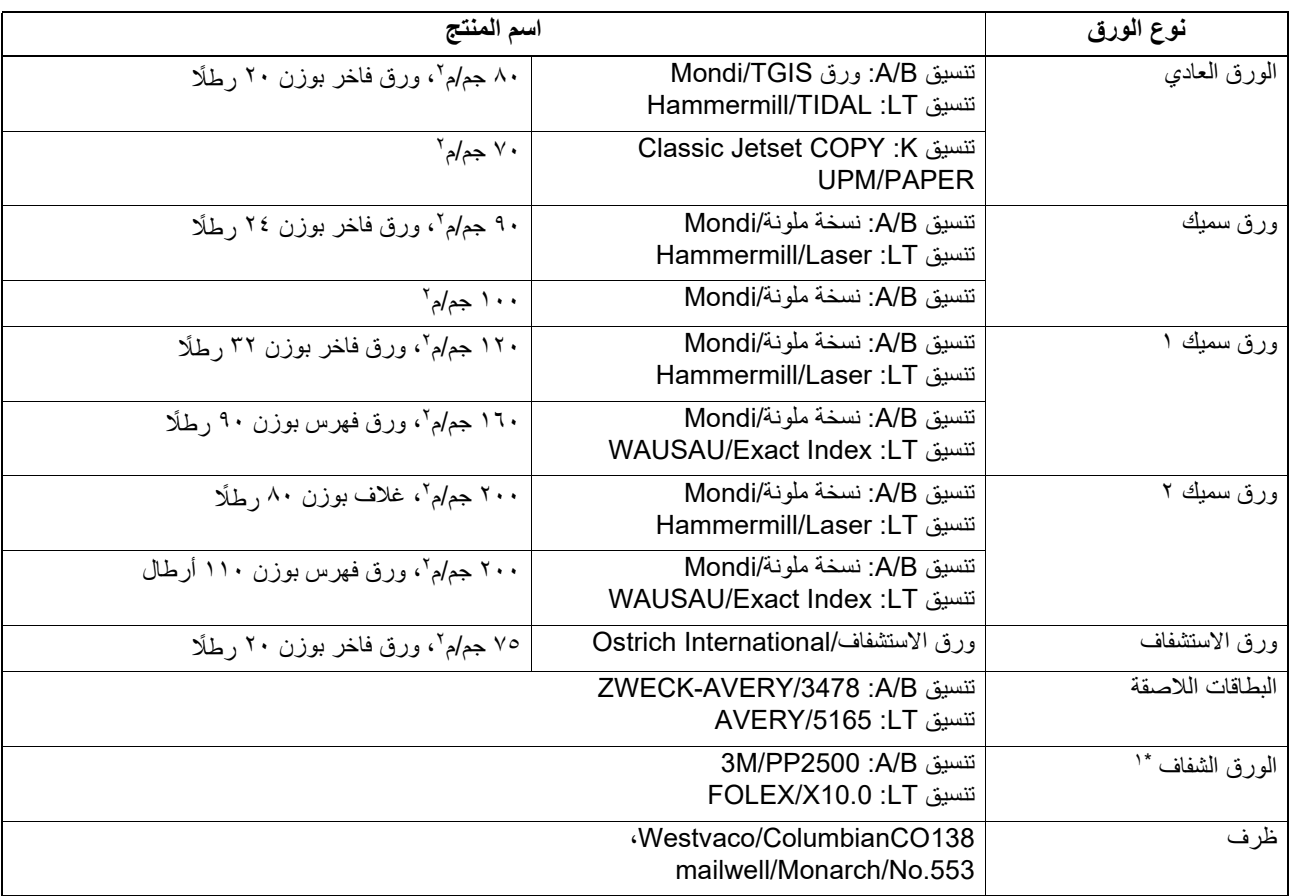

\*١ تأكد من استخدام الورق الشفاف الخاص بالعرض العلوي الموصى به. قد يؤدي استخدام الورق الشفاف الآخر إلى حدوث عطل في الجهاز.

#### **أنواع الورق غير المقبولة**

**دادعلإ ا** لا تستخدم أنواع الورق المدرجة أدناه حيث إنها قد تتسبب في سوء تغذية الورق أو تعطل الجهاز. إذا كنت تستخدم هذه الأنواع من الورق، فقد يحدث سوء تغذية للورق بشكل متكرر، وقد يحدث خطأ في استخدام الورق حيث لا يمكنك إزالة الورق من هذا الجهاز بسهولة، أو قد تصبح الصور متسخة.

- الورق الرطب
- الورق المجعد
- الورق المتجعد أو الورق المعرض للالتفاف
- الورق ذو السطح الأملس أو الخشن للغاية
- الورق الذي تعرض سطحه لمعالجة خاصة
- الورق المطبوع أو المستخدم على جانب واحد لمرة واحدة
	- تظهر البطاقات اللاصقة أدناه
- يظهر الورق الذي تم تحريره عند تثقيب البطاقة اللاصقة من الخارج.
	- يظهر الورق الذي تم تحريره عند تقشير جزء من بطاقته اللاصقة.
		- البطاقة اللاصقة التي تم قصها

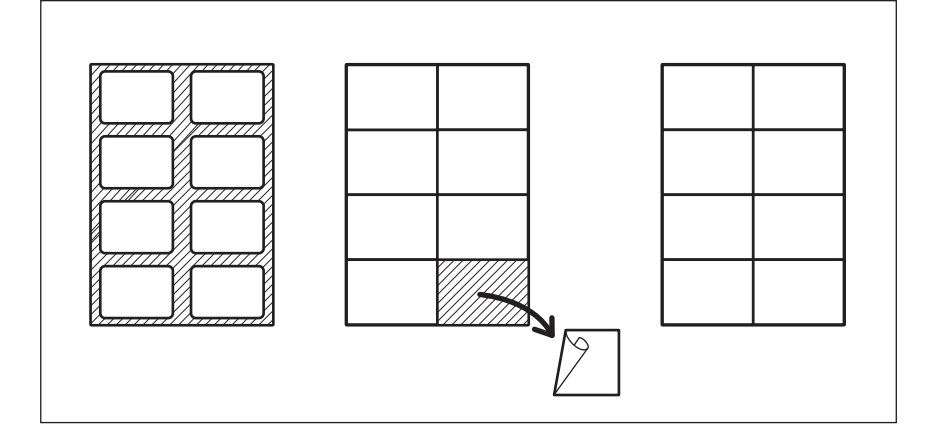

#### **تخزين الورق**

لاحظ النقاط التالية عند تخزين الورق.

- قم بتغليف الورق في ورق التغليف الخاص به لمنع تجمع الأتربة.
	- لا تعرض الورق لأشعة الشمس المباشرة.
		- لا تخزن الورق في مكان رطب.
- قم بتخزين الورق على سطح مستو لمنعه من الالتفاف أو التجعد.

#### **تحميل الورق في الدرج/وحدة تغذية الورق**

<span id="page-21-1"></span>يمكنك تحميل الورق في الدرج ووحدة تغذية الورق في نفس الإجراء.

لمعرفة الورق المقبول، انظر الصفحة التالية:  [ص١٩ "أنواع الورق المقبولة"](#page-18-3)

- <span id="page-21-0"></span>**قم بتشغيل طاقة الجهاز. ١**
- **اسحب الدرج للخارج بحرص. ٢**

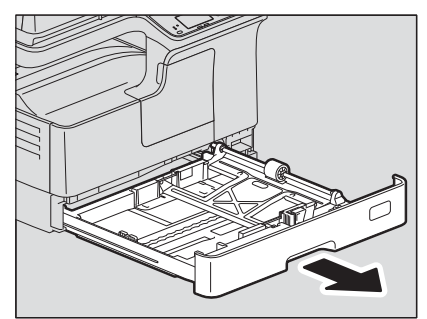

**اضغط على لوح الورق لأسفل. ٣**

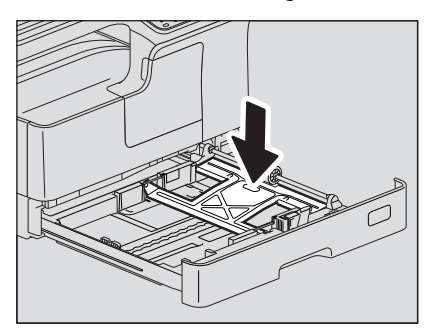

#### ملاحظة

اضغط عليه لأسفل حتى تسمع صوت استقراره في مكانه وتتأكد من عدم ارتفاعه لأعلى.

**قم بتحميل الورق بحيث يكون وجهه لأعلى في الدرج. ٤**

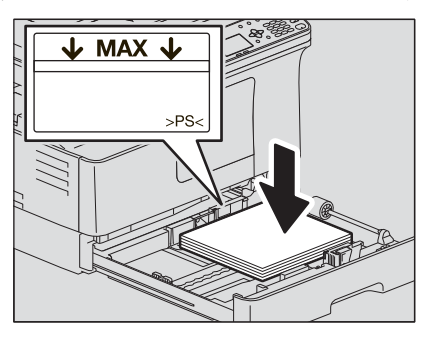

#### ملاحظة

- يمكن تحميل ما يصل إلى ٢٥٠ ورقة (٨٠ جم/م٢ أو ورق فاخر بوزن ٢٠ رطلًا). تأكد أن ارتفاع رزمة الورق لا يتجاوز الخط المشار إليه داخل الموجهات الخلفية.  [ص١٩ "أنواع الورق المقبولة"](#page-18-3)
	- ً قم بتهوية الورق جيدا قبل تحميله في الدرج، وإلا فقد تحدث عمليات تغذية متعددة. انتبه حتى لا تجرح أصابعك.
		- يمكن ملاحظة الجانب القابل للطباعة على ورق التغليف الخاص به.
	- لا تضع أي شيء في مكان فارغ في الدرج بعد تحميل الورق. وإلا، قد تتسبب في سوء تغذية الورق أو عطل في الجهاز.
	- إذا تعذرت تغذية الورق أو استغرقت عملية الطباعة وقتًا طويلًا بعد التغذية أو أصبحت الجودة سيئة، فاقلب الورق وضعه مرة أخرى.

**عند وضع ورق بحجم LD** لوضع ورق بحجم LD في الدرج، فإنه يجب فك الموجه الطرفي. حركه إلى الطرف الأيسر أثناء الضغط على جزئه السفلي من الجانبين، ثم سحبه إلى أعلى. احتفظ به في الجيب في الجانب الأمامي من الدرج.

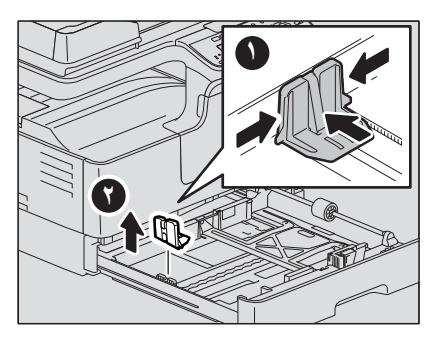

**ّ حرك الموجه الطرفي للحافة الخلفية للورق م ّ ع الضغط على الجزء السفلي للموجه في اتجاه الأسهم. ٥**

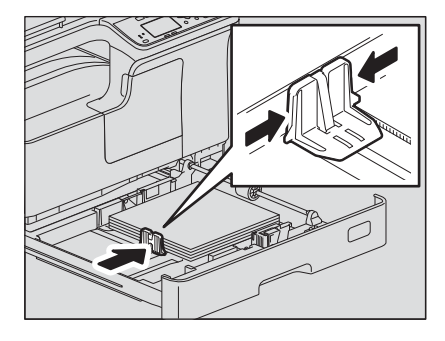

ملاحظة

لا تسمح بوجود أي فجوات بين الورق والموجه الطرفي في الدرج.

**أثناء الإمساك بالذراع الخضراء للموجه الجانبي الأمامي، اضبط الموجهين الجانبيين بما يتناسب مع حجم الورق. ٦**

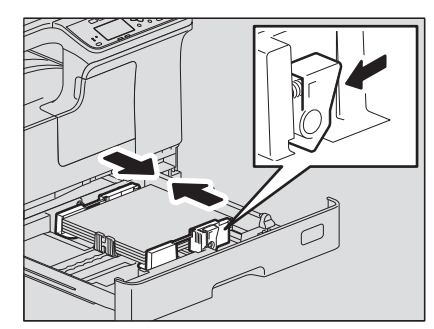

**ً داخل الجهاز حتى يتوقف. ٧ ادفع الدرج ببطء مباشرة**

 $\_$  تنبیه  $\_$ **لا تحشر أصابعك في الدرج عند إغلاقه.** فقد يتسبب هذا في إصابتك.

**سجل حجم الورق على الجهاز.** عند تحميل الورق في الدرج لأول مرة، قم بتسجيل حجم الورق. تأكد من تسجيل الحجم بالشكل الصحيح، وإلا فقد يتسبب ذلك في سوء تغذية الورق. للتسجيل، انظر الصفحة التالية:  [ص٢٩ "الإعداد ٣ - تسجيل حجم الورق ونوعه"](#page-28-1)

#### ملاحظة

تأكد من تسجيل حجم الورق في كل مرة تقوم فيها بتغييره.

#### **تحميل الورق في درج التمرير**

#### <span id="page-23-0"></span>ملاحظة

<span id="page-23-1"></span>يتم تدوير المستند الأصلي (المستندات الأصلية) عند وضعه على وحدة تغذية المستندات التلقائية العكسية ويُنسخ على ورق من الأحجام التالية تتم تغذيتها من درج التمرير. FOLIOو B5-Rو B4و A5-Rو A4-Rو A3 : A/B تنسيق تنسيق LT : LD وLG وR-LT وR-ST وCOMP وLG مقاس ١٣ بوصة وSQ مقاس ٨٬٥ بوصات

16K-Rو 8K : K تنسيق

على سبيل المثال، لنسخ مستند أصلي بحجم 5A، ضع المستند الأصلي في وحدة تغذية المستندات التلقائية العكسية في اتجاه 5A طولي وورقة على درج التمرير في اتجاه 5A أفقي (R5-A(. لتكبير مستند أصلي بحجم 4A إلى 3A، ضع المستند الأصلي وحدة تغذية المستندات التلقائية العكسية في اتجاه 4A طولي وورقة 3A على درج التمرير.

> الرسوم التوضيحية أدناه هي مثال على تحميل ورق بحجم LT4/A. لمعرفة الورق المقبول، انظر الصفحة التالية:  [ص١٩ "أنواع الورق المقبولة"](#page-18-3)

> > **افتح درج التمرير الجانبي. ١**

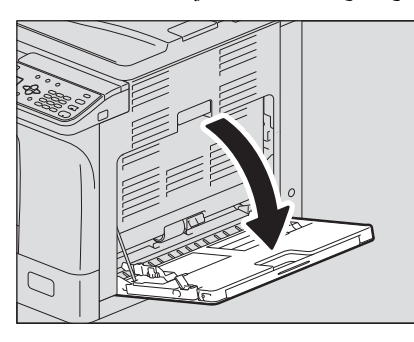

**حرر الذراع على اليسار، ثم قم بتحميل الورق بحيث يكون وجهه لأسفل وبصورة مستقيمة على درج التمرير.٢**

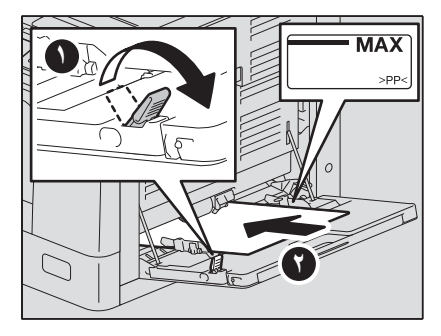

ملاحظة

يمكن ملاحظة الجانب القابل للطباعة على ورق التغليف الخاص به.

**قم بمحاذاة الموجهين الجانبيين مع حواف الورق، ثم ادفع الذراع للخلف. ٣**

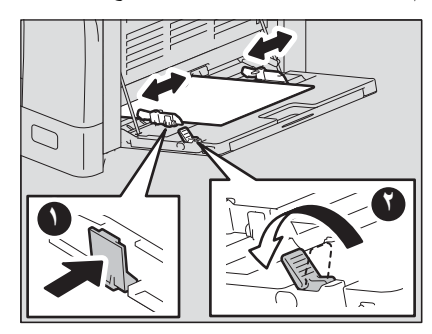

#### ملاحظة

- يمكن تحميل حد أقصى من الورق يصل إلى ١٠٠ ورقة من الورق العادي (٨٠ جم/م٬ أو ورق فاخر بوزن ٢٠ رطلًا). تأكد أن ارتفاع رزمة الورق لا يتجاوز مؤشرات الموجهات الجانبية. وإذا تم استخدام نوع ورق آخر غير الورق العادي، فضع ورقة واحدة فقط في المرة.
	- ً قم بتهوية الورق جيدا قبل تحميله على درج التمرير، وإلا فقد تحدث عمليات تغذية متعددة. انتبه حتى لا تجرح أصابعك.
		- لا تدفع الورق بالقوة داخل المدخل الخاص بوحدة التغذية بالتمرير، وإلا فقد يسبب ذلك في سوء تغذية الورق.
	- قم بتسوية الورق المجعد قبل تحميله على درج التمرير. إذا كان الورق مجعدًا إلى حد كبير، تبدأ تغذية الورق أحيانًا أثناء ضبط الورق.
	- إذا ظل الورق على درج التمرير عند تحميل ورق إضافي عليه، فحرر الذراع، ثم أخرج الورق بالكامل، وقم بتحميله مرة أخرى.

#### تلميح

عند استخدام ورق أطول من حجم درج التمرير الجانبي، فقم بسحب حامل الورق من الدرج.

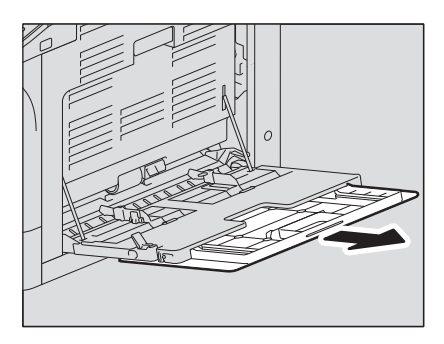

• وفقًا لحالته، قد لا تتم تغذية الورق للنسخ بالتمرير <sub>.</sub> وفي هذه الحالة، اقلب الورقة وضعها مجددًا على النحو الموضح بالشكل<sub>.</sub>

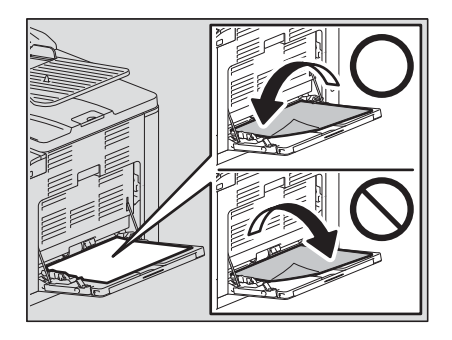

 $\mathbf{A}$ 

#### **تحميل ظرف في درج التمرير الجانبي**

لمعرفة أحجام الأظرف المقبولة، انظر الصفحة التالية:  [ص١٩ "أنواع الورق المقبولة"](#page-18-3)

#### <span id="page-25-0"></span>**ملاحظات لاستخدام الأظرف**

لا تستخدم الأظرف التالية، وإلا قد تتسبب في سوء تغذية الورق أو تلف الجهاز.

- .١ الأظرف المموجة أو المجعدة أو المطوية
	- .٢ الأظرف السميكة أو الرفيعة للغاية
		- .٣ الأظرف المبتلة أو الرطبة
			- .٤ الأظرف الممزقة
	- .٥ الأظرف المشتملة على محتويات
- .٦ الأظرف ذات الأحجام غير العادية (ذات الشكل الخاص)
	- .٧ الأظرف التي تحتوي على ثقوب أو فتحات
	- .٨ الأظرف المغلقة بمادة لاصقة أو شريط لاصق
		- ٩ الأظرف المفتوحة جزئيًا أو المثقوبة
	- .١٠ الأظرف المزودة بغلاف خاص على سطحها
- .١١ الأظرف التي يوجد عليها صمغ أو شريط لاصق مزدوج الوجه

<span id="page-25-1"></span>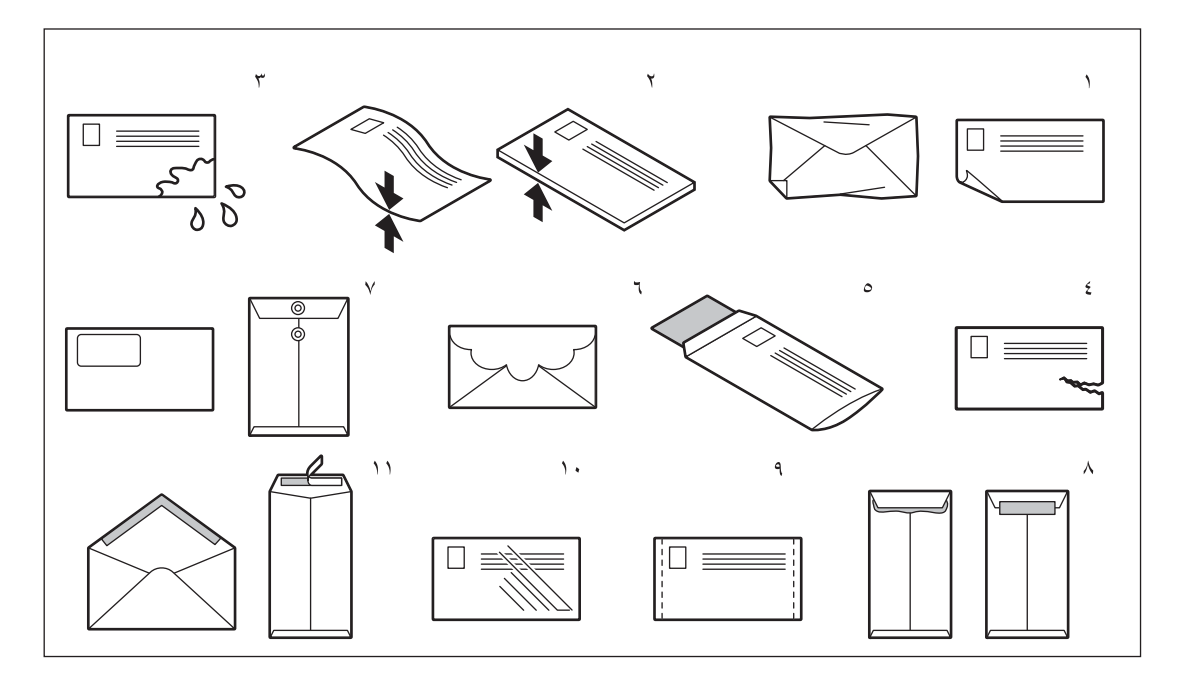

#### ملاحظة

- ً احتفظ بالأظرف في درجة حرارة الغرفة وبعيدا عن الحرارة والرطوبة الزائدة.
- قد يحدث تجعد للورق بعد الطباعة حسب البيئة أو نوع أو حالة الظرف. فنوصي بطباعة ورقة كنموذج قبل القيام بذلك على كميات كبيرة.

ً اضغط على الظرف جيدا للحيلولة دون التفاف لسان الظرف لأعلى. **ٍ ضع الظرف على سطح نظيف ومستو واضغط عليه بيديك في اتجاه السهم كما هو موضح لتفريغ أي هواء داخله. ١**

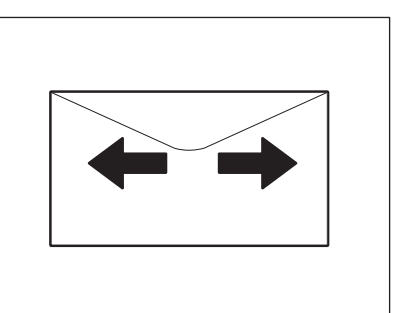

قم بتسوية الزوايا المثنية بالظرف.

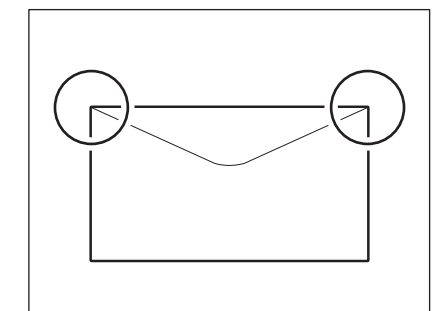

**افتح درج التمرير الجانبي. ٢**

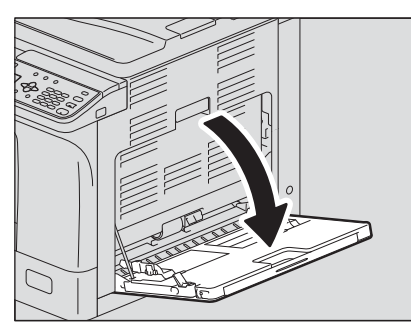

**حرر الذراع على اليسار، ثم قم بتحميل الظرف بحيث يكون وجهه لأسفل على درج التمرير. ٣** ضع الظرف بحيث يكون الجا ً نب المشتمل على اللسان متجها للأمام كما هو موضح.

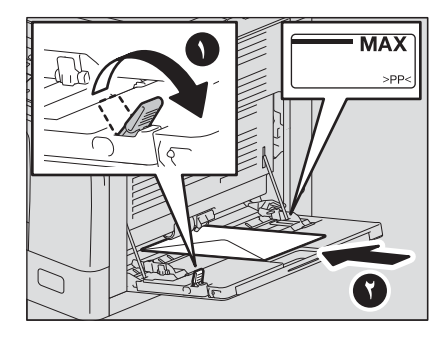

#### ملاحظة

- لا تقم بالنسخ أو الطباعة على الجزء الخلفي من الأظرف، وإلا فقد يتسبب ذلك في سوء تغذية الورق أو تلطيخه أو تلطيخ الجزء الداخلي للجهاز.
	- قد تكون الطباعة غير متناسقة حسب أنواع الأظرف.

١

**قم بمحاذاة الموجهين الجانبيين مع حواف الظرف، ثم ادفع الذراع للخلف. ٤**

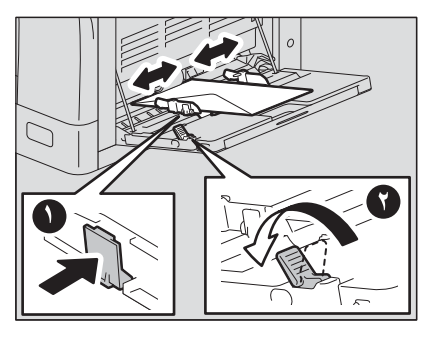

<span id="page-28-1"></span>عندما تقوم بتحميل الورق أو تغييره، تظهر نافذة منبثقة. اتبع الإرشادات لتسجيل العناصر أدناه في الجهاز.

- بالنسبة للدرج: حجم الورق
- بالنسبة لدرج التمرير: حجم الورق ونوعه

<span id="page-28-0"></span>تلميح

- ً يمكنك أيضا تسجيل حجم الورق للدرج في قائمة "FUNCTIONS USER" "وظائف المستخدم".  [ص١٣٧ "قائمة وظائف المستخدم"](#page-136-0)
- عند تحميل الورق بحجم خلاف الأحجام القياسية على درج التمرير، حدد "CUSTOM" "مخصص" كحجم للورق.

٣٠ الإعداد ٣ - تسجيل حجم الورق ونوعه

## وظائف النسخ

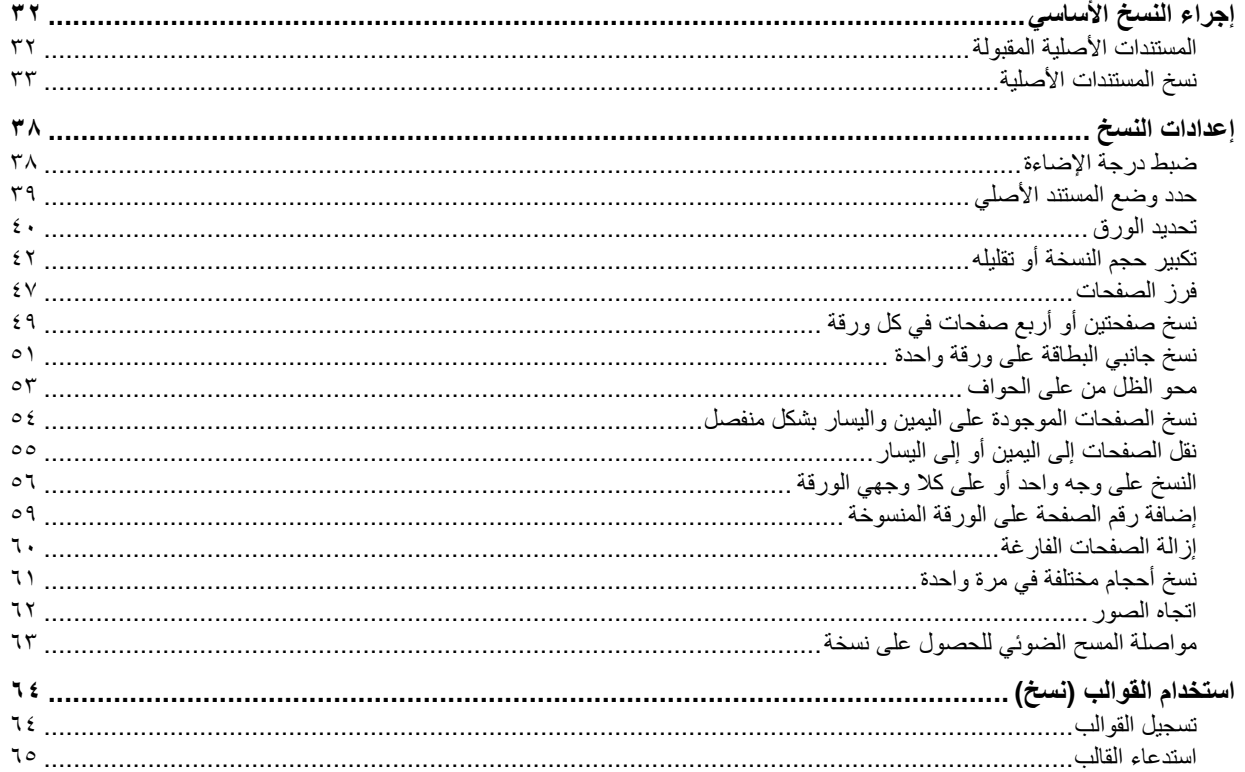

Y

#### <span id="page-31-0"></span>**.٠إجراء النسخ الأساسي**

تعلم إجراء النسخ الأساسي في هذا القسم. لمعرفة الوظائف المختلفة الأخرى، انظر الصفحة التالية:  [ص٣٨ "إعدادات النسخ"](#page-37-2)

> تأكد من أن الجهاز جاهز للنسخ.  [ص١٧ "الإعداد ١ - التشغيل"](#page-16-0)  [ص١٩ "الإعداد ٢ - تحميل الورق"](#page-18-0)  [ص٢٩ "الإعداد ٣ - تسجيل حجم الورق ونوعه"](#page-28-0)

#### <span id="page-31-1"></span>**المستندات الأصلية المقبولة**

<span id="page-31-2"></span>تختلف المستندات الأصلية المقبولة حسب موضع الإعداد. انظر الجدول الموضح أدناه للتعرف على المزيد من التفاصيل. إذا كنت تستخدم وحدة تغذية المستندات التلقائية العكسية، فيمكنك مسح رزمة مستندات أصلية من ورق عادي ضوئيًا بشكل تلقائي مرةً واحدة.

<span id="page-31-3"></span>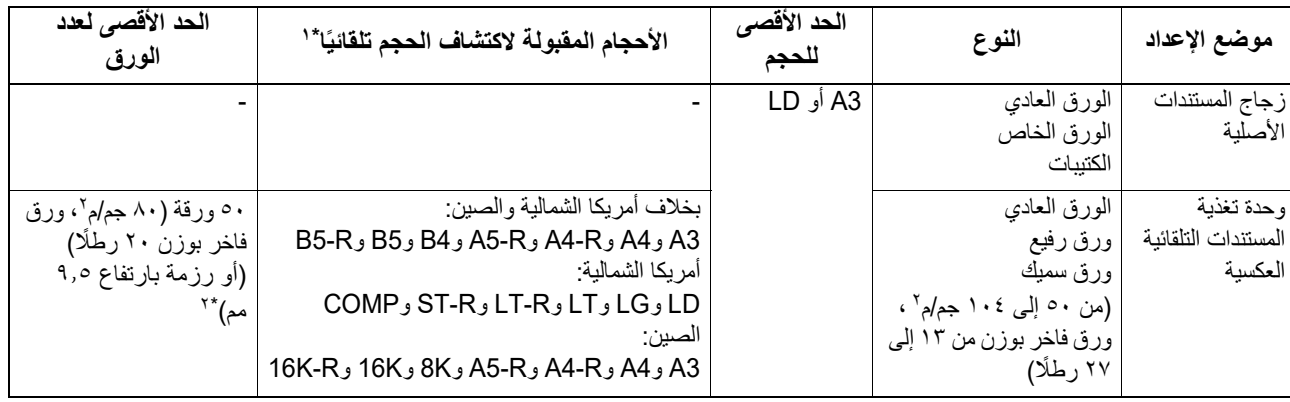

\*١ تتوفر وظيفة اكتشاف الحجم تلقائيًا فقط عند تثبيت وحدة تغذية المستندات التلقائية العكسية.

\*٢ يختلف الحد الأقصـي لعدد الأوراق المقبولة وفقًا لنوع المستند الأصلـي.

#### **ًا في مرة واحدة الحد الأقصى لعدد المستندات الأصلية التي يتم مسحها ضوئي**

عند استخدام "SCAN CONTINUE" "متابعة المسح الضوئي" مع وحدة تغذية المستندات التلقائية العكسية (RADF(، يمكنك إجراء مسح ضوئي لما يصل إلى ١٥٠ مستند أصلي مرةً واحدة. وعندما يتجاوز عدد الورق المراد مسحه ضوئيًا ١٥٠ ورقة أو تمتلئ الذاكرة المدمجة بالجهاز، يتوقف المسح ًا. الضوئي وتظهر رسالة خطأ على شاشة LCD. اضغط على أي زر في لوحة التحكم لحذف البيانات الممسوحة ضوئي

#### **احتياطات وحدة تغذية المستندات التلقائية العكسية**

لا تستخدم أنواع المستندات الأصلية التالية فقد تتسبب في سوء تغذية الورق أو تلف الجهاز:

- المستندات الأصلية المطوية أو المجعدة
- المستندات الأصلية التي تحتوي على نسخ كربونية
- المستندات الأصلية الموضوعة على شرائط أو الملصقة أو المقصوصة
	- المستندات الأصلية التي تم اقتصاصها أو تدبيسها
	- المستندات الأصلية التي تحتوي على ثقوب أو تمزقات
		- المستندات الأصلية الرطبة
- المستندات الأصلية التي لم يتم تجفيف سائل التصحيح أو الحبر الخاص بها بشكل كامل
	- الورق الشفاف الخاص بالعرض العلوي أو ورق الاستشفاف
		- الورق المطلي (مثل المطلي بالشمع)
- المستندات الأصلية التي تحتوي على العديد من الثقوب (مثل الأوراق السائبة ذات الثقوب)

#### يمكن استخدام أنواع المستندات الأصلية التالية ولكن مع توخي الحذر الشديد:

- المستندات الأصلية التي لا يمكنك تمريرها بأصابعك أو التي يتم التعامل مع سطحها بشكل خاص: ينبغي تهويتها جيدًا قبل التحميل نظرًا لأنه قد يتعذر فصلها عن بعضها البعض عند التغذية.
	- المستندات الأصلية المطوية أو المجعدة: ينبغي أن تتم تسويتها قبل تحميلها.

#### **عند ظهور خطوط سوداء**

في حالة اتساخ منطقة المسح الضوئي أو منطقة الموجه، قد تحدث مشكلات في الصورة مثل ظهور خطوط سوداء. ولذا يوصى بتنظيف هذه المناطق أسبوعيًا.  [ص١٦٨ "التنظيف الدوري"](#page-167-0)

#### <span id="page-32-0"></span>**نسخ المستندات الأصلية**

اتبع التعليمات الأساسية العامة أدناه لعمل نسخة.

- **ضع المستند (المستندات) الأصلي. ١**
- **وضع المستندات الأصلية على زجاج المستندات الأصلية**
- ارفع غطاء السطح الخارجي أو وحدة تغذية المستندات التلقائية العكسية.
- ضع المستند الأصلي على زجاج المس ً تندات الأصلية بحيث يكون وجهه متجها إلى أسفل.
	- قم بمحاذاة المستند الأصلي مع الركن العلوي الأيسر لزجاج المستندات الأصلية.
	- اخفض غطاء السطح الزجاجي أو وحدة تغذية المستندات التلقائية العكسية بعناية.

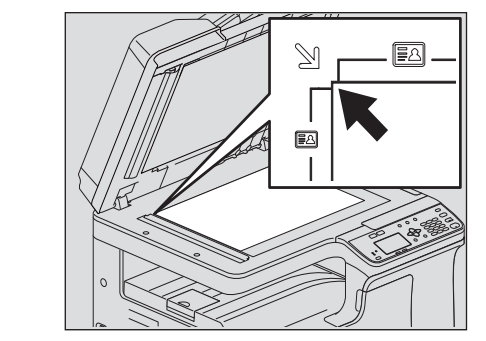

<span id="page-32-1"></span>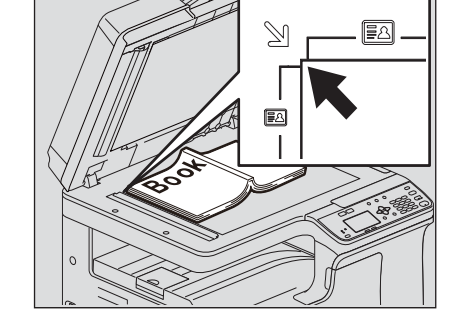

#### ∧ تنبيه

**لا تضع أي أجسام ثقيلة (٤ كجم٩/ أرطال أو أكثر) فوق زجاج المستندات الأصلية ولا تضغط عليه إلى أسفل بالقوة.** قد تكسر الزجاج ويمكن أن تسبب إصابة.

#### ملاحظة

- عندما تنسخ المستندات الأصلية مع وجود طيات أو تجاعيد ً ، قم بتسوية الطيات والتجاعيد أولا. ثم، ضع المستندات الأصلية على الزجاج الأصلي وأغلق غطاء السطح الزجاجي أو وحدة تغذية المستندات التلقائية العكسية لبدء النسخ.
	- إذا ظهر ظل من الطيات أو التجاعيد على النسخ على الرغم من أنك قمت بتسويتها، فاضبط درجة الإضاءة أو استخدم وظيفة "ERASE BACKGROUND" "محو الخلفية".

#### تلميح

عند استخدام مستند أصلي شفاف مثل الورق الشفاف الخاص بالعرض العلوي وورق الاستشفاف، ضع ورقة عادية فارغة - من نفس الحجم أو أكبر - فوق المستند الأصلي، وإلا قد تكون الصورة المنسوخة ملطخة.

#### **وضع المستندات الأصلية على وحدة تغذية المستندات التلقائية العكسية**

.١ قم بمحاذاة جميع المستندات الأصلية.

.٢ ضعها بحيث يكون وجهها لأعلى وقم بمحاذاة الموجهات الجانبية مع طول المستند الأصلي.

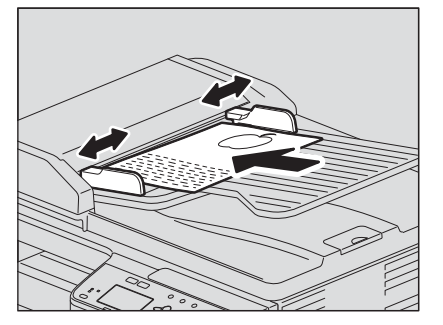

#### ملاحظة

- سيتم مسح الورقة العليا من المستندات الأصلية ضوئيًا أولًا.
- لا تقم بتحميل أكثر من ٥٠ مستندًا أصليًا (٨٠ جم/م٢، ورق فاخر بوزن ٢٠ رطلًا) في المرة، وتأكد من أن سمك مجموعة المستندات الأصلية لا يتجاوز ٩٫٥ مم بغض النظر عن حجمها.
	- قم بتسوية الورق المجعد قبل تحميله على وحدة تغذية المستندات التلقائية العكسية.
- لمنع المستندات الأصلية الطويلة (3A أو 4B أو R4-A أو LD أو LG أو COMP أو K8 ً ( من الانزلاق خارجا، ارفع حاجز خروج الورق. عندما تنتهي من استخدام حاجز خروج الورق، ارفعه قليلًا وقم بتحريكه مرة أخرى.

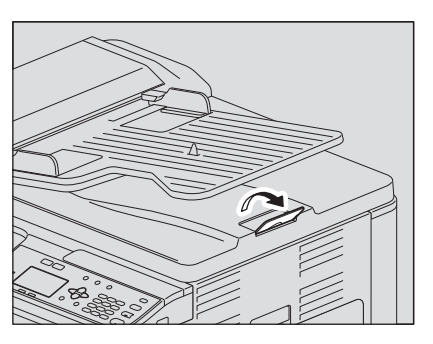

 لمنع سوء تغذية الورق، لا تترك المستندات الأصلية أو قم بإيقاف تشغيل/تشغيل الجهاز مع وضع المستندات الأصلية في وحدة تغذية المستندات التلقائية العكسية.

## **اضغط على [COPY) [نسخ). ٢**

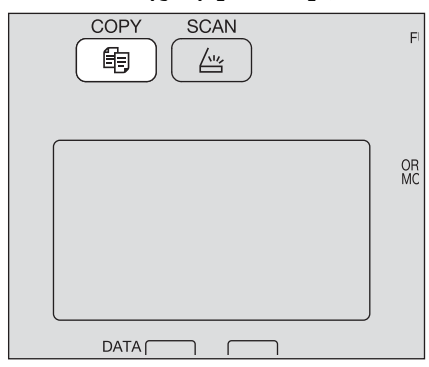

**أدخل عدد النسخ باستخدام المفاتيح الرقمية. ٣**

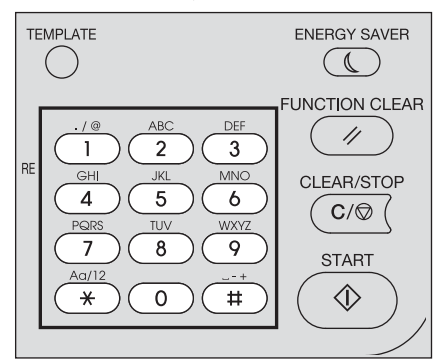

**قم بإجراء إعدادات النسخ كما هو مطلوب. ٤**  [ص٣٨ "إعدادات النسخ"](#page-37-2)

#### ملاحظة

قد لا تتمكن من استخدام بعض مجموعات الوظائف.  [ص١٧٦ "مخطط مجموعة وظائف النسخ"](#page-175-0)

**اضغط على [START) [بدء) لبدء عملية النسخ. ٥**

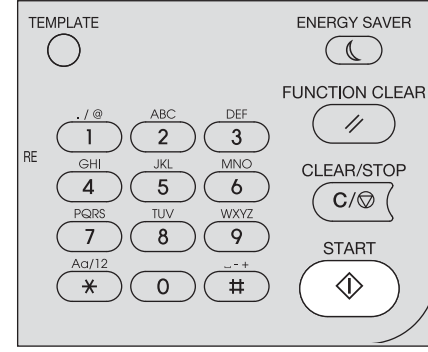

من أجل إيقاف أو استئناف النسخ، اضغط [STOP/CLEAR) [مسح/إيقاف) أثناء النسخ.

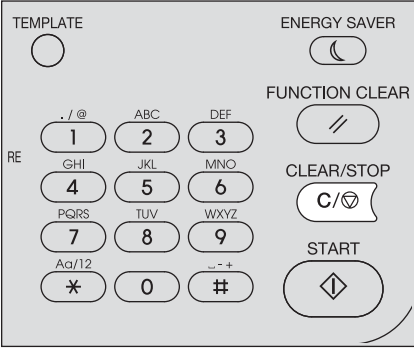

اضغط على [OK] (موافق) أو [CANCEL] (الغاء) وفقًا للرسالة المعروضة على شاشة LCD.

عند نسخ تحميل المستندات الأصلية من وحدة تغذية المستندات التلقائية العكسية (RADF(: إذا كان هناك المزيد من المستندات الأصلية، فضع المستندات التالية، وحدد "SCAN NEXT" "مسح الصفحة التالية" باستخدام  $\triangledown$  أو ∆، ثم اضغط [OK) [موافق). إذا لم يكن هناك المزيد من المستندات الأصلية، فحدد "FINISHED" "مكتمل" باستخدام أو واضغط على [OK) [موافق). (فقط عند ضبط "SCAN CONTINUE" "متابعة المسح الضوئي" على "ON" "تشغيل")

#### ملاحظة

إذا بقيت المستندات الأصلية على وحدة تغذية المستندات التلقائية العكسية بعد الضغط على [FINISHED) [إنهاء) على شاشة CONTINUE SCAN) متابعة المسح الضوئي)، فقم بإزالة جميع المستندات الأصلية. قد يسبب ترك المستندات الأصلية انحشار الورق.

عند انتهاء النسخ، اضغط [CLEAR FUNCTION) [مسح الوظيفة) لمسح وظائف النسخ المحددة والرجوع إلى الشاشة الرئيسية (نسخ).

#### ملاحظة

- إذا نفد مصدر الورق، فستظهر رسالة خطأ على شاشة LCD ويتوقف النسخ. قم بتحميل الورق. يستأنف الجهاز النسخ تلقائيًا بعد مرور حوالي ٣ ثوانٍ.
- يمكن أن يحمل درج الاستقبال ما يصل إلى ١٠٠ ورقة. إذا حدث خطأ وجود ورق زائد، فسيومض المصباح وستظهر رسالة خطأ على شاشة LCD. أخرج الورق من الدرج واضغط على [START) [بدء) لاستئناف النسخ.
- عند استخدام الورق الشفاف الخاص بالعرض العلوي، قم بإزالته واحدة تلو الأخرى في كل مرة يتم إخراجه فيها. خلاف ذلك، قد يتجعد ولا يصلح للعرض.

#### <span id="page-35-0"></span>**مفاتيح الاختصار**

يمكنك الوصول إلى بعض الوظائف ببساطة عبر الضغط على زر.  [ص٣٦ "استخدام وظيفة "EXPOSURE"\) "التعرض"\) أو "CARD ID" "بطاقة الهوية" بسرعة"](#page-35-1)  [ص٣٧ "اختيار "MODE ORIGINAL" "الوضع الأصلي" بسرعة"](#page-36-1)

#### **استخدام وظيفة "EXPOSURE" "التعرض" أو "CARD ID" "بطاقة الهوية" بسرعة**

<span id="page-35-1"></span>في الشاشة الأولى لوضع النسخ، تختلف وظيفة زر حروفقًا للمنطقة. يمكن أن تعمل بمثابة زر [EXPOSURE] (درجة الإضاءة) لأوروبا والأمريكتين أو زر [CARD ID) [بطاقة الهوية) للمناطق بخلاف أوروبا والأمريكتين. اضغط على الزر للوصول إلى وظيفة "EXPOSURE) "درجة الإضاءة) أو "CARD ID) "بطاقة الهوية)، بحيث يمكنك تغيير كثافة النسخ، أو يمكنك نسخ الوجه الأمامي والخلفي للبطاقة على ورقة.  [ص٣٨ "ضبط درجة الإضاءة"](#page-37-3)  [ص٥١ "نسخ جانبي البطاقة على ورقة واحدة"](#page-50-1)

#### **لأوروبا والأمريكتين**

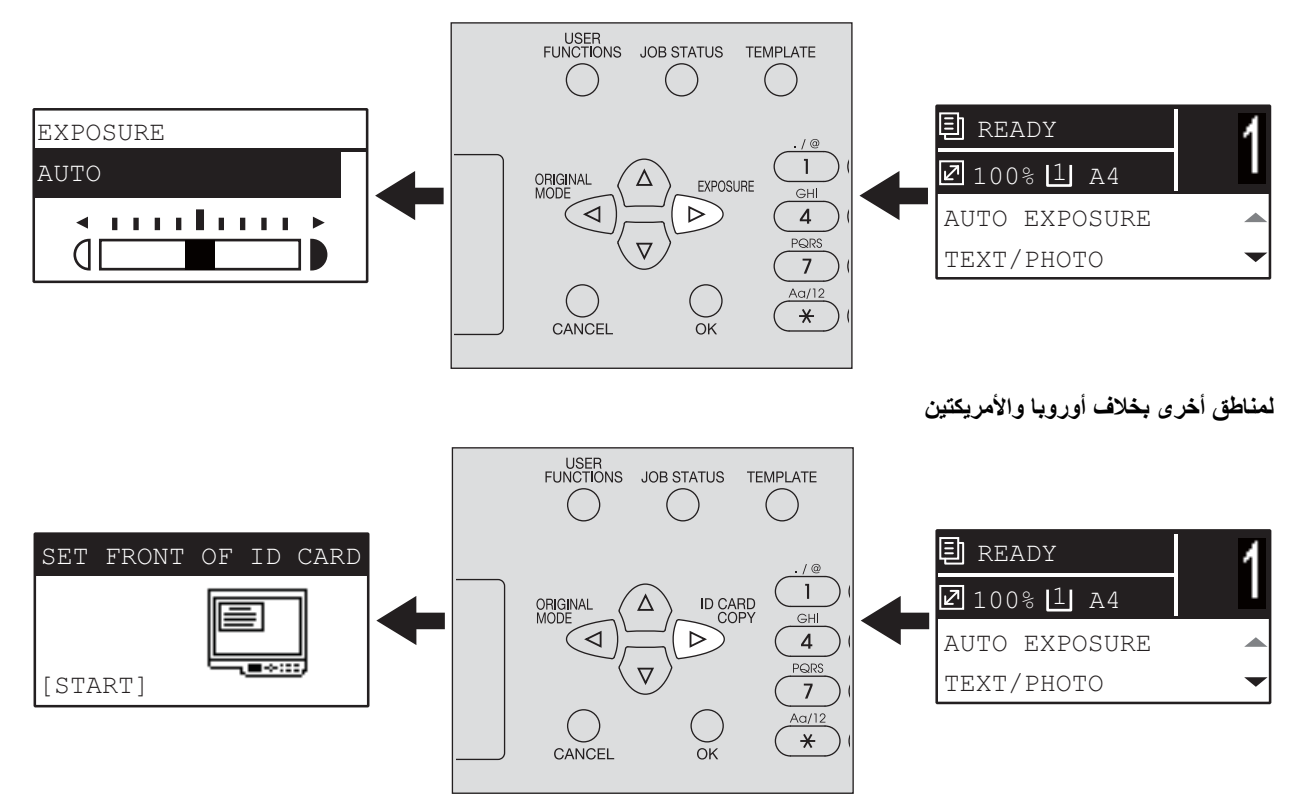
# **اختيار "MODE ORIGINAL" "الوضع الأصلي" بسرعة**

<span id="page-36-0"></span>في الشاشة الأولى لوضع النسخ، يمكن أن يعمل الزر بمثابة زر [MODE ORIGINAL) [وضع المستندات الأصلية). اضغط فقط على الزر للوصول إلى وظيفة "MODE ORIGINAL) "وضع المستند الأصلي) حتى تتمكن من تغيير وضع المستند الأصلي.  [ص٣٩ "حدد وضع المستند الأصلي"](#page-38-0)

**لأوروبا والأمريكتين**

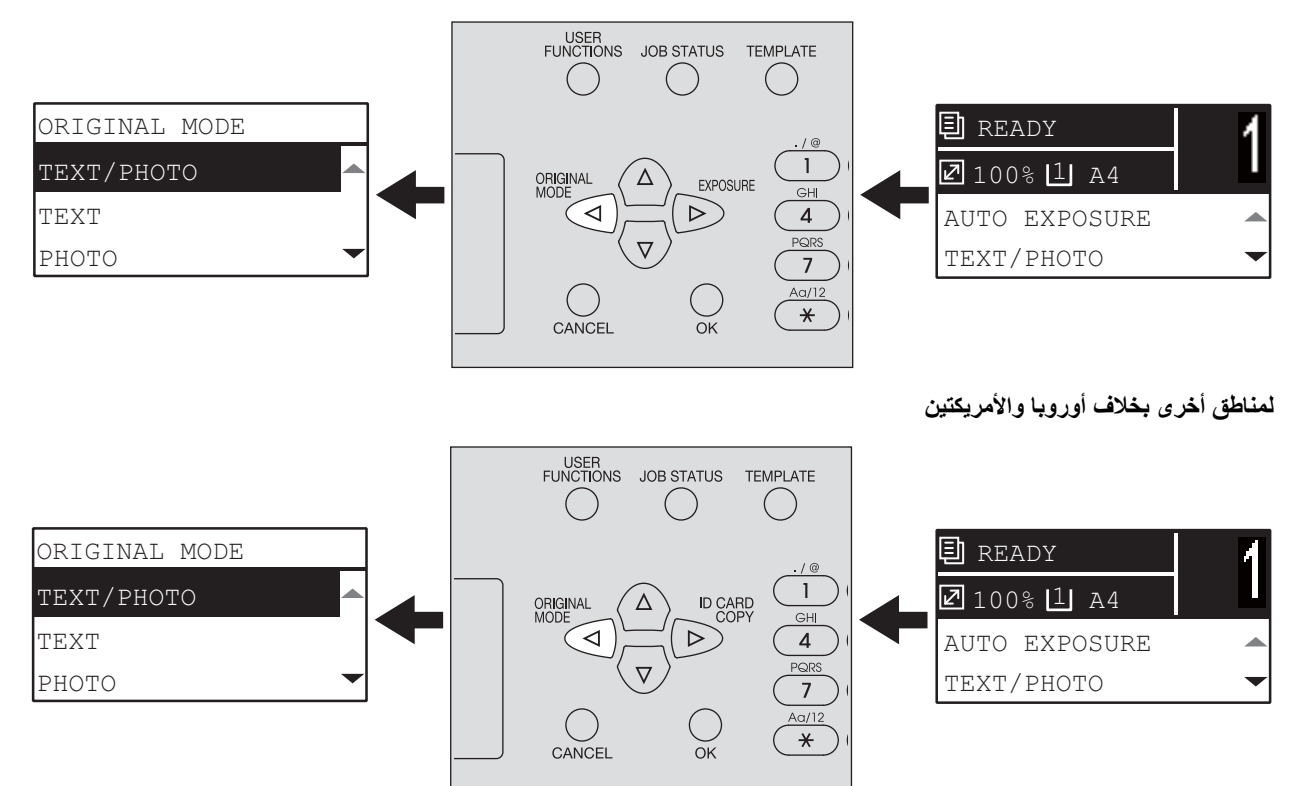

# **.٠إعدادات النسخ**

يمكنك ضبط إعدادات النسخ من خلال قائمة وظائف النسخ.

تلميح

اضغط على [CANCEL] (إلغاء) للخروج من الإعدادات دون إجراء أي تغييرات. يمكنك أيضًا الخروج من خلال الضغط على ⊳ إن كان نشطًا.

## **ضبط درجة الإضاءة**

يمكنك ضبط الكثافة لجعل عمليات النسخ أكثر سطوعًا أو دكانة في تسعة مستويات من -٤ إلى +٤. يمكن أن يمثل إعداد الكثافة التلقائي صورة النسخ في حالة الكثافة المُثلى.

#### تلميح

يمكنك الوصول مباشرة إلى هذه الوظيفة عن طريق الضغط على . يختلف زر التشغيل حسب المنطقة. لأوروبا والأمريكتين:  [ص٣٦ "استخدام وظيفة "EXPOSURE" "التعرض" أو "CARD ID" "بطاقة الهوية" بسرعة"](#page-35-0)

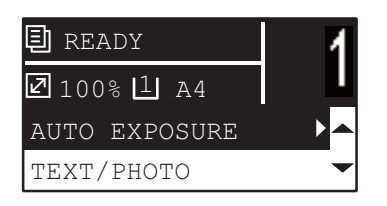

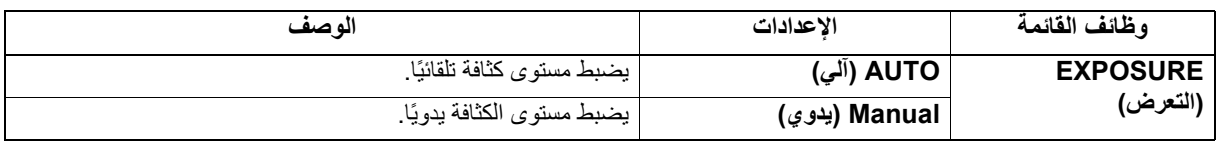

- **اضغط على [COPY) [نسخ).١**
- **اضغط على أو لتحديد العنصر المعروض على شاشة LCD، ثم اضغط على . ٢**
	- **اضغط على أو لتحديد عنصر الإعداد.٣**
	- **اضبط الكثافة على النحو التالي. ٤ للوضع "AUTO" "آلي":** اضغط على [OK) [موافق). **للوضع اليدوي:** .١ اضغط على زر أو لزيادة مستوى الكثافة أو خفضه. .٢ اضغط على [OK) [موافق).

# **حدد وضع المستند الأصلي**

يمكنك تحقيق جودة صورة مثالية عن طريق اختيار وضع المستند الأصلي المناسب.

تلميح

يمكنك الوصول مباشرةً إلى هذه الوظيفة عن طريق الضغط على ﴾.  [ص٣٧ "اختيار "MODE ORIGINAL" "الوضع الأصلي" بسرعة"](#page-36-0)

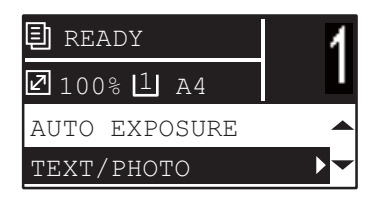

<span id="page-38-0"></span>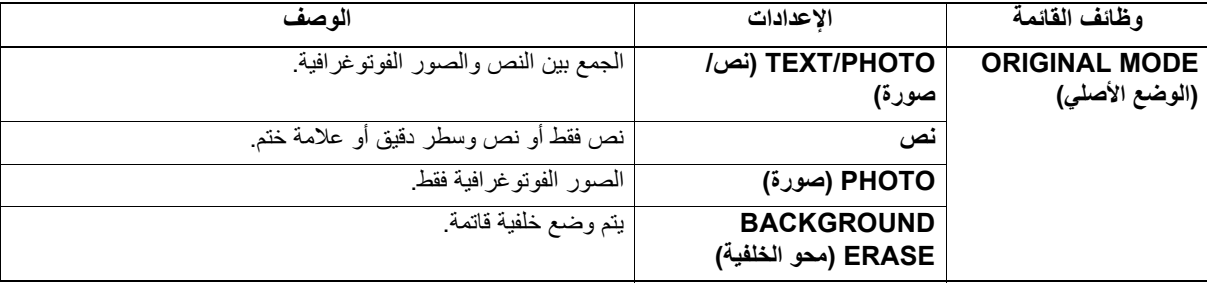

**اضغط على [COPY) [نسخ).١**

**اضغط على أو لتحديد العنصر المعروض على شاشة LCD، ثم اضغط على . ٢**

# **تحديد الورق**

يمكنك تحديد مصدر الورق الذي يتم فيه تحميل الورق بالحجم والنوع المرغوب.  [ص١٩ "أنواع الورق المقبولة"](#page-18-0)

**تحديد مصدر الورق**

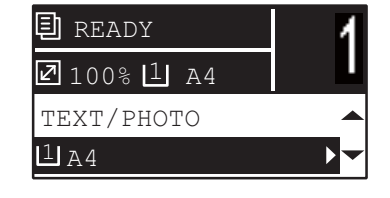

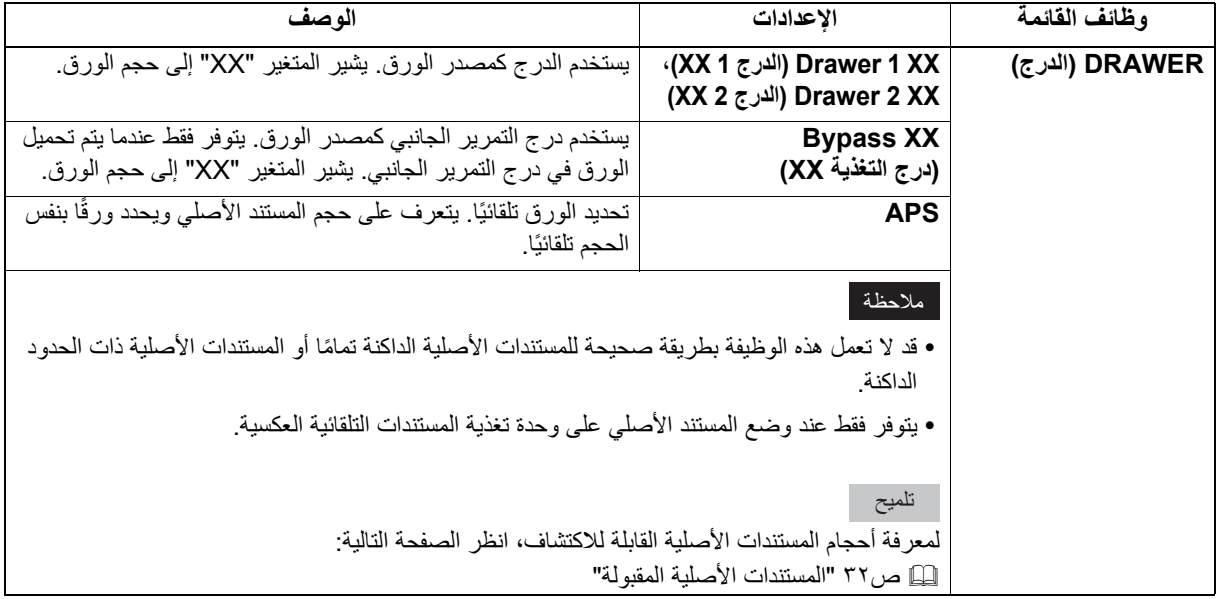

- **اضغط على [COPY) [نسخ).١**
- **اضغط على أو لتحديد العنصر المعروض على شاشة LCD، ثم اضغط على . ٢**

```
اضغط على أو لتحديد عنصر الإعداد. ٣
                                           لتحديد حجم الورق.
                                           .١ اضغط على .
.٢ اضغط على أو لتحديد حجم الورق، ثم اضغط على [OK) [موافق).
                                               لقبول الإعداد:
                                    اضغط على [OK) [موافق).
```
# **ًا تحديد درج التمرير الجانبي تلقائي**

عندما تقوم بتحميل الورق على درج التمرير الجانبي، فسيتغير مصدر الورق تلقائيًا من الدرج إلى درج التمرير الجانبي<sub>.</sub> ستتغير شاشة LCD تلقائيًا حتى تتمكن بسهولة من ضبط حجم الورق ونوعه لدرج التمرير الجانبي.

**اضغط على أو لتحديد حجم الورق، ثم اضغط على [OK) [موافق). ١**

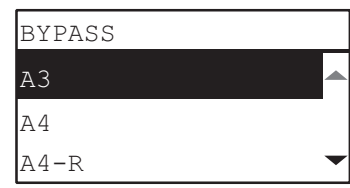

**اضغط على أو لتحديد نوع الورق، ثم اضغط على [OK) [موافق). ٢**

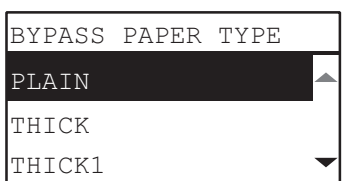

قم بإزالة الورق من درج التمرير بعد انتهاء النسخ. يتغير مصدر الورق تلقائيًا مرةً أخرى إلى الدرج.

# **تكبير حجم النسخة أو تقليله**

يمكنك تكبير حجم النسخ أو تقليله بالطرق الثلاث التالية.

- تحديد النسبة يدويًا (إِلَيْ) [ص٤٢](#page-41-0))
- تحديد نسبة التكبير/التصغير الثابتة ( [ص٤٤\)](#page-43-0)
- تحديد التكبير تلقائيًا (AMS) (اِللَّــا [ص٤٥](#page-44-0))

**ًا تحديد النسبة يدوي**

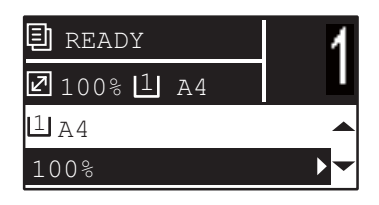

<span id="page-41-0"></span>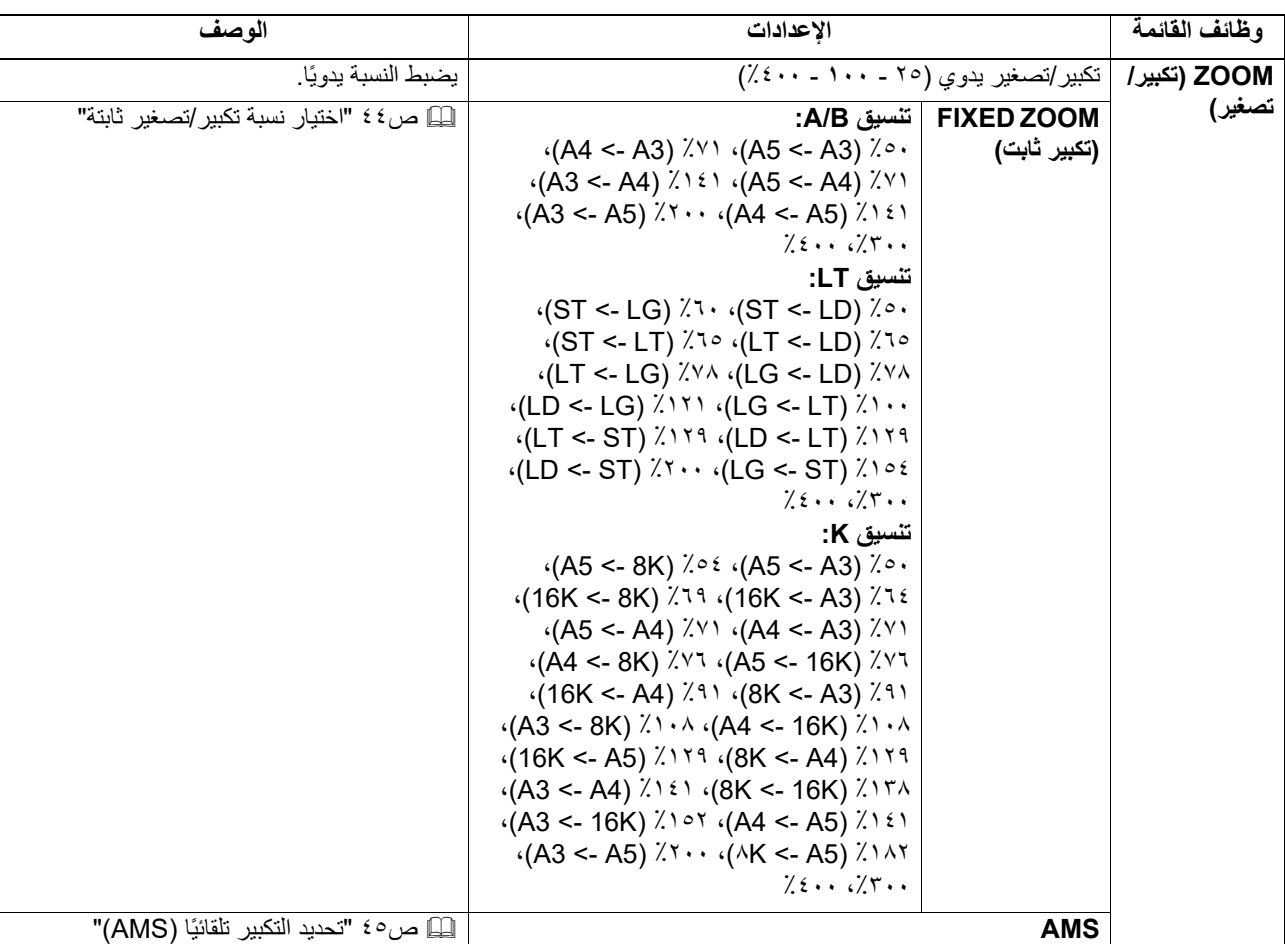

**اضغط على [COPY) [نسخ). ١**

**اضغط على أو لتحديد العنصر المعروض على شاشة LCD، ثم اضغط على .٢**

> **اضغط على أو لتحديد عنصر الإعداد للتكبير/التصغير اليدوي. ٣** عند تحديد التكبير/التصغير اليدوي بالفعل، فلا تكون هذه الخطوة ضرورية.

**ع اضغط على ⊲ أو ا> لزيادة نسبة التكبير/التصغير أو تقليلها، ثم ا<b>ضغط على [OK] (موافق).**<br>يمكنك الاستمرار في الضغط على الزر لضبط النسبة بسرعة.

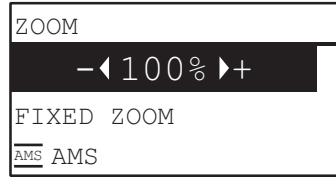

#### ملاحظة

لعمل نسخة مكبرة أو مصغرة من مستند أصلي في اتجاه طولي على ورقة في اتجاه عرضي، قم باختيار "AMS" (تحديد التكبير تلقائيًا) لنسبة التكبير/ التصغير. ليل [ص٤٥ "تحديد التكبير تلقائي](#page-44-0)ًا (AMS)"

**اختيار نسبة تكبير/تصغير ثابتة**

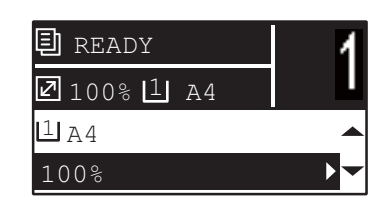

<span id="page-43-0"></span>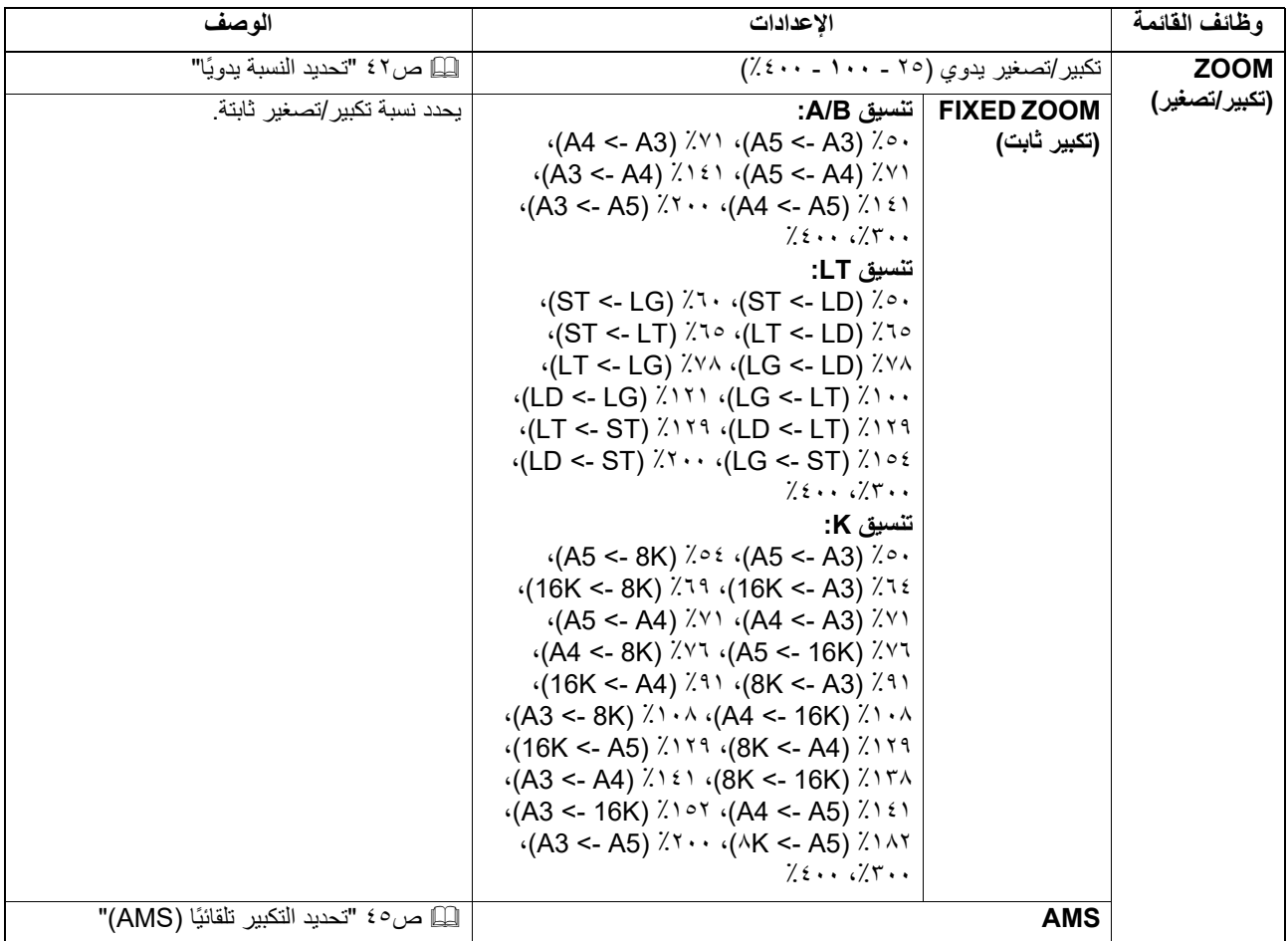

- **اضغط على [COPY) [نسخ). ١**
- **اضغط على أو لتحديد العنصر المعروض على شاشة LCD، ثم اضغط على . ٢**
- **اضغط على أو لتحديد "ZOOM FIXED" "تكبير ثابت"، ثم اضغط على . ٣**

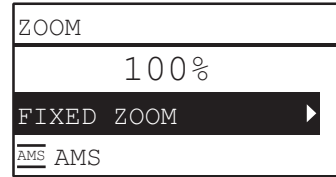

**اضغط على أو لتحديد نسبة التكبير/التصغير، ثم اضغط على [OK) [موافق). ٤**

ملاحظة لعمل نسخة مكبرة أو مصغرة من مستند أصلي في اتجاه طولي على ورقة في اتجاه عرضي، قم باختيار "AMS" (تحديد التكبير تلقائيًا) لنسبة التكبير/ التصغير. ليل [ص٤٥ "تحديد التكبير تلقائي](#page-44-0)ًا (AMS)"

**ًا (AMS( تحديد التكبير تلقائي**

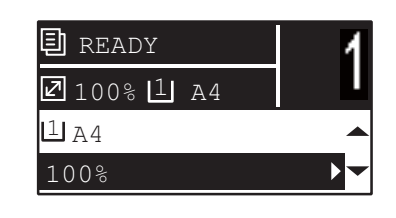

<span id="page-44-0"></span>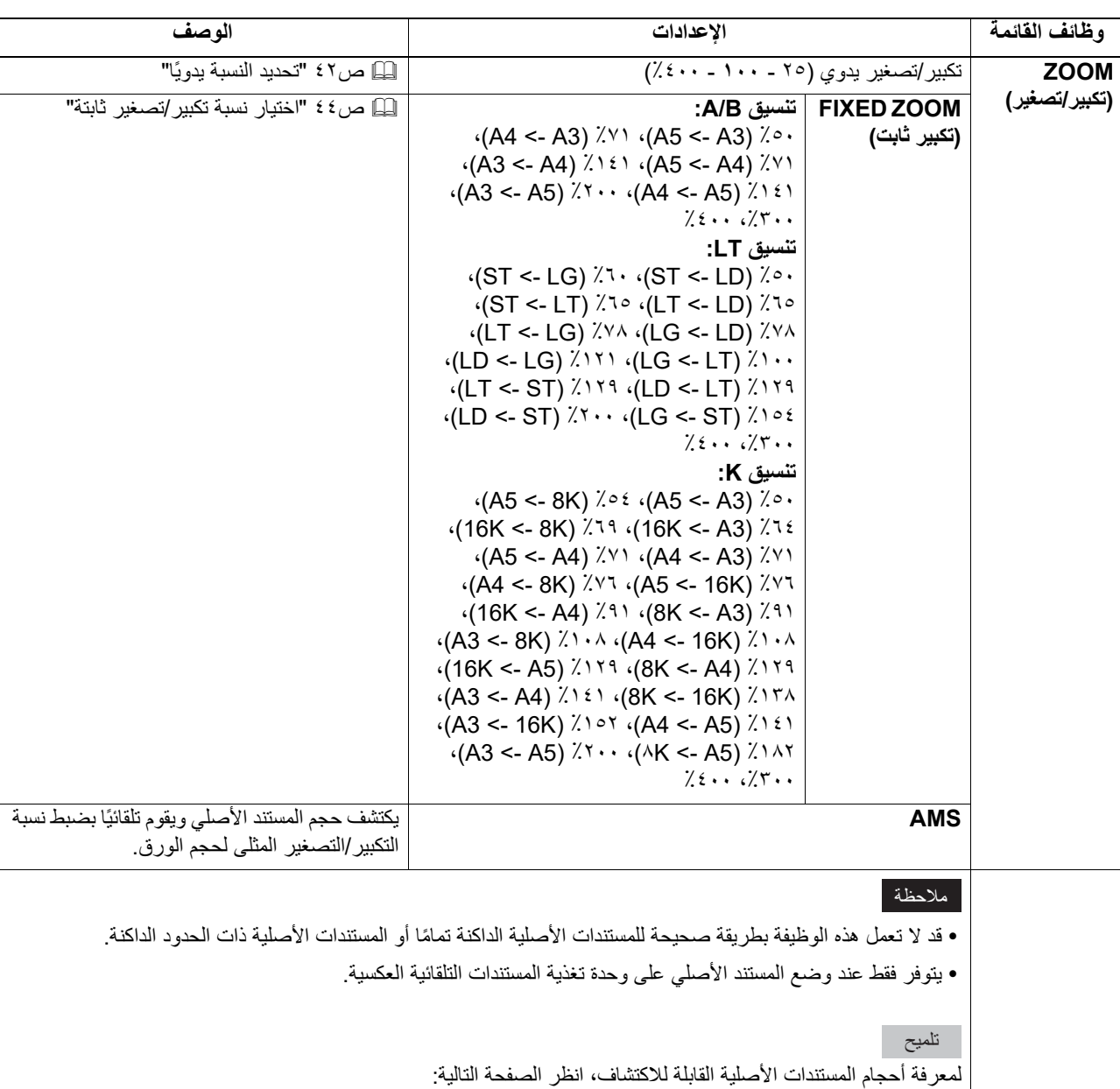

 [ص٣٢ "المستندات الأصلية المقبولة"](#page-31-0)

**اضغط على [COPY) [نسخ).١**

**اضغط على أو لتحديد العنصر المعروض على شاشة LCD، ثم اضغط على . ٢**

**اضغط على أو حدد "AMS"، ثم انقر فوق [OK) [موافق). ٣**

| <b>ZOOM</b> |      |
|-------------|------|
|             | 100% |
| FIXED ZOOM  |      |
| AMS AMS     |      |

#### ملاحظة

لعمل نسخة مكبرة أو مصغرة من مستند أصلي في اتجاه طولي على ورقة في اتجاه عرضي، قم باختيار "AMS" (تحديد التكبير تلقائيًا) لنسبة التكبير/ التصغير.

ليل [ص٤٥ "تحديد التكبير تلقائي](#page-44-0)ًا (AMS)"

# **فرز الصفحات**

يمكنك فرز عدد من الصفحات التي تم نسخها بنفس الترتيب مثل المستند الأصلي.

**SORT NON) بدون فرز):** ً عدم فرز الصفحات المنسوخة. يتم إخراج جميع نسخ الصفحة الأولى أولا ثم يتم إخراج جميع نسخ الصفحات التالية بالتسلسل.

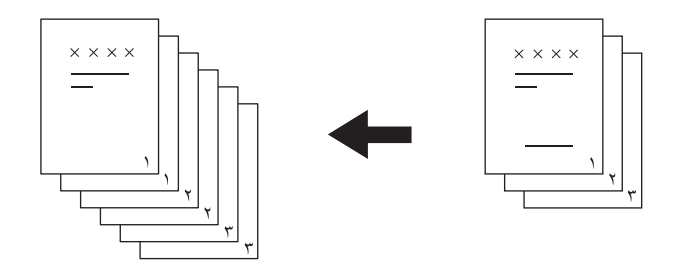

**SORT) فرز):** لفرز الصفحات المنسوخة بنفس الترتيب مثل المستند الأصلي وإخراج جميع مجموعات النسخ بنفس الاتجاه.

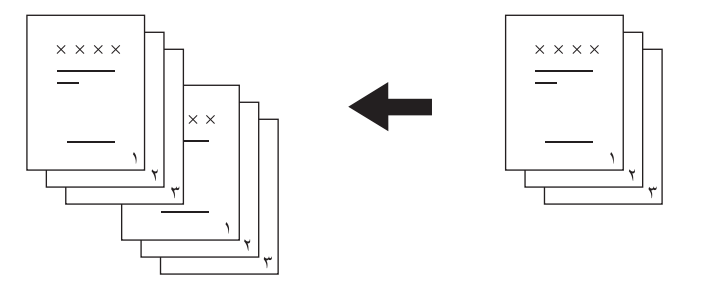

**SORT ROTATE) تدوير الفرز):** عند إنشاء مجموعات متعددة من النسخ، يمكن فرز هذه النسخ وجعلها تخرج بالتعاقب مجموعة تلو الأخرى. ويسمى ذلك بالتعاقب. وتكون بحاجة لوضع ورق النسخ في أحد مصادر الورق في اتجاه عرضي ثم تضع ورقًا بنفس الحجم في مصدر ورق آخر في اتجاه طولي مسبقًا.

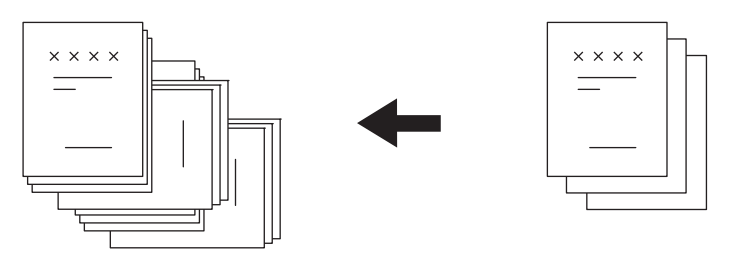

#### ملاحظة

يمكن تحميل ورق بحجم 4A أو Letter أو K16 في الأدراج أو بدرج التمرير الجانبي لوظيفة "SORT ROTATE" "تدوير الفرز".

تلميح

عند وضع مستند أصلي على وحدة تغذية المستندات التلقائية العكسية، يتم ضبط وظيفة "SORT" "فرز" تلقائيًا.

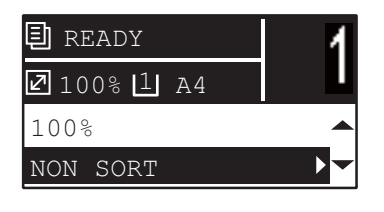

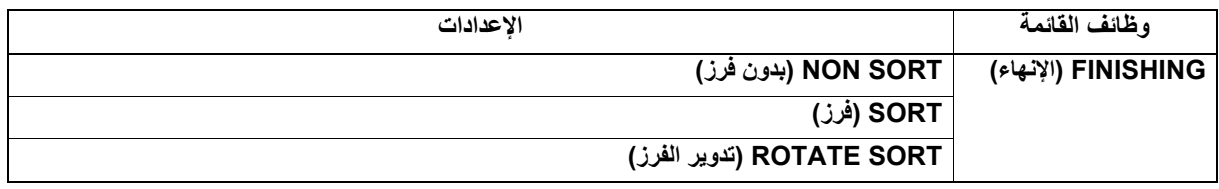

- **اضغط على [COPY) [نسخ). ١**
- **اضغط على أو لتحديد العنصر المعروض على شاشة LCD، ثم اضغط على . ٢**
	- **اضغط على أو لتحديد عنصر الإعداد، ثم انقر فوق [OK) [موافق). ٣**
		- **حدد عدد النسخ على "٢" أو أكثر. ٤**  [ص٣٣ "نسخ المستندات الأصلية"](#page-32-0)

**عند وضع المستند الأصلي على زجاج المستندات الأصلية** بعد مسح المستند الأصلي الأول ضوئيًا، تعرض شاشة LCD الرسالة "NEXT ORIGINAL؟" "الأصل التالي؟". .<br>تأكد من تحديد "SCAN NEXT PAGE" "مسح الصفحة التالية"، وضع المستند الأصلي التالي على زجاج المستندات الأصلية، ثم اضغط على [OK] (موافق) أو [START] (بدء). عند مسح جميع المستندات الأصلية ضوئيًا، حدد "FINISHED" "مكتمل"، ثم اضغط على [OK] (موافق) أو [START] (بدء) لبدء نسخ المستندات الأصلية الممسوحة ضوئيًا.

#### ملاحظة

يتم عرض " ?JOB CANCEL" "إلغاء الوظيفة؟" إذا لم تكن هناك عملية لفترة معينة.

# **نسخ صفحتين أو أربع صفحات في كل ورقة**

يمكنك نسخ صفحتين أو أربع صفحات من المستند الأصلي على كل ورقة.

**OFF) إيقاف تشغيل):** تعطيل هذه الوظيفة. **1IN2) 2\*1(:** يعمل على نسخ صفحتين على ورقة واحدة.

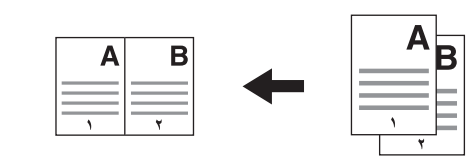

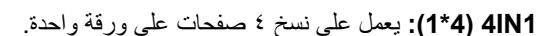

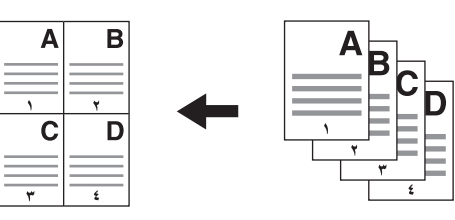

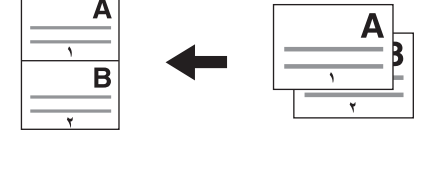

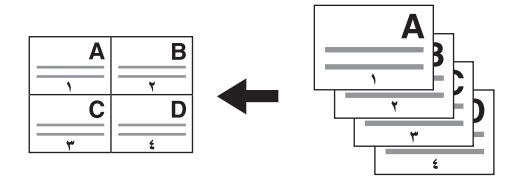

- تأكد من تعيين حجم الورق وكثافته، وغير ذلك قبل تحديد [1IN/4 1IN2[.
- يجب عليك ضبط الإعدادات لاستخدام وظيفة "1\*1/4\*2" " 1IN1/4IN2 "من "FUNCTIONS USER" "وظائف المستخدم" "COPY" "نسخ" ."2IN1/4IN1" "2\*1/4\*1" -
	- [ص١٣٨ "عناصر قائمة وظائف المستخدم"](#page-137-0)
- هذه الوظيفة غير متاحة لبعض أحجام الورق. إذا قمت بضبط الأحجام غير المتاحة، فستعرض شاشة LCD رسالة الخطأ ولا يمكنك استخدام هذه الوظيفة.  [ص١٩ "الإعداد ٢ - تحميل الورق"](#page-18-1)  [ص٢٩ "الإعداد ٣ - تسجيل حجم الورق ونوعه"](#page-28-0)
	- قد يؤدي النسخ دون تحديد حجم الورق واتجاه صفحات المستند الأصلي إلى ترتيب تخصيص الصفحات بشكل غير متوقع أو وضع صور غير متوقع.
- عند وضع مستند أصلي ذي وجهين بحيث يكون الأعلى على يسار وحدة تغذية المستندات التلقائية العكسي في وضع نسخ نسختين على ورقة واحدة/٤ نُسخ على ورقة واحدة، قم بتعيين [DIRECTION IMAGE) [اتجاه الصورة) على "OFF" "إيقاف تشغيل".

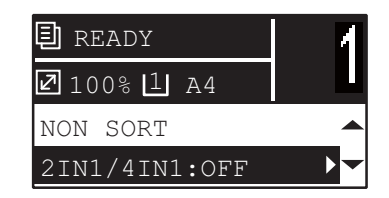

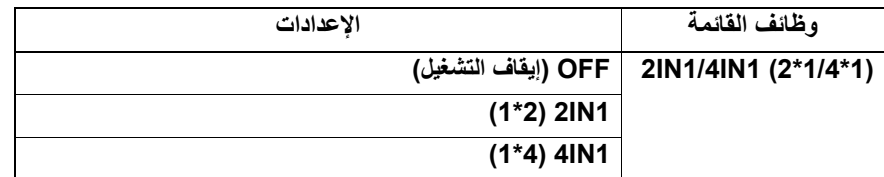

- **اضغط على [COPY) [نسخ).١**
- **اضغط على أو لتحديد العنصر المعروض على شاشة LCD، ثم اضغط على . ٢**
	- **اضغط على أو لتحديد عنصر الإعداد، ثم اضغط على [OK) [موافق) أو . ٣**
- **ُطلب منك إجراء الإعدادات التالية. ٤ اتبع الإرشادات التي تظهر على شاشة LCD لاستخدام وظيفة "1\*1/4\*2" "1IN1/4IN2". ي SIZE ORIGINAL) حجم المستند الأصلي)** اضغط على أو لتحديد حجم المستند الأصلي.
	- **ORIENTATION .ORIG) اتجاه المستند الأصلي)** اضغط على <| أو لا لاختيار الاتجاه الطولبي أو العرضبي للمستند الأصلي.
- **ORIGINAL SET) وضع المستند الأصلي)** ضع المستندات الأصلية كما هو موضح على شاشة LCD. تأكد من وضع المستند الأصلي في نفس الاتجاه المحدد في"ORIENTATION .ORIG " "اتجاه الأصل".
- **? ORIGINAL NEXT) المستند الأصلي التالي)؟** عندما تضع المستند الأصلي على زجاج المستندات الأصلية، تظهر هذه الرسالة. اضغط على أو لتحديد "PAGE NEXT SCAN" "مسح الصفحة التالية". حدد "FINISHED" "مكتمل" عند الانتهاء من المسح الضوئي للمستندات الأصلية.

- عند وضع المستند الأصلي على وحدة تغذية المستندات التلقائية العكسية، يتم تعطيل حجم المستند الأصلي المحدد في [SIZE ORIGINAL) [حجم المستند الأصلي) حيث يتم اكتشافه تلقائيًا.
	- وبالنسبة إلى أحجام المستندات الأصلية التي لا تدعمها وحدة تغذية المستندات التلقائية العكسية، حدد [SIZE ORIGINAL) [حجم المستند الأصلي) وضع المستند الأصلي على زجاج المستندات الأصلية.
		- يتم عرض " ?JOB CANCEL" "إلغاء الوظيفة؟" إذا لم تكن هناك عملية لفترة معينة.

# **نسخ جانبي البطاقة على ورقة واحدة**

يمكنك نسخ الوجه الأمامي والخلفي للبطاقة على ورقة واحدة.

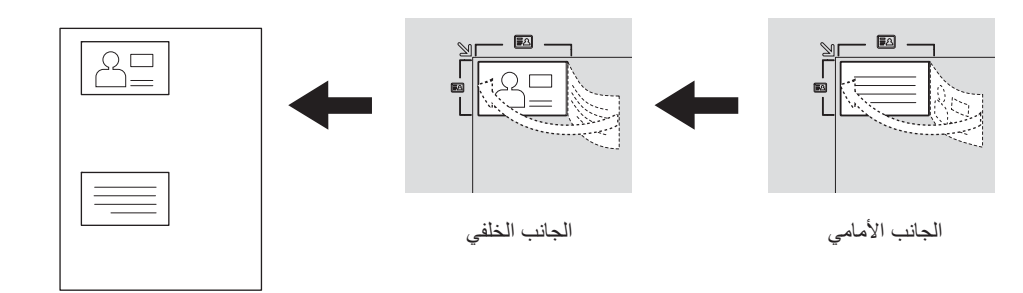

#### تلميح

يمكنك تمكين هذه الوظيفة مباشرة عن طريق الضغط على ح إيختلف زر التشغيل حسب المنطقة. لمناطق أخرى بخلاف أوروبا والأمريكتين:  [ص٣٦ "استخدام وظيفة "EXPOSURE"\) "التعرض"\) أو "CARD ID" "بطاقة الهوية" بسرعة"](#page-35-0)

- تأكد من تعيين حجم الورق وكثافته، وغير ذلك قبل تحديد [CARD ID) [بطاقة الهوية).
- تختلف إعدادات منطقة المسح الضوئي للمستندات الأصلية ووضع الطباعة من منطقة لأخرى، بحيث يمكن المسح الضوئي للمنطقة الأوسع من إطار بطاقة المستند الأصلي وذلك حسب المنطقة.
	- لا يمكن نسخ المناطق العلوية واليسرى (عرضها حوالي ٤ ً مم). لنسخ حتى حواف البطاقة، ضع البطاقة بعيدا عن حواف زجاج المستندات الأصلية.

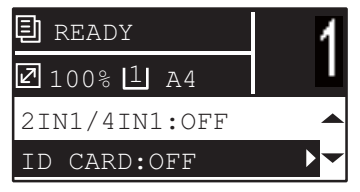

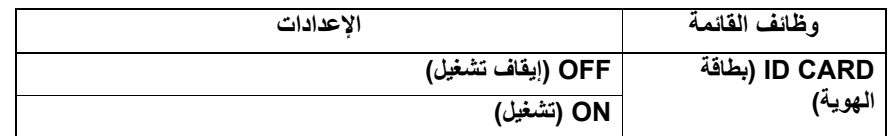

- **اضغط على [COPY) [نسخ).١**
- **اضغط على أو لتحديد العنصر المعروض على شاشة LCD، ثم اضغط على . ٢**
	- **اضغط على أو لتحديد عنصر الإعداد، ثم انقر فوق [OK) [موافق). ٣**

**ُطلب منك إجراء الإعدادات التالية. ٤ اتبع الإرشادات التي تظهر على شاشة LCD لاستخدام وظيفة "ON) "تشغيل). ي (الهوية بطاقة وجه ضبط (SET FRONT OF ID CARD**

ضع الوجه الأمامي للبطاقة بحيث يكون وجهه نحو الأسفل بأعلى اليسار على زجاج المستندات الأصلية، ثم اضغط على [START) [بدء).

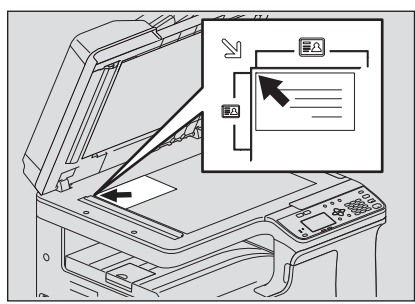

**(بطاقةالهوية ظهر ضبط (SET BACK OF ID CARD** اقلب البطاقة وضع ظهر البطاقة على زجاج المستندات الأصلية بحيث يكون وجهها متجهًا إلى أسفل، ثم اضغط على الزر [START] (بدء).

#### ملاحظة

يتم عرض " ?JOB CANCEL" "إلغاء الوظيفة؟" إذا لم تكن هناك عملية لفترة معينة.

## **محو الظل من على الحواف**

يمكنك محو الظل على حواف النسخ. عندما تقوم بنسخ كتب سميكة، فإنه يمكنك محو الظل المحيط باستخدام هذه الوظيفة. يمكن تغيير المنطقة التي سيتم محوها من ٤ إلى ١٥ مم (٠٫٢ بوصة إلى ٠٫٦ بوصة) بزيادة قدرها ١ مم (٠٫٠٤ بوصة).

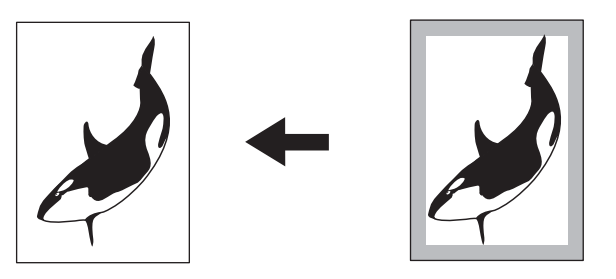

تلميح

- لا تتوفر هذه الوظيفة إلا لأحجام الورق القياسية.
- إذا كان المستند الأصلي مختلفًا عن الورق من حيث الحجم (نسب العرض والارتفاع مختلفة)، فقد يتم محو الظل على بعض الحواف.

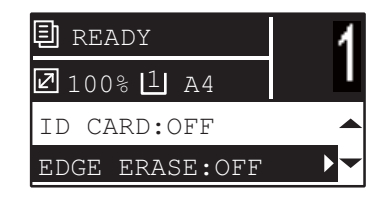

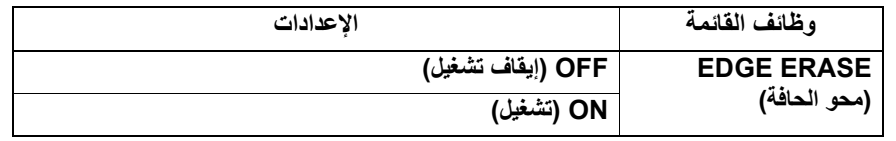

**اضغط على [COPY) [نسخ). ١**

- **اضغط على أو لتحديد العنصر المعروض على شاشة LCD، ثم اضغط على . ٢**
	- **اضغط على أو لتحديد عنصر الإعداد. ٣**

```
قم بضبط الإعداد كما يلي. ٤
                            بالنسبة إلى "OFF" "إيقاف تشغيل"
                                     اضغط على [OK) [موافق).
                                   بالنسبة إلى "ON" "تشغيل"
١. اضغط على ﴿ أو لِ لزيادة أو خفض قيمة المنطقة التي سيتم محوها.
                                 .٢ اضغط على [OK) [موافق).
```
تلميح

إذا قمت فقط بالضغط على [OK) [موافق) للإعداد "ON" "تشغيل"، فسيتم استخدام القيمة الافتراضية لهذه الوظيفة.

# **نسخ الصفحات الموجودة على اليمين واليسار بشكل منفصل**

عند وضع مستند أصلي من نوع الكتيبات على زجاج المستندات الأصلية أثناء فتحه، يمكن نسخ الصفحتين اليمنى واليسرى للقسم المفتوح بشكل منفصل على ورق مختلف. كما أنه في حالة تركيب وحدة الطباعة التلقائية على الوجهين، يمكن نسخ الصفحتين على جانبي الورق. ولن تحتاج إلى نقل المستند الأصلي على زجاج المستندات الأصلية. يمكن ضبط عرض هامش الكتاب بين ٨ إلى ٣٠ مم (٠٫٣ بوصة إلى ١٫٢ بوصة) بزيادة قدرها ١ مم (٠٫٠٤ بوصة).

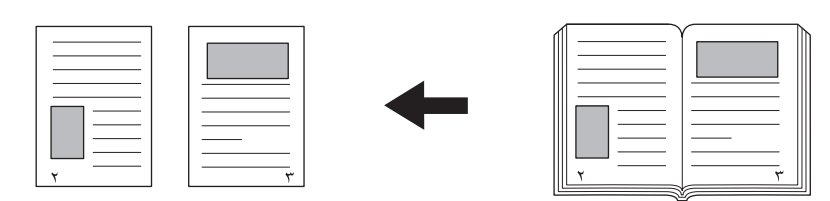

#### ملاحظة

تتوفر الأحجام 4A و5B وLT وK16 لهذه الوظيفة.

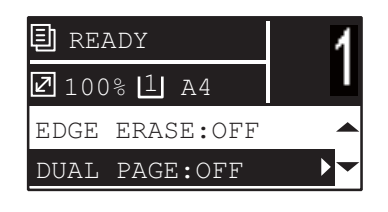

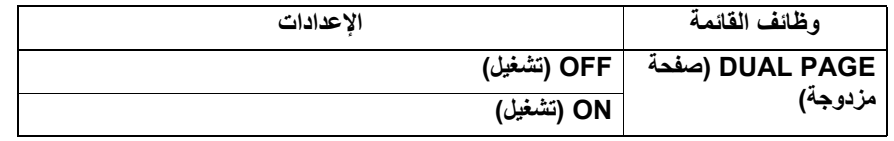

- **اضغط على [COPY) [نسخ).١**
- **اضغط على أو لتحديد العنصر المعروض على شاشة LCD، ثم اضغط على . ٢**
	- **اضغط على أو لتحديد عنصر الإعداد.٣**

```
قم بضبط الإعداد كما يلي. ٤
بالنسبة إلى "OFF" "إيقاف تشغيل"
                                   اضغط على [OK) [موافق).
                                  بالنسبة إلى "ON" "تشغيل"
                                           .١ اضغط على .
.٢ اضغط على أو لزيادة أو خفض قيمة عرض هامش الكتاب.
                                .٣ اضغط على [OK) [موافق).
```
تلميح

```
إذا قمت فقط بالضغط على [OK) [موافق) للإعداد "ON" "تشغيل"، فسيتم استخدام القيمة الافتراضية (١٥ مم ٠٫٦ بوصات)) لهذه الوظيفة.
```
# **نقل الصفحات إلى اليمين أو إلى اليسار**

يمكنك نقل الصفحات إلى اليمين أو إلى اليسار. يمكن استخدام المنطقة التي تم نقلها كهامش لإحداث ثقوب أو للتدبيس. يمكن تغيير الهامش من ٤ مم إلى ١٥ مم (٠٫٢ بوصة إلى ٠٫٦ بوصات) بزيادة قدرها ١ مم (٠٫٠٤ بوصات).

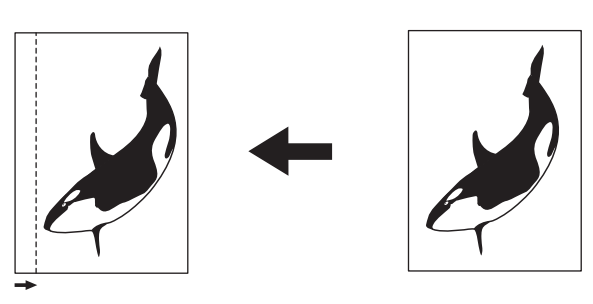

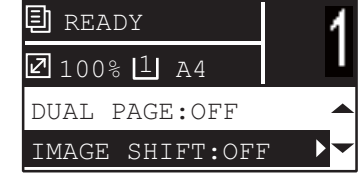

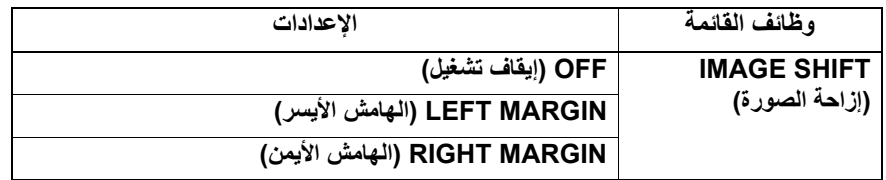

- **اضغط على [COPY) [نسخ). ١**
- **اضغط على أو لتحديد العنصر المعروض على شاشة LCD، ثم اضغط على . ٢**
	- **اضغط على أو لتحديد عنصر الإعداد. ٣**

**قم بضبط الإعداد كما يلي. ٤ بالنسبة إلى "OFF" "إيقاف تشغيل"** اضغط على [OK) [موافق). **بالنسبة إلى "MARGIN LEFT" "الهامش الأيسر" أو "MARGIN RIGHT" "الهامش الأيمن":** .١ اضغط على . .٢ اضغط على أو لزيادة أو خفض قيمة الهامش. .٣ اضغط على [OK) [موافق).

تلميح

```
إذا قمت فقط بالضغط على [OK) [موافق) للإعداد "ON" "تشغيل"، فسيتم استخدام القيمة الافتراضية (7 مم (0.3 بوصات)) لهذه الوظيفة.
```
# **النسخ على وجه واحد أو على كلا وجهي الورقة**

يمكنك تحديد ما إذا كانت المستندات الأصلية وورق النسخ ذات وجه واحد أم وجهين بشكل منفرد. ويمكنك إنشاء نسخ من المستندات الأصلية ذات الوجه الواحد على ورق بوجهين بحيث يمكنك توفير الورق.

**SIMPLEX 1 > 1) مستند أصلي ذو وجه واحد إلى نسخة على وجه واحد)** ( [ص٥٧ "نسخ على وجه واحد"\)](#page-56-0)

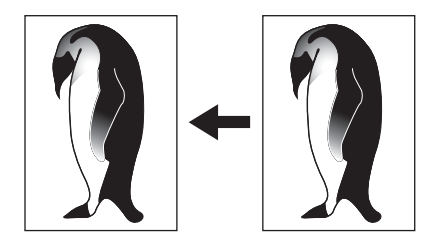

**DUPLEX 2 > 1) مستند أصلي ذو وجه واحد إلى نسخة على الوجهين)** ( [ص٥٨ "النسخ على الوجهين"\)](#page-57-0)

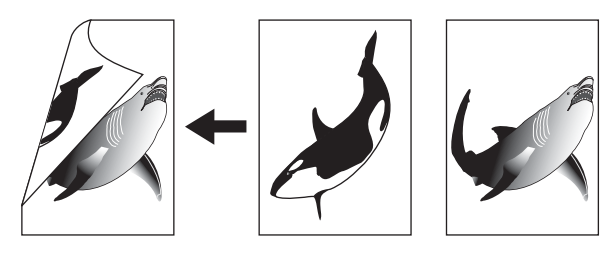

**DUPLEX 2 > 2) مستند أصلي ذو وجهين إلى نسخة على الوجهين)** ( [ص٥٨ "النسخ على الوجهين"](#page-57-0))

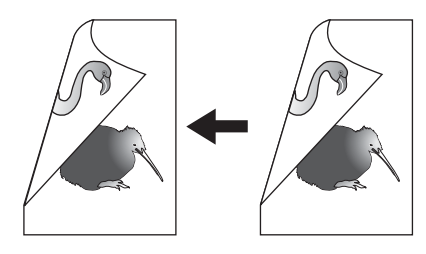

**SPLIT 1 > 2) مستند أصلي ذو وجهين إلى نسخة على وجه واحد)** ( [ص٥٧ "نسخ على وجه واحد"\)](#page-56-0)

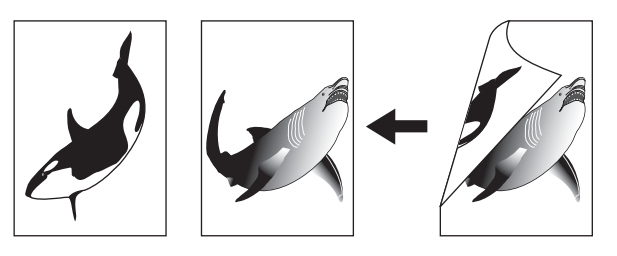

- لإجراء المسح الضوئي للمستندات الأصلية ذات الوجهين تلقائيًا، يلزم وجود وحدة تغذية المستندات التلقائية العكسية.
	- للنسخ على وجهي الورق، يلزم وجود وحدة طباعة تلقائية على الوجهين.

# **نسخ على وجه واحد**

يمكنك نسخ المستندات الأصلية ذات الوجه الواحد أو الوجهين على وجه واحد من الورق.

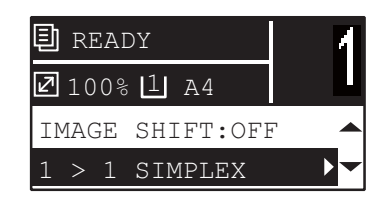

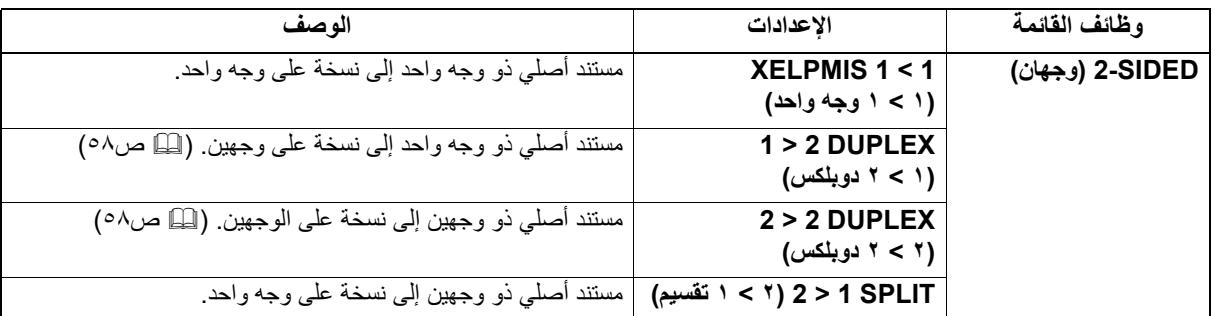

**اضغط على [COPY) [نسخ). ١**

**اضغط على أو لتحديد العنصر المعروض على شاشة LCD، ثم اضغط على . ٢**

**اضغط على أو لتحديد العنصر للنسخ على وجه واحد، ثم اضغط على [OK) [موافق).٣**

**عند وضع المستند الأصلي على زجاج المستندات الأصلية**

بعد مسح المستند الأصلي الأول ضوئيًا، تعرض شاشة LCD الرسالة "NEXT ORIGINAL؟" "الأصل التالي؟".

تأكد من تحديد "PAGE NEXT SCAN" "مسح الصفحة التالية"، وضع المستند الأصلي التالي على زجاج المستندات الأصلية، ثم اضغط على [OK [ (موافق) أو [START) [بدء). وبعد مسح جميع المستندات الأصلية، حدد "FINISHED" "مكتمل"، ثم اضغط على [OK) [بدء) [START) [بدء).

#### ملاحظة

يتم عرض " ?JOB CANCEL" "إلغاء الوظيفة؟" إذا لم تكن هناك عملية لفترة معينة.

<span id="page-56-0"></span> $\blacktriangledown$ 

# **النسخ على الوجهين**

يمكنك نسخ المستندات الأصلية ذات الوجه الواحد أو الوجهين على كلا وجهي الورق.

ملاحظة

)٢ للطباعة على الوجهين، استخدم الورق العادي (٦٤ إلى ٨٠ جم/م

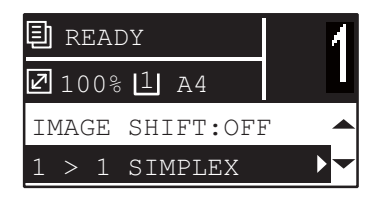

<span id="page-57-0"></span>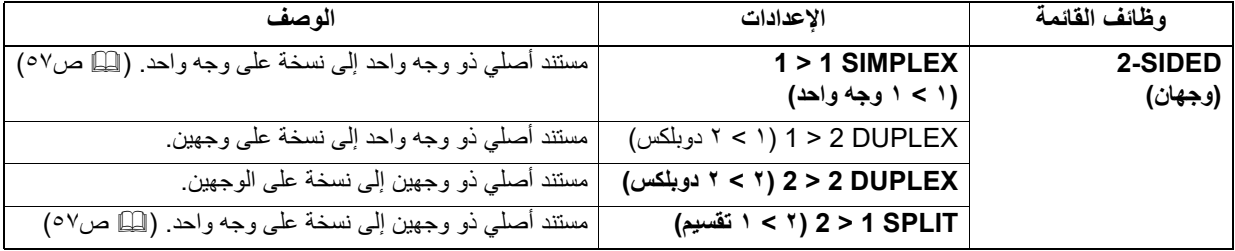

**اضغط على [COPY) [نسخ). ١**

- **اضغط على أو لتحديد العنصر المعروض على شاشة LCD، ثم اضغط على . ٢**
	- **اضغط على أو لتحديد العنصر للنسخ على الوجهين ثم اضغط على . ٣**
- ع اضغط على ▽ أو △ لتحديد وضع الإنهاء، ثم اضغط على [OK] (موافق). حدد "BOOK" "كتاب" للإعداد "فتح لليسار" أو<br>"TABLET" "جهاز لوحي".

**عند وضع المستند الأصلي على زجاج المستندات الأصلية**

بعد مسح المستند الأصلي الأول ضوئيًا، تعرض شاشة LCD الرسالة "NEXT ORIGINAL?" "الأصل التالي؟".

تأكد من تحديد "SCAN NEXT PAGE" "مسح الصفحة التالية"، وضع المستند الأصلي التالي على زجاج المستندات الأصلية، ثم اضغط على [OK] (موافق) أو [START) [بدء). وبعد مسح جميع المستندات الأصلية، حدد "FINISHED" "مكتمل"، ثم اضغط على [OK) [بدء) [START) [بدء).

## ملاحظة

يتم عرض " ?JOB CANCEL" "إلغاء الوظيفة؟" إذا لم تكن هناك عملية لفترة معينة.

# **إضافة رقم الصفحة على الورقة المنسوخة**

يمكنك إضافة رقم صفحة على الورقة المنسوخة.

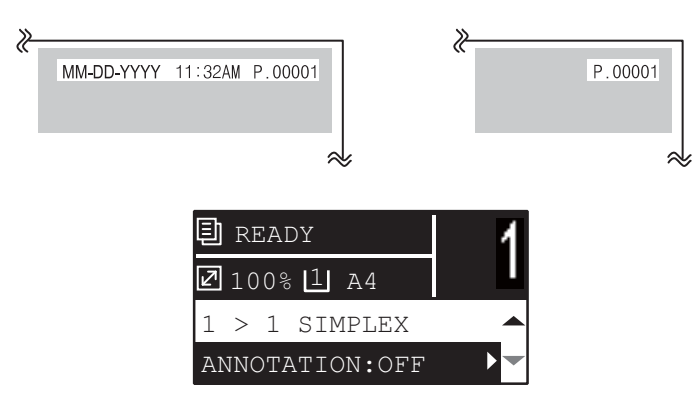

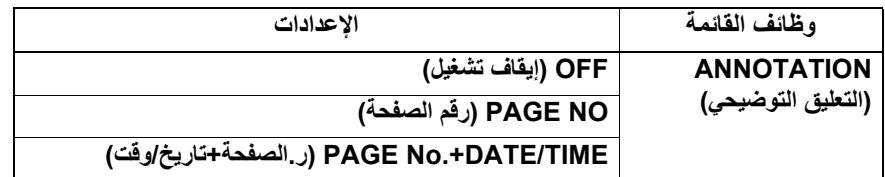

**اضغط على [COPY) [نسخ). ١**

**اضغط على أو لتحديد العنصر المعروض على شاشة LCD، ثم اضغط على . ٢**

### **إزالة الصفحات الفارغة**

يمكنك تخطي الصفحات الفارغة في المستند الأصلي عند النسخ.

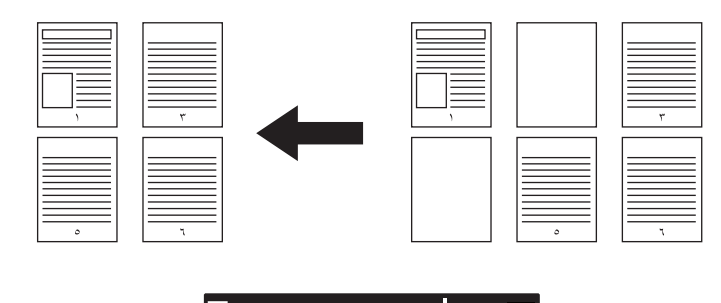

**目** READY 100% 1 A4 ANNOTATION:OFF OMIT BLANK:OFF $\blacktriangleright$ 

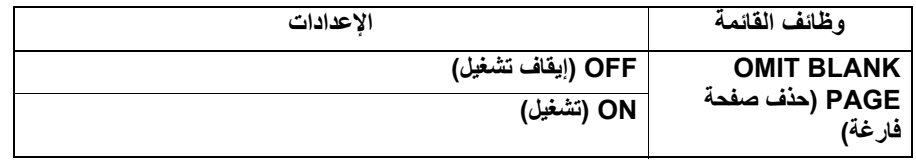

**اضغط على [COPY) [نسخ). ١**

**اضغط على أو لتحديد العنصر المعروض على شاشة LCD، ثم اضغط على . ٢**

# **نسخ أحجام مختلفة في مرة واحدة**

عند خلط أحجام مختلفة من المستندات الأصلية ووضعها على وحدة تغذية المستندات التلقائية العكسية، يمكن نسخ بعض المجموعات من الأحجام في مرة واحدة. وفيما يلي مجموعة أحجام المستندات الأصلية التي يمكن الخلط بينها: بخلاف أمريكا الشمالية: 3A و4A أو4B و5B أمريكا الشمالية: LD وLT أو LG وR-LT

### ملاحظة

عند تعيين هذه الوظيفة على "ON" "تشغيل"، يتم تبديل الجهاز إلى وضع تحديد الورق التلقائي. في وضع تحديد الورق تلقائيًا، يتم إنشاء نسخة على ورق النسخ بنفس حجم المستند الأصلي. ضع ورقًا بتطابق حجمه مع حجم المستندات الأصلية في الأدر اج المتوافقة مسبقًا.

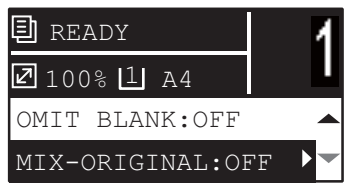

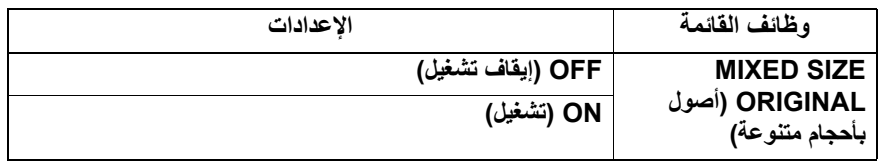

**اضغط على [COPY) [نسخ). ١**

**اضغط على أو لتحديد العنصر المعروض على شاشة LCD، ثم اضغط على . ٢**

#### **اتجاه الصور**

ا<br>المسابق<br>المسابق<br>المسابق<br>المسابق<br>المسابق عند نسخ مستندات أصلية طولية ذات وجه واحد إلى نسخة على وجهين من خلال وضعها في اتجاه عرضي، فإن الصفحات المنسوخة في العادة تكون عادة "مفتوحة لأعلى". وباستخدام هذه الوظيفة، يمكنك أن تجعلها "مفتوحة لليسار". ويطلق على هذه الوظيفة اسم "اتجاه الصور". وعند نسخ مستندات أصلية طولية "مفتوحة لأعلى" ذات وجهين إلى نسخة على وجه واحد، فإن الصفحات المنسوخة عادةً ما تخرج في اتجاه مختلف بالتناوب. وباستخدام هذه الوظيفة، يمكنك أن تجعلها تخرج جميعًا في نفس الاتجاه.

# تلميح

يتم عرض هذه الوظيفة فقط عند تركيب وحدة الطباعة التلقائية على الوجهين.

#### **مستند أصلي طولي ذو وجه واحد (موضوع في اتجاه عرضي) -> نسخة على وجهين**

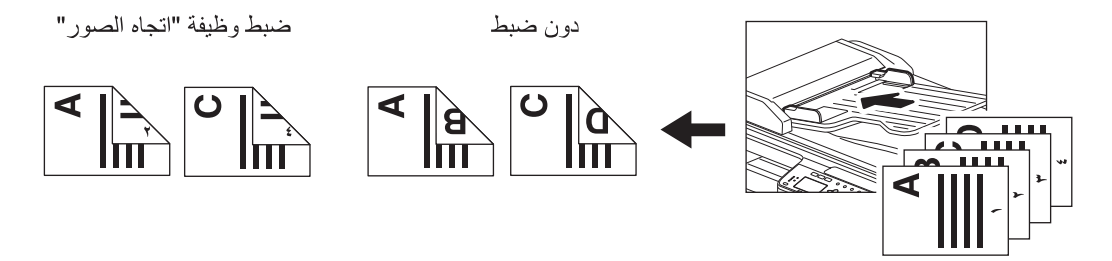

**مستند أصلي طولي "مفتوح لأعلى" ذو وجهين -> نسخة على وجه واحد**

دون ضبط

ضبط وظيفة "اتجاه الصور"

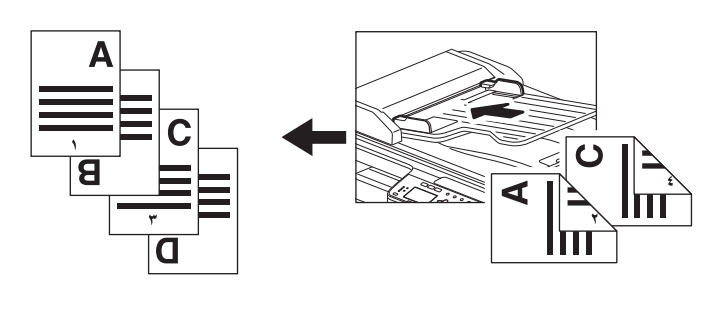

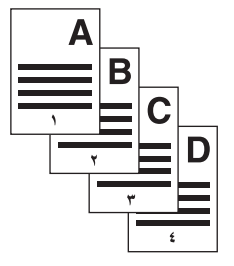

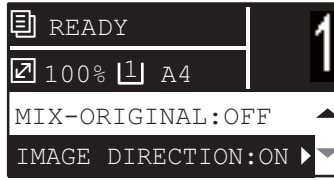

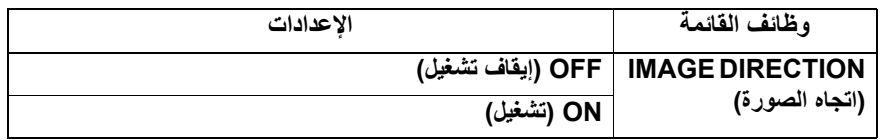

**اضغط على [COPY) [نسخ).١**

**اضغط على أو لتحديد العنصر المعروض على شاشة LCD، ثم اضغط على . ٢**

**اضغط على أو لتحديد عنصر الإعداد، ثم اضغط على [OK) [موافق) أو . ٣**

# **مواصلة المسح الضوئي للحصول على نسخة**

عندما تقوم بالنسخ باستخدام وحدة تغذية المستندات التلقائية العكسية (RADF(، يمكنك تحديد ما إذا كنت ستستمر في المسح الضوئي للمستندات الأصلية التالية بعد إجراء المسح الضوئي لآخر مستند أصلي تم تحميله.

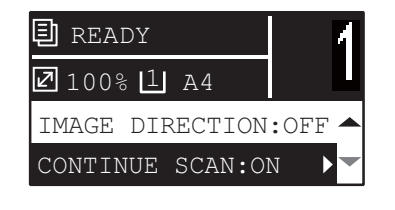

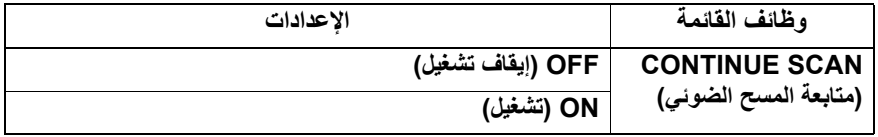

- **اضغط على [COPY) [نسخ). ١**
- **اضغط على أو لتحديد العنصر المعروض على شاشة LCD، ثم اضغط على . ٢**
	- **اضغط على أو لتحديد عنصر الإعداد، ثم انقر فوق [OK) [موافق). ٣**

# **.٠استخدام القوالب (نسخ)**

بمجرد أن تقوم بضبط الوظائف والإعدادات المتعددة، يمكنك تسجيل ما يصل إلى ثلاثة منها كـ"templates) "قوالب) وتعيين إحداها للاستخدام المتكرر.

# **تسجيل القوالب**

- **قم بضبط إعدادات الوظائف للتسجيل كقالب. ١**
	- **اضغط على [TEMPLATE) [قالب). ٢**

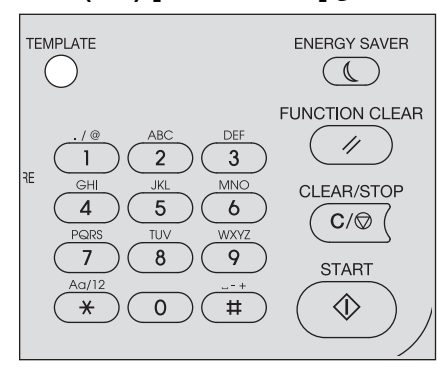

**اضغط على أو لتحديد "REGISTRATION" "تسجيل"، ثم اضغط على . ٣**

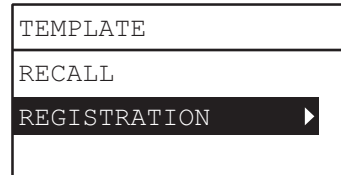

**اضغط على أو لتحديد قالب، ثم اضغط على [OK) [موافق). ٤**

# ملاحظة

- يمكنك تسجيل ثلاثة قوالب للنسخ.
- يتم استبدال الإعدادات إذا قمت بتحديد قالب موجود.

يمكنك تحديد العناصر التالية في قوالب النسخ.

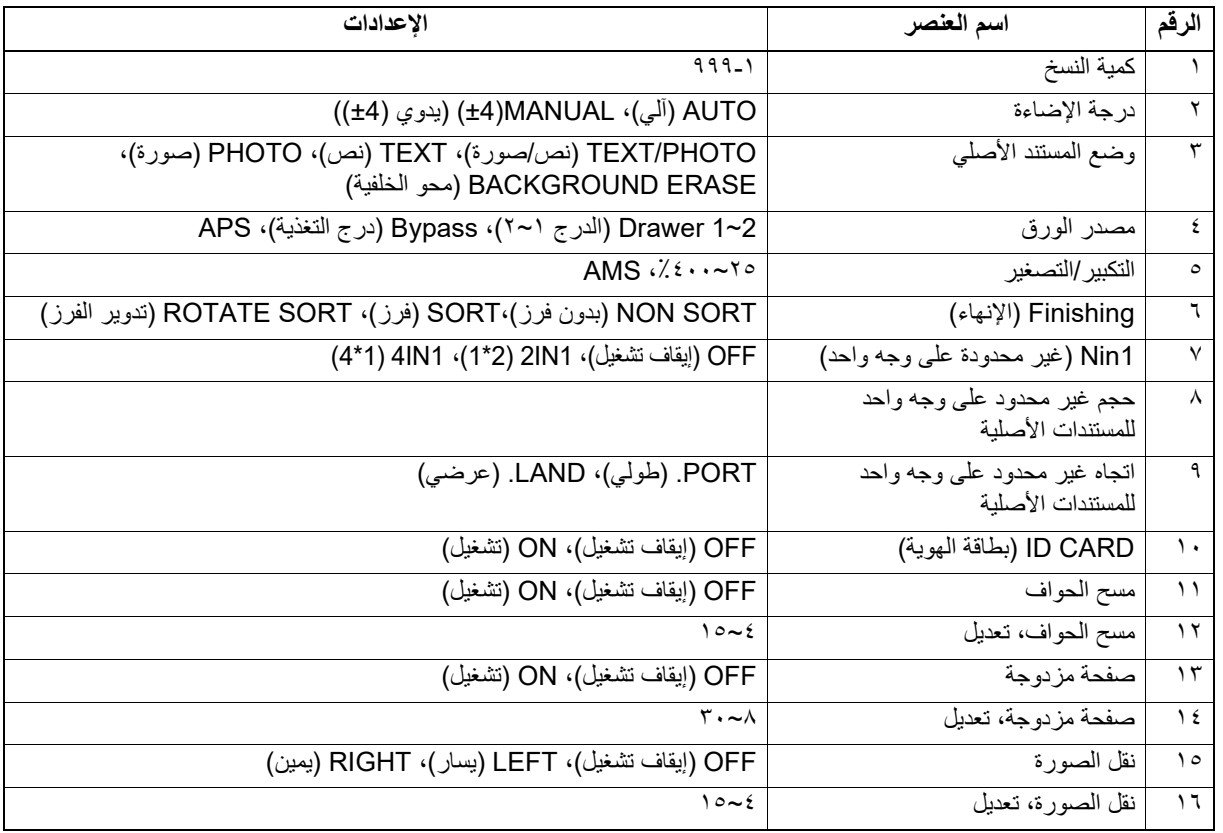

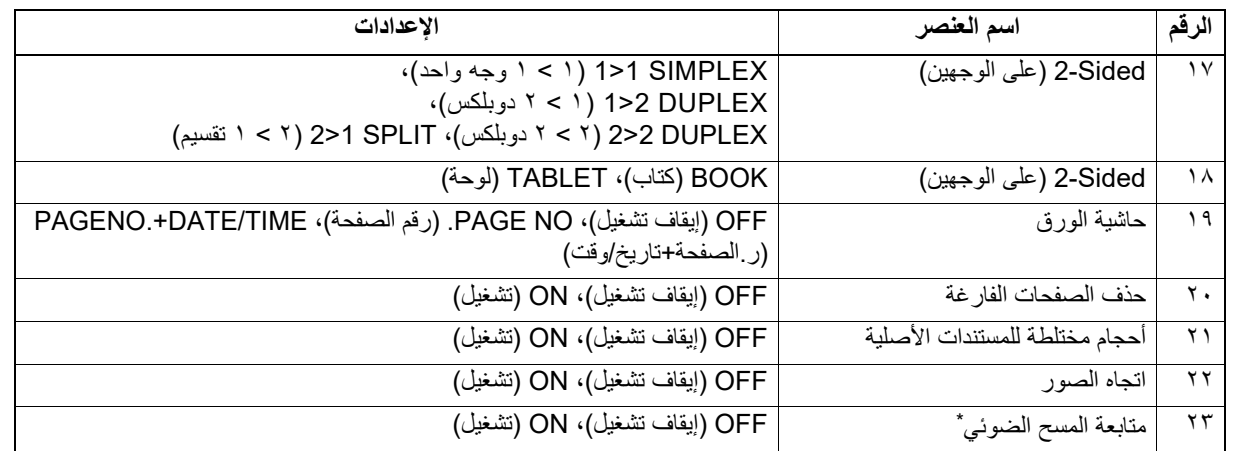

\* يتوفر هذا العنصر فقط عند تثبيت وحدة تغذية المستندات التلقائية العكسية (RADF(.

#### **استدعاء القالب**

- **اضغط على [TEMPLATE) [قالب). ١**
- **اضغط على أو حدد "RECALL" "استدعاء"، ثم انقر فوق . ٢**

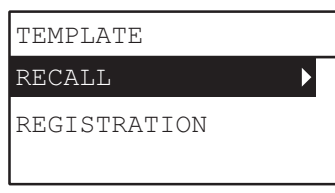

**اضغط على أو لتحديد قالب، ثم اضغط على [OK) [موافق). ٣**

٦٦ استخدام القوالب (نسخ)

# وظائف الطباعة

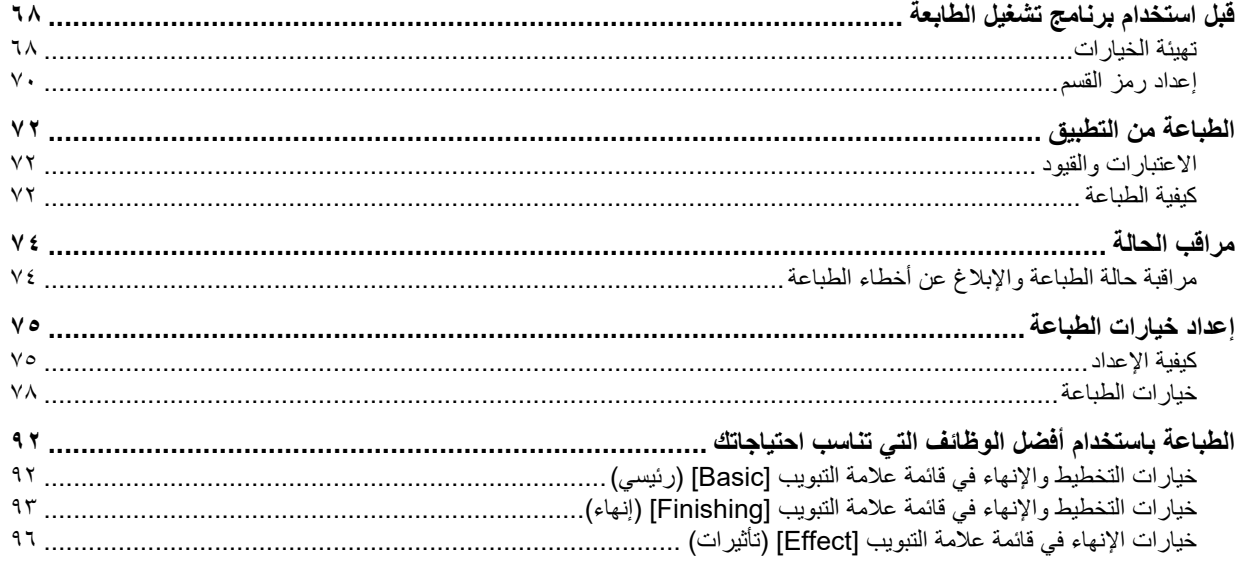

Y

# **.٠قبل استخدام برنامج تشغيل الطابعة**

قبل الطباعة، يجب أن تقوم بتهيئة الخيارات التالية:

- <span id="page-67-0"></span> إعدادات التهيئة لاستخدام الأجهزة المركبة بهذا الجهاز ، يجب أولاً تهيئة خياراتها في علامة التبويب [Configuration] (التهيئة) في برنامج تشغيل الطابعة.  [ص٦٨ "تهيئة الخيارات"](#page-67-1)
- رمز القسم يمكن أن يقوم هذا الجهاز بإدارة المهام باستخدام رموز القسم. وهذه الميزات تتيح لك إدارة عدادات المهام لكل رمز من رموز القسم. فعلى سبيل المثال، يمكن أن يتحقق المسؤول من عدد النسخ التي تمت طباعتها بواسطة قسم معين. إذا تم تمكين وظيفة رمز القسم، فقم بإدخال رمز القسم المقدم من قِبل المسؤول الخاص بك.

# **تهيئة الخيارات**

<span id="page-67-2"></span><span id="page-67-1"></span>لاستخدام الجهاز بشكل صحيح، يجب أن تحفظ تهيئة خيارات الجهاز في علامة التبويب [Configuration) [تهيئة) بعد أن تقوم بتثبيت برامج تشغيل الطابعة.

لِيْلا [ص٦٨ "تهيئة الخيارات يدوي](#page-67-2)ًا"

# **ًا تهيئة الخيارات يدوي**

# **ًا إعداد علامة تبويب [Configuration) [التهيئة) يدوي**

#### ملاحظة

تحتاج لتسجيل الدخول إلى Windows باستخدام ميزة "المسؤول".

#### **افتح مجلد الطابعات.١**

انقر فوق [Start) [بدء)، وحدد [Settings) [إعدادات) > [Devices) [الأجهزة) [Printers and Devices) [الأجهزة والطابعات).

تلميح

- بالنسبة لنظام التشغيل 2012 Server Windows، انقر بزر الماوس الأيمن أسفل يسار الشاشة، ثم انقر فوق [Panel Control) [لوحة التحكم) > [Printers and Devices) [الأجهزة والطابعات).
- **انقر بزر الماوس الأيمن فوق برنامج تشغيل الطابعة لهذا الجهاز ثم حدد [properties Printer) [خصائص الطابعة) من القائمة ٢ المعروضة.**

# سيظهر مربع حوار خواص برنامج تشغيل الطابعة.

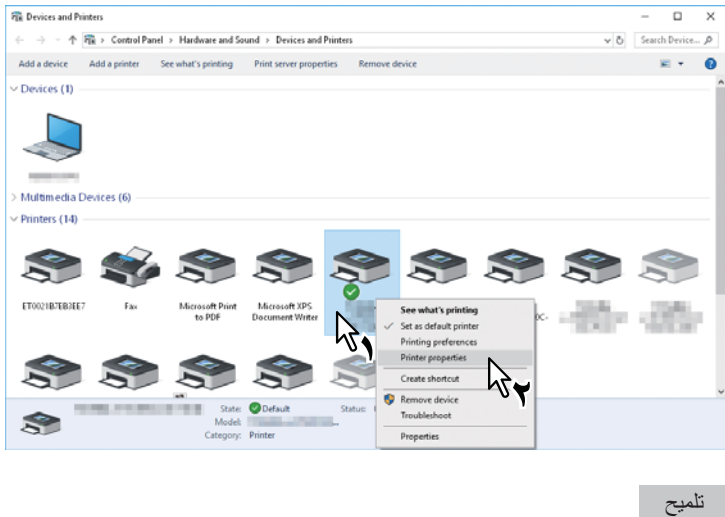

وإذا لم تكن قائمة [File) [ملف) معروضة، فاضغط على [Alt[.

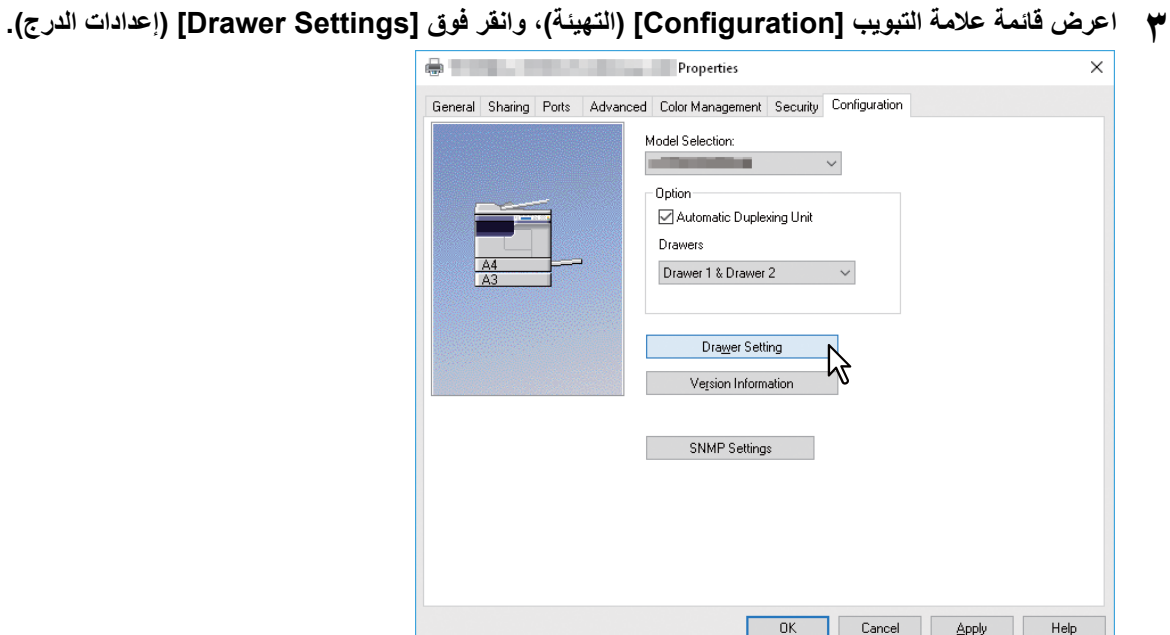

سيظهر مربع حوار [Settings Drawer) [إعدادات الدرج).

**اضبط الخيارات التالية ثم انقر على [OK) [موافق). ٤**

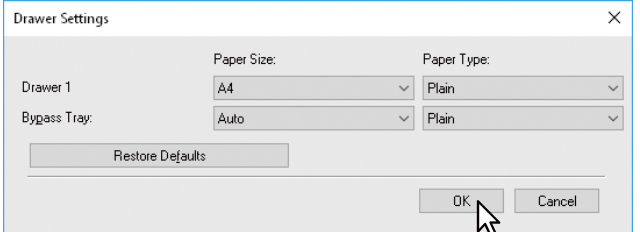

ًا على [Plain) [عادي). **الدرج الأول** – حدد مقاس الورق الذي تم تحميله في الدرج الأول. يكون نوع الورق للدرج مثبت ًا على [Plain) [عادي). **الدرج الثاني** – حدد مقاس الورق الذي تم تحميله في الدرج الثاني. يكون نوع الورق للدرج مثبت **درج التمرير** – حدد مقاس ونوع الورق الذي تم تحميله في درج التمرير.

تلميح

- تختلف عناصر الإعداد تبعًا للطراز وتهيئة الخيار.
- للمزيد من المعلومات عن كل عنصر، انظر وصف علامة إعدادات الدرج.  [ص٩١ "إعدادات الدرج"](#page-90-0)
	- **انقر فوق [Apply) [تطبيق) أو [OK) [موافق) لحفظ الإعدادات. ٥**

#### **إعداد رمز القسم**

<span id="page-69-0"></span>إذا تم تمكين وظيفة رمز القسم في هذا الجهاز، يتعين عليك إدخال رمز القسم لإرسال مهمة طباعة عبر برنامج تشغيل الطابعة.. وهذا يتيح للمسؤول التحقق من عدد النسخ التي تمت طباعتها بواسطة قسم معين. اطلب من المسؤول الذي تتبعه ما إذا كان عليك إدخال رمز القسم. إذا كان يتعين عليك القيام بذلك، احصل على رمز القسم الذي تحتاج إلى إدخاله. إذا كان رمز القسم مطلوبًا، يمكنك إدخال رمز القسم في مربع [Department Code] (رمز القسم) بالطابعة كما هو موضح أدناه لتوفر على نفسك الاضطرار إلى إدخال رمز القسم في كل مرة تقوم فيها بالطباعة.

### ملاحظة

في حالة إجراء الطباعة باستخدام رمز قسم غير صحيح، تصبح المهمة غير صالحة ويتم حذفها. بعد ذلك تتم طباعة تقرير أخطاء من هذا الجهاز.

# تلميح

يمكن إدخال رمز قسم في كل مرة تبدأ فيها بالطباعة. إذا كان من الضروري استخدام رمز قسم مختلف لكل مهمة طباعة، فقم بإدخاله عندما تبدأ الطباعة.

# **إدخال رمز القسم**

- **افتح مجلد الطابعات.١**
- انقر فوق [Start) [بدء)، وحدد [Settings) [إعدادات) > [Devices) [الأجهزة) [Printers and Devices) [الأجهزة والطابعات).

تلميح

- بالنسبة لنظام التشغيل 2012 Server Windows، انقر بزر الماوس الأيمن أسفل يسار الشاشة، ثم انقر فوق [Panel Control) [لوحة التحكم) > [Printers and Devices) [الأجهزة والطابعات).
- **انقر بزر الماوس الأيمن فوق برنامج تشغيل الطابعة لهذا الجهاز ثم حدد [Preferences Printing) [تفضيلات الطباعة) من ٢ القائمة المعروضة.**

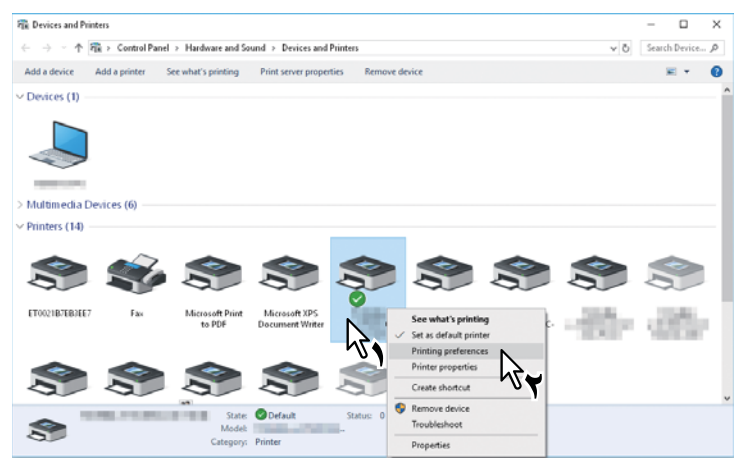

تلميح

وإذا لم تكن قائمة [File) [ملف) معروضة، فاضغط على [Alt[.

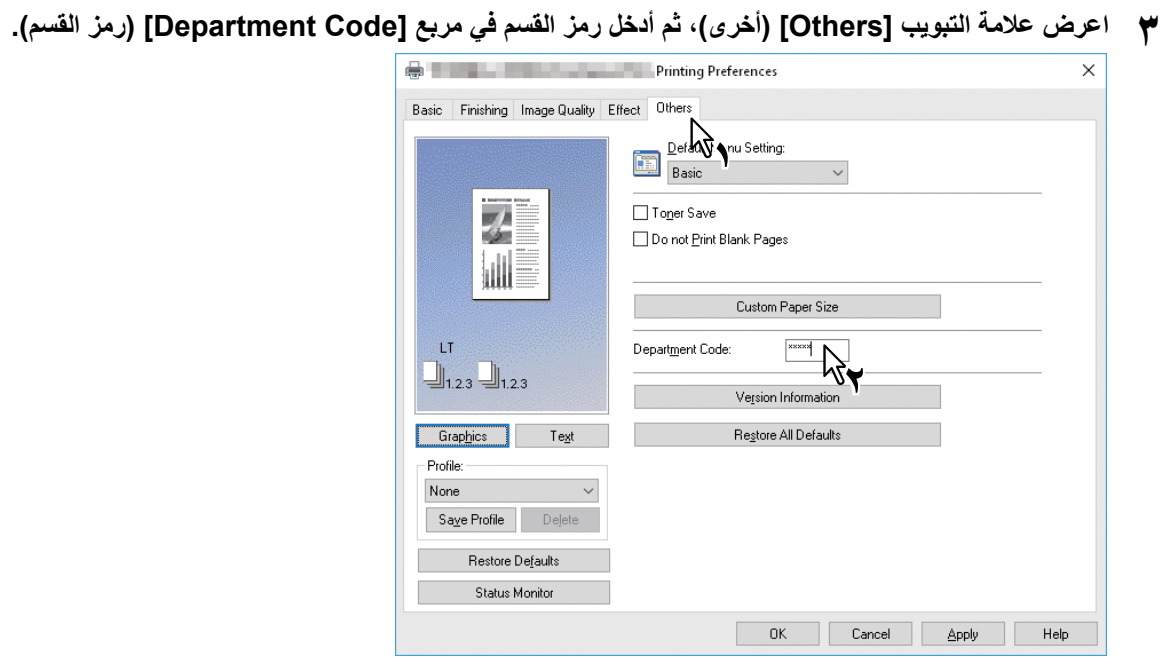

يتكون رمز القسم من ٥ أرقام.

**انقر فوق [Apply) [تطبيق) أو [OK) [موافق) لحفظ الإعدادات. ٤**

```
يصف هذا القسم كيفية طباعة مستند من تطبيق.
           ص٧٢ "الاعتبارات والقيود"
                ص٧٢ "كيفية الطباعة"
```
#### **الاعتبارات والقيود**

<span id="page-71-1"></span><span id="page-71-0"></span>يمكن تعيين بعض خيارات الطباعة، مثل التجميع، من كل من التطبيق وبرنامج تشغيل الطابعة. وقد لا تتم طباعة المستندات بشكل صحيح إذا تم تعيين التجميع من التطبيق. وإذا حدث هذا، فاستخدم برنامج تشغيل الطابعة لتعيين التجميع. وحسب التطبيق، يلزم تعيين بعض خيارات الطباعة، مثل الاتجاه، من التطبيق. وفيما يتعلق بخيارات الطباعة التي يمكن تعيينها من كل من التطبيق وبرنامج التشغيل، راجع الدليل المرفق مع التطبيق.

# **كيفية الطباعة**

```
فور الانتهاء من تثبيت برنامج تشغيل الطابعة وتهيئته بشكل صحيح، يمكنك الطباعة بشكل مباشر من معظم تطبيقات Windows. حدد أمر الطباعة من 
                                                                                                            التطبيق الخاص بك بسهولة.
                                               يمكنك الطباعة باستخدام وظائف متنوعة من خلال إعداد خيارات الطباعة ببرنامج تشغيل الطابعة.
```
# **الطباعة من تطبيقات Windows**

ً ونقدم فيما يلي مثالا على الطباعة من تطبيق NotePad بنظام التشغيل 10 Windows.

**ًا وحدد [Print) [طباعة) من قائمة [File) [ملف) بالتطبيق.افتح ملف ١** سيظهر مربع الحوار [Print) [طباعة).

# **حدد الطابعة، ثم انقر فوق [Preferences) [تفضيلات). ٢**

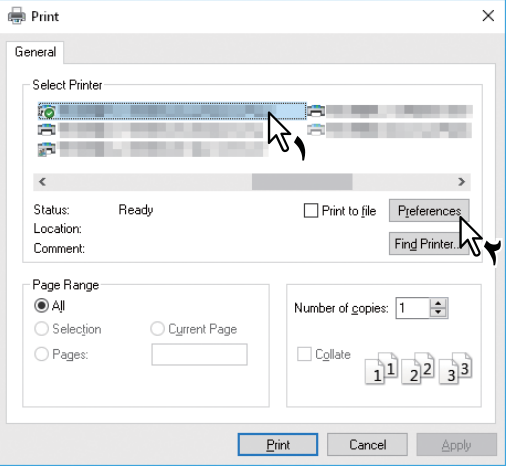

يظهر مربع الحوار تفضيلات الطباعة.

تلميح

قد تختلف إجراءات عرض حوار الخواص لبرنامج تشغيل الطابعة بحسب التطبيق الذي تقوم باستخدامه. انظر دليل التطبيق الخاص بك حول عرض مربع حوار خواص الطابعة.
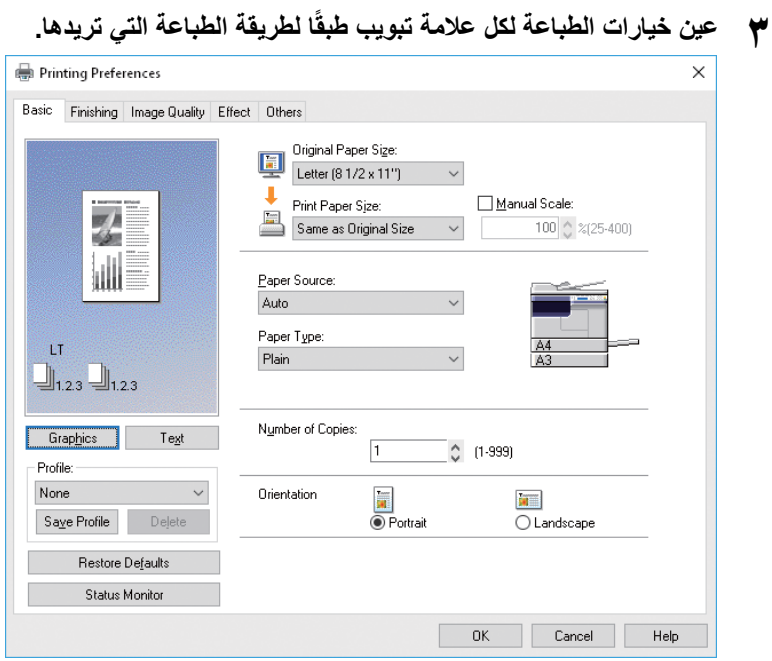

يختلف إعداد خيارات الطباعة بحسب الطريقة التي تريد طباعة المستند بها.  [ص٧٨ "خيارات الطباعة"](#page-77-0)

- **انقر فوق [OK) [موافق) لحفظ الإعدادات. ٤**
- **انقر فوق [Print) [طباعة) لطباعة مستند. ٥**

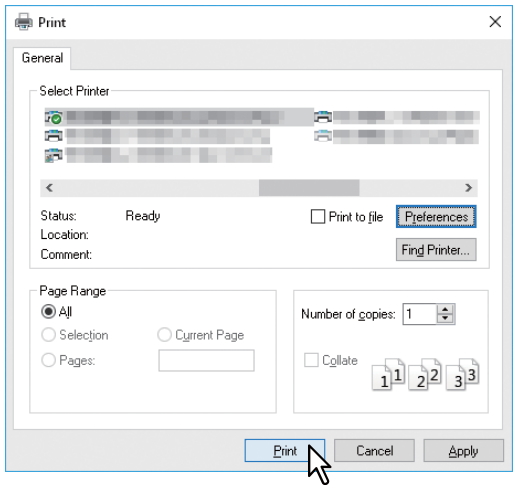

مراقب الحالة هو برنامج أداة مساعدة يتم تثبيته مع برنامج تشغيل الطابعة. يمكنه مراقبة مهمة الطباعة الحالية والحالة الحالية للجهاز.  [ص٧٤ "مراقبة حالة الطباعة والإبلاغ عن أخطاء الطباعة"](#page-73-0)

# **مراقبة حالة الطباعة والإبلاغ عن أخطاء الطباعة**

<span id="page-73-0"></span>يمكنك تشغيل مراقب الحالة من زر [Monitor Status) [مراقب الحالة) على شاشة برنامج تشغيل الطابعة. عند بدء تشغيله، يظهر رمز مراقبة الحالة في منطقة الإشعارات على شريط مهام Windows.

# $\sim$  70

يتغير الرمز وفقًا لحالة الجهاز

- هو رمز "Ready) "جاهز) يشير إلى أن الجهاز جاهز للطباعة.
- هو رمز "Warning) "تحذير) يحثك على اتخاذ إجراء في أقرب وقت ممكن.
- هو رمز "Error) "خطأ) يحثك على اتخاذ إجراء تحري الأعطال وإصلاحها في وقت قريب. إذا حدث أي خطأ، فستعرض شاشة LCD رسالة الخطأ.

يمكنك النقر نقرًا مزدوجًا على الرمز أو النقر بزر الماوس الأيمن واختيار "Start" (بدء) لفتح مربع حوار مراقب الحالة وطالع المعلومات المفصلة.

# تلميح

إذا قمت بالنقر بزر الماوس الأيمن على الرمز وحددت "Exit) "خروج)، ينهي برنامج مراقبة الحالة العملية.

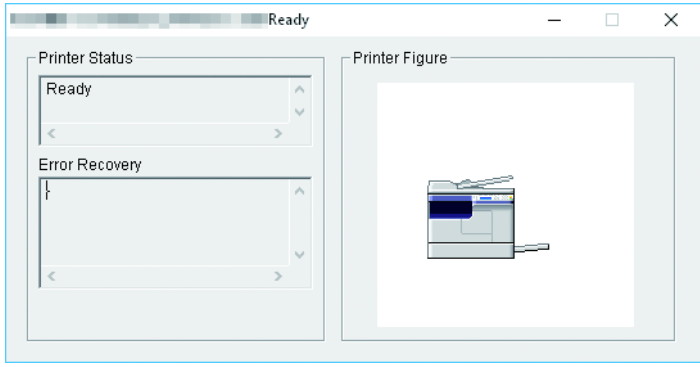

### **.٠إعداد خيارات الطباعة**

```
خيارات الطباعة هي السمات التي تعينها لتحديد طريقة إتمام مهمة الطباعة.
                            ص٧٥ "كيفية الإعداد"
                         ص٧٨ "خيارات الطباعة"
```
تلميح

للعثور على تعليمات الطباعة فيما يتعلق باحتياجاتك الخاصة، راجع الإجراءات الواردة في القسم التالي.  [ص٩٢ "الطباعة باستخدام أفضل الوظائف التي تناسب احتياجاتك"](#page-91-0)

### **كيفية الإعداد**

<span id="page-74-0"></span>هناك طرق عدة لإعداد خيارات الطباعة. وتتنوع كيفية تأثير الإعدادات على الطباعة اعتمادًا على طريقة إعداد الخيارات. كما تتنوع علامات التبويب التي يتم عرضها وفقًا لطريقة عرضك لخواص الطابعة.  [ص٧٥ "إعداد القيم الأولية لخيارات الطباعة"](#page-74-1)  [ص٧٥ "إعداد خيارات الطباعة لكل مهمة طباعة"](#page-74-2)  [ص٧٥ "إعداد خيارات الطباعة باستخدام ملفات البيانات"](#page-74-3)

# **إعداد القيم الأولية لخيارات الطباعة**

<span id="page-74-1"></span>يؤدي إعداد خيارات الطباعة من خلال عرض خواص الطابعة من مجلد الطابعات داخل قائمة Start Windows) بدء نظام التشغيل Windows (إلى تأسيس القيم الأولية للخيارات. فعلى سبيل المثال، إعداد حجم الورق الذي تستخدمه بشكل شائع، وما إلى ذلك، هي إعدادات لن تحتاج إلى تغييرها في كل مرة تقوم بالطباعة. بل يعتبر إعداد هذه الخيارات كقيم افتراضية أمرًا ملائمًا.

### **كيفية العرض:**

- **افتح مجلد الطابعات. ١**
- انقر فوق [Start) [بدء)، وحدد [Settings) [إعدادات) > [Devices) [الأجهزة) [Printers and Devices) [الأجهزة والطابعات).

تلميح

- بالنسبة لنظام التشغيل 2012 Server Windows، انقر بزر الماوس الأيمن أسفل يسار الشاشة، ثم انقر فوق [Panel Control) [لوحة التحكم) > [Printers and Devices) [الأجهزة والطابعات).
	- **اختر الطابعة وانقر فوق [preferences Printing) [تفضيلات الطباعة) في القائمة [File) [ملف). ٢**

### **إعداد خيارات الطباعة لكل مهمة طباعة**

<span id="page-74-3"></span><span id="page-74-2"></span>لا يتم تطبيق خيارات الطباعة المعينة في مربع حوار الخصائص، الذي يمكن الوصول إليه من مربع الحوار [Print) [طباعة) بالتطبيق، إلا على مهمة الطباعة الحالية، لذلك بمجرد إغلاق التطبيق، ستكون الخيارات غير صالحة.

### **كيفية العرض:**

- **انقر فوق قائمة [File) [ملف) وحدد [Print) [طباعة) من التطبيق. ١**
	- **حدد الطابعة، ثم انقر فوق [Preferences) [تفضيلات).٢**

### **إعداد خيارات الطباعة باستخدام ملفات البيانات**

يتيح لك خيار استخدام ملفات البيانات حفظ إعدادات الطباعة أو تطبيق الإعدادات المحفوظة على مهمة الطباعة.

ً ولطباعة مستند باستخدام ملفات البيانات، يجب أن تقوم أولا بإنشاء ملف البيانات المحفوظ.  [ص٧٦ "حفظ ملف البيانات"](#page-75-0) بمجرد حفظ ملف بيانات، يمكنك تطبيق إعداداته على مهمة طباعة.  [ص٧٧ "تحميل ملف البيانات"](#page-76-0) يمكنك كذلك حذف ملفات البيانات غير الضرورية.  [ص٧٧ "حذف ملف البيانات"](#page-76-1)

### **حفظ ملف البيانات**

يمكنك تسجيل حتى ٢٠ ملف بيانات لكل برنامج من برامج تشغيل الطابعة.

- **تهيئة خيارات الطباعة على كل علامة تبويب. ١** يختلف إعداد خيارات الطباعة بحسب الطريقة التي تريد طباعة المستند بها.  [ص٧٨ "خيارات الطباعة"](#page-77-0)
- <span id="page-75-0"></span>**انقر فوق [Profile Save) [حفظ ملف البيانات) في مجموعة ملفات البيانات. ٢**

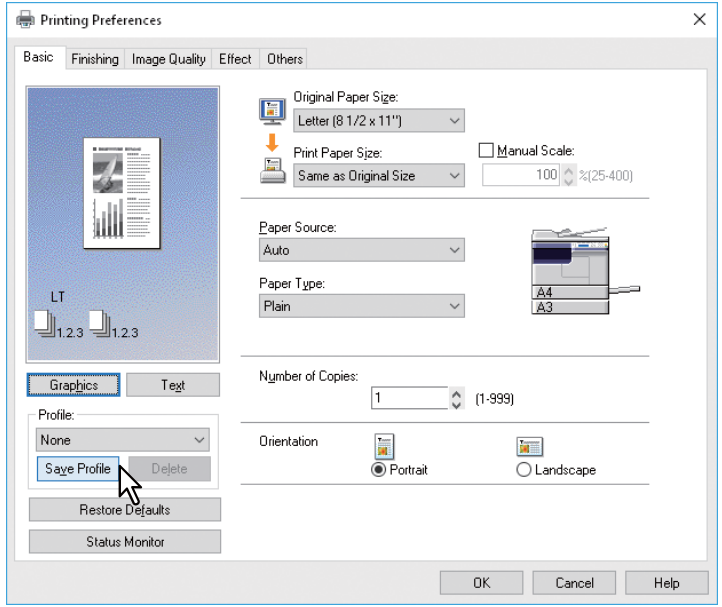

يظهر مربع الحوار [Name Profile) [اسم ملف البيانات).

# **أدخل اسم ملف البيانات ثم انقر فوق [OK) [موافق). ٣**

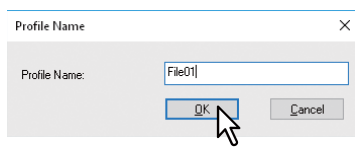

يجب أن يصل اسم الملف إلى ٦٣ حرفًا.

تلميح

- إذا أدخلت اسم ملف بيانات موجودًا، يُطلب منك التأكيد على ما إذا كنت ترغب في استبداله أم لا. إذا ر غبت في ذلك، فانقر فوق [OK] (موافق).
- إذا حاولت حفظ أكثر من ٢٠ ملف بيانات، فسيظهر مربع حوار يخبرك بأنه لا يمكن حفظ المزيد من ملفات البيانات، ثم يُحفظ ملف البيانات الحادي والعشرين كملف بيانات مؤقت. وإذا كنت تريد تسجيل ملف البيانات المؤقت هذا، فقم بحذف الملفات غير الضرورية أولًا، ثم حدد [Profile Temporary) [ملف بيانات مؤقت) لاستدعاء ملف البيانات هذا وانقر على [Profile Save) [حفظ ملف البيانات) لحفظه.
	- لا يمكنك تحديد [None) [بلا) بالنسبة لاسم ملف البيانات.
		- **يتم حفظ ملف البيانات. ٤**

**تحميل ملف البيانات**

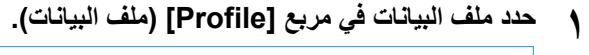

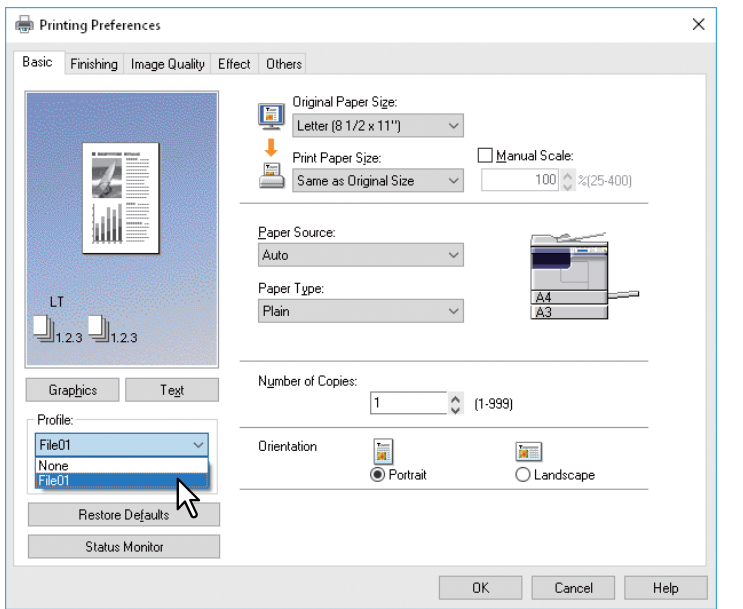

تنعكس خيارات الإعدادات في ملف البيانات في كل علامة تبويب.

### ملاحظة

<span id="page-76-1"></span>ولاستعادة الإعدادات الافتراضية بعد تحديدك لملف البيانات، انقر فوق [Defaults Restore) [استعادة الإعدادات الافتراضية) بكل علامة تبويب. لا يمكن استعادتها عن طريق تحديد [None) [بلا) في مربع [Profile) [ملف البيانات).

**حذف ملف البيانات**

**حدد ملف البيانات الذي ترغب في حذفه من مربع [Profile) [ملف البيانات)، وانقر فوق [Delete) [حذف). ١**

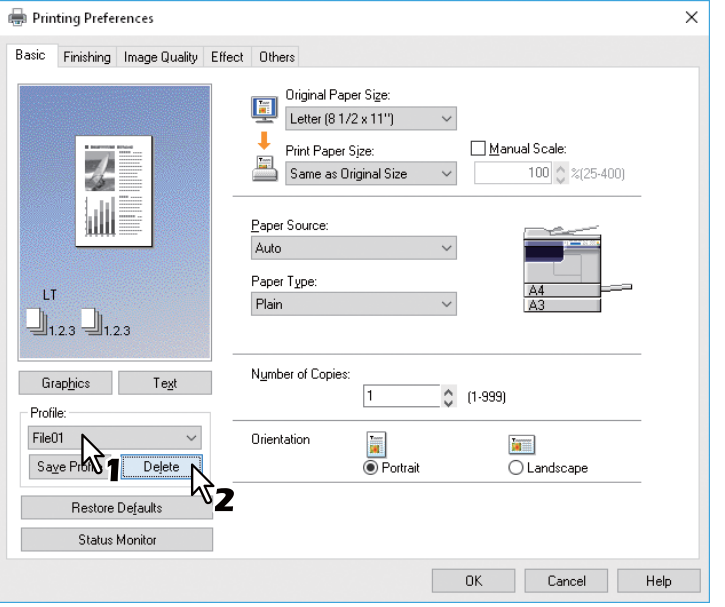

سيظهر مربع الحوار [Delete Confirm) [تأكيد الحذف).

**انقر فوق [Yes) [نعم) لحذف ملف البيانات الذي تم تحديده. ٢**

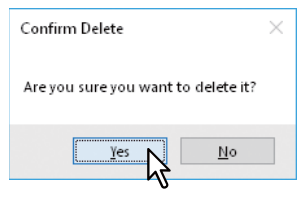

<span id="page-76-0"></span>۳

### **خيارات الطباعة**

<span id="page-77-0"></span>يصف هذا القسم خيارات الطباعة في كل علامة تبويب لبرنامج تشغيل الطابعة. وسيساعدك هذا القسم في العثور على الوصف الخاص بخيارات طباعة محددة، أو فهم وظائف كل خيار من خيارات الطباعة.  [ص٨٠ "علامة التبويب \[Basic\) \[رئيسي\)"](#page-79-0)  [ص٨٢ "علامة التبويب \[Finishing\) \[إنهاء\)"](#page-81-0)  [ص٨٥ "علامة التبويب \[Quality Image\) \[جودة الصورة\)"](#page-84-0)  [ص٨٦ "علامة التبويب \[Effect\) \[تأثيرات\)"](#page-85-0)

- [ص٨٨ "علامة التبويب \[Others\) \[أخرى\)"](#page-87-0)
- [ص٩٠ "علامة التبويب \[Configuration\) \[تهيئة\)"](#page-89-0)

### تلميح

علامات التبويب التالية هي عناصر الإعداد التي تعتمد على نظام التشغيل. لمعرفة إجراءات الإعداد والتفاصيل، راجع دليل المشغل أو تعليمات نظام التشغيل المراد استخدامه.

- علامة التبويب [General) [عام)
- علامة التبويب [Sharing) [مشاركة)
	- علامة التبويب [Ports) [المنافذ)
- علامة التبويب [Advanced) [متقدم)
- علامة التبويب [Management Color) [إدارة الألوان)
	- علامة التبويب [Security) [الأمان)

# **كيفية العرض:**

**افتح مجلد الطابعات.١**

انقر فوق [Start) [بدء)، وحدد [Settings) [إعدادات) > [Devices) [الأجهزة) [Printers and Devices) [الأجهزة والطابعات).

تلميح

- بالنسبة لنظام التشغيل 2012 Server Windows، انقر بزر الماوس الأيمن أسفل يسار الشاشة، ثم انقر فوق [Panel Control) [لوحة التحكم) > [Printers and Devices) [الأجهزة والطابعات).
	- اختر الطابعة وانقر فوق [Printing preferences] (تفضيلات الطباعة) في القائمة [File] (ملف). **٢**
		- وإذا لم تكن قائمة [File) [ملف) معروضة، فاضغط على [Alt[.
			- يظهر مربع الحوار تفضيلات الطباعة.

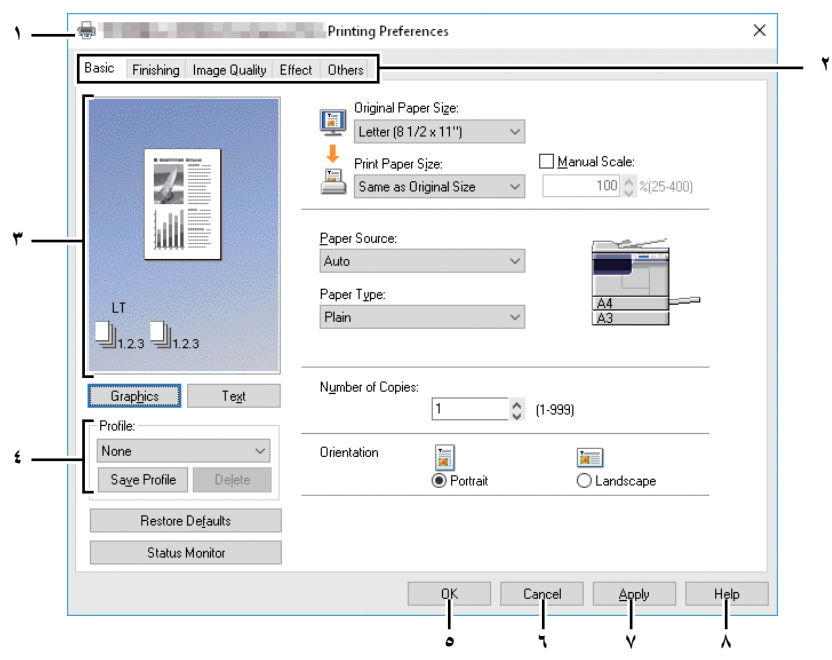

### **.١ اسم الطابعة**

- تعرض الاسم الذي تم إدخاله في برنامج تشغيل الطابعة عندما تم تثبيته، أو الاسم الذي تعرضه على الرمز في مجلد الطابعة.
	- **.٢ علامات تبويب القائمة**

يتم عرض عناصر قائمة برنامج تشغيل الطابعة كعلامات تبويب. من خلال النقر على إحدى علامات التبويب، تظهر محتويات علامة التبويب التي تم تحديدها. وتتنوع علامات التبويب التي يتم عرضها بحسب طريقة عرض خواص الطابعة.

- **- علامة التبويب [Basic) [رئيسي)** تحتوي على إعدادات تشغيل الطباعة الأساسية، مثل حجم الورق الأصلي وحجم ورق الطباعة ومصدر الورق ونوع الورق والاتجاه، وما إلى ذلك.
	- [ص٨٠ "علامة التبويب \[Basic\) \[رئيسي\)"](#page-79-0)
	- **- علامة التبويب [Finishing) [إنهاء)** تتيح لك علامة التبويب [Finishing) [إنهاء) تمكين الطباعة بالفرز وطباعة up-N) طباعة عدة صفحات على ورقة واحدة).  [ص٨٢ "علامة التبويب \[Finishing\) \[إنهاء\)"](#page-81-0)
		- **- علامة التبويب [Quality Image) [جودة الصورة)** تتيح لك تحديد كيفية طباعة الصور. ويمكنك تحديد جودة الصورة الملائمة بسهولة بحسب نوع المهمة التي تتم طباعتها.  [ص٨٥ "علامة التبويب \[Quality Image\) \[جودة الصورة\)"](#page-84-0)
		- **- علامة التبويب [Effect) [تأثيرات)** تحتوي على خيارات الطباعة التي تضيف التأثيرات إلى مهام الطباعة الخاصة بك مثل طباعة العلامات المائية، وما إلى ذلك.  [ص٨٦ "علامة التبويب \[Effect\) \[تأثيرات\)"](#page-85-0)
			- **- علامة التبويب [Others) [أخرى)** تحتوي على ميزات خاصة مثل توفير الحبر، وما إلى ذلك.  [ص٨٨ "علامة التبويب \[Others\) \[أخرى\)"](#page-87-0)
			- **- علامة التبويب [Configuration) [تهيئة)** تتيح لك تهيئة خيارات الجهاز. ويتم عرض علامة التبويب هذه عندما يتم الوصول إلى خواص الطابعة من مجلد الطابعة.  [ص٩٠ "علامة التبويب \[Configuration\) \[تهيئة\)"](#page-89-0)
				- **.٣ إطار المعاينة**

في إطار المعاينة، يمكنك معاينة كيفية طباعة وثيقة ما ضمن الإعدادات الحالية لبرنامج تشغيل الطابعة. يتم عرض صورة الصفحة التي يتم تطبيق خيارات الطباعة المحددة عليها.

**.٤ ملف البيانات**

يمكن حفظ إعدادات خيار الطباعة كملف بيانات. ويمكنك حفظ إعدادات خيار الطباعة بالنقر على [Profile Save) [حفظ ملف البيانات) وتحميل ملف الإعداد من خلال تحديد اسم ملف البيانات في المربع.  [ص٧٥ "إعداد خيارات الطباعة باستخدام ملفات البيانات"](#page-74-3)

**.٥ [OK) [موافق)**

إدخال إعدادات الإدخال، وإكمال إعدادات خيار الطباعة.

**.٦ [Cancel) [إلغاء)**

إلغاء إعدادات الإدخال والخروج من إعدادات خيار الطباعة.

**.٧ [Apply) [تطبيق)**

إدخال إعدادات الإدخال دون إغلاق إعدادات خيار الطباعة. يتم عرض هذا الزر عندما يتم الوصول إلى خواص الطابعة من مجلد الطابعة. ويظل هذا الزر رمادي اللون حتى يتم تغيير الإعداد.

**.٨ [Help) [تعليمات)**

فتح التعليمات الخاصة ببرنامج تشغيل الطابعة.

# **علامة التبويب [Basic) [رئيسي)**

<span id="page-79-0"></span>تحتوي علامة التبويب [Basic) [رئيسي) على إعدادات تشغيل الطباعة الأساسية، مثل حجم الورق الأصلي وحجم ورق الطباعة ومصدر الورق ونوع الورق والاتجاه، وما إلى ذلك.

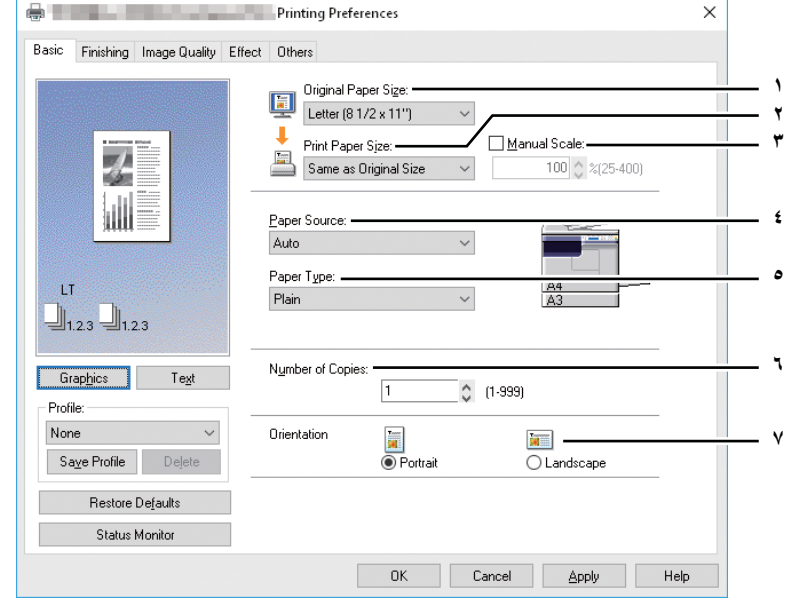

### **.١ حجم الورق الأصلي**

تحديد حجم المستند المطلوب طباعته. أحجام الورق الأصلية المتاحة مدرجة أدناه:

- $(A \cup \{1\} \times \{1\} \times A)$  مم)
- (مم ٢١٠ × ١٤٨ (A5
- (مم ٤٢٠ × ٢٩٧ (A3
- (مم ٣٦٤ × ٢٥٧ (B4
- (مم ٢٥٧ × ١٨٢ (B5
- (مم ٣٣٠ × ٢١٠ (Folio
- (بوصة ١١ × ٨ ١/٢ (Letter
- (بوصة ١٤ × ٨ ١/٢ (Legal
	- **•** Ledger) ١١ × ١٧ بوصة)
- **•** Statement) ١/٢ ٥ × ١/٢ ٨ بوصات) (مم ٢٣٥ × ١٠٥ (Envelope You-4

### ملاحظة

- سيكون حجم الورق الافتراضي [Letter] أو [A4] طبقًا للإعداد الإقليمي في نظام التشغيل Windows.
	- تختلف عناصر الإعداد حسب الطراز.

### **.٢ حجم ورق الطباعة**

يحدد حجم الورق الذي تريد طباعته. عندما تريد إجراء الطباعة بحجم ورق يماثل حجم المستند الأصلي، حدد [Size Original as Same) [نفس حجم المستند الأصلي).

 (بوصة ١٤ × ١٠ ١/٨ (Computer **•** LG"13) ١/٢ ٨ × ١٣ بوصة) **•** SQ" 8.5) ١/٢ ٨× ١/٢ ٨ بوصات)

(بوصات ٩ ١/٢ × ٤ ١/٨ (Env-Com10 **•** (بوصات ٧ ١/٢ × ٣ ٧/٨ (Env-Monarch **•**

(مم ٢٢٠ × ١١٠ (Envelope DL **•** (مم ٢٣٥ × ١٢٠ (Envelope Cho-3 **•**

**•** K16) ١٩٥ × ٢٧٠ مم) **•** K8) ٢٧٠ × ٣٩٠ مم)

**.٣ تدرج يدوي**

إدخال التدرج يدويًا لتكبير الصورة أو تصغيرها. يمكن ضبط النسبة ما بين ٢٥ و ٤٠٠. [

### ملاحظة

ً إذا تمت طباعة المستندات الأصلية التي تتضمن سطورا دقيقة عند ضبط نسبة التكبير/التصغير، فقد يختلف عرض السطور.

### تلميح

لمزيد من التعليمات التفصيلية عن كيفية الطباعة باستخدام إعداد [Scale Manual) [تدرج يدوي)، انظر الصفحة التالية:  [ص٩٢ "مواءمة الصور مع حجم الورق"](#page-91-1)

**.٤ مصدر الورق** تحديد مصدر ورق لطباعة مهمة ما بحجم الورق المثالي. يشير الرقم الموجود على اليسار إلى حجم الورق المحدد لكل مصدر ورق. عند تحديد مصدر الورق، تتم الإشارة إلى المصدر المختار بمربع أخضر في الشكل.

- **تلقاني** يحدد الورق المعين في هذا الجهاز طبقًا لحجم المستند المطبوع.
	- **الدرج الأول** تتم تغذية الورق من الدرج الأول.
	- **الدرج الثاني** تتم تغذية الورق من الدرج الثاني.
	- **درج التمرير الجانبي** تتم تغذية الورق من درج التمرير.

### ملاحظة

تتنوع القيم القابلة للتحديد حسب الأجهزة المركبة بهذا الجهاز وتهيئتها في علامة التبويب [Configuration) [تهيئة).

- **.٥ نوع الورق**
- تحديد نوع وسائط الورق.
- **عادي** الطباعة على ورق عادي. - **سميك** - الطباعة على ورق سميك.
- **سميك ١** الطباعة على ورق سميك .١
- **سميك ٢** الطباعة على ورق سميك .٢
	- **شفاف** الطباعة على ورق شفاف.
- **رفيع** الطباعة على الجانب الخلفي من ورق رفيع.

### ملاحظة

- عند تحديد [1 Drawer) [الدرج الأول) أو [2 Drawer) [الدرج الثاني) في المربع [Source Paper) [مصدر الورق)، يمكن اختيار [Plain) [عادي) فقط في المربع [Type Paper) [نوع الورق).
- عند تحديد [Envelope) [ظرف) في المربع [Size Paper Print) [حجم ورق الطباعة)، سيتم عرض [Envelope) [ظرف) ولا يمكنك تغيير نوع الورق.
	- **.٦ عدد النسخ**
	- تعيين عدد النسخ المطبوعة. ويمكن تعيين النسبة ما بين ١ و.٩٩٩
		- **.٧ الاتجاه**
		- تعيين اتجاه طباعة الورق.
		- **طولي** تتم طباعة المستند في اتجاه طولي.
		- **عرضي** تتم طباعة المستند في اتجاه عرضي.

# **علامة التبويب [Finishing) [إنهاء)**

<span id="page-81-0"></span>تتيح لك علامة التبويب [Finishing) [إنهاء) تمكين الطباعة بالفرز وطباعة up-N) طباعة عدة صفحات على ورقة واحدة).

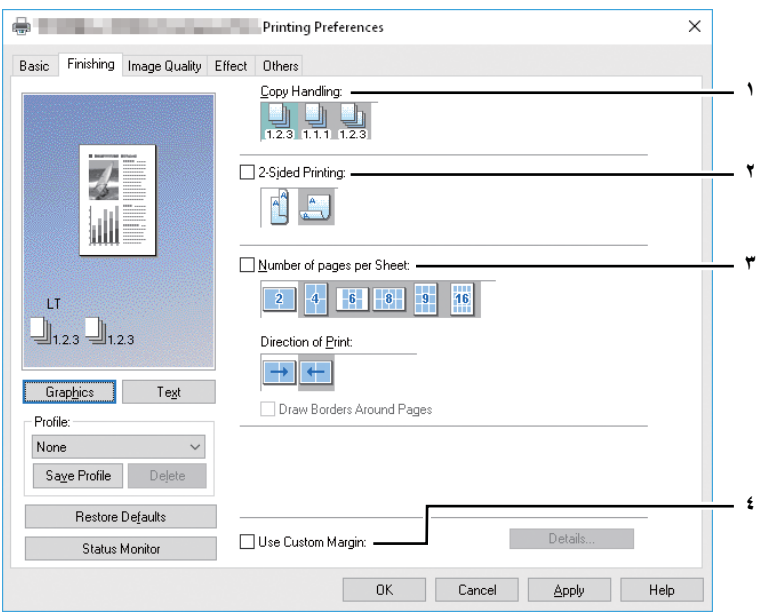

### **.١ معالجة النسخ**

تعيين كيفية فرز الورق المطبوع عند إعداد أكثر من نسخة للطباعة.

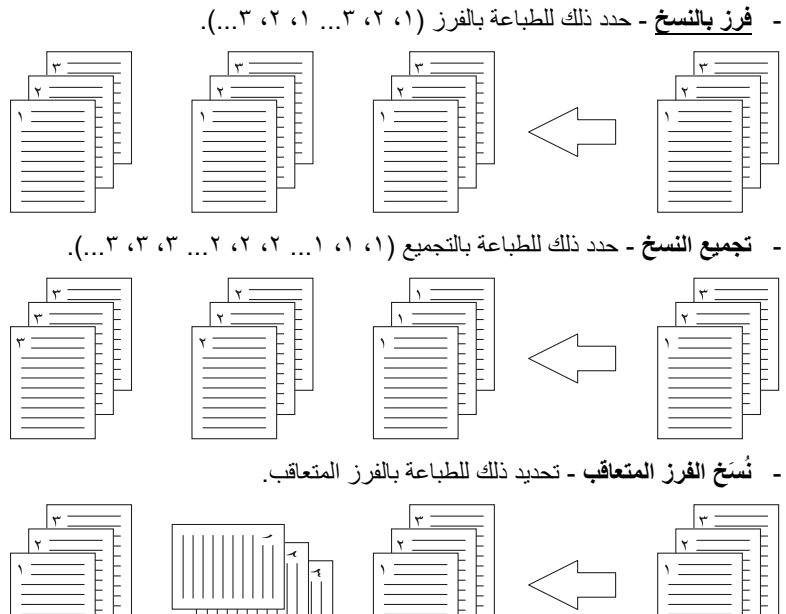

### ملاحظة

- يمكن تحديد [Group Copies] (تجميع النسخ) و[Rotated Sort Copies] (نُسَخ الفرز المتعاقب) فقط عندما يتم إدخال أكثر من نسخة في خيار [Copies of Number) [عدد النسخ).
	- بالنسبة لنُسَخ الفرز المتعاقب، يجب عليك تعيين ورق بنفس الحجم في مصدرين من مصادر الورق (أحد الأدراج ودرج التمرير) بشكل مسبق، ووضع أحدهما في اتجاه عرضي والآخر في اتجاه طولي. ينبغي أن يكون الورق بحجم Letter أو 4A أو 5B أو K.16

### تلميح

للمزيد من التعليمات التفصيلية عن كيفية الطباعة باستخدام إعدادات [Handling Copy) [معالجة النسخ)، انظر الصفحة التالية:  [ص٩٣ "الطباعة بالفرز"](#page-92-0)

- **.٢ الطباعة على الوجهين**
- تعيين الطباعة على كلا وجهي الورقة. حدد خانة الاختيار هذا ثم حدد موضع الهامش للطباعة على الوجهين.
- **Edge Long**) حافة طويلة) يمكنك تحديد ذلك للطباعة على كلا وجهي الورقة مع ترك هامش على الحافة الطويلة.

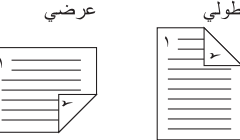

- **Edge Short**) حافة قصيرة) — يمكنك تحديد ذلك للطباعة على كلا وجهي الورقة مع ترك هامش على الحافة القصيرة.

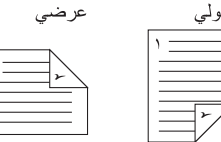

### ملاحظة

- الإعداد الافتراضي هو [Edge Long) [حافة طويلة)، ويختلف من وجهة إلى أخرى.
- في حالة عدم تركيب وحدة الطباعة التلقائية على الوجهين: بعد طباعة كل الجوانب المقابلة للورق، قم بتحميل الورق بدرج التمرير والوجه المطبوع لأسفل، واضغط على [START) [ابدأ) لطباعة الجوانب الأمامية.
	- تأكد من تحديد الإعدادات التالية من علامة التبويب [Basic) [رئيسي) لاستخدام خيار الطباعة هذا:
	- أي حجم ورق بخلاف الأظرف من قائمة [Size Paper Print) [حجم ورق الطباعة). لا يمكنك استخدام الأظرف.
		- [Plain) [عادي) من قائمة [Type Paper) [نوع الورق). لا يمكنك استخدام أحجام الورق الأخرى.

### تلميح

- يمكنك تحميل الورق إما في أحد الأدراج أو في درج التمرير لطباعة الصفحات الأمامية من أجل [Printing Side2-) [طباعة على الوجهين).
	- لمزيد من التعليمات التفصيلية عن كيفية الطباعة باستخدام إعداد [printing Sided2-) [طباعة على الوجهين)، انظر الصفحة التالية:  [ص٩٤ "الطباعة على كلا وجهي الورقة"](#page-93-0)

### **.٣ عدد الصفحات في كل ورقة**

تعيين طباعة عدة صفحات على ورقة واحدة. ويتم تقليل الصفحات لتلائم مقاس الورق المحدد تلقائيًا وتتم طباعتها.

- **صفحتان** طباعة الصور من صفحتين مرتبتين على ورقة واحدة.
- **٤ صفحات** طباعة الصور من أربع صفحات مرتبة على ورقة واحدة.
- **٦ صفحات** طباعة الصور من ست صفحات مرتبة على ورقة واحدة.
- **٨ صفحات** طباعة الصور من ثماني صفحات مرتبة على ورقة واحدة.
- ٩ صفحات طباعة الصور من تسع صفحات مرتبة على ورقة واحدة.
- **١٦ صفحة** طباعة الصور من ست عشرة صفحة مرتبة على ورقة واحدة.

### **اتجاه الطباعة**

تعيين كيفية ترتيب الصفحات على ورقة واحدة.

- **من اليسار إلى اليمين** ترتيب الصفحات أفقيًا من اليسار وطباعتها من أعلى لأسفل على ورقة واحدة<sub>.</sub>
- **من اليمين إلى اليسار** ترتيب الصفحات أفقيًا من اليمين وطباعتها من أعلى لأسفل على ورقة واحدة<sub>.</sub>
- **من اليسار إلى اليمين حسب الأعمدة** ترتيب الصفحات رأسيًا من أعلى وطباعتها من اليسار إلى اليمين على ورقة واحدة<sub>.</sub>
- **من اليمين إلى اليسار حسب الأعمدة** ترتيب الصفحات رأسيًا من أعلى وطباعتها من اليمين إلى اليسار على ورقة واحدة.

### **رسم حواف حول الصفحات** طباعة حواف حول كل صفحة.

### تلميح

لمزيد من التعليمات التفصيلية عن كيفية الطباعة باستخدام إعداد [Sheet per pages of Number) [عدد الصفحات في كل ورقة)، انظر الصفحة التالية:  [ص٩٥ "طباعة عدة صفحات على ورقة واحدة"](#page-94-0)

**.٤ استخدام الهامش المخصص**

يمكنك هذا الخيار من ضبط الهوامش المخصصة. حدد خانة الاختيار هذا وانقر فوق [Details) [تفاصيل) لفتح مربع الحوار، ثم عين إعدادات الهامش.

### ملاحظة

ً قم بتمكين هذه الوظيفة لإضافة هوامش إذا لم يكن التطبيق يدعم وظيفة الهامش. وعندما يحتوي التطبيق على وظيفة هامش، استخدم وظيفة التطبيق بدلا من هذا الخيار.

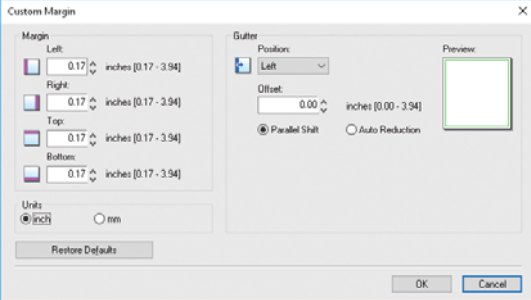

- **الهامش** أدخل قيمة الهوامش اليسرى واليمنى والعلوية والسفلية من ٤٫٢ إلى ١٠٠ مم / ٠٫١٧ إلى ٣٫٩٤ بوصة.
	- **الوحدات** اختر الوحدة، [inch) [بوصة) أو [mm) [مم)، للقيم.
- **الموضع** حدد موضع هامش التجليد من [Left) [يسار) أو [Right) [يمين) أو [Top) [أعلى) أو [Bottom) [أسفل).
	- **الفصل** اضبط عرض هامش التجليد ما بين ٠٫٠ و١٠٠ مم (٠ و٣٫٩٤ بوصة).
	- **الإزاحة المتوازية** تتم إزاحة الصورة المطبوعة وفقًا للقيم المعينة في [Offset] (الفصل).

عند تعيين [Left) [يسار) أو [Right) [يمين) في [Position) [الموضع)، تتم إزاحة الصورة إلى الاتجاه الجانبي. عند تعيين [Top) [أعلى) أو [Bottom) [أسفل) في [Position) [الموضع)، تتم إزاحة الصورة إلى الاتجاه الطولي.

**مثال**: عند تعيين [Left) [يسار) في [Position) [الموضع)

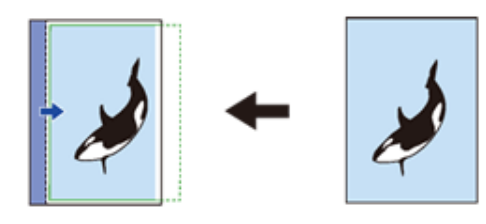

**مثال**: عند تعيين [Top) [أعلى) في [Position) [الموضع)

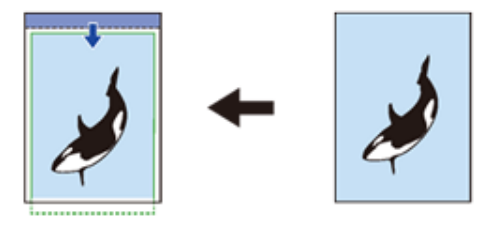

- ا**لتصغير التلقائي** - تخصيص الصورة المطبوعة من خلال تصغير حجمها ومنطقة الطباعة تلقائيًا بحيث تناسب الصفحة. **مثال**: عند تعيين [Left) [يسار) في [Position) [الموضع)

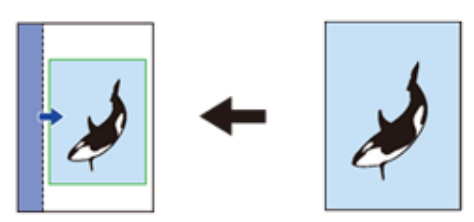

- **معاينة** عرض معاينة نتيجة الإعدادات التي تم ضبطها في [Gutter) [المساحة). مخطط (أزرق): لضبط موضع هامش التجليد يعرض ذلك عند ضبط قيمة لا تقل عن ٠٫١ مم (٠٫٠١ بوصة في [Offset) [الفصل). سهم (أزرق): إزاحة اتجاه منطقة الطباعة إطار (أخضر): منطقة الطباعة
- **استعادة الإعدادات الافتراضية** استعادة إعدادات [Margins) [الهوامش) إلى إعداداتها الافتراضية.

### ملاحظة

إذا كانت منطقة الطباعة أو الصورة المطبوعة قد امتدت، فسيتم إجراء الطباعة من خلال اقتصاص الأجزاء المتجاوزة.

تلميح

سيتم إنشاء هامش التجليد على الجانب الخلفي للورق مقابل نهاية الجانب الأمامي في الطباعة على الوجهين.

# **علامة التبويب [Quality Image) [جودة الصورة)**

تتيح لك علامة التبويب [Quality Image) [جودة الصورة) تحديد كيفية طباعة الصور.

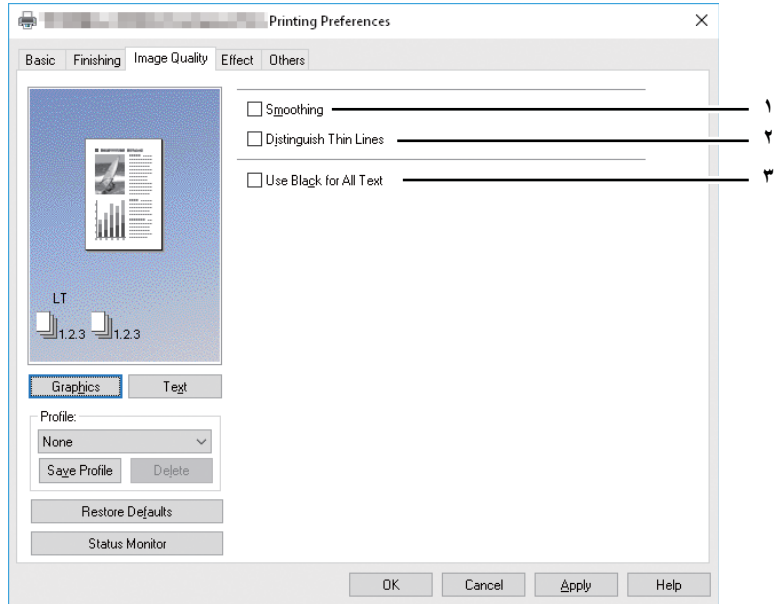

### **.١ التجانس**

حدد خانة الاختيار لطباعة النصوص والرسومات بطريقة سلسة.

### **.٢ تمييز السطور الدقيقة**

تحديد خانة الاختيار لطباعة السطور الدقيقة بوضوح.

- **.٣ استخدام اللون الأسود للنص بالكامل**
- تحديد خانة الاختيار لطباعة النص بالكامل باللون الأسود بنسبة ٪١٠٠ ما عدا النصوص البيضاء.

<span id="page-84-0"></span>۳

# **علامة التبويب [Effect) [تأثيرات)**

<span id="page-85-0"></span>تحتوي علامة التبويب [Effect) [تأثيرات) على خيارات الطباعة التي تضيف تأثيرات إلى مهام الطباعة الخاصة بك مثل طباعة العلامات المائية والطباعة بالتدوير، وغيرها.

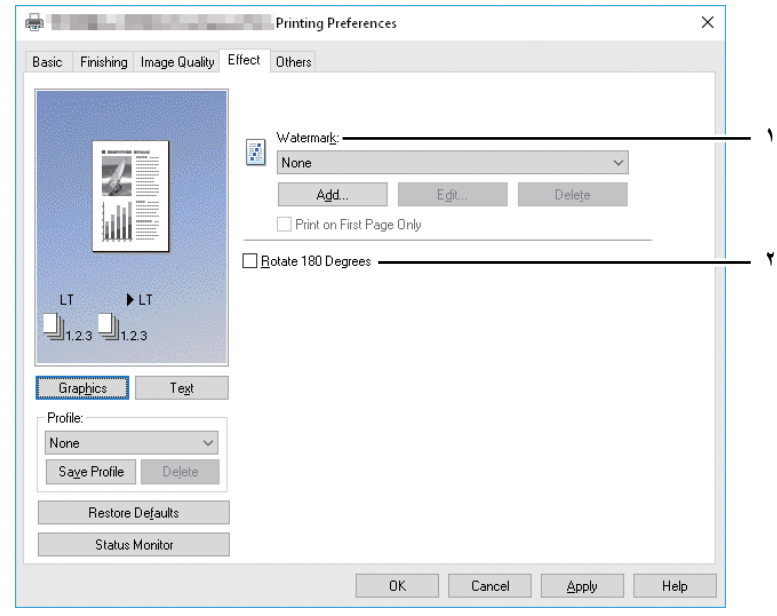

**.١ العلامة المائية**

تحديد العلامة المائية التي سيتم استخدامها أو تحريرها. القيم التالية باستثناء القيمة [بلا] هي العلامات المائية الافتراضية التي تم تسجيلها في برنامج تشغيل الطابعة. يمكن إضافة حتى ٢٠ علامة مائية في هذا المربع.

- **بلا** التحديد في حالة عدم الرغبة في أي علامة مائية.
- يتم عرض العلامات المائية الافتراضية التالية في المربع:
	- SECRET TOP) سري للغاية)
		- CONFIDENTIAL) سري)
			- DRAFT) مسودة)
			- ORIGINAL) الأصل)
				- COPY) النسخ)

### تلميح

لمزيد من التعليمات التفصيلية عن كيفية الطباعة باستخدام إعداد [Watermark) [علامة مائية)، انظر الصفحة التالية:  [ص٩٦ "الطباعة باستخدام العلامات المائية"](#page-95-0)

### **[Add) [إضافة)**

إنشاء علامة مائية جديدة. يظهر مربع الحوار [Watermark) [علامة مائية) بالنقر على تحرير.  [ص٨٧ "إضافة/تحرير علامة مائية"](#page-86-0)

### **[Edit) [تحرير)**

حدد العلامة المائية من مربع [Watermark) [علامة مائية) وانقر عليه لتحرير العلامة المائية. يظهر مربع الحوار [Watermark) [علامة مائية) بالنقر على تحرير.  [ص٨٧ "إضافة/تحرير علامة مائية"](#page-86-0)

**[Delete) [حذف)** حدد العلامة المائية من مربع [Watermark) [علامة مائية) وانقر عليه لحذف العلامة المائية.  [ص٩٨ "حذف علامة مائية"](#page-97-0)

### ملاحظة

- يمكن حذف العلامات المائية الافتراضية، وبمجرد الحذف، لا يمكن استعادتها.
	- لا يمكن حذف [بلا].

### **طباعة على الصفحة الأولى فقط**

طباعة علامة مائية على الصفحة الأولى فقط. سيصبح هذا الإعداد متوفرًا عند تحديد أي علامة مائية من مربع [Watermark] (علامة مائية).

- **.٢ تدوير ١٨٠ درجة**
- إجراء طباعة صورة بالتدوير.

### **إضافة/تحرير علامة مائية**

<span id="page-86-0"></span>عندما تنقر فوق [Add) [إضافة) أو [Edit) [تحرير)، يظهر مربع الحوار [Watermark) [علامة مائية) ويمكنك إنشاء علامة مائية جديدة أو تحرير العلامات المائية التي تم تحديدها.

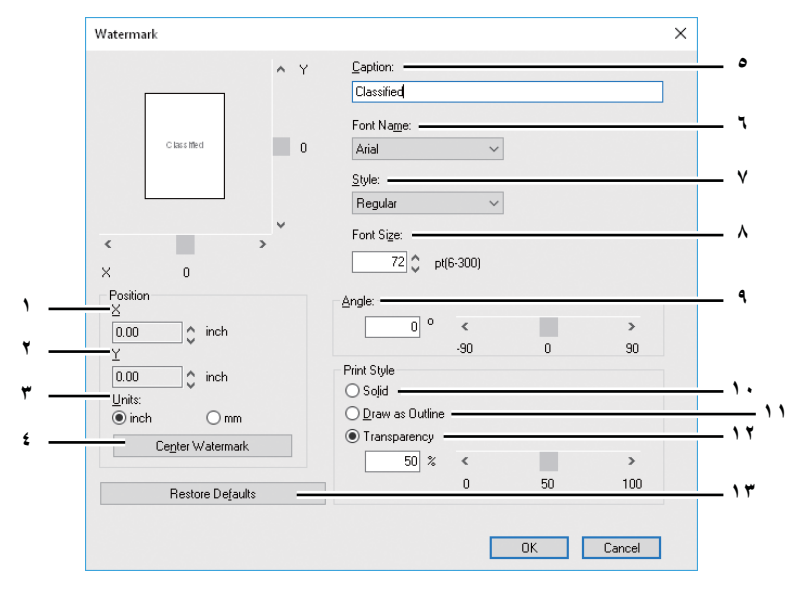

### **.١ الوضع X**

- يتم عرض الوضع الأفقي للعلامة المائية. ويمكنك تغيير الوضع باستخدام شريط التمرير الأفقي. **.٢ الوضع Y**
- يتم عرض الوضع الرأسي للعلامة المائية. ويمكنك تغيير الوضع باستخدام شريط التمرير الرأسي.
	- **.٣ الوحدات**
	- تحديد الوحدة في حقل "Position X) "الوضع X (و"Position Y) "الوضع Y(.
		- **.٤ [Watermark Center) [العلامة المائية للمنتصف)** نقل وضىع العلامة المائية تلقائيًا إلىي المنتصف.

### **.٥ تعليق**

إدخال نص علامة مائية. يمكنك إدخال حتى ٦٣ حرفًا. عندما تقوم بتحرير العلامة المائية، يتم عرض العلامة المائية التي تم تحديدها في المربع. يتم عرض النص الذي تم إدخاله كصورة نموذجية على اليسار.

# **.٦ اسم الخط**

- تحديد الخط الذي سيتم استخدامه لنص العلامة المائية.
	- **.٧ الأسلوب**
	- تحديد أسلوب الخط لنص العلامة المائية.
	- **عادي** تعيين الأسلوب العادي للنص.
	- **سميك** تعيين الأسلوب السميك للنص.
		- **مائل** تعيين الأسلوب المائل للنص.
- **عريض مائل** تعيين الأسلوب السميك والمائل للنص.
	- **.٨ حجم الخط**

إدخال حجم الخط الخاص بنص العلامة المائية. يمكن تعيين حجم الخط من ٦ إلى ٣٠٠ نقطة بزيادة قدرها نقطة واحدة.

**.٩ الزاوية**

إدخال درجة زاوية تدوير نص العلامة المائية. ويمكن ضبط الزاوية من ٩٠- إلى ٩٠ ً درجة بزيادة قدرها درجة واحدة. ويمكنك أيضا تعيين درجة الزاوية بتحريك شريط التمرير.

**.١٠ غير مرن**

طباعة نوع غير مرن من العلامة المائية.

**.١١ رسم كإطار**

طباعة نوع مخطط للعلامة المائية.

**.١٢ شفاف**

طباعة علامة مائية شفافة. عندما تحدد الورق الشفاف، حدد السطوع من ٠ (داكن) إلى ١٠٠٪ (مضيء) بزيادة قدرها ١٪. كما يمكنك تحديد السطوع باستخدام شريط التمرير.

### **.١٣ [Defaults Restore) [استعادة الإعدادات الافتراضية)**

<span id="page-87-0"></span>استعادة الإعدادات المعروضة في مربع الحوار [Watermark) [علامة مائية) إلى إعدادات المصنع الافتراضية الأصلية.

# **علامة التبويب [Others) [أخرى)**

تحتوي علامة التبويب [Others) [أخرى) على خيارات طباعة مثل توفير الحبر، وما إلى ذلك.

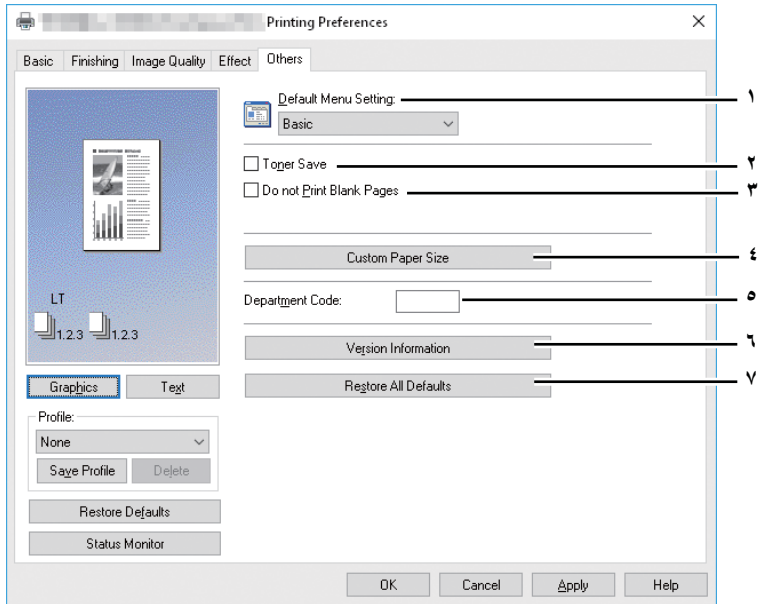

### **.١ إعدادات القائمة الافتراضية**

لتحديد علامة التبويب الافتراضية التي تظهر عند فتح تفضيلات الطباعة لبرنامج تشغيل الطابعة. حدد الوظائف المستخدمة بصورة متكررة كإعدادات قائمة افتراضية لراحتك.

### ملاحظة

إذا قمت بضبط الإعدادات على قائمة علامة التبويب [Others) [أخرى) من صفحة إعداد الطباعة من التطبيق، فستتم استعادتها إلى الإعدادات الافتراضية عند إغلاق برنامج تشغيل الطابعة. إذا أردت إبقاء الإعدادات، فقم بتعيين برنامج تشغيل الطابعة من المجلد [Printers and Devices) [الأجهزة والطابعات).  [ص٧٥ "إعداد القيم الأولية لخيارات الطباعة"](#page-74-1)

**.٢ توفير الحبر**

للطباعة في وضع توفير الحبر.

ملاحظة

عند تمكين وضع حفظ مسحوق الحبر، من الممكن أن تكون الطباعة بدرجة أقل.

**.٣ عدم طباعة صفحات فارغة**

حدد خانة الاختيار هذه لعدم الطباعة على الصفحات الفارغة.

### ملاحظة

- إذا تم تمكين خيار العلامة المائية، فستتم طباعة كافة ً الصفحات حتى إذا كان المحتوى فارغا.
	- إذا كان الورق الفارغ يشتمل على عنوان أو تذييل، فإنه تتم طباعتهما.
		- **.٤ حجم الورق المخصص**

انقر على هذا الخيار لتحديد حجم الورق المخصص. يظهر مربع الحوار [Size Paper Custom) [حجم الورق المخصص) عند النقر على هذا.  [ص٨٩ "حجم الورق المخصص"](#page-88-0)

### ملاحظة

- لضبط [Size Paper Custom) [حجم الورق المخصص)، يجب عليك الوصول إلى خصائص برنامج تشغيل الطابعة من مجلد [Devices Printers and) [الأجهزة والطابعات)، وليس من مربع الحوار [Print) [طباعة) في التطبيق.
	- لا يمكن ضبط [Size Paper Custom) [حجم الورق المخصص) إلا بواسطة عملية بامتيازات المسؤول.
		- لا يمكن أن يكون حجم الورق أصغر من ١٠٠ × ١٤٨ مم أو أكبر من ٢٩٧ × ٤٣٢ مم.
- **.٥ رمز القسم** أدخل رمز قسم المستخدم إذا تمت إدارة الجهاز برموز القسم. اطلب من المسؤول الخاص بك رمز القسم الخاص بك. يتكون رمز القسم من ٥ أرقام.
	- **.٦ معلومات الإصدار** إظهار معلومات إصدار برنامج تشغيل الطابعة.
	- **.٧ استعادة جميع الإعدادات الافتراضية** استعادة جميع خيارات الطباعة إلى الإعدادات الافتراضية. انقر فوق [OK) [موافق) من مربع حوار التأكيد لبدء الاستعادة أو [Cancel) [إلغاء) لإيقافها.

### **حجم الورق المخصص**

<span id="page-88-0"></span>في مربع الحوار [Size Paper Custom) [حجم الورق المخصص)، يمكن تحديد حتى ٤٠ حجم ورق مخصص. ويمكن تحديد حجم الورق المخصص الذي تقوم بتحديده في خانة [Size Paper Original) [حجم الورق الأصلي) و[Size Paper Print) [حجم ورق الطباعة) في علامة التبويب [Basic [ (رئيسي).

مربع الّحوار [Custom Paper Size - Paper Size List] (حجم الورق المخصص - قائمة حجم الورق)

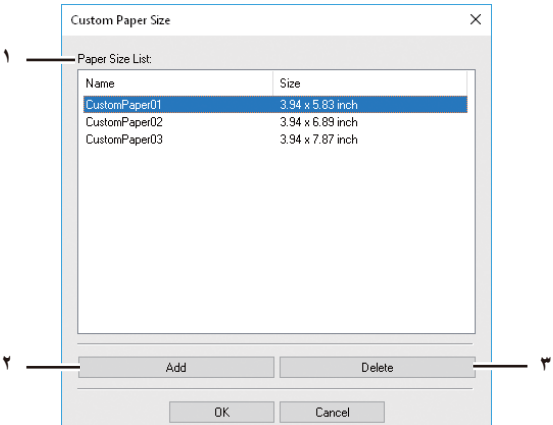

**مربع الحوار [Name - Size Paper Custom) [حجم الورق المخصص - الاسم)**

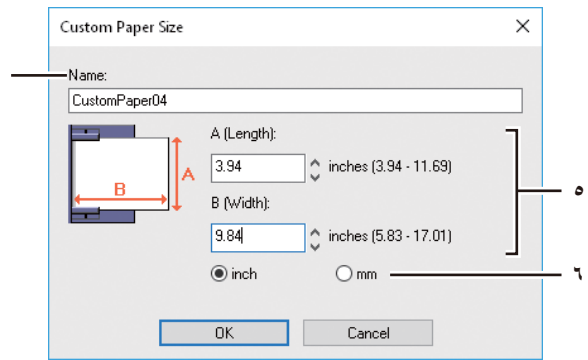

**.١ قائمة حجم الورق**

تحديد حجم الورق المخصص الذي تريد تعديله.

**.٢ [Add) [إضافة)**

النقر فوق هذا الخيار لعرض مربع حوار [Custom Paper Size - Name] (حجم الورق المخصص - الاسم).

**٤**

**.٣ [Delete) [حذف)**

انقر على هذا الخيار لمسح واستعادة الإعدادات الافتراضية لحجم الورق المخصص المحدد الذي قمت بتحديده في [List Size Paper) [قائمة حجم الورق). عند النقر على حذف، يظهر مربع حوار التأكيد. انقر على [نعم] لحذف الإعدادات.

**.٤ الاسم**

أدخل اسم حجم الورق المخصص. يمكنك إدخال حتى ٣١ حرفًا. يتم عرض هذا الاسم في خانة [Original Paper Size] (حجم الورق الأصلي) و[Size Paper Print) [حجم ورق الطباعة) من علامة التبويب [Basic) [رئيسي).

- **.٥ حجم الورق**
- أدخل A) الطول) وB) العرض) لتحديد حجم الورق.

### ملاحظة

يختلف النطاق القابل للتحديد لـ A) الطول) وB ً) العرض) حسب الطراز. لذا حدد قيما ضمن النطاق المعروض على يمين كل منهما.

- **.٦ الوحدات**
- حدد وحدة حجم الورق. وتتنوع الوحدة الافتراضية بحسب الإعداد الإقليمي في نظام التشغيل Windows.

### ملاحظة

- لتسجيل حجم الورق المخصص، يجب أن يكون إما A) الطول) أو B) العرض) أكبر من حجم الورق القياسي بما لا يقل عن ٠٫٣ بوصة (7 ملم). وإذا لم يتم ذلك، يعتبر مقاس الورق المخصص كمقاس ورق عادي.
- لا يمكنك إنشاء حجم ورق مخصص باستخدام A) الطول) أكبر من B) العرض). إذا كنت تريد طباعة مستند، فقم بطباعة المستند بتحديد [landscape [ (عرضي) لـ [Orientation) [التوجيه).

# **علامة التبويب [Configuration) [تهيئة)**

<span id="page-89-0"></span>تتيح لك علامة التبويب [Configuration) [تهيئة) القيام بتهيئة الخيارات. عندما يتم تركيب أي وحدة اختيارية في الجهاز، قم بإعداد تهيئة الجهاز على علامة التبويب هذه. يمكن عرض علامة التبويب [Configuration) [تهيئة) من مجلد الطابعات فقط (ولا يتم عرضها عند عرض الخصائص من مربع حوار الطباعة بالتطبيق).

### ملاحظة

لتعيين علامة التبويب [Configuration) [تهيئة)، يجب عليك الوصول إلى خصائص برنامج تشغيل الطابعة من مجلد [Printers and Devices [ (الأجهزة والطابعات). لمزيد من التعليمات التفصيلية عن كيفية تعيين علامة التبويب [Configuration) [تهيئة)، انظر الصفحة التالية: لِيْهَا [ص٦٨ "تهيئة الخيارات يدوي](#page-67-0)ًا"

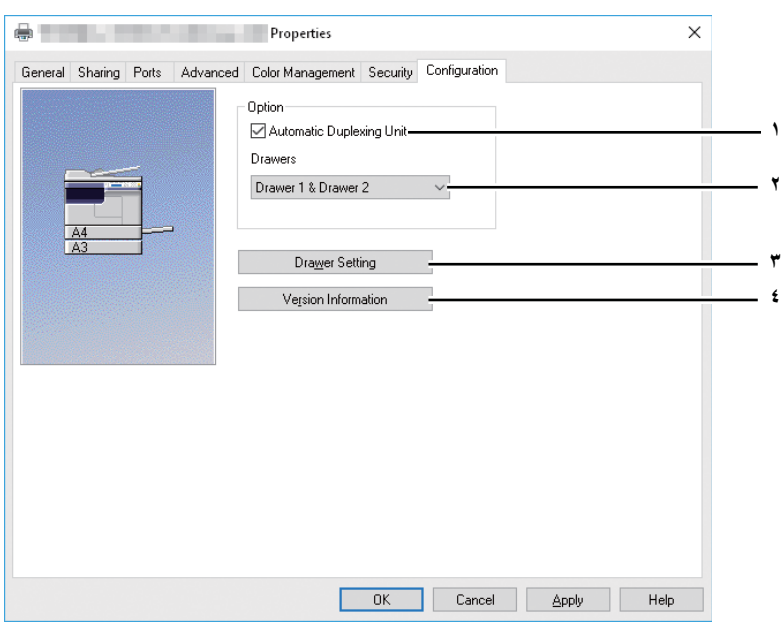

### **.١ وحدة الطباعة على الوجهين التلقائية**

حدد خانة الاختيار هذه عند تثبيت وحدة الطباعة التلقائية على الوجهين.

- **.٢ الدرج**
- يعين هذا تركيب الأدراج حسب التهيئة.
- **الدرج الأول** حدد هذا الخيار عند تركيب الدرج الأول فقط.
- **الدرج الأول والدرج الثاني** حدد هذا الخيار عند تركيب الدرجين الأول والثاني.
	- [ص٩١ "إعدادات الدرج"](#page-90-0)

### **.٣ [Settings Drawer) [إعدادات الدرج)**

تحديد حجم الورق ونوعه لكل درج. يظهر مربع الحوار [Settings Drawer) [إعدادات الدرج) عند النقر على حجم الورق المخصص.  [ص٩١ "إعدادات الدرج"](#page-90-0)

# **.٤ [Information Version) [معلومات الإصدار)**

عرض مربع حوار [Information Version) [معلومات الإصدار).

**إعدادات الدرج**

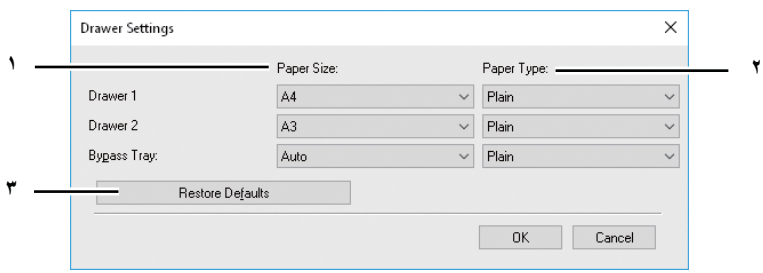

- **.١ حجم الورق**
- حدد حجم الورق المحدد في كل درج.
	- **.٢ نوع الورق** حدد نوع الورق المحدد في كل درج.
- <span id="page-90-0"></span>**.٣ [Defaults Restore) [استعادة الإعدادات الافتراضية)** استعادة الإعدادات الافتراضية لاستعادة تهيئة هذا الجهاز المعروض في قائمة علامة التبويب [Configuration) [تهيئة) إلى إعدادات المصنع الافتراضية الأصلية.

### **.٠الطباعة باستخدام أفضل الوظائف التي تناسب احتياجاتك**

<span id="page-91-0"></span>فى هذا القسم، يتم توضيح الإجراءات لطباعة أنواع متعددة من مهام الطباعة، باستخدام خيارات التخطيط والإنهاء. اقرأ هذا القسم قبل البدء في طباعة وتحديد أفضل الإجراءات التي تلائم احتياجاتك.  [ص٩٢ "خيارات التخطيط والإنهاء في قائمة علامة التبويب \[Basic\) \[رئيسي\)"](#page-91-2)  [ص٩٣ "خيارات التخطيط والإنهاء في قائمة علامة التبويب \[Finishing\) \[إنهاء\)"](#page-92-1)  [ص٩٦ "خيارات الإنهاء في قائمة علامة التبويب \[Effect\) \[تأثيرات\)"](#page-95-1)

# **خيارات التخطيط والإنهاء في قائمة علامة التبويب [Basic) [رئيسي)**

<span id="page-91-2"></span><span id="page-91-1"></span>باستخدام برنامج تشغيل الطابعة، يمكنك تعيين خيارات التخطيط المختلفة التي تلائم تفضيلاتك. في هذا القسم، سيتم توضيح العديد من وظائف الطباعة التي تم تمكينها باستخدام علامة التبويب [الرئيسية].  [ص٩٢ "مواءمة الصور مع حجم الورق"](#page-91-1)

# **مواءمة الصور مع حجم الورق**

تكبير الصورة أو تصغير ها تلقائيًا لتوائم حجم الورق المحدد، أو تحديد التدرج يدويًا لتكبير الصورة أو تصغير ها.

### **طباعة صورة مكبرة أو مصغرة لتوائم حجم الورق المحدد**

- **اعرض قائمة علامة التبويب [Basic) [رئيسي).١**
- **حدد حجم المستند في مربع [Size Paper Original) [حجم الورق الأصلي). ثم حدد حجم الورق الذي تريد طباعته في مربع ٢ [Size Paper Print) [حجم ورق الطباعة).**

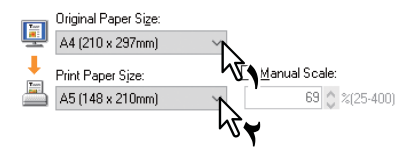

يتم تكبير أو تقليل صورة المستند تلقائيًا بحسب مقاس ورق الأصل ومقاس ورق الطباعة.

- **حدد أي خيارات طباعة أخرى ثم انقر على [OK) [موافق). ٣**
	- **انقر على [موافق] أو [طباعة] لإرسال مهمة الطباعة.٤**

**ًا طباعة صورة مكبرة أو مصغرة عن طريق تحديد التدرج يدوي**

- **اعرض قائمة علامة التبويب [Basic) [رئيسي).١**
- **تحقق من مربع [Scale Manual) [تدرج يدوي). ثم أدخل التدرج. ٢**

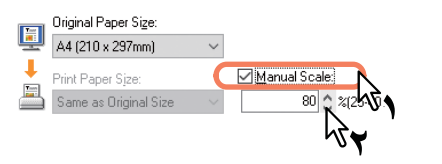

ويمكن تحديد التدرج من ٪٢٥ إلى ٪٤٠٠ في الوحدات .٪١

- **حدد أي خيارات طباعة أخرى ثم انقر على [OK) [موافق). ٣**
	- **انقر على [موافق] أو [طباعة] لإرسال مهمة الطباعة. ٤**

### **خيارات التخطيط والإنهاء في قائمة علامة التبويب [Finishing) [إنهاء)**

<span id="page-92-1"></span><span id="page-92-0"></span>باستخدام برنامج تشغيل الطابعة، يمكنك تعيين خيارات التخطيط المختلفة التي تلائم تفضيلاتك. في هذا القسم، سيتم توضيح العديد من وظائف الطباعة التي تم تمكينها باستخدام علامة التبويب [إنهاء].  [ص٩٣ "الطباعة بالفرز"](#page-92-0)  [ص٩٤ "الطباعة على كلا وجهي الورقة"](#page-93-0)  [ص٩٥ "طباعة عدة صفحات على ورقة واحدة"](#page-94-0)

# **الطباعة بالفرز**

تحديد كيفية إخراج نسخ متعددة من المستند، مثل الإخراج بشكل منفصل لكل نسخة وتجميع كل صفحة.

**ُ َسخ فرز المستندات المطبوعة حسب الن**

- **اعرض قائمة علامة التبويب [Basic) [رئيسي).١**
- **أدخل عدد النسخ المراد طباعتها في مربع [Copies of Number) [عدد النسخ).٢**

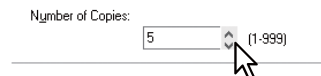

- **اعرض قائمة علامة التبويب [Finishing) [إنهاء). ٣**
- **حدد رمز [Copies Sort) [فرز النسخ) في [Handling Copy) [معالجة النسخ). ٤**

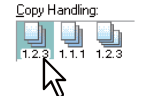

- **عين أي خيارات طباعة أخرى ثم انقر على [OK) [موافق). ٥**
	- **انقر على [موافق] أو [طباعة] لإرسال مهمة الطباعة. ٦**

**فرز المستندات المطبوعة حسب الصفحات**

```
فعلى سبيل المثال، افترض أن لديك مهمة من ثلاث صفحات (A، B، C (وتريد ثلاث نسخ من كل صفحة بهذا الترتيب (AAA، BBB، CCC(.
```
- **اعرض قائمة علامة التبويب [Basic) [رئيسي).١**
- **أدخل عدد النسخ المراد طباعتها في مربع [Copies of Number) [عدد النسخ). ٢**

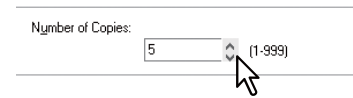

- **اعرض قائمة علامة التبويب [Finishing) [إنهاء). ٣**
- **حدد رمز [Copies Group) [تجميع النسخ) في [Handling Copy) [معالجة النسخ). ٤**

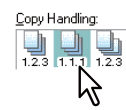

- **عين أي خيارات طباعة أخرى ثم انقر على [OK) [موافق). ٥**
	- **انقر على [موافق] أو [طباعة] لإرسال مهمة الطباعة. ٦**

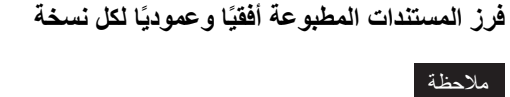

- يمكن تمكين نسخ الفرز المتعاقب فقط على 5B 4،A ،Letter، أو K.16
- لعمل نُسَخ الفرز المتعاقب، يجب وضع الأوراق المراد استخدامها أفقيًا وعموديًا (مثال: A4 وA4-R).
	- **اعرض قائمة علامة التبويب [Basic) [رئيسي).١**
	- **أدخل عدد النسخ المراد طباعتها في مربع [Copies of Number) [عدد النسخ). ٢**

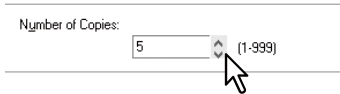

- **اعرض قائمة علامة التبويب [Finishing) [إنهاء). ٣**
- **حدد رمز [Sort Rotated) [الفرز المتعاقب) في [Handling Copy) [معالجة النسخ). ٤**

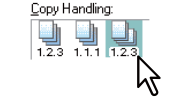

- **حدد أية خيارات طباعة أخرى تحتاج إليها ثم انقر على [موافق]. ٥**
	- **انقر على [موافق] أو [طباعة] لإرسال مهمة الطباعة. ٦** يتم فرز المستندات المطبوعة أفقيًا وعموديًا بالتناوب لكل نسخة.

# **الطباعة على كلا وجهي الورقة**

يمكنك الطباعة على كلا وجهي الورقة.

- **افتح علامة التبويب [Basic) [رئيسي) لتحديد الإعدادات التالية.١**
- أي حجم ورق بخلاف الأظرف من قائمة [Size Paper Print) [حجم ورق الطباعة). لا يمكنك استخدام الأظرف.
	- ] Plain) [عادي) من قائمة [Type Paper) [نوع الورق). لا يمكنك استخدام أحجام الورق الأخرى.
- <span id="page-93-0"></span>**افتح علامة التبويب [Finishing) [إنهاء)، ثم حدد خانة اختيار [Printing Side2-) [طباعة على الوجهين)، ثم حدد رمز وضع ٢ التجليد.**

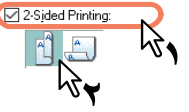

**Edge Long**) حافة طويلة) — يمكنك تحديد ذلك للطباعة على كلا وجهي الورقة مع ترك هامش على الحافة الطويلة. **Edge Short**) حافة قصيرة) — يمكنك تحديد ذلك للطباعة على كلا وجهي الورقة مع ترك هامش على الحافة القصيرة.

- **قم بضبط خيارات الطباعة الضرورية الأخرى وانقر فوق [OK) [موافق). ٣**
	- **انقر فوق [OK) [موافق) أو [Print) [طباعة) لبدء مهمة الطباعة.٤**

تلميح في حالة عدم تركيب وحدة الطباعة التلقائية على الوجهين: بعد طباعة كل الجوانب المقابلة للورق، قم بتحميل الورق بدرج التمرير والوجه المطبوع لأسفل، واضغط على [START) [ابدأ) لطباعة الجوانب الأمامية. إذا ظهرت الرسالة "print to failed document This) "تعذر طباعة هذا المستند) بعد ٣٠ ثانية من الطباعة، فقم بقلب الورقة وتابع الطباعة.

### **طباعة عدة صفحات على ورقة واحدة**

<span id="page-94-0"></span>طباعة عدة صفحات من المستند على ورقة واحدة (ميزة N-up). وتعد هذه الميزة مفيدة جدًا في استعراض عدد كبير من الصفحات فيما يتعلق بالشكل وترتيب الصفحات.

فعلى سبيل المثال، للتحقق من نقل مسار عدد من صفحات الويب أو استعراض محتوى العرض التقديمي للشريحة، فإن استخدام up-N ً لا يكون ملائما فقط بل يحافظ على الورق.

**طباعة صفحات متعددة لكل ورقة**

- **اعرض قائمة علامة التبويب [Finishing) [إنهاء).١**
- **حدد عدد الصفحات التي تريد طباعتها على ورقة واحدة في المربع [Sheet per pages of Number) [عدد الصفحات لكل ٢ ورقة).**

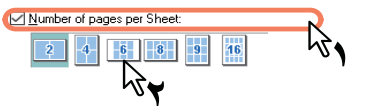

**صفحتان** - طباعة الصور من صفحتين مرتبتين على ورقة واحدة. **٤ صفحات** - طباعة الصور من أربع صفحات مرتبة على ورقة واحدة. **٦ صفحات** - طباعة الصور من ست صفحات مرتبة على ورقة واحدة. **٨ صفحات** - طباعة الصور من ثماني صفحات مرتبة على ورقة واحدة. **٩ صفحات** - طباعة الصور من تسع صفحات مرتبة على ورقة واحدة. **١٦ صفحة** - طباعة الصور من ست عشرة صفحة مرتبة على ورقة واحدة.

### **حدد كيفية ترتيب الصفحات على ورقة واحدة في خيار [print of Direction) [اتجاه الطباعة).٣**

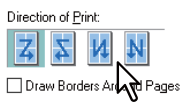

**من اليسار إلى اليمين** - ترتيب الصفحات أفقيًا من اليسار وطباعتها من أعلى لأسفل على ورقة واحدة<sub>.</sub> **من اليمين إلى اليسار** - ترتيب الصفحات أفقيًا من اليمين وطباعتها من أعلى لأسفل على ورقة واحدة. **من اليسار إلى اليمين حسب الأعمدة -** ترتيب الصفحات رأسيًا من أعلى وطباعتها من اليسار إلى اليمين على ورقة واحدة. **من اليمين إلى اليسار حسب الأعمدة -** ترتيب الصفحات رأسيًا من أعلى وطباعتها من اليمين إلى اليسار على ورقة واحدة.

تلميح

قد تختلف العناصر التي يمكن تحديدها في [Direction of Print] (اتجاه الطباعة) حسب عدد الصفحات المحددة في مربع [Number of pages per Sheet) (عدد الصفحات في كل ورقة).

- **إذا كنت ترغب في رسم خطوط حول كل صفحة، فقم بتحديد خانة الاختيار [Pages Around Borders Draw) [رسم حواف ٤ حول الصفحات).**
	- **عين أي خيارات طباعة أخرى ثم انقر على [OK) [موافق). ٥**
		- **انقر على [موافق] أو [طباعة] لإرسال مهمة الطباعة.٦**

# **خيارات الإنهاء في قائمة علامة التبويب [Effect) [تأثيرات)**

<span id="page-95-1"></span>باستخدام برنامج تشغيل الطابعة، يمكنك تعيين خيارات التخطيط المختلفة التي تلائم تفضيلاتك. في هذا القسم، سيتم توضيح العديد من وظائف الطباعة التي تم تمكينها باستخدام علامة التبويب [تأثيرات].  [ص٩٦ "الطباعة باستخدام العلامات المائية"](#page-95-0)

### **الطباعة باستخدام العلامات المائية**

<span id="page-95-0"></span>تتم طباعة علامات مائية على المستند الخاص بك باستخدام معلومات مفيدة مثل [SECRET TOP) [سري للغاية) أو [CONFIDENTIAL) [سري) أو [DRAFT] (مسودة) أو [ORIGINAL] (أصلي) أو [COPY] (نسخ). ويمكنك الاختيار من العديد من العلامات المائية التي تم تحديدها مسبقًا أو يمكنك إنشاء العلامات المائية المخصصة الخاصة بك وحفظها. العلامات المائية هي نص فقط.

**طباعة علامة مائية**

- **اعرض قائمة علامة التبويب [Effect) [تأثيرات). ١**
- **حدد العلامة المائية المطلوب طباعتها في مربع [Watermark) [علامة مائية).٢**

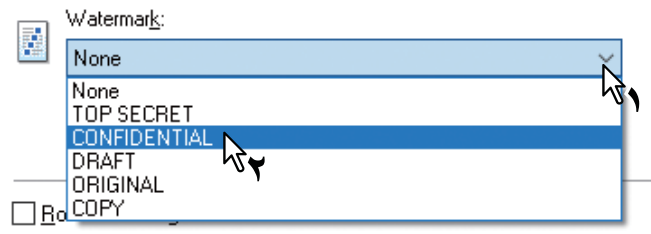

### ملاحظة

يمكنك إنشاء علامة مائية جديدة إذا لم ترغب في تطبيق أي شيء على الصندوق.  [ص٩٧ "إنشاء علامة مائية وتحريرها"](#page-96-0)

**إذا كنت تريد طباعة العلامة المائية على الصفحة الأولى فقط، فاختر خانة الاختيار [Only Page First on Print) [طباعة على ٣ الصفحة الأولى فقط).**

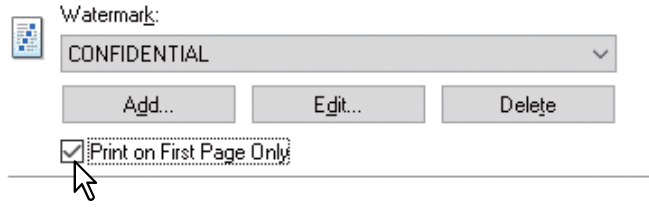

- **عين أي خيارات طباعة أخرى ثم انقر على [OK) [موافق). ٤**
	- **انقر على [موافق] أو [طباعة] لإرسال مهمة الطباعة.٥**

**إنشاء علامة مائية وتحريرها**

<span id="page-96-0"></span>**انقر على [Add) [إضافة) لإنشاء علامة مائية جديدة، أو حدد العلامة المائية التي تريد تحريرها ثم انقر على [Edit) [تحرير) لتحرير ١ علامة مائية.**

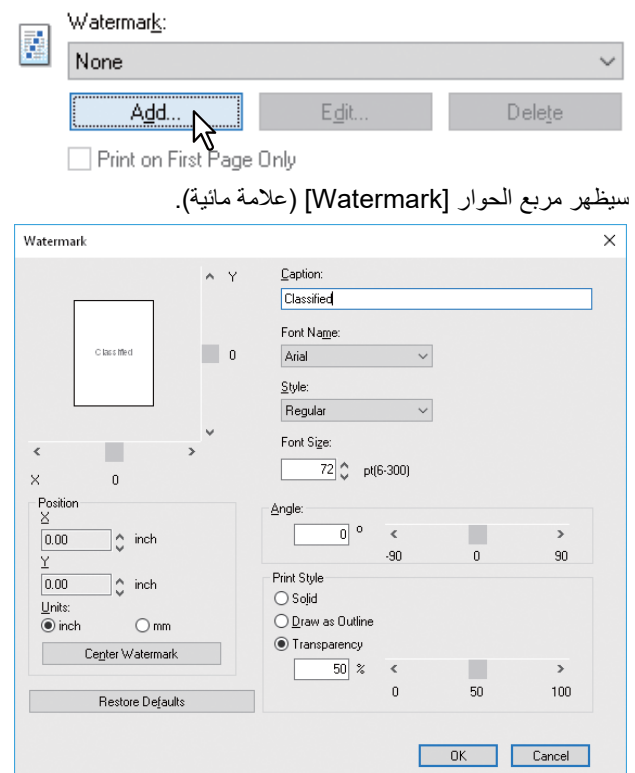

- **أدخل نص العلامة المائية في مربع [Caption) [تعليق). ٢** يمكنك إدخال حتى ٦٣ حرفًا لمربع [Caption] (تعليق). ولكن، إذا تم إدخال المزيد من الأحرف، فقد لا يتم طباعة العلامة المائية بشكل صحيح.
	- **حدد خط العلامة المائية في مربع [Name Font) [اسم الخط). ٣**
		- **حدد أسلوب الخط للعلامة المائية على مربع [الأسلوب].٤**
		- **أدخل حجم الخط في مربع [Size Font) [حجم الخط). ٥** يمكنك إدخال أي عدد صحيح بين ٦ و٣٠٠ جزء في الوحدة pt.1
	- **لتدوير العلامة المائية، أدخل عدد الدرجات في مربع [Angle) [الزاوية).٦**
	- يمكنك إدخال من ٩٠- إلى ٩٠ درجة في وحدات درجة واحدة في مربع [الزاوية].
		- كما يمكنك تحديد الزاوية باستخدام شريط التمرير.
- **حدد كيفية طباعة نص العلامة المائية من [Solid) [غير مرن) و[Outline as Draw) [رسم كإطار) و[Transparency [٧ (شفاف). غير مرن** - طباعة نوع غير مرن من العلامة المائية.

**رسم كإطار** - طباعة نوع إطاري للعلامة المائية. شفاف - طباعة علامة مائية شفافة. حدد نسبة الشفافية من ٠ إلى ٪١٠٠ في الوحدات .٪١ كما يمكنك تحديد نسبة الشفافية باستخدام شريط التمرير.

- **أدخل القيم X وY أو حرك شريط التمرير لضبط وضع العلامة المائية. ٨**
	- بمكنك ضبط الوضع أفقيًا بـاستخدام "X" ور أسيًا بـاستخدام "Y".
		- يمكنك تحديد الوحدة، [inches) [بوصة) أو [mm) [مم).
- انقر فوق [Center Watermark] (العلامة المائية للمنتصف) لتحديد مكان نص العلامة المائية في المنتصف أفقيًا ورأسيًا.
	- **انقر على [موافق] لحفظ الإعدادات. ٩**

### **حذف علامة مائية**

# ملاحظة

<span id="page-97-0"></span>يمكنك حذف العلامات المائية الافتراضية. ولكن لا يمكن استعادتها من خلال النقر فوق [Defaults Restore) [استعادة الإعدادات الافتراضية).

**حدد العلامة المائية التي تريد حذفها في مربع [Watermark) [علامة مائية). ١**

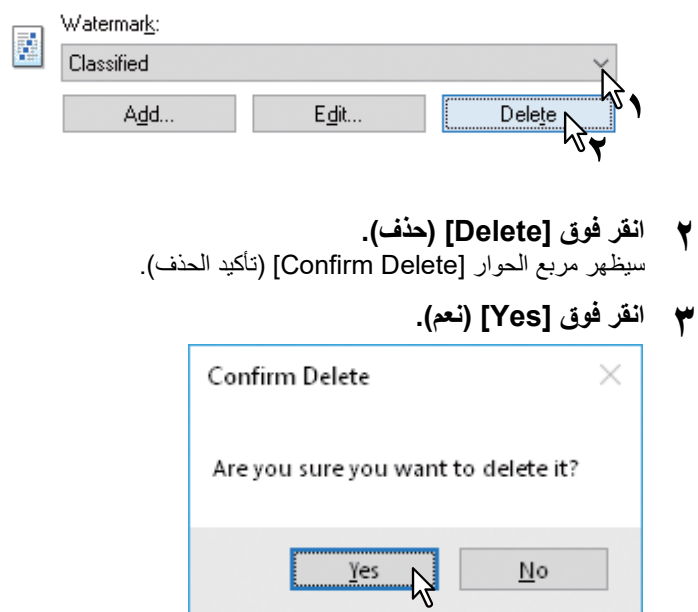

 $\underline{\sf No}$ 

# 

# وظائف المسح الضوئي

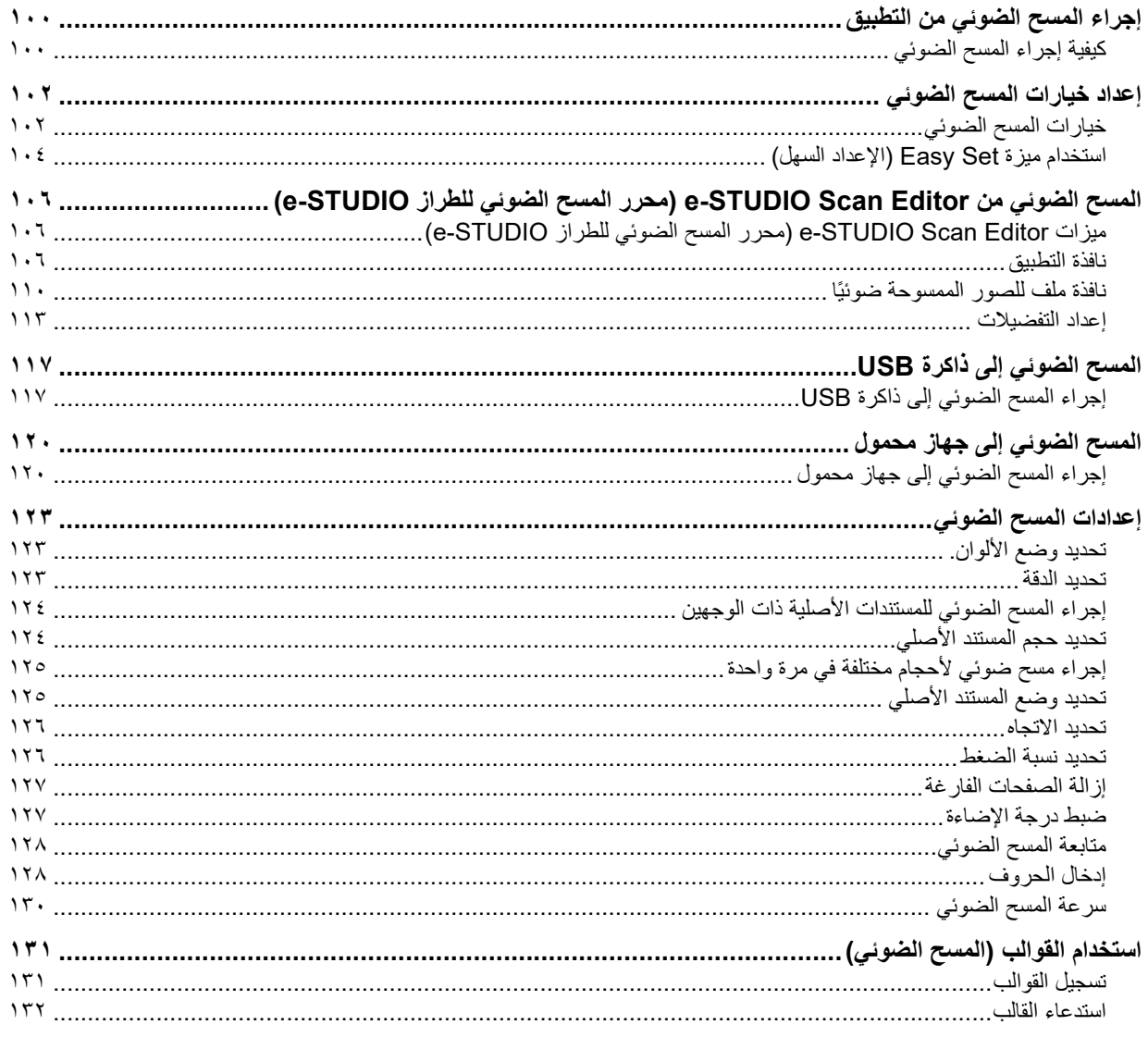

### **.٠إجراء المسح الضوئي من التطبيق**

<span id="page-99-0"></span>يدعم هذا الجهاز المسح الضوئي من التطبيقات المتوافقة مع TWAIN .TWAIN هو المعيار الذي بربط بين التطبيقات والماسحات الضوئية التي تجلب الصور. للحصول على دعم TWAIN، طالع دليل التطبيق الخاص بك.

### تلميح

يمكنك الاستفادة من محرر المسح الضوئي للطراز STUDIO-e المرفق مع الجهاز. إنه يساعدك على إجراء مسح ضوئي للصور وتعديلها. للحصول على مزيد من التفاصيل، انظر الصفحة التالية:

 [ص١٠٦ "المسح الضوئي من Editor Scan STUDIO-e\) محرر المسح الضوئي للطراز STUDIO-e"\(](#page-105-0)

قبل أن تبدأ في المسح الضوئي باستخدام هذا الجهاز، تأكد من أنك قمت بتثبيت برنامج تشغيل الماسحة الضوئية. للحصول على التفاصيل، راجع **دليل تثبيت البرامج**.

### ملاحظة

**١**

الحجم الأصلي الافتراضي يعتمد على نظام القياس الموجود في نظام التشغيل Windows . 4A للقياس المتري أو LT بالنسبة لأمريكا الشمالية. يمكنك تغيير الإعداد الافتراضي قبل التنفيذ الأول التالي للتثبيت فقط. للحصول على معلومات حول نظام القياس، طالع تعليمات Windows.

 [ص١٠٠ "كيفية إجراء المسح الضوئي"](#page-99-1)

### **كيفية إجراء المسح الضوئي**

<span id="page-99-1"></span>اتبع الخطوات التالية لمسح المستند الأصلي. فيما يلي وصف لعملية المسح الضوئي بشكل عام والتي تعتبر شائعة في التطبيقات المتوافقة مع TWAIN.

- **ضع المستند (المستندات) الأصلي.** [ص٣٣ "وضع المستندات الأصلية على زجاج المستندات الأصلية"](#page-32-0)  [ص٣٤ "وضع المستندات الأصلية على وحدة تغذية المستندات التلقائية العكسية"](#page-33-0)
- **شغل تطبيقك المتوافق مع TWAIN وأجر أمر الحصول على الصورة. ٢** عادة ما يمكنك إجراء المسح الضوئي أو أمر الحصول على الصورة من قائمة File) ملف) لتحديد هذا الجهاز. يختلف مكان أمر وطريقة تحديد الماسحة الضوئية حسب التطبيق. طالع دليل التطبيق الخاص بك.
	- **عين إعدادات المسح الضوئي.٣**
	- ًا. يمكنك القيام بالعديد من الخيارات لمسح الصورة الأصلية ضوئي  [ص١٠٢ "خيارات المسح الضوئي"](#page-101-1)
	- ً يمكنك أيضا تعيين إعدادات المسح الضوئي من خلال ميزة Set Easy) الإعداد السهل).  [ص١٠٤ "استخدام ميزة Set Easy\) الإعداد السهل\)"](#page-103-0)

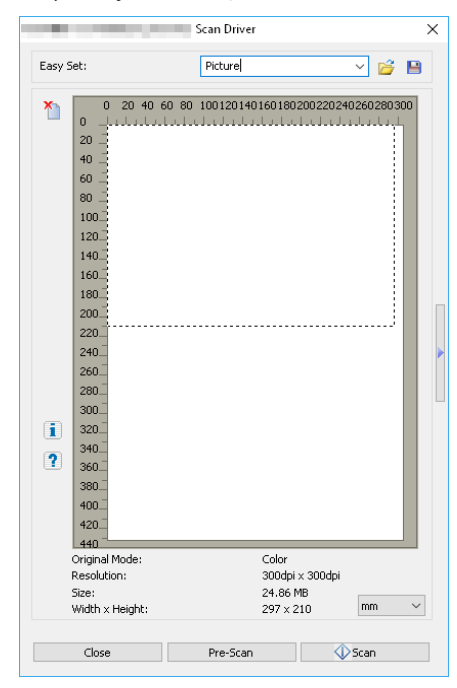

- **ع انقر فوق [Pre-Scan] (المسح الضوئ***ي* **المسبق) لمعاينة المستند الأصل***ي.***<br>إذا لم تكن راضيًا عن صورة المعاينة، فقم بتغيير إعدادات المسح الضوئي ومعاينة الصورة مرة أخرى.** 
	- **ًا.انقر فوق [Scan) [مسح ضوئي) لمسح المستند الأصلي ضوئي ٥** أثناء إجراء المسح الضوئي، يمكنك إيقافه عن طريق النقر فوق [CANCEL) [إلغاء).

### ملاحظة

عند ظهور شاشة المصادقة، أدخل رمز القسم المطلوب لتسجيل الدخول إلى هذا الجهاز. لمزيد من التفاصيل، راجع المسؤول الخاص بك.

# **ًا في التطبيق الخاص بك. ٦ احفظ الصورة الممسوحة ضوئي**

يختلف أمر الحفظ حسب التطبيق. عادة ما تقوم بتنفيذ أمر Save) حفظ) أو as Save) حفظ باسم) من قائمة File) ملف). عند الحاجة، قم بتعديل الصورة التي تم مسحها ضوئيًا، باستخدام العديد من الأوامر الرسومية في التطبيق الخاص بك.

# **.٠إعداد خيارات المسح الضوئي**

<span id="page-101-1"></span><span id="page-101-0"></span>يمكنك تعيين العديد من الخيارات للتأثير على حالة المسح الضوئي. يمكنك حفظ مجموعات مختلفة من الخيارات في الملفات واستدعاء إحداهما للاستخدام المتكرر.  [ص١٠٢ "خيارات المسح الضوئي"](#page-101-1)  [ص١٠٤ "استخدام ميزة Set Easy\) الإعداد السهل\)"](#page-103-0)

### **خيارات المسح الضوئي**

مربعات الحوار الرئيسية والمتقدمة متاحة لعملية المسح الضوئي.  [ص١٠٢ "مربع حوار المسح الضوئي الرئيسي"](#page-101-2)  [ص١٠٣ "مربع حوار المسح الضوئي المتقدم"](#page-102-0)

### **مربع حوار المسح الضوئي الرئيسي**

عند تنفيذ أمر الحصول على الصورة، يظهر مربع حوار المسح الضوئي الرئيسي التالي.

<span id="page-101-2"></span>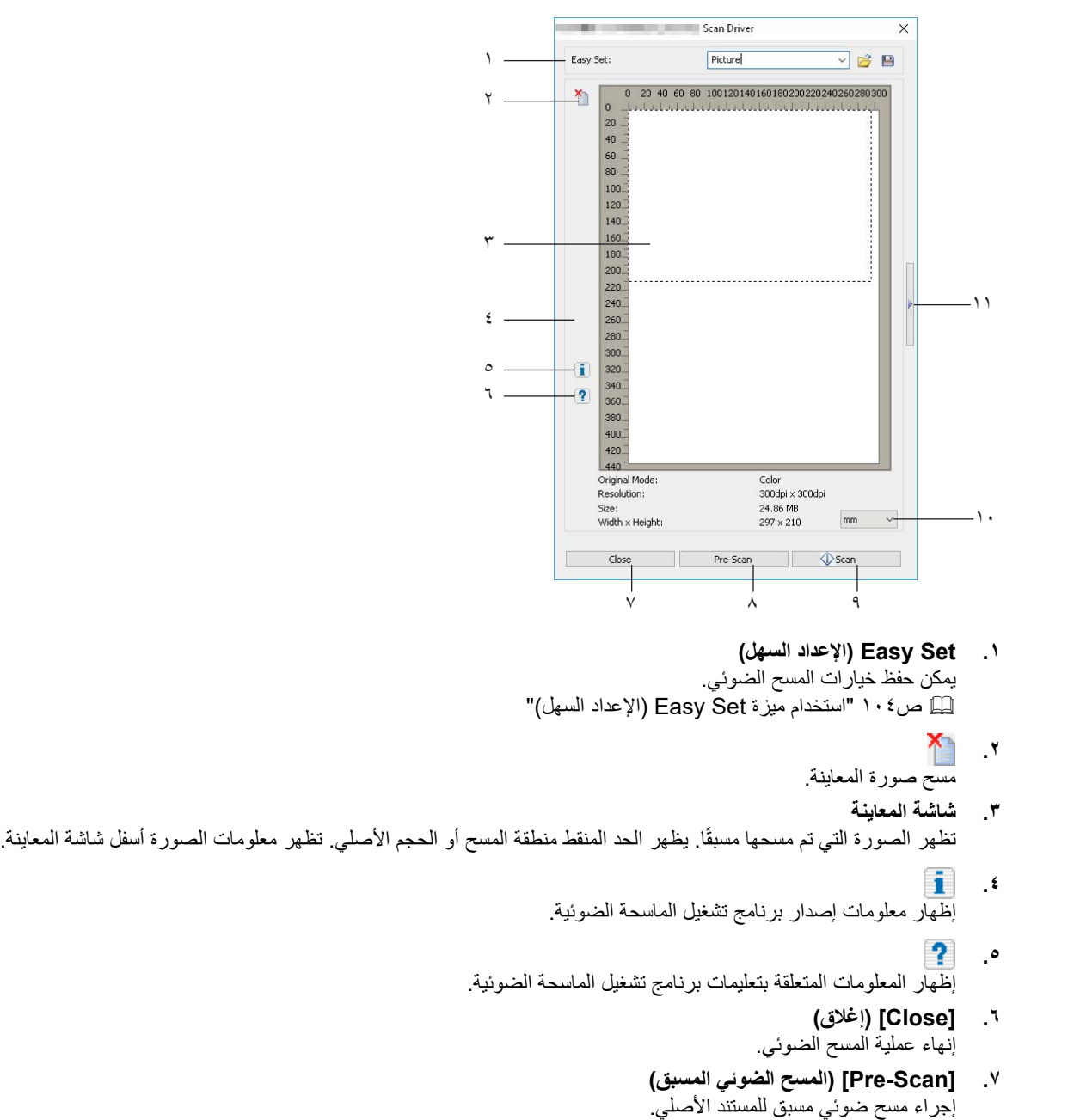

**.٨ [Scan) [المسح الضوئي)** مسح المستند الأصلي ضوئيًا.

- **.٩ وحدة القياس**
- حدد [Inch) [بوصة) أو [mm) [مم) أو [Pixel) [بكسل) لتغيير وحدة القياس.
	- **.١٠** فتح مربع حوار المسح الضوئي المتقدم.  [ص١٠٣ "مربع حوار المسح الضوئي المتقدم"](#page-102-0)

# **مربع حوار المسح الضوئي المتقدم**

<span id="page-102-0"></span>يمكنك النقر فوق المثلث المواجه لناحية اليمين الموجود على الجانب الأيمن من مربع حوار المسح الضوئي الرئيسي لتعيين إعدادات المسح الضوئي. يُوضع خط أسفل الإعدادات الافتراضية.

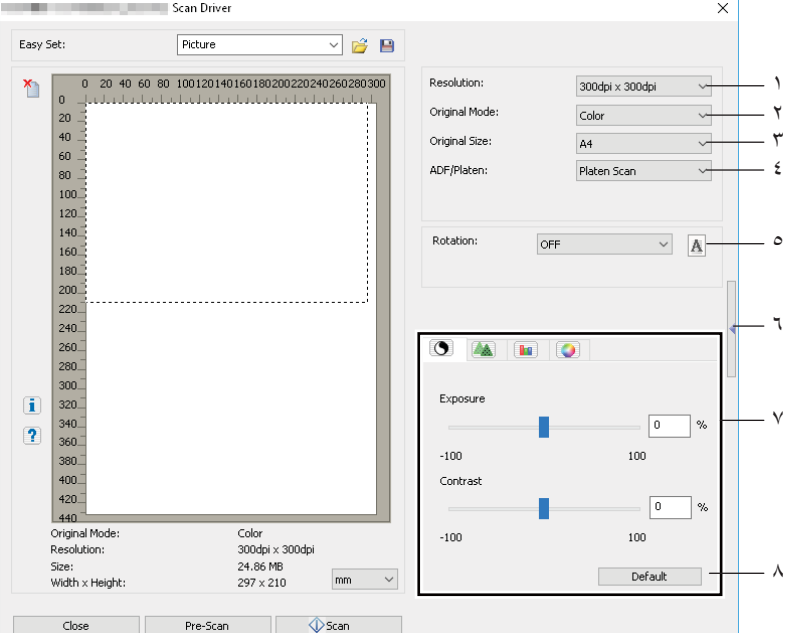

### **.١ الدقة**

تعيين الدقة الرأسية والأفقية في صورة نقاط لكل بوصة: .١٥٠× ١٥٠ نقطة لكل بوصة أو ٢٠٠ × ٢٠٠ نقطة لكل بوصة أو **٣٠٠ × ٣٠٠ نقطة لكل بوصة** أو ٤٠٠ × ٤٠٠ نقطة لكل بوصة أو ٦٠٠ × ٦٠٠ نقطة لكل بوصة.

**.٢ وضع المستند الأصلي**

تعيين وضع المستند الأصلي ليلائم الصورة الأصلية مثل النص فقط أو مزيج من النص والصور الفوتوغرافية: النص، النص/الصورة، اللون الرمادي، أو**اللون**.

**.٣ حجم المستند الأصلي**

ضبط حجم المستند الأصلي أو منطقة المسح الضوئي. تحديد حجم المستند الأصلي من القائمة المنسدلة. تختلف العناصر المعروضة حسب الخيارات والوجهات المثبتة.

تلميح

- عند تحديد [٦٠٠ × ٦٠٠ نقطة لكل بوصة] في [Resolution) [الدقة) وتحديد [Color) [اللون) في [Mode Original) [وضع المستند الأصلي)، يمكن تحديد [R5-A [أو [R-ST [فقط.
- عند تحديد [٤٠٠ × ٤٠٠ نقطة لكل بوصة] في [Resolution) [الدقة) وتحديد [Color) [اللون) في [Mode Original) [وضع المستند الأصلي)، لا يمكن تحديد حجم الورق الأكبر من [4A [أو [LT[.
	- **.٤ وحدة تغذية المستندات التلقائية/السطح الزجاجي**

تحديد الجهاز الذي تم وضع المستندات الأصلية عليه: **المسح الضوئي من السطح الزجاجي** أو المسح الضوئي من وحدة تغذية المستندات التلقائية أو المسح الضوئي على الوجهين. تختلف العناصر المعروضة حسب الخيارات والوجهات المثبتة.

**.٥ التدوير**

تدوير الصورة في اتجاه عقارب الساعة بمقدار ٩٠ درجة أو عكس اتجاه عقارب الساعة بمقدار ٩٠ درجة أو بمقدار ١٨٠ درجة. يسري هذا الخيار على الصورة التي سيتم مسحها ضوئيًا وليس على صورة المعاينة. **OFF** (إ**يقاف التشغيل)** أو Right 90 (اليمين ٩٠) أو Left 90 (اليسار ٩٠) أو م

**.٦** إغلاق مربع حوار المسح الضوئي المتقدم والعودة إلى مربع حوار المسح الضوئي الرئيسي.  [ص١٠٢ "مربع حوار المسح الضوئي الرئيسي"](#page-101-2)

- **.٧ علامة تبويب[Settings Enhanced) [الإعدادات المحسنة)**
- **درجة الإضاءة/التباين** ضبط درجة إضاءة الصورة وتباينها عن طريق شريط التمرير أو تحرير الحقل: ١٠٠- (أفتح) إلى ٪١٠٠ (أدكن) لا يتوفر [Contrast) [التباين) إلا عند تحديد [Gray) [اللون الرمادي) أو [Color) [اللون) في [Mode Original) [وضع المستند الأصلي).
- **الوضوح** ضبط درجة وضوح الصورة عن طريق شريط التمرير أو تحرير الحقل: ٢- ً (أقل وضوحا) إلى ٪٣ ً (أكثر وضوحا). لا يتوفر [Sharp) [الوضوح) إلا عند تحديد [Gray) [اللون الرمادي) أو [Color) [اللون) في [Mode Original) [وضع المستند الأصلي).
- **- ضبط الألوان الأحمر والأخضر والأزرق**  ضبط قيم اللون الأحمر والأخضر والأزرق (RGB (بالصورة عن طريق شريط التمرير أو تحرير الحقل: ١٠٠- إلى .٪١٠٠ لا يتوفر [RGB Adjustment] (ضبط الألوان الأحمر والأخضر والأزرق) إلا عند تحديد [Color] (اللون) في [Original Mode] (وضع المستند الأصلي).
	- **تشبع اللون** ضبط تشبع اللون بالصورة عن طريق شريط التمرير أو تحرير الحقل: ١٠٠- إلى .٪١٠٠ لا يتوفر [Saturation) [تشبع الصورة) إلا عند تحديد [Color) [اللون) في [Mode Original) [وضع المستند الأصلي).
		- **.٨ افتراضي** إعادة تعيين كل الإعدادات مرة أخرى على الإعدادات الافتراضية.

# **استخدام ميزة Set Easy) الإعداد السهل)**

<span id="page-103-1"></span><span id="page-103-0"></span>عند تعيين إعدادات المسح الضوئي، فإنه يمكنك حفظها كملف من ملفات Set Easy) الإعداد السهل). يتيح لك ذلك تحميل مجموعة محددة من الإعدادات دون تغيير إعدادات المسح الضوئي في كل مرة.  [ص١٠٤ "حفظ ملف Set Easy\) الإعداد السهل\)"](#page-103-1)  [ص١٠٤ "استخدام ملف Set Easy\) الإعداد السهل\)"](#page-103-2)  [ص١٠٥ "حذف ملفات Set Easy"](#page-104-0)

# **حفظ ملف Set Easy) الإعداد السهل)**

يمكنك حفظ العديد من ملفات Set Easy) الإعداد السهل).

- **افتح مربع حوار المسح الضوئي المتقدم من داخل التطبيق. ١**  [ص١٠٠ "كيفية إجراء المسح الضوئي"](#page-99-1)
	- **قم بضبط خيارات المسح الضوئي كما تريد. ٢**  [ص١٠٢ "خيارات المسح الضوئي"](#page-101-1)
- **انقر فوق بجانب قائمة Set Easy) الإعداد السهل).٣**
- **أدخل اسم الملف، واختر المجلد الذي حفظت فيه الملف، ثم انقر فوق [Save) [حفظ).٤**

### **استخدام ملف Set Easy) الإعداد السهل)**

<span id="page-103-2"></span>اختر ملف Easy Set المعرف مسبقًا، أو انقر فوق <del>"ث</del>م بجانب قائمة Easy Set (الإعداد السهل) لتحديد ملف Easy Set **١ (الإعداد السهل) الخاص بك.**

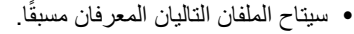

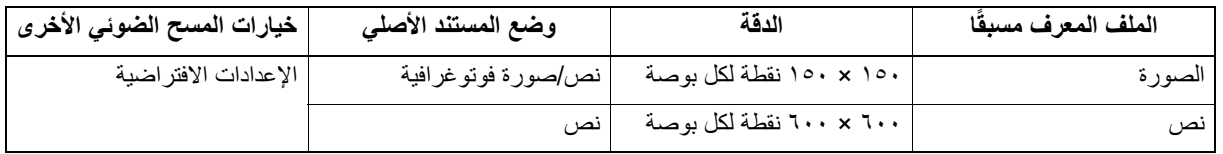

عند ظهور مربع الحوار فتح، حدد المجلد، وحدد ملف Set Easy الهدف، ثم انقر فوق [Open) [فتح).

**انقر فوق [Scan-Pre) [المسح الضوئي المسبق). ٢**

# **Easy Set ملفات حذف**

<span id="page-104-0"></span>يمكنك حذف ملفات Set Easy بنفس الطريقة مثل الملفات العادية. حدد مكان المجلد الذي قمت فيه بحفظ ملف Set Easy، وانقر بزر الماوس الأيمن على الملف، ثم انقر فوق [Delete) [حذف) من القائمة. انقر فوق [Yes) [نعم) لحذف الملف. عند العمل في نافذة المعاينة، انقر فوق رمز المجلد بجانب قائمة Set Easy حتى تتمكن من حذف الملف بنفس الطريقة. بعد حذف الملف، انقر فوق [CANCEL) [إلغاء) لإغلاق مربع الحوار.

# **.٠المسح الضوئي من Editor Scan STUDIO-e) محرر المسح الضوئي للطراز STUDIO-e(**

<span id="page-105-1"></span><span id="page-105-0"></span>e-STUDIO Scan Editor (محرر المسح الضوئي للطراز e-STUDIO) هو تطبيق لمسح الصور ضوئيًا باستخدام الجهاز وتحريرها في نظام التشغيل Windows. من خلال هذا التطبيق، يمكنك استخدام برنامج تشغيل الماسحة الضوئية لمسح الصور ضوئيًا. عند اتباعك للخطوات القياسية لتثبيت البرنامج، مثل برنامج تشغيل الطابعة الخاص بالجهاز، تكون أيضًا قد تثبت هذا التطبيق. فيما يلي وصف لوظائف e-STUDIO Scan Editor (محرر المسح الضوئي للطراز STUDIO-e(. لمعرفة تفاصيل عن إجراء المسح الضوئي، راجع الصفحة التالية.  [ص١٠٠ "كيفية إجراء المسح الضوئي"](#page-99-1)

# **(e-STUDIO للطراز الضوئي المسح محرر (e-STUDIO Scan Editor ميزات**

يتسم Editor Scan STUDIO-e) محرر المسح الضوئي للطراز STUDIO-e (بالميزات التالية:

- مسح الصورة ضوئيًا وحفظها بنتسيق PDF أو JPEG.
- مسح صورتين أو أكثر ضوئيًا وحفظ الصور بتنسيق PDF أو TIFF.
- إدراج الصور في نافذة ملف، حيث يتم حفظها بتنسيق JPEG أو BMP أو TIFF أو PNG أو PDF.
	- ترتيب الصور في نافذة ملف.
	- تحرير الصور ببساطة داخل التطبيق أو فتح تطبيق آخر لتحريرها.
- فتح تطبيق البريد الإلكتروني المتوفر بشكل قياسي في نظام تشغيل Windows وإرفاق ملف صور برسالة بريد الإلكتروني.

### **نافذة التطبيق**

<span id="page-105-2"></span>يمكنك تشغيل Editor Scan STUDIO-e) محرر المسح الضوئي للطراز STUDIO-e (من قائمة [Start) [ابدأ) الموجودة في نظام تشغيل Windows. فتح نافذة التطبيق التالية حيث تُظهر نافذة الملف الصور المصغرة أو الصور الممسوحة ضوئيًا. يمكنك أيضًا إدراج ملفات صور من أحد المجلدات عن طريق عملية السحب والإسقاط. حدد الأوامر من شريط القوائم أو انقر فوق الرمز الموجود على شريط الأدوات لاستخدام هذا التطبيق.  [ص١٠٧ "شريط القوائم"](#page-106-0)

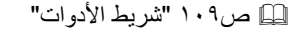

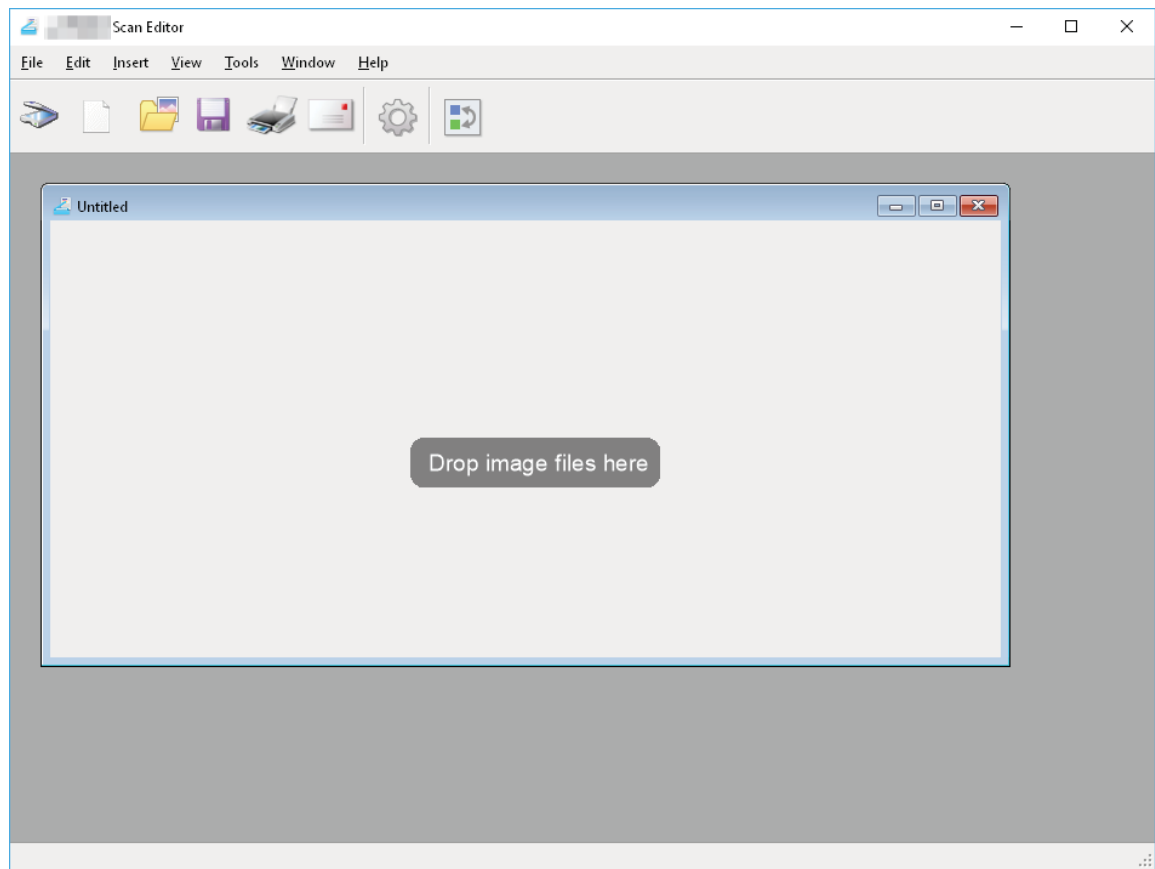

### **شريط القوائم**

<span id="page-106-0"></span>تتوفر القوائم التالية في شريط القوائم الموجود في الجزء العلوي من نافذة التطبيق. يمكنك تحديد الأوامر منها.  [ص١٠٧ "قائمة \[File\) \[ملف\)"](#page-106-1)  [ص١٠٨ "قائمة \[Edit\) \[تحرير\)"](#page-107-0)  [ص١٠٨ "قائمة \[Insert\) \[الإدراج\)"](#page-107-1)  [ص١٠٨ "قائمة \[View\) \[العرض\)"](#page-107-2)  [ص١٠٨ "قائمة \[Tools\) \[الأدوات\)"](#page-107-3)  [ص١٠٩ "قائمة \[Window\) \[النافذة\)"](#page-108-1)  [ص١٠٩ "قائمة \[Help\) \[التعليمات\)"](#page-108-2)

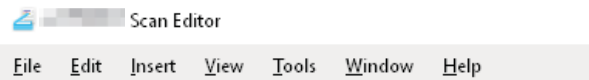

### **قائمة [File) [ملف)**

يمكنك تحديد الأوامر للتعامل مع الملفات.

**جديد**

فتح نافذة ملف جديدة.

**فتح**

<span id="page-106-1"></span>فتح الملفات المحفوظة باستخدام هذا التطبيق أو الملفات المحفوظة بتنسيق JPEG أو BMP أو TIFF أو PNG أو PDF.

**إغلاق**

إغلاق نافذة الملف المحدد.

**حفظ**

حفظ الملف. عند حفظ أحد الملفات لأول مرة، يمكنك تسمية الملف وحفظه في أي مجلد. يمكنك حفظ صورة واحدة بتنسيق PDF أو TIFF أو JPEG وصورتين أو أكثر بتنسيق PDF أو TIFF.

**الحفظ باسم**

حفظ الملف المحدد باسم آخر. يمكنك حفظ صورة واحدة بتنسيق PDF أو TIFF أو JPEG وصورتين أو أكثر بتنسيق PDF أو TIFF.

**إرسال**

فتح تطبيق البريد الإلكتروني المتوفر بشكل قياسي في نظام تشغيل Windows وإرفاق الملف المحدد برسالة بريد إلكتروني. يمكنك تحديد تنسيق (TIFF أو PDF (للملف المرفق في [Send) [إرسال) من مربع الحوار [Preferences) [التفضيلات).  [ص١١٥ "إرسال"](#page-114-0)

**الطباعة**

طباعة الصور في نافذة الملف المحدد.

 **تحديد الماسحة الضوئية** تحديد الماسحة الضوئية (مصدر/برنامج تشغيل TWAIN (للجهاز. عند فتح مربع حوار، يمكنك تحديد مصدر TWAIN الموجود في القائمة.

تلميح

- تم اختيار مصدر TWAIN الصحيح عند التثبيت. في معظم الحالات، لا تحتاج إلى تحديد الماسحة الضوئية مرة أخرى.
	- إذا تم تثبيت مصدر واحد أو أكثر من مصادر TWAIN، فتأكد من تحديد مصدر TWAIN الصحيح للجهاز.
- يمكنك ضبط التفضيلات لمصدر TWAIN على [Scanner) [الماسحة الضوئية) من مربع حوار [Preferences) [التفضيلات).  [ص١١٤ "الماسحة الضوئية"](#page-113-0)
	- **الحصول على**

فتح برنامج تشغيل الماسحة الضوئية لمسح الصور ضوئيًا. عرض الصور الممسوحة ضوئيًا كصور مصغرة في نافذة ملف.  [ص١٠٢ "إعداد خيارات المسح الضوئي"](#page-101-0)

> **خروج** إنهاء هذا التطبيق.

### **قائمة [Edit) [تحرير)**

يمكنك تحديد الأوامر العامة للتعامل مع الصور.

- **إلغاء** إلغاء عملية الحذف الأخيرة.
	- **قص** قص الصور المحددة
	- **نسخ** نسخ الصور المحددة.
		- **لصق**

لصق الصورة المقصوصة أو المنسوخة في أي موضع.

- **حذف الصفحات** حذف الصور المحددة.
- **تحديد الكل** تحديد كل الصور الموجودة في نافذة ملف.

### **قائمة [Insert) [الإدراج)**

يمكنك تحديد أوامر لإدراج الصور في نافذة ملف.

**إدراج**

<span id="page-107-1"></span><span id="page-107-0"></span>إدراج الصور بعد الصورة المحددة أو الصورة الأخيرة، حيث يتم حفظها بتنسيق JPEG أو BMP أو TIFF أو PNG أو PDF.

**ًا الصورة الممسوحة ضوئي**

مسح الصور ضوئيًا وإدراجها بعد الصورة المحددة أو الصورة الأخيرة. يمكنك مسح الصور ضوئيًا من برنامج تشغيل الماسحة الضوئية.  [ص١٠٢ "إعداد خيارات المسح الضوئي"](#page-101-0)

### **قائمة [View) [العرض)**

يمكنك تحديد أوامر لإظهار شريط الأدوات وشريط الحالة أو إخفائهما.

**شريط الأدوات**

<span id="page-107-2"></span>إظهار أو إخفاء شريط الأدوات الموجود في الجزء العلوي من نافذة التطبيق. يمكنك تشغيل شريط الأدوات أو إيقاف تشغيله من خلال النقر فوق الأمر لإرفاق علامة اختيار أو إزالتها.  [ص١٠٩ "شريط الأدوات"](#page-108-0)

**شريط الحالة**

<span id="page-107-3"></span>إظهار أو إخفاء شريط الحالة الموجود في الجزء السفلي من نافذة التطبيق. يمكنك تشغيل شريط الأدوات أو إيقاف تشغيله من خلال النقر فوق الأمر لإرفاق علامة اختيار أو إزالتها.

### **قائمة [Tools) [الأدوات)**

يمكنك تحديد أوامر لفتح مربع الحوار حيث يمكنك ترتيب الصور في نافذة ملف أو يمكنك تعيين التفضيلات لهذا التطبيق.

- **ترتيب الصفحات** فتح مربع حوار [Pages Arrange) [ترتيب الصفحات) لترتيب الصور في نافذة ملف  [ص١١٢ "ترتيب الصور"](#page-111-0)
	- **التفضيلات**

فتح مربع حوار [Preferences) [التفضيلات) لضبط التفضيلات لهذا التطبيق.  [ص١١٣ "إعداد التفضيلات"](#page-112-0)
#### **قائمة [Window) [النافذة)**

يمكنك ترتيب نوافذ الملفات في نافذة التطبيقات.

- **تتالي** ترتيب نوافذ الملفات بطريقة متتالية.
	- **رأسي** ترتيب نوافذ الملفات رأسيًا.
		- **أفقي** ترتيب نوافذ الملفات أفقيًا.
	- **إغلاق الكل** إغلاق جميع نوافذ الملفات.
	- **ترتيب الرموز** تصغير رموز نوافذ الملفات وترتيبها.

### **قائمة [Help) [التعليمات)**

يمكنك تحديد الأوامر التي تظهر نافذة التعليمات أو نافذة المعلومات لهذا التطبيق.

- **المحتويات** فتح نافذة التعليمات لهذا التطبيق.
- **حول** فتح نافذة المعلومات لهذا التطبيق.

## **شريط الأدوات**

تتوفر رموز الأدوات التالية في شريط الأدوات الموجود أسفل شريط القوائم في الجزء العلوي من نافذة التطبيق.

تلميح

يمكنك إظهار شريط الأدوات أو إخفاؤه من خلال [Bar Tool) [شريط الأدوات) الموجود في قائمة [View) [العرض).  [ص١٠٨ "قائمة \[View\) \[العرض\)"](#page-107-0)

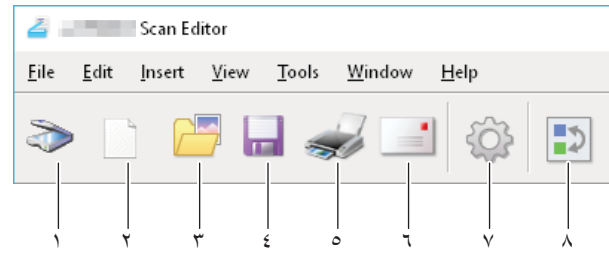

**.١ الحصول على**

المسح الضوئي للصور. عندما تنقر فوق هذا الرمز، يبدأ التطبيق في المسح الضوئي على الفور أو يفتح برنامج تشغيل الماسحة الضوئية. يمكنك تعيين الإجراء على [Scanner) [الماسحة الضوئية) من مربع حوار [Preferences) [التفضيلات).  [ص١٠٢ "إعداد خيارات المسح الضوئي"](#page-101-0)  [ص١١٤ "الماسحة الضوئية"](#page-113-0)

**.٢ جديد**

فتح نافذة ملف جديدة.

#### **.٣ فتح**

فتح الملفات المحفوظة باستخدام هذا التطبيق أو الملفات المحفوظة بتنسيق JPEG أو BMP أو TIFF أو PNG أو PDF.

**.٤ حفظ**

حفظ الملف. عند حفظ أحد الملفات لأول مرة، يمكنك تسمية الملف وحفظه في أي مجلد. يمكنك حفظ صورة واحدة بتنسيق PDF أو TIFF أو JPEG وصورتين أو أكثر بتنسيق PDF أو TIFF.

 $\epsilon$ 

#### **.٥ الطباعة**

طباعة الصور في نافذة الملف المحدد. عندما تنقر فوق هذا الرمز، يبدأ التطبيق في الطباعة على الفور أو يفتح مربع حوار الطباعة. يمكنك تعيين الإجراء على [Printing) [الطباعة) من مربع حوار [Preferences) [التفضيلات).  [ص١١٣ "الطباعة"](#page-112-0)

**.٦ إرسال**

إرفاق الملف المحدد برسالة بريد إلكتروني يمكنك تحديد تنسيق (TIFF أو PDF (للملف المرفق في [Send) [إرسال) من مربع الحوار [Preferences) [التفضيلات).  [ص١١٥ "إرسال"](#page-114-0)

#### **.٧ التفضيلات**

فتح مربع حوار [Preferences) [التفضيلات) لضبط التفضيلات لهذا التطبيق.  [ص١١٣ "إعداد التفضيلات"](#page-112-1)

#### **.٨ ترتيب الصفحات**

فتح مربع حوار [Pages Arrange) [ترتيب الصفحات) لترتيب الصور في نافذة ملف  [ص١١٢ "ترتيب الصور"](#page-111-0)

## **ًا نافذة ملف للصور الممسوحة ضوئي**

تظهر الصورة الممسوحة ضوئيًا كصورة مصغرة في نافذة ملف. عند مسح صورتين أو أكثر ضوئيًا، تظهر جميعها في نافذة ملف واحدة. يمكنك تحديد صورة مصغرة وتحديد أوامر من القائمة المختصرة وتحرير الصور وترتيبها في نافذة الملف.  [ص١١٠ "القائمة المختصرة"](#page-109-0)  [ص١١١ "تحرير الصورة"](#page-110-0)  [ص١١٢ "ترتيب الصور"](#page-111-0)

#### **القائمة المختصرة**

عند النقر بزر الماوس الأيمن فوق صورة مصغرة، تظهر القائمة المختصرة بحيث يمكنك تحديد الأوامر التالية من القائمة.

**قص، نسخ، لصق، حذف**

<span id="page-109-0"></span>قص صورة ونسخها ولصقها. عند النقر بزر الماوس الأيمن فوق صورة مصغرة وتحديد [Cut) [قص) أو [Copy) [نسخ) من القائمة، يمكنك قص الصورة المحددة أو نسخها، ثم يمكنك تحديد [Paste) [لصق) للصقها في أي موضع. عند النقر بزر الماوس الأيمن فوق صورة مصغرة وتحديد [Delete) [حذف) من القائمة، يمكنك حذف الصورة المحددة.

**إدراج ملف**

افتح مربع حوار حتى تتمكن من تحديد ملف صور لإدراجه في نافذة الملف الحالي. يمكنك إدراج الصور المحفوظة بتنسيق JPEG أو BMP أو TIFF أو PNG أو PDF.

تلميح

- يمكنك نقل ملفات الصور لإدراجها في نافذة ملف من خلال عملية السحب والإسقاط.
- ً يمكنك إدراج صورة أيضا عن طريق تحديد [Insert) [إدراج) من قائمة [Insert) [إدراج) الموجودة في شريط القائمة.
	- **ًا إدراج الصورة الممسوحة ضوئي**

مسح الصور ضوئيًا وإدراجها في نافذة الملف الحالي. عند تحديد [Insert Scanned Image] (إدراج صورة ممسوحة ضوئيًا)، يبدأ التطبيق في المسح الضوئي على الفور أو يفتح برنامج تشغيل الماسحة الضوئية. يمكنك تعيين الإجراء على [Scanner) [الماسحة الضوئية) من مربع حوار [Preferences) [التفضيلات).  [ص١٠٢ "إعداد خيارات المسح الضوئي"](#page-101-0)  [ص١١٤ "الماسحة الضوئية"](#page-113-0)

#### تلميح

يمكنك مسح الصور وإدراجها أيضًا عن طريق تحديد [Scanned Image] (الصورة الممسوحة ضوئيًا) من قائمة [Insert] (إدراج) الموجودة في شريط القوائم.

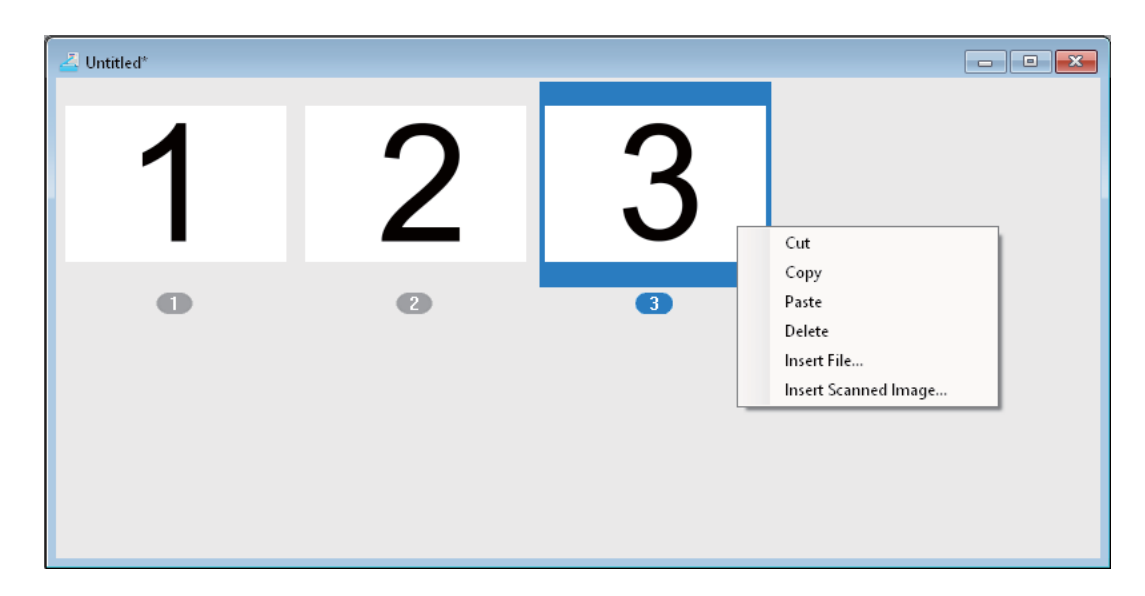

## **تحرير الصورة**

<span id="page-110-0"></span>عندما تنقر نقرًا مزدوجًا فوق صورة مصغرة، يتم فتح نافذة تحرير. يمكنك تحرير الصورة باستخدام الرموز التالية الموجودة في أسفل نافذة التحرير. انقر فوق رمز [Previous Page] (الصفحة السابقة)، أو رمز [Next Page] (الصفحة التالية)، أو الزر إغلاق لحفظ الصورة التي تم تحريرها.

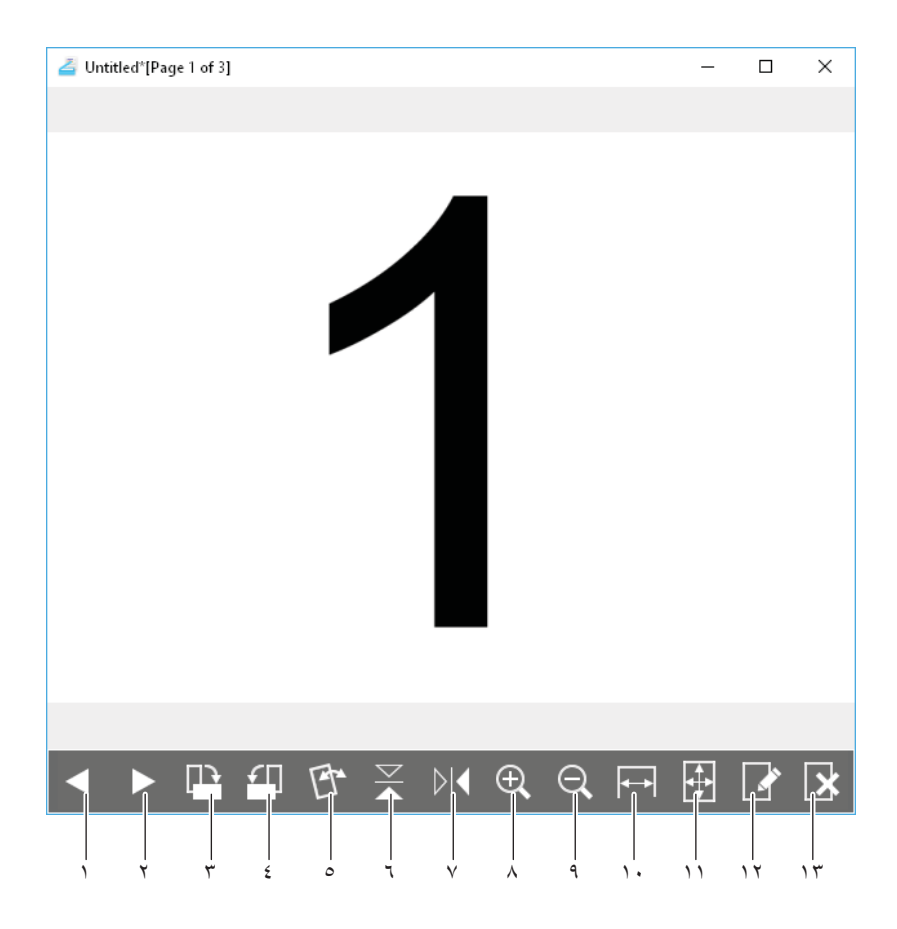

 $\pmb{\xi}$ 

- **.١ الصفحة السابقة** تظهر الصورة السابقة في نافذة ملف.
- **.٢ الصفحة التالية** تظهر الصورة التالية في نافذة ملف.
- **.٣ تدوير الصورة في اتجاه عقارب الساعة بمقدار ٩٠ درجة** تدوير الصورة في اتجاه عقارب الساعة بمقدار ٩٠ درجة
- **.٤ تدوير الصورة عكس اتجاه عقارب الساعة بمقدار ٩٠ درجة** تدوير الصورة عكس اتجاه عقارب الساعة بمقدار ٩٠ درجة
- **.٥ الميل/ الانحراف** إمالة صورة منحرفة. يمكنك تحديد الإجراء لتأكيد العملية أو تنفيذها دون تأكيد في [Options Editor) [خيارات المحرر) بمربع الحوار [Preferences) [التفضيلات).  [ص١١٥ "خيارات المحرر"](#page-114-1)
	- **.٦ قلب** ً قلب الصورة رأسا على عقب.
		- **.٧ صورة معكوسة** عكس الصورة أفقيًا
			- **.٨ تكبير** تكبير الصورة
			- **.٩ تصغير** تصغير الصورة
	- **.١٠ مناسب للعرض** مواءمة الصورة مع عرض النافذة.
		- **.١١ الأنسب**

مواءمة الصورة داخل النافذة.

**.١٢ تحرير الصفحة** فتح صورة في تطبيق آخر لتحريرها. يمكنك تحديد التطبيق على [Editor Options] (خيارات المحرر) من مربع الحوار [Preferences] (التفضيلات).

 [ص١١٥ "خيارات المحرر"](#page-114-1)

تلميح بشكل افتراضي، يمكنك فتح الصور في "Paint) "الرسام) وهو تطبيق قياسي لنظام تشغيل Windows.

**.١٣ حذف الصفحة**

حذف الصورة الحالية.

## **ترتيب الصور**

يمكنك ترتيب الصور بطريقتين:

- انقل صورة مصغرة إلى أي موضع في نافذة ملف باستخدام عملية السحب والإسقاط.
- <span id="page-111-0"></span> حدد نافذة ملف وحدد [Pages Arrange) [ترتيب الصفحات) من قائمة [Tools) [الأدوات). يظهر مربع الحوار [Pages Arrange) [ترتيب الصفحات) بحيث يمكنك ترتيب الصور على النحو التالي:
	- حدد صورة وانقر فوق [Up Move) [النقل لأعلى) لنقلها إلى الموضع السابق.
	- حدد صورة وانقر فوق [Down Move) [النقل لأسفل) لنقلها إلى الموضع التالي.
		- حدد صورة وانقر فوق [Delete) [حذف) لحذفها.
	- انقر فوق [Reset) [إعادة تعيين) لإلغاء العملية التي قمت بها في مربع الحوار هذا.
- انقر فوق [OK) [موافق) لإكمال العملية أعلاه وإغلاق مربع الحوار هذا.
- انقر فوق [Cancel) [إلغاء) لإكمال العملية أعلاه وإغلاق مربع الحوار هذا.

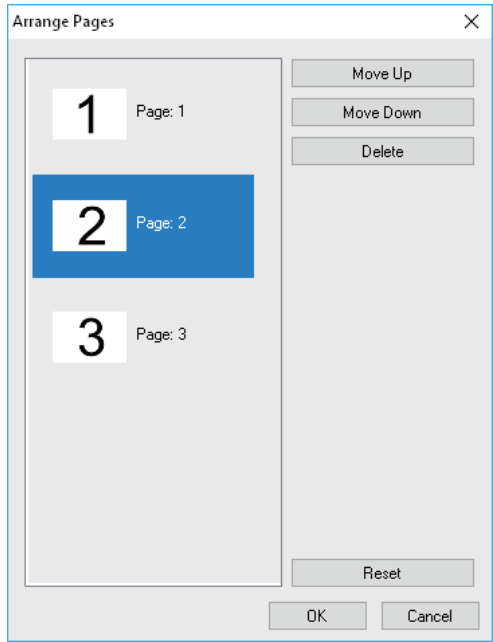

#### **إعداد التفضيلات**

```
يمكنك تعيين التفضيلات لاستخدام الوظائف الأساسية لبرنامج Editor Scan STUDIO-e) محرر المسح الضوئي للطراز STUDIO-e(. حدد 
[Preferences) [التفضيلات) من قائمة [Tools) [الأدوات) أو انقر فوق رمز [Preferences) [التفضيلات) من خلال شريط الأدوات لفتح مربع 
                                 الحوار [Preferences [التفضيلات. انقر فوق الرموز الموجودة أعلى مربع الحوار لتعيين الوظائف التالية.
                                                                                                      ص١١٣ "الطباعة"
                                                                                               ص١١٤ "الماسحة الضوئية"
                                                                                                       ص١١٥ "إرسال"
                                                                                               ص١١٥ "خيارات المحرر"
```
# **الطباعة**

يمكنك تعيين وظائف الطباعة التالية من خلال [Printing) [الطباعة).

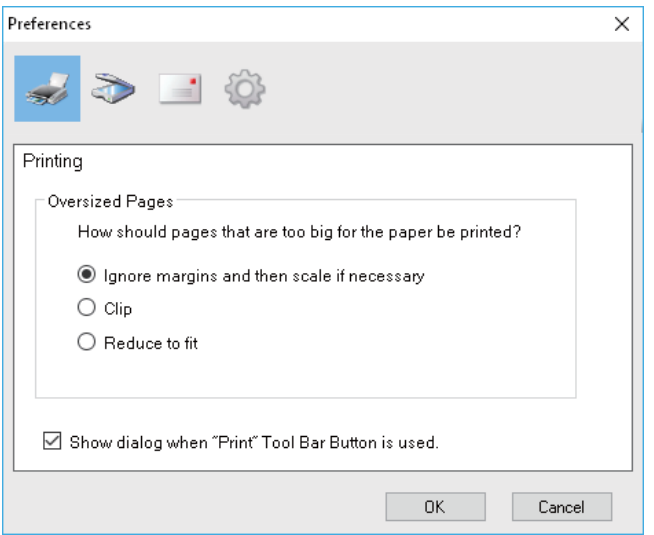

- **ً الصفحات الكبيرة جدا** ً تحديد أحد الخيارات التالية لطباعة الصفحات الكبيرة جدا بالنسبة للورق. **- تجاهل الهوامش ثم تغيير الحجم إذا لزم الأمر** تجاهل الهوامش الموجودة حول الصورة وتغيير حجمها ليلائم حجم الورقة إذا لزم الأمر. **- قص** قص صورة لطباعتها على الورق. **- التصغير للملاءمة** تصغير صورة لطباعتها على الورق.
- <span id="page-113-0"></span> **إظهار مربع الحوار عند استخدام زر شريط الأدوات "Print) "طباعة).** تعيين الإجراء الذي يتعين القيام به عند النقر فوق رمز [Print) [طباعة) الموجود على شريط الأدوات. حدد خانة الاختيار لفتح مربع حوار الطباعة. انقر لمسح خانة الاختيار لبدء الطباعة على الفور دون فتح مربع حوار الطباعة.

## **الماسحة الضوئية**

يمكنك تعيين وظائف المسح الضوئي التالية من خلال [Scanner) [الماسحة الضوئية).

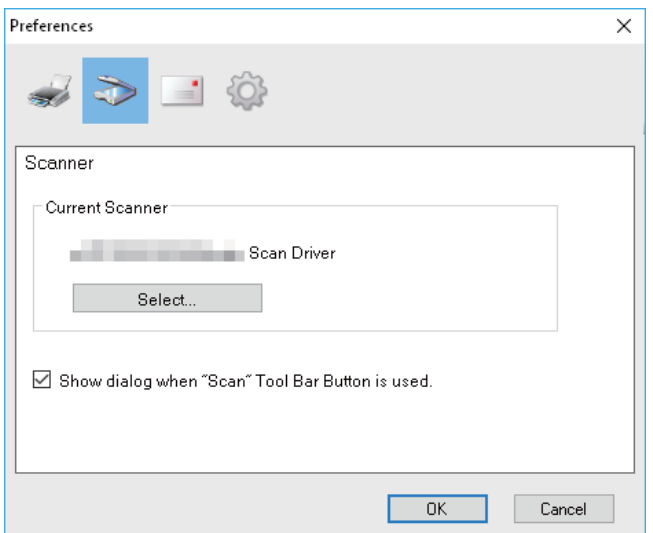

#### **الماسحة الضوئية الحالية**

عرض الماسحة الضوئية الحالية (مصدر/برنامج تشغيل TWAIN(. عند النقر فوق [Select) [تحديد)، يتم فتح مربع الحوار بحيث يمكنك تحديد أي مصدر من القائمة.

تلميح

- تم تحديد مصدر TWAIN الصحيح عند التثبيت. في معظم الحالات، لا تحتاج إلى تحديد الماسحة الضوئية مرة أخرى.
	- إذا تم تثبيت مصدر واحد أو أكثر من مصادر TWAIN، فتأكد من تحديد مصدر TWAIN الصحيح للجهاز.
- ً يمكنك أيضا تحديد مصدر TWAIN عن طريق تحديد [Scanner Select) [تحديد الماسحة الضوئية) من قائمة [File) [ملف).

**إظهار مربع الحوار عند استخدام زر شريط الأدوات "Scan) "المسح).**

تعيين الإجراء الذي يجب القيام به عند النقر فوق رمز [Acquire) [الحصول على) الموجود على شريط الأدوات أو عند تحديد [Image Scan Insert [ (إدراج صورة ممسوحة ضوئيًا) من القائمة (أو السياق) المختصرة. تحديد خانة الاختيار لفتح برنامج تشغيل الماسحة الضوئية. قم بالنقر لمسح خانة الاختيار لبدء المسح الضوئي على الفور دون فتح برنامج تشغيل الماسحة الضوئية.

## **إرسال**

يمكنك ضبط وظائف البريد الإلكتروني التالية من خلال [Send) [إرسال).

#### ملاحظة

<span id="page-114-0"></span>أمر الإرسال هذا غير مناح وفقًا لإصدار نظام التشغيل Windows الخاص بك.

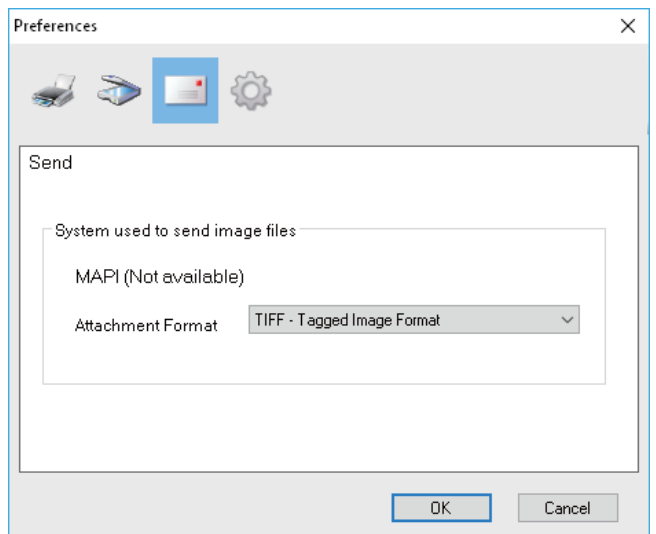

#### **ُستخدم لإرسال ملفات الصور نظام ي**

<span id="page-114-1"></span>إظهار تطبيق البريد الإلكتروني. عند تحديد [Send) [إرسال) من قائمة [File) [ملف) أو النقر فوق رمز [Send) [إرسال) الموجود على شريط الأدوات، يمكنك إرفاق ملف برسالة البريد الإلكتروني وإرساله مع التطبيق المحدد.

## تلميح

يظهر اسم تطبيق البريد الإلكتروني الذي تم تعيينه كبرنامج افتراضي في نظام تشغيل Windows.

#### **تنسيق المرفق**

تحديد تنسيق TIFF أو PDF للملف المرفق برسالة بريد إلكتروني.

# **خيارات المحرر**

يمكنك تعيين وظائف المحرر التالية من خلال [Options Editor) [خيارات المحرر).

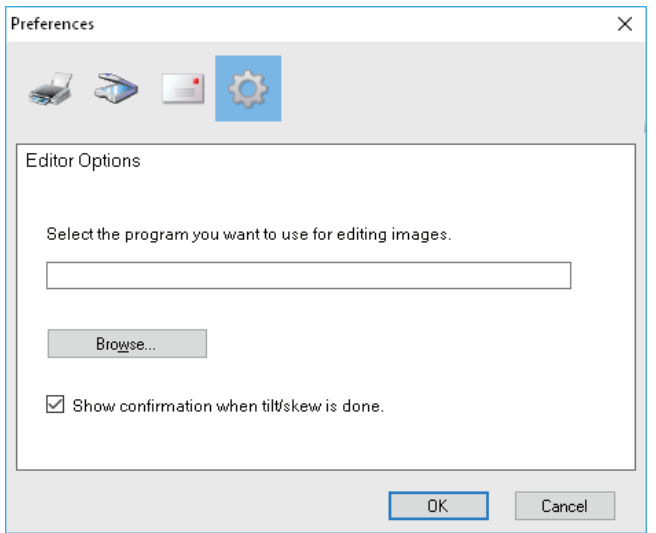

- **تحديد البرنامج الذي تريد استخدامه لتحرير الصور.** إظهار تطبيق لتحرير الصور. عند النقر فوق [Browse) [استعراض)، يتم فتح مربع الحوار بحيث يمكنك اختيار التطبيق الذي تستخدمه لتحرير الصور. يمكنك كتابة مسار التطبيق بطريقة مباشرة في الحقل. عند النقر فوق رمز [Page Edit) [تحرير الصفحة) الموجود في نافذة التحرير، يمكنك فتح الصورة وتحريرها داخل التطبيق المحدد.
- **إظهار التأكيد عند الانتهاء من الميل/الانحراف.** تعيين الإجراء الذي يتعين القيام به عند النقر فوق رمز [Skew/Tilt) [الميل/الانحراف) الموجود في نافذة التحرير. تحديد خانة الاختيار لإظهار رسالة تأكيد قبل إمالة صورة أو ضبط انحرافها. النقر لمسح خانة الاختيار للإمالة أو ضبط الانحراف على الفور دون تأكيد.

يسمح لك المسح الضوئي إلى USB بحفظ الصور الممسوحة ضوئيًا كملفات PDF أو JPEG أو JPEG. في جهاز تخزين USB.

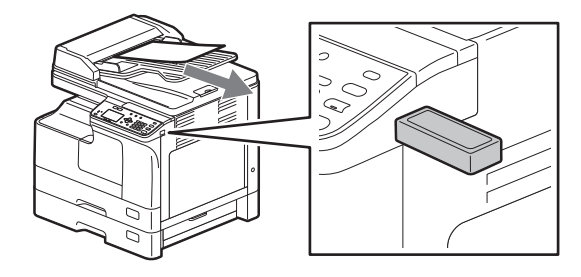

## **إجراء المسح الضوئي إلى ذاكرة USB**

#### <span id="page-116-0"></span>ملاحظة

يجب أن تستوفي أجهزة تخزين USB المتطلبات أدناه. قد لا يتم استخدام بعض أجهزة تخزين USB مع هذا الجهاز رغم أنه تم استيفاء المتطلبات أدناه. FAT32 أو FAT16 تنسيق

- جزء مفرد (لا يتم دعم أجهزة تخزين USB ذات أجزاء متعددة)
	- **ضع المستند (المستندات) الأصلي. ١**

تلميح

- لوضع المستندات الأصلية، طالع الصفحات التالية.  [ص٣٣ "نسخ المستندات الأصلية"](#page-32-0)
- عند تعيين المستند الأصلي على وحدة تغذية المستندات التلقائية العكسية (RADF) لإجراء المسح الضوئي، يتم اكتشاف حجمه تلقائيًا بغض النظر عن الإعدادات المحددة في "SIZE ORIGINAL" "حجم الأصل".
	- يمكن مسح المستندات الأصلية التالية ضوئيًا:
	- \*FOLIOو A4-Rو B4و B5-Rو B5و A5-Rو A3و A4 : A/B تنسيق -
	- \*8.5"SQو\* 13"LGو COMPو ST-Rو LGو LT-Rو LDو LT : LT تنسيق
		- 16K-Rو 16Kو 8K : K تنسيق -
		- \* : فقط عند تعيين المستند الأصلي على زجاج المستندات الأصلية.

#### **اضغط على [Scan) [المسح الضوئي).٢**

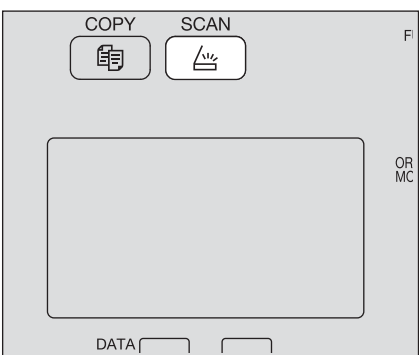

**ٍ بالجهاز وانتظر بضع ثوان لتخزين عمليات المسح في جهاز تخزين USB، قم بتوصيل جهاز تخزين USB . ٣**

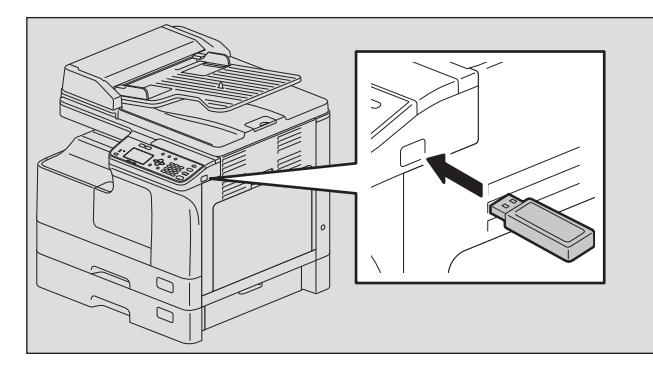

**اضغط على أو لتحديد "USB"، ثم اضغط على [OK) [موافق). ٤**

| SELECT SCAN TYPE |  |
|------------------|--|
| $\boxtimes$ USB  |  |
| <b>I</b> MOBILE  |  |
| BLACK            |  |

**اضغط على ، ثم قم بإجراء إعدادات المسح كما هو مطلوب. ٥**

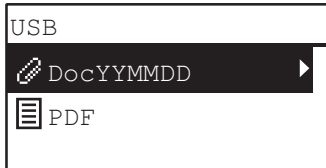

تلميح

فيما يلي الإعدادات المتاحة لإجراء المسح الضوئي إلى ذاكرة USB:

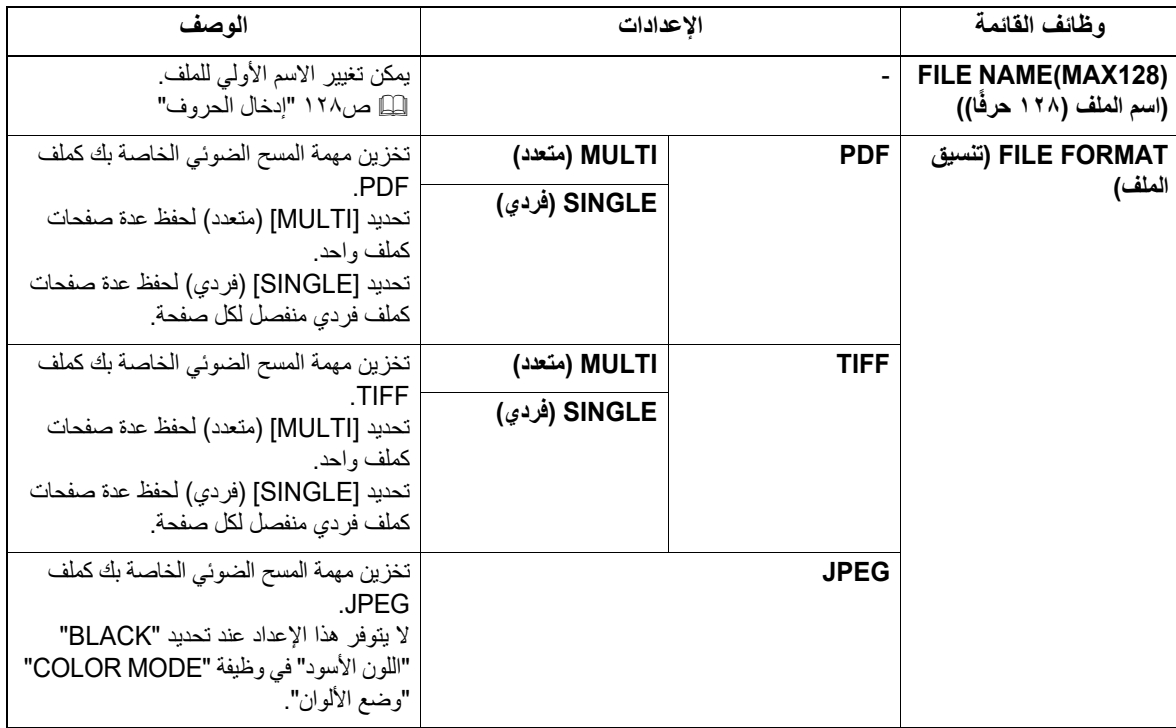

لإجراء مزيد من الإعدادات، راجع ما يلي:

 [ص١٣٥ "قائمة المسح الضوئي"](#page-134-0)

# **اضغط على Start) بدء). ٦**

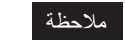

عندما تخزن عمليات المسح الضوئي في جهاز تخزين USB ، لا تحاول أبدًا إزالة جهاز تخزين USB من الجهاز حتى يتم نقل البيانات بالكامل. فقد تؤدي إزالة جهاز تخزين USB أثناء نقل البيانات إلى إتلاف الجهاز.

- **إذا كان هناك المزيد من المستندات الأصلية، فضع المستندات التالية. ٧**
- عندما تضع المستندات الأصلية في وحدة تغذية المستندات التلقائية العكسية (RADF(، حدد "NEXT SCAN" "مسح الصفحة التالية" باستخدام أو ثم اضغط على [OK) [موافق). (فقط عند تعيين "SCAN CONTINUE" "متابعة المسح الضوئي" على "ON" "تشغيل")
- عندما تضع مستند أصلي على زجاج المستندات الأصلية، حدد "PAGE NEXT SCAN" "مسح الصفحة التالية" باستخدام أو ثم اضغط على [OK) [موافق).

وحدة التغذية التلقائية العكسية للمستندات (RADF)

زجاج المستندات الأصلية

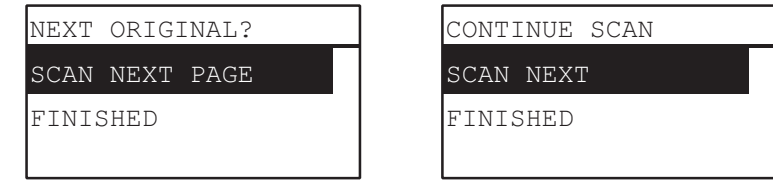

تلميح

كرر الخطوة ٧ حتى اكتمال المسح الضوئي للمستندات الأصلية.

**إذا لم يكن هناك المزيد من المستندات الأصلية، فحدد "FINISHED" "مكتمل" باستخدام أو . يتم تخزين المستندات الأصلية من ٨ خلال الضغط على [OK) [موافق).**

#### ملاحظة

إذا ظلت المستندات الأصلية في وحدة تغذية المستندات التلقائية العكسية بعد الضغط على [FINISHED) [انتهاء) على شاشة SCAN CONTINUE (متابعة المسح الضوئي)، فقم بإزالة جميع المستندات الأصلية. قد يتسبب ترك المستندات الأصلية في انحشار الورق.

# **.٠المسح الضوئي إلى جهاز محمول**

يسمح لك المسح الضوئي إلى جهاز محمول بحفظ الصور الممسوحة ضوئيًا كملفات PDF أو JPEG أو JPEG في جهاز يعمل بنظام Android متصل بكابل USB.

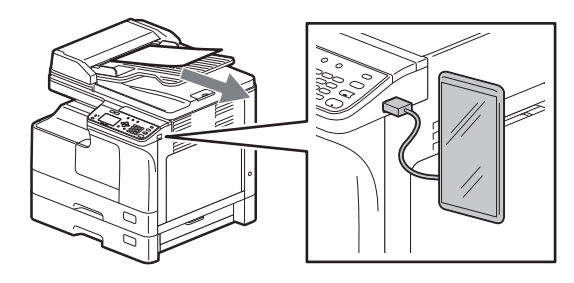

**إجراء المسح الضوئي إلى جهاز محمول**

#### <span id="page-119-0"></span>ملاحظة

- تتوفر وظيفة المسح الضوئي إلى جهاز محمول على جهاز يعمل بنظام Android مع نظام التشغيل 7 OS أو الأحدث.
	- عين وضع توصيل USB للجهاز الذي يعمل نظام Android للاتصال كجهاز وسائط (MTP(.
		- **ضع المستند (المستندات) الأصلي. ١**

تلميح

- لوضع المستندات الأصلية، طالع الصفحات التالية.  [ص٣٣ "نسخ المستندات الأصلية"](#page-32-0)
- عند تعيين المستند الأصلي على وحدة تغذية المستندات التلقائية العكسية (RADF) لإجراء المسح الضوئي، يتم اكتشاف حجمه تلقائيًا بغض النظر عن الإعدادات المحددة في "SIZE ORIGINAL" "حجم الأصل".
	- يمكن مسح المستندات الأصلية التالية ضوئيًا:
	- \*FOLIOو A4-Rو B4و B5-Rو B5و A5-Rو A3و A4 : A/B تنسيق -
	- \*8.5"SQو\* 13"LGو COMPو ST-Rو LGو LT-Rو LDو LT : LT تنسيق
		- تنسيق 8K :K و 16K-R و 16K-R
		- \* : فقط عند تعيين المستند الأصلي على زجاج المستندات الأصلية.

# **اضغط على [Scan) [المسح الضوئي). ٢**

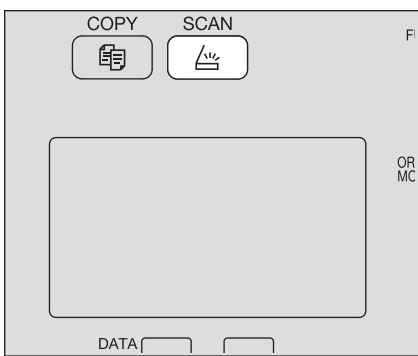

**ٍ بالجهاز وانتظر بضع ثوان لتخزين عمليات المسح في جهاز يعمل بنظام Android، قم بتوصيل الجهاز الذي يعمل بنظام Android . ٣**

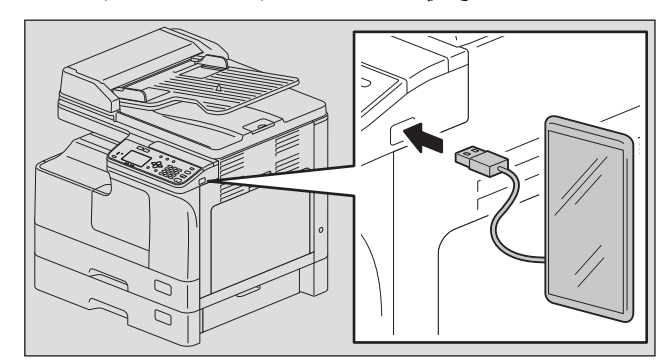

**اضغط على أو لتحديد "MOBILE" "الهاتف المحمول"، ثم اضغط على [OK) [موافق). ٤**

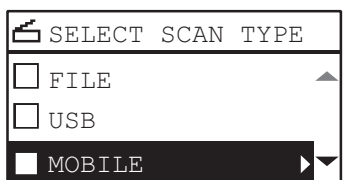

**اضغط على ، وثم حدد المجلد لتخزين عمليات المسح الضوئي. ٥**

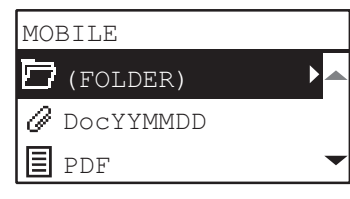

**قم بإجراء إعدادات المسح الضوئي كما هو مطلوب. ٦**

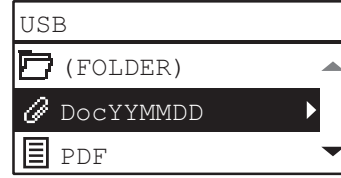

تلميح

فيما يلي الإعدادات المتاحة لإجراء المسح الضوئي إلى جهاز محمول:

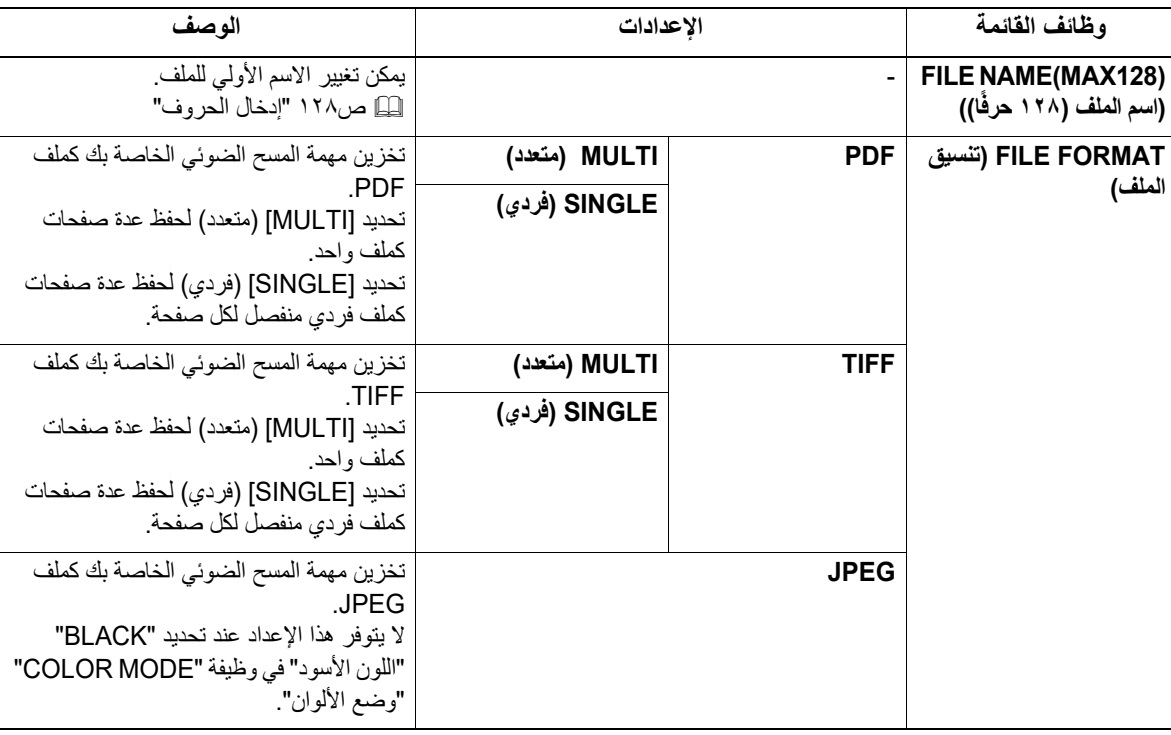

لإجراء مزيد من الإعدادات، راجع ما يلي:  [ص١٢٣ "إعدادات المسح الضوئي"](#page-122-0)

# **اضغط على Start) بدء). ٧**

ملاحظة

عندما تخزن عمليات المسح في جهاز يعمل بنظام Android، لا تحاول أبدًا فصله عن الجهاز حتى يتم نقل البيانات بالكامل. فقد يؤدي فصل الجهاز الذي يعمل بنظام Android أثناء نقل البيانات إلى إتلافه.

# **إذا كان هناك المزيد من المستندات الأصلية، فضع المستندات التالية. ٨**

- عندما تضع المستندات الأصلية في وحدة تغذية المستندات التلقائية العكسية (RADF(، حدد "NEXT SCAN" "مسح الصفحة التالية" باستخدام أو ثم اضغط على [OK) [موافق). (فقط عند تعيين "SCAN CONTINUE" "متابعة المسح الضوئي" على "ON" "تشغيل")
- عندما تضع مستند أصلي على زجاج المستندات الأصلية، حدد "PAGE NEXT SCAN" "مسح الصفحة التالية" باستخدام أو ثم اضغط على [OK) [موافق).

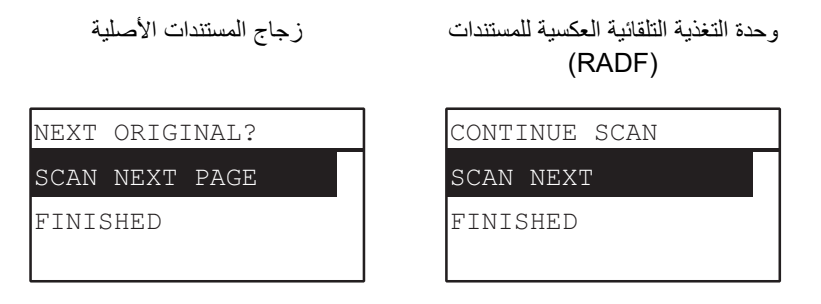

تلميح

كرر الخطوة ٨ حتى اكتمال المسح الضوئي للمستندات الأصلية.

**إذا لم يكن هناك المزيد من المستندات الأصلية، فحدد "FINISHED" "مكتمل" باستخدام أو . يتم تخزين المستندات الأصلية من ٩ خلال الضغط على [OK) [موافق).**

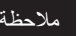

إذا ظلت المستندات الأصلية في وحدة تغذية المستندات التلقائية العكسية بعد الضغط على [FINISHED) [انتهاء) على شاشة CONTINUE SCAN) متابعة المسح الضوئي)، فقم بإزالة جميع المستندات الأصلية. قد يتسبب ترك المستندات الأصلية في انحشار الورق.

## **.٠إعدادات المسح الضوئي**

يمكنك ضبط إعدادات المسح الضوئي من خلال قائمة وظائف المسح الضوئي.

<span id="page-122-3"></span>تلميح

<span id="page-122-1"></span><span id="page-122-0"></span>اضغط على [CANCEL] (إلغاء) للخروج من الإعدادات دون إجراء أي تغييرات. يمكنك أيضًا الخروج من خلال الضغط على ⊳ إن كان نشطًا.

#### **تحديد وضع الألوان.**

يمكنك تحديد وضع الألوان الأنسب لمهمة المسح الضوئي الخاصة بك.

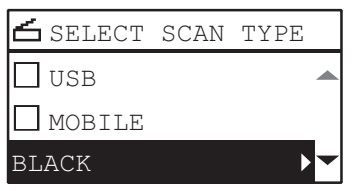

<span id="page-122-2"></span>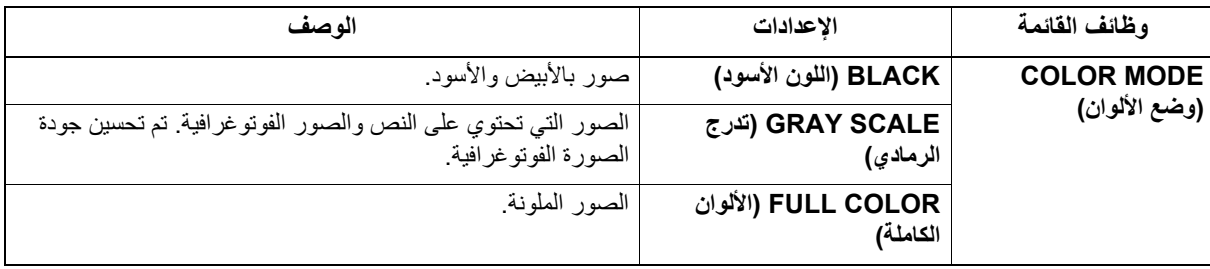

**اضغط على [Scan) [المسح الضوئي).١**

**اضغط على أو لتحديد العنصر المعروض على شاشة LCD، ثم اضغط على .٢**

> **اضغط على أو لتحديد عنصر الإعداد، ثم اضغط على [OK) [موافق).٣**

#### <span id="page-122-4"></span>**تحديد الدقة**

يمكنك تحديد الدقة.

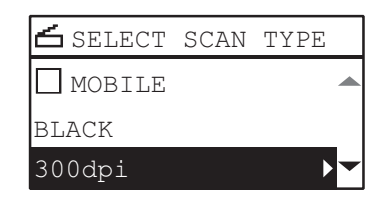

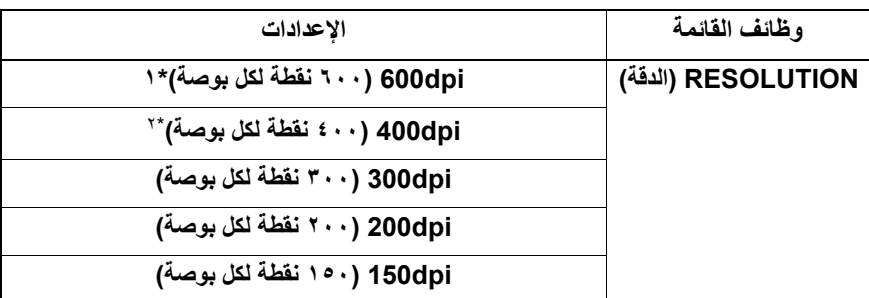

\*١ عند تحديد وضع "COLOR FULL" "الألوان الكاملة"، يمكنك تحديد"dpi600" "٦٠٠ نقطة لكل بوصة" فقط لمستند أصلي بحجم R5-A أو R-ST. \*٢ عند تحديد وضع "COLOR FULL" "الألوان الكاملة"، لا يمكنك تحديد حجم المستند الأصلي الأكبر من 4A أو LT.

> **اضغط على [Scan) [المسح الضوئي).١**

**اضغط على أو لتحديد العنصر المعروض على شاشة LCD، ثم اضغط على .٢**

**اضغط على أو لتحديد عنصر الإعداد، ثم اضغط على [OK) [موافق).٣**

## **إجراء المسح الضوئي للمستندات الأصلية ذات الوجهين**

من خلال إعداد المسح الضوئي على وجه واحد/ الوجهين، يمكنك اختيار ما إذا كنت تريد إجراء المسح الضوئي للمستندات الأصلية الخاصة بك على كلا الوجهين.

#### <span id="page-123-0"></span>ملاحظة

لإجراء المسح الضوئي للمستندات الأصلية ذات الوجهين تلقائيًا، يلزم وجود وحدة تغذية المستندات التلقائية العكسية.

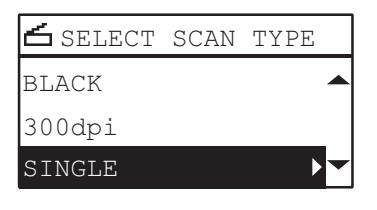

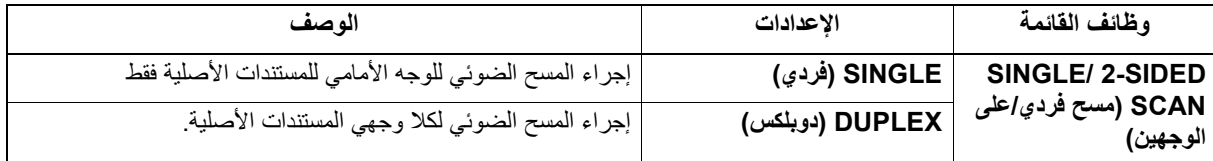

**اضغط على [Scan) [المسح الضوئي).١**

**اضغط على أو لتحديد العنصر المعروض على شاشة LCD، ثم اضغط على .٢**

> **اضغط على أو لتحديد عنصر الإعداد، ثم اضغط على [OK) [موافق).٣**

> > <span id="page-123-1"></span>**تحديد حجم المستند الأصلي**

يمكنك تحديد حجم المستند الأصلي.

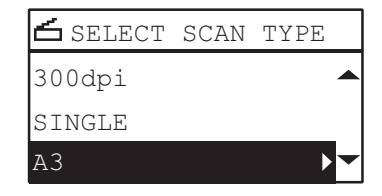

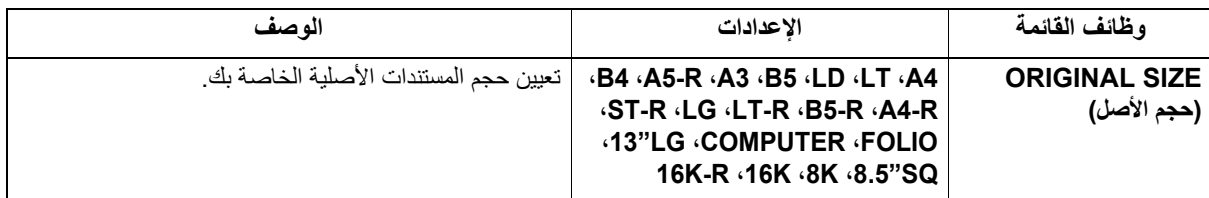

**اضغط على [Scan) [المسح الضوئي).١**

**اضغط على أو لتحديد العنصر المعروض على شاشة LCD، ثم اضغط على .٢**

**اضغط على أو لتحديد عنصر الإعداد، ثم اضغط على [OK) [موافق). ٣**

عند تعيين المستند الأصلي على وحدة تغذية المستندات التلقائية العكسية (RADF) لإجراء المسح الضوئي، يتم اكتشاف حجمه تلقائيًا بغض النظر عن الإعدادات المحددة في "SIZE ORIGINAL" "حجم الأصل".

تلميح

## <span id="page-124-0"></span>**إجراء مسح ضوئي لأحجام مختلفة في مرة واحدة**

عندما يتم خلط أحجام مختلفة من المستندات الأصلية ووضعها في وحدة تغذية المستندات التلقائية العكسية، يمكن إجراء المسح الضوئي لبعض مجموعات الأحجام في مرة واحدة. وفيما يلي مجموعة أحجام المستندات الأصلية التي يمكن الخلط بينها: بخلاف أمريكا الشمالية: 3A و4A أو 4B و5B أمريكا الشمالية: LD وLT أوLG وR-LT

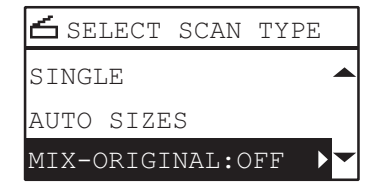

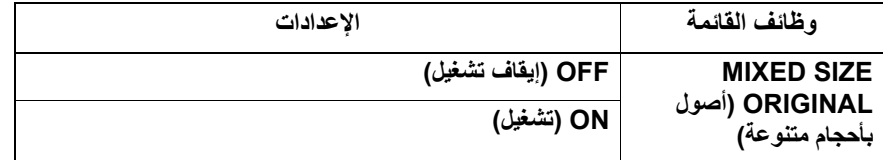

- **اضغط على [Scan) [المسح الضوئي).١**
- **اضغط على أو لتحديد العنصر المعروض على شاشة LCD، ثم اضغط على . ٢**
	- **اضغط على أو لتحديد عنصر الإعداد، ثم اضغط على [OK) [موافق). ٣**

#### <span id="page-124-1"></span>**تحديد وضع المستند الأصلي**

يمكنك تحديد وضع المستند الأصلي للحصول على جودة الصورة الأنسب للمستندات الأصلية الخاصة بك.

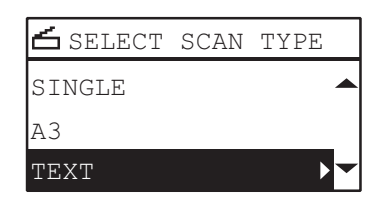

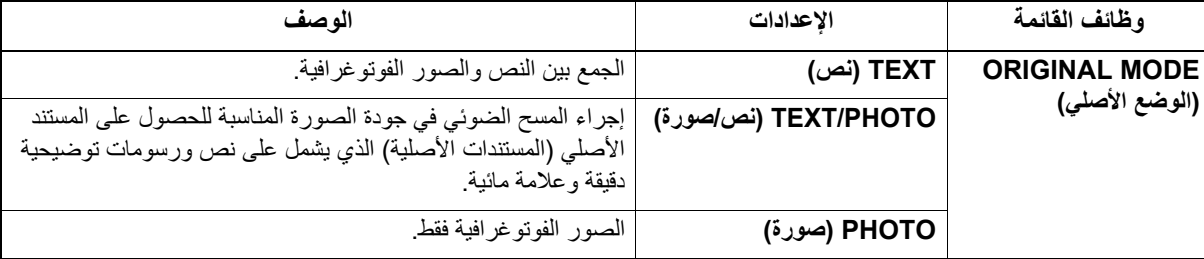

**اضغط على [Scan) [المسح الضوئي).١**

- **اضغط على أو لتحديد العنصر المعروض على شاشة LCD، ثم اضغط على . ٢**
	- **اضغط على أو لتحديد عنصر الإعداد، ثم اضغط على [OK) [موافق). ٣**

 $\epsilon$ 

#### <span id="page-125-0"></span>**تحديد الاتجاه**

يمكنك تغيير اتجاه عمليات المسح الضوئي الخاصة بك. حدد نمط التدوير المطلوب.

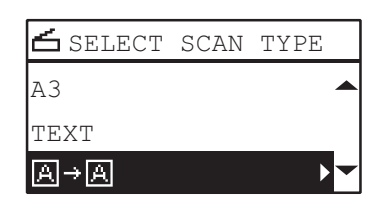

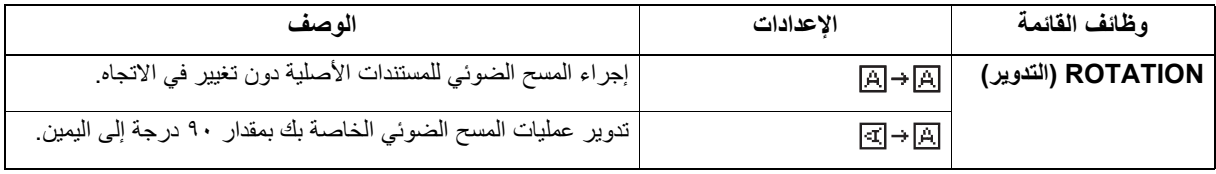

- **اضغط على [Scan) [المسح الضوئي). ١**
- **اضغط على أو لتحديد العنصر المعروض على شاشة LCD، ثم اضغط على . ٢**
	- **اضغط على أو لتحديد عنصر الإعداد، ثم اضغط على [OK) [موافق). ٣**

#### <span id="page-125-1"></span>ملاحظة

هذا الخيار متاح فقط عندما يكون تنسيق الملف PDF. عندما يكون تنسيق الملف TIFF أو JPEG، يتم المسح الضوئي عن طريق (تدوير الصور الممسوحة ٩٠ درجة إلى اليمين).

#### **تحديد نسبة الضغط**

يمكنك تحديد نسبة الضغط لبيانات الصورة الممسوحة ضوئيًا. بشكل عام، كلما ارتفعت نسبة الضغط، انخفضت جودة الصورة.

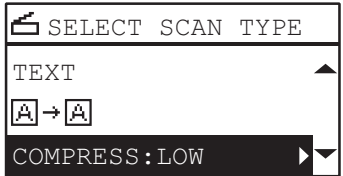

#### ملاحظة

لا تتوفر هذه الوظيفة عند تحديد "BLACK" "اللون الأسود" في وظيفة "MODE COLOR" "وضع الألوان".

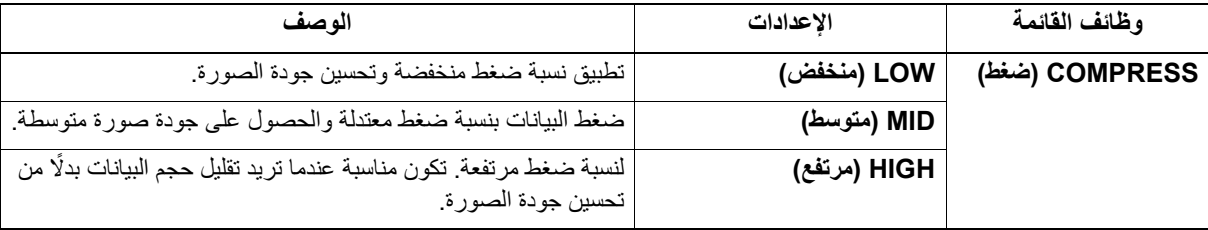

- **اضغط على [Scan) [المسح الضوئي).١**
- **اضغط على أو لتحديد العنصر المعروض على شاشة LCD، ثم اضغط على . ٢**
	- **اضغط على أو لتحديد عنصر الإعداد، ثم اضغط على [OK) [موافق). ٣**

#### <span id="page-126-0"></span>**إزالة الصفحات الفارغة**

إذا كان المستند الأصلي الخاص بك يحتوي على صفحات فارغة، يمكنك إزالتها من نتيجة المسح الضوئي.

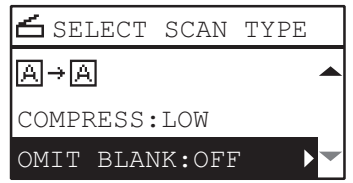

#### ملاحظة

تتوفر هذه الوظيفة فقط عند تحديد "BLACK" "اللون الأسود" في وظيفة "MODE COLOR" "وضع الألوان".

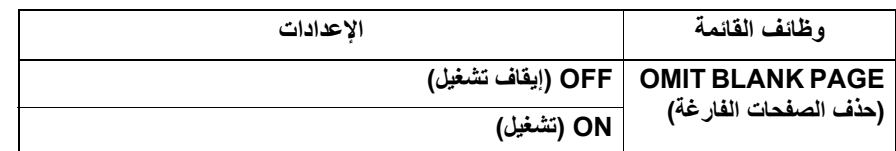

**اضغط على [Scan) [المسح الضوئي).١**

**اضغط على أو لتحديد العنصر المعروض على شاشة LCD، ثم اضغط على .٢**

> **اضغط على أو لتحديد عنصر الإعداد، ثم اضغط على [OK) [موافق).٣**

#### **ضبط درجة الإضاءة**

يمكنك ضبط الكثافة لجعل عمليات المسح الضوئي أفتح أو أدكن في تسعة مستويات من ٤- إلى + .٤ يمكن أن يمثل إعداد الكثافة التلقائي صورة المسح الضوئي في حالة الكثافة المتوسطة.

#### <span id="page-126-1"></span>ملاحظة

- تتوفر هذه الوظيفة فقط عند تحديد "SCALE GRAY" "تدرج الرمادي" في وظيفة "MODE COLOR" "وضع الألوان".
- لا يتوفر "AUTO" "آلي" إلا عند اختيار "BLACK" "اللون الأسود" في وظيفة "MODE COLOR" "وضع الألوان" و"TEXT" "نص" أو "PHOTO/TEXT) "نص/صورة) في وظيفة "MODE ORIGINAL" "الوضع الأصلي".

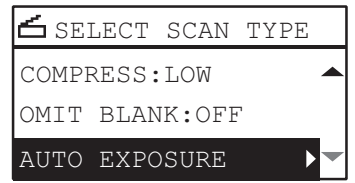

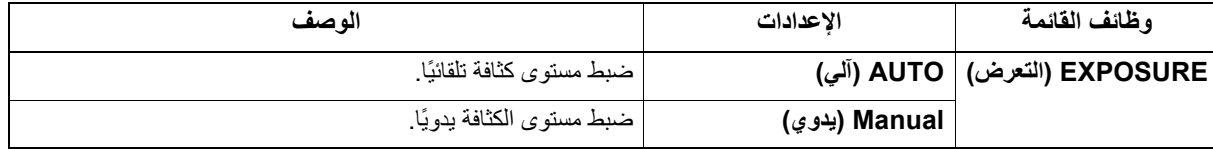

**اضغط على [Scan) [المسح الضوئي).١**

- **اضغط على أو لتحديد العنصر المعروض على شاشة LCD، ثم اضغط على . ٢**
	- **اضغط على أو لتحديد عنصر الإعداد. ٣**
		- **اضبط الكثافة على النحو التالي. ٤ للوضع "AUTO) "آلي)** اضغط على [OK) [موافق). **للوضع manual) يدوي)**
	- اضغط على زر أو لزيادة مستوى الكثافة أو خفضه.
		- اضغط على [OK) [موافق).

#### <span id="page-127-2"></span>**متابعة المسح الضوئي**

عندما تقوم بالمسح الضوئي باستخدام وحدة تغذية المستندات التلقائية العكسية (RADF(، يمكنك تحديد ما إذا كنت ستتابع إجراء المسح الضوئي للمستندات الأصلية التالية بعد إجراء المسح الضوئي لآخر مستند أصلي تم تحميله.

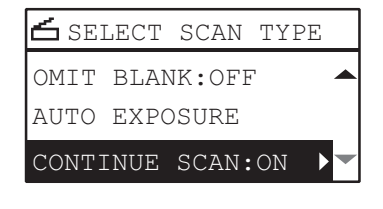

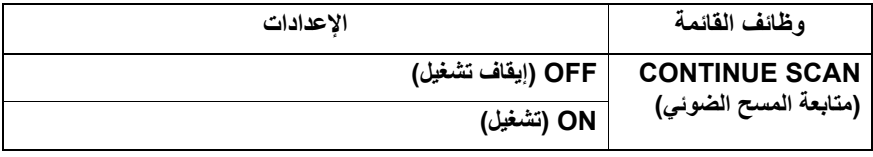

- **اضغط على [Scan) [المسح الضوئي). ١**
- **اضغط على أو لتحديد العنصر المعروض على شاشة LCD، ثم اضغط على . ٢**
	- **اضغط على أو لتحديد عنصر الإعداد، ثم اضغط على [OK) [موافق). ٣**

#### <span id="page-127-1"></span>**إدخال الحروف**

```
تكون شاشة إدخال الحروف مخصصة لإدخال الحروف عندما تقوم بإعداد العناصر وإدخالها.
                                                                                        يمكنك إدخال ما يلي:
                                                                          الحروف الأبجدية والأرقام والرموز.
أدخل الحروف باستخدام المفاتيح الرقمية و △، أو ۞، أو ۞، أو﴾، بعد تبديل نوع الحرف باستخدام المفتاح الرقمي [*].
```
#### **تبديل وضع الإدخال**

<span id="page-127-0"></span>يتم عرض نوع الحرف في السطر الأول من لوحة عرض الرسالة. عين نوع الحرف المطلوب إدخاله عن طريق الضغط على المفتاح الرقمي [\*]. يتم تبديل وضع الإدخال على النحو التالي في كل مرة يتم فيها الضغط على مفتاح [\*].

**الحروف الأبجدية <--> الأرقام**

#### **إدخال حروف**

مثال: لإدخال "Chicago" "شيكاغو"

**اضغط على [\*] لضبط وضع إدخال الحروف الأبجدية. ١**

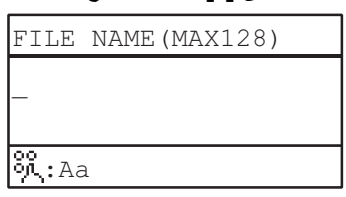

# **اضغط على [٢] عدة مرات لإدخال "C) "ش). ٢**

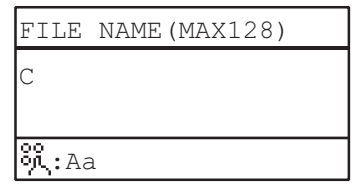

**اضغط على لتحريك المؤشر لليمين. ٣**

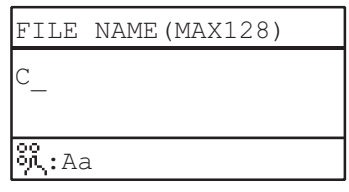

تلميح

إذا كنت ترغب في إدخال الحرف المخصص لمفتاح رقمي آخر، يمكنك إدخاله دون تحريك المؤشر إلى اليمين أو الضغط على .

**وبالمثل، يمكنك إدخال الأحرف التالية باستخدام المفاتيح الرقمية. ٤**

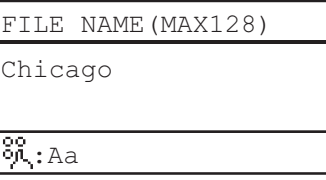

**بعد إدخال الحرف الأخير، اضغط على [OK) [موافق). ٥**

تلميح يؤدي الضغط على [STOP/CLEAR ً) [ مسح/إيقاف) إلى مسح الحروف واحدا تلو الآخر. عند الضغط على [STOP/CLEAR) [مسح/إيقاف) لبضع ثوان، ستُحذف جميع الحروف التي تم إدخالها.

## **العلاقة بين المفاتيح الرقمية وحروف الإدخال**

يختلف الحرف الذي أدخله كل مفتاح رقمي وفقًا لوضع الإدخال. يكون تعيين الحروف في وضع إدخال الحروف على النحو التالي.

#### **الحروف المدخلة في وضع إدخال الحروف**

يمكنك إدخال الحروف المعروضة على الجانب العلوي من المفاتيح الرقمية.

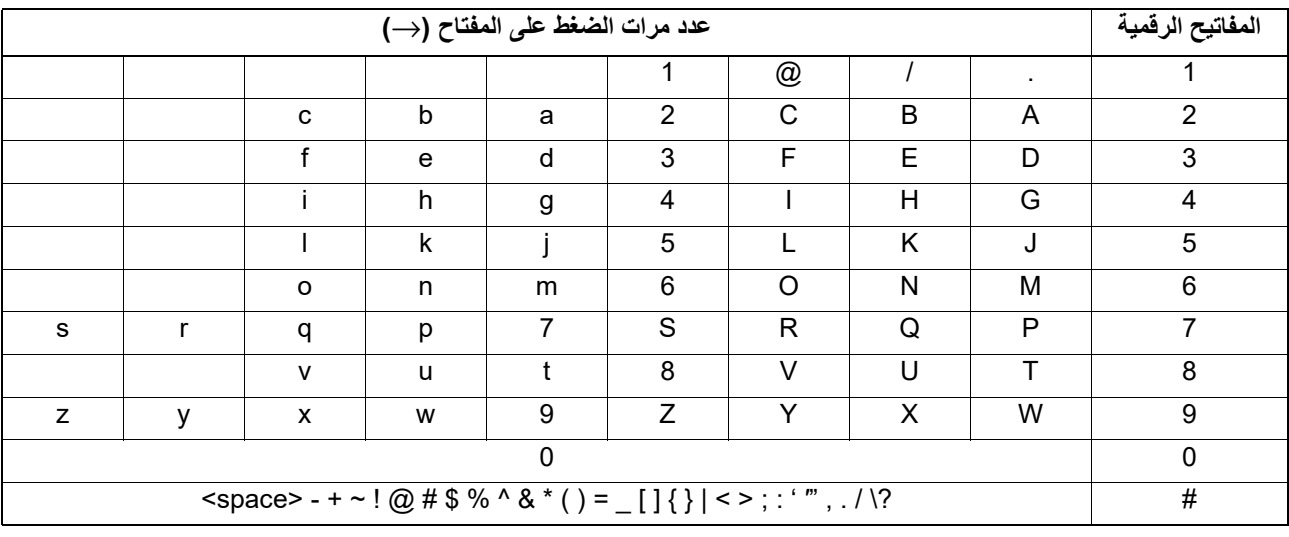

Tips

ً لا يمكن إدخال بعض الحروف، نظرا لحالة المدخلات.

# **سرعة المسح الضوئي**

تعتمد سرعة المسح الضوئي على وضع الألوان وإعدادات الدقة المحددة.

يتم سرد سرعة المسح التقريبية (بالنسبة للحجمLT4/A (في كل من أوضاع الألوان (SCALE GRAY /BLACK) اللون الأسود/ تدرج اللون الرمادي): عند إجراء المسح الضوئي إلى ذاكرة USB، COLOR FULL) ألوان كاملة): عند استخدام برنامج تشغيل TWAIN (والدقة في الجدول الوارد أدناه.

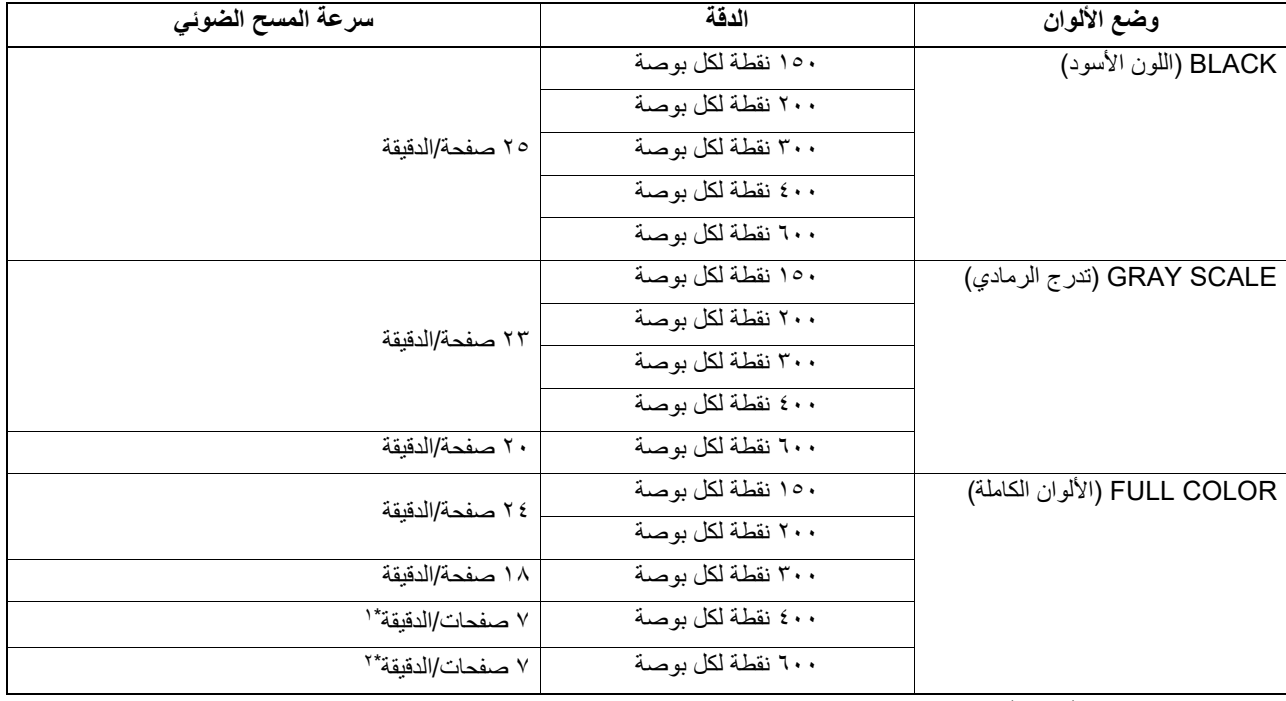

\*١ تتوفر فقط بحجم LT4/A أو بحجم أصغر

A5-R/ST-R بحجم فقط تتوفر ٢\*

يمكن تغيير إعدادات وضع الألوان والدقة على شاشة إعداد المسح الضوئي. لمعرفة التفاصيل، انظر الأقسام التالية:  [ص١٢٣ "تحديد وضع الألوان."](#page-122-1)  [ص١٢٣ "تحديد الدقة"](#page-122-2)

بمجرد أن تقوم بضبط الوظائف والإعدادات المتعددة، يمكنك تسجيل ما يصل إلى ثلاثة منها كـ"templates) "قوالب) وتعيين إحداها للاستخدام المتكرر.

#### **تسجيل القوالب**

- **قم بضبط إعدادات الوظائف للتسجيل كقالب. ١**
	- **اضغط على [TEMPLATE) [قالب). ٢**

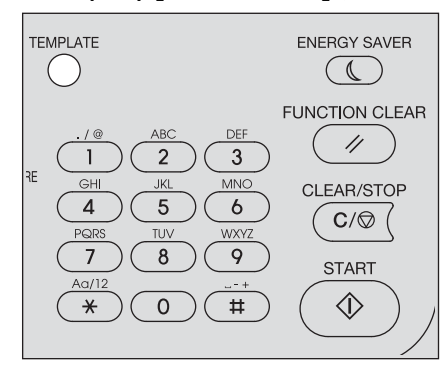

**اضغط على أو لتحديد "REGISTRATION" "التسجيل"، ثم اضغط على . ٣**

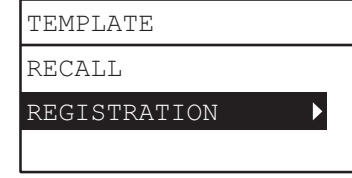

## ملاحظة

ًا. لتسجيل قالب، يجب عليك ضبط الوجهة للحصول على البيانات الممسوحة ضوئي

**اضغط على أو لتحديد قالب، ثم اضغط على [OK) [موافق). ٤**

#### ملاحظة

- يمكنك تسجيل ثلاثة قوالب للمسح الضوئي
- يتم استبدال الإعدادات إذا قمت بتحديد قالب موجود.
- قم بتحديث مستلمي القالب إذا قمت بتحديث دفتر العناوين.

يمكنك تحديد العناصر التالية في قوالب المسح الضوئي.

**الإعدادات الأساسية**

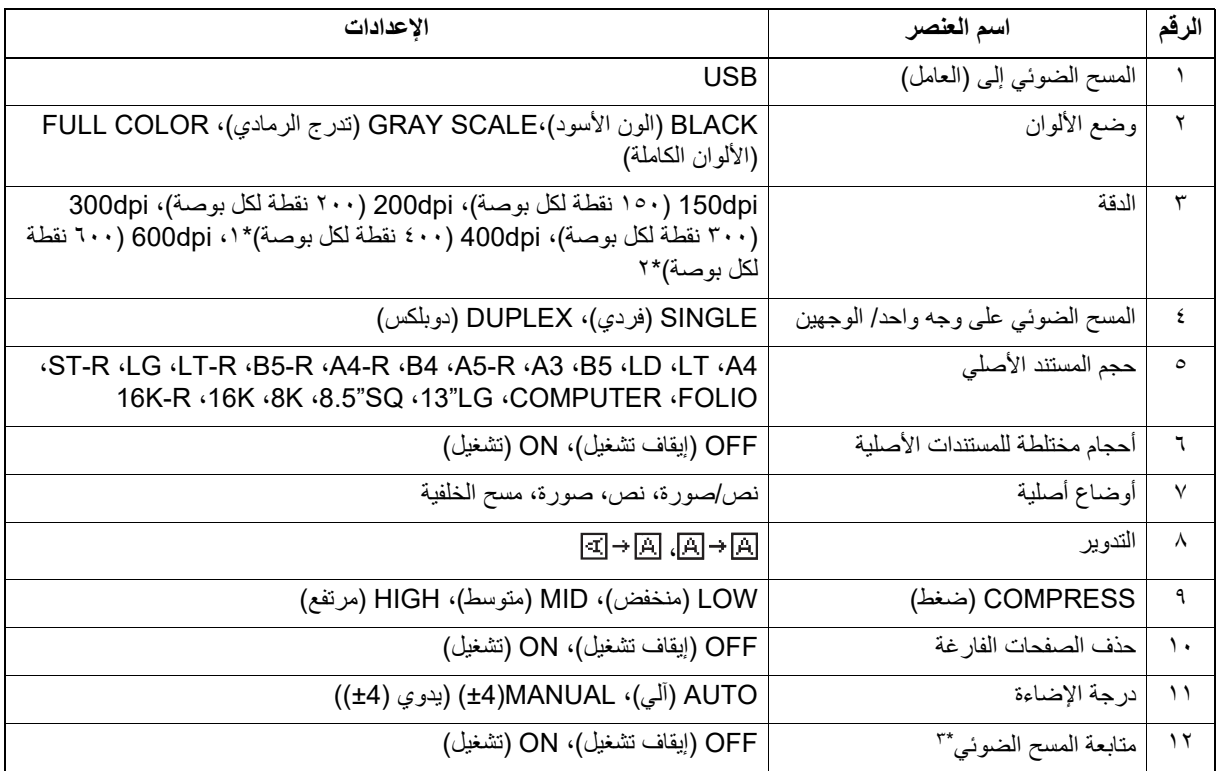

\*١ عند تحديد وضع "COLOR FULL) "ألوان كاملة)، لا يمكنك تحديد حجم المستند الأصلي الأكبر من 4A أو LT.

\*٢ عند تحديد وضع "COLOR FULL) "ألوان كاملة)، يمكنك تحديد "٦٠٠ نقطة لكل بوصة" فقط لمستند أصلي بحجم R5-A أو R-ST.

\*٣ يتوفر هذا العنصر فقط عند تركيب وحدة تغذية المستندات التلقائية العكسية (RADF(.

#### **المسح الضوئي إلى USB**

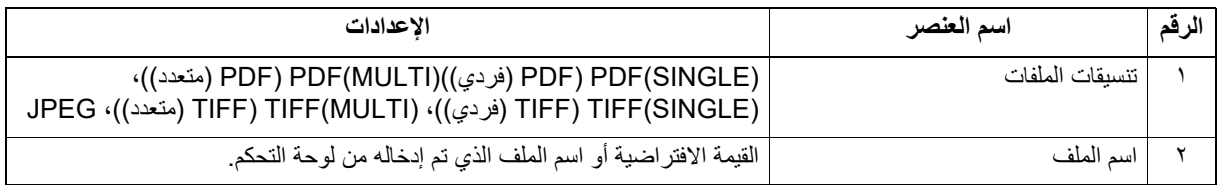

**استدعاء القالب**

- **اضغط على [TEMPLATE) [قالب). ١**
- **اضغط على أو لتحديد "RECALL" "استدعاء"، ثم اضغط على . ٢**

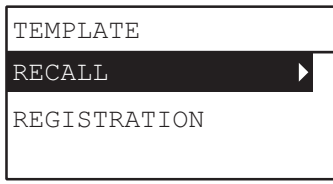

**اضغط على أو لتحديد قالب، ثم اضغط على [OK) [موافق). ٣**

# O

# وظائف متنوعة

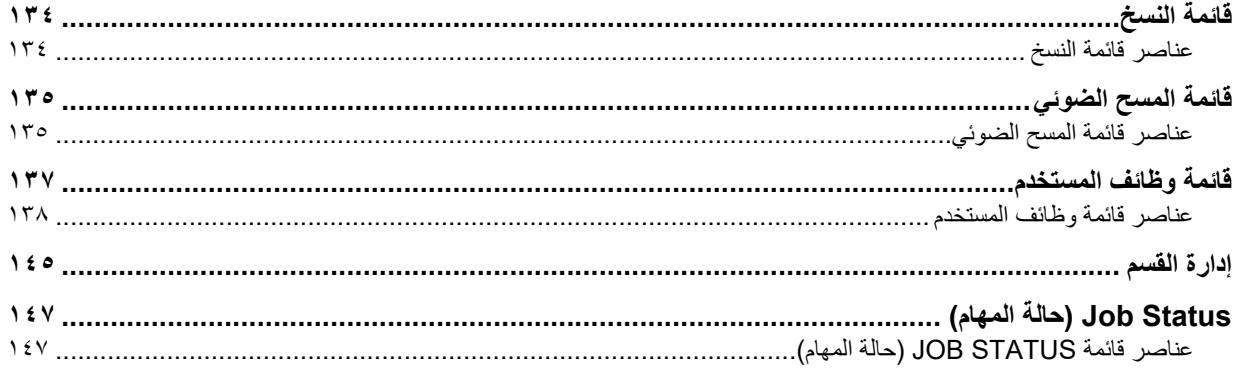

# **.٠قائمة النسخ**

انظر الصفحة التالية للحصول على معلومات حول استخدام قائمة النسخ.  [ص٣١ "وظائف النسخ"](#page-30-0)

# **عناصر قائمة النسخ**

عندما تضغط على أو على الشاشة الرئيسية (نسخ)، فأنت تدخل قائمة النسخ التي تسمح لك باستخدام وظائف النسخ. يعرض الجدول أدناه الوظائف والصفحات المرجعية المتاحة في قائمة النسخ.

<span id="page-133-1"></span><span id="page-133-0"></span>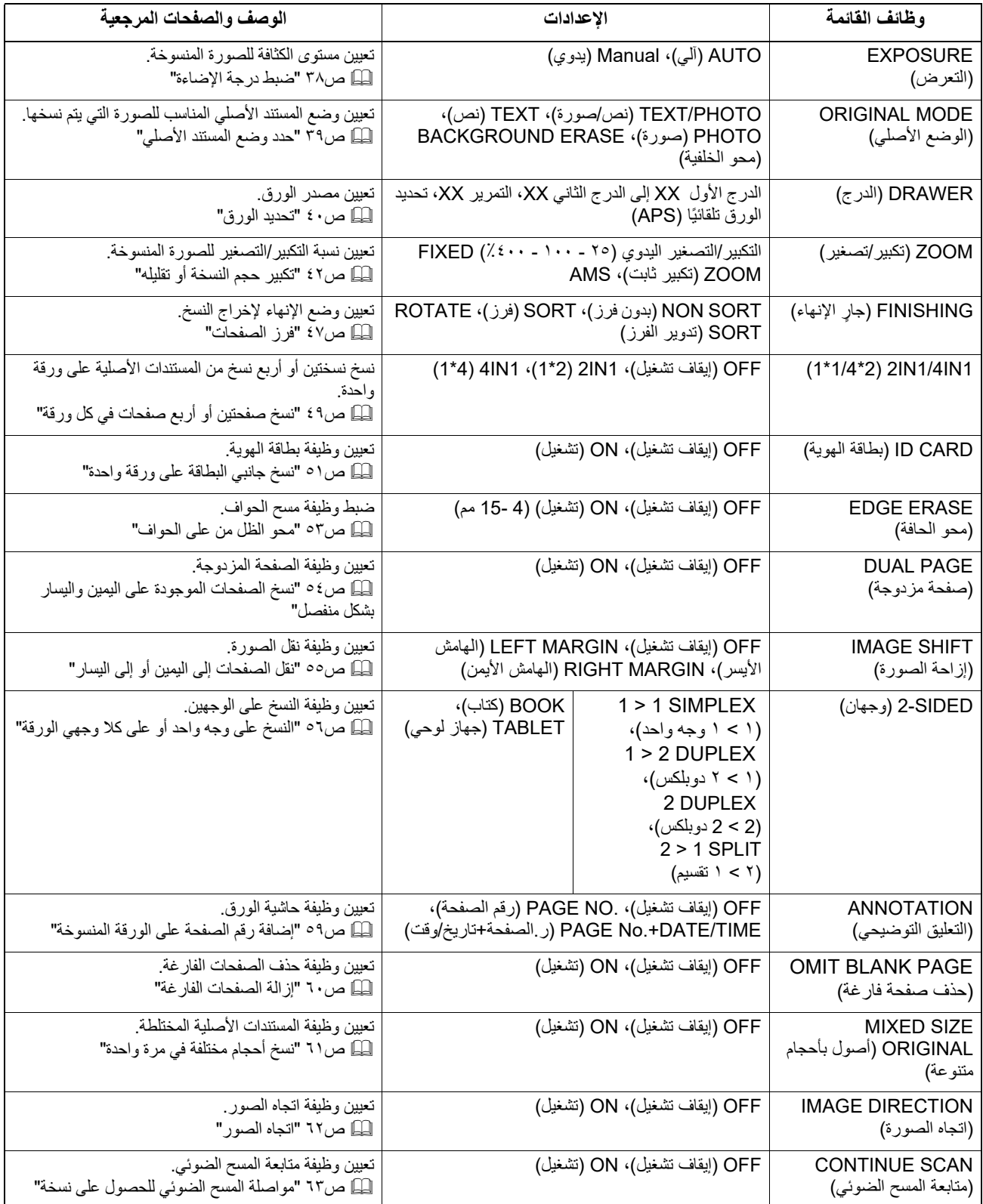

# <span id="page-134-0"></span>**.٠قائمة المسح الضوئي**

انظر الصفحة التالية للحصول على معلومات حول استخدام قائمة المسح الضوئي.  [ص٩٩ "وظائف المسح الضوئي"](#page-98-0)

# **عناصر قائمة المسح الضوئي**

<span id="page-134-2"></span><span id="page-134-1"></span>عندما تضغط على أو على الشاشة الرئيسية (المسح الضوئي)، فأنت تدخل قائمة المسح التي تسمح لك باستخدام وظائف المسح الضوئي الرئيسية والمتقدمة.

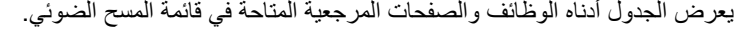

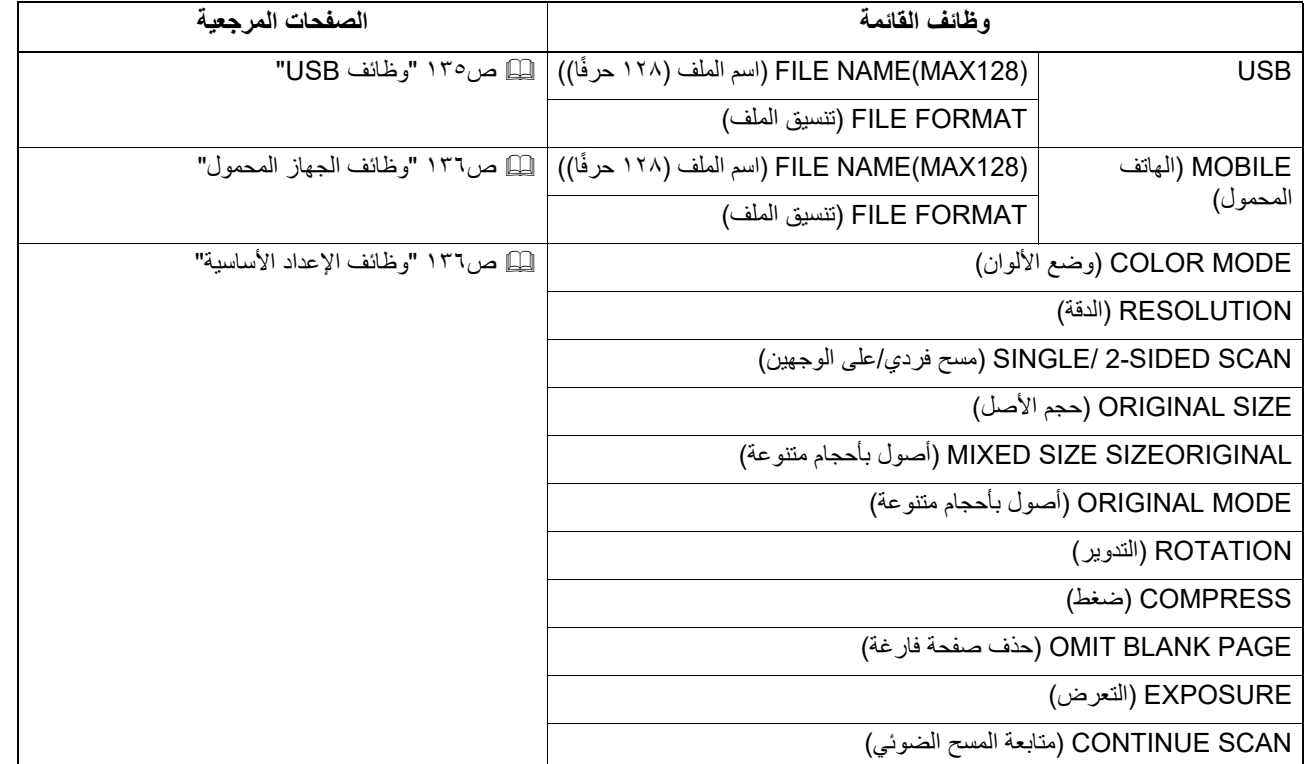

# **USB وظائف**

تتوفر الوظائف والإعدادات التالية في قائمة وظائف USB.

<span id="page-134-3"></span>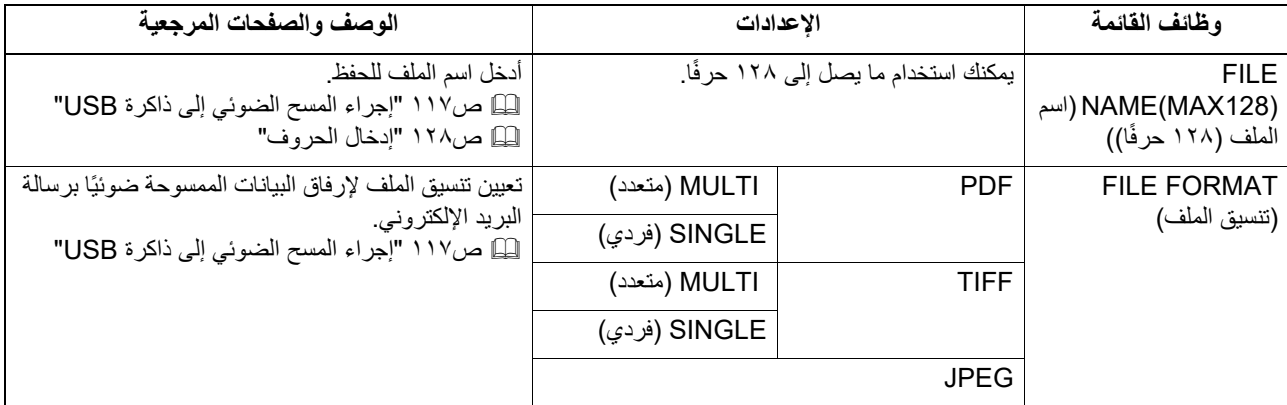

# **وظائف الجهاز المحمول**

تتوفر الوظائف والإعدادات التالية في قائمة وظائف الجهاز المحمول.

<span id="page-135-0"></span>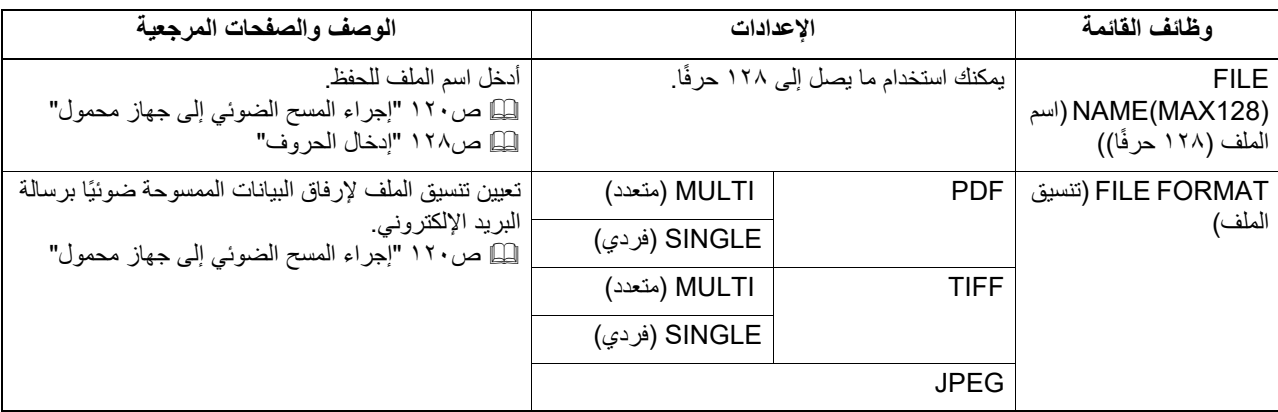

## **وظائف الإعداد الأساسية**

تتوفر الوظائف والإعدادات التالية في قائمة وظائف الإعداد الأساسية.

<span id="page-135-1"></span>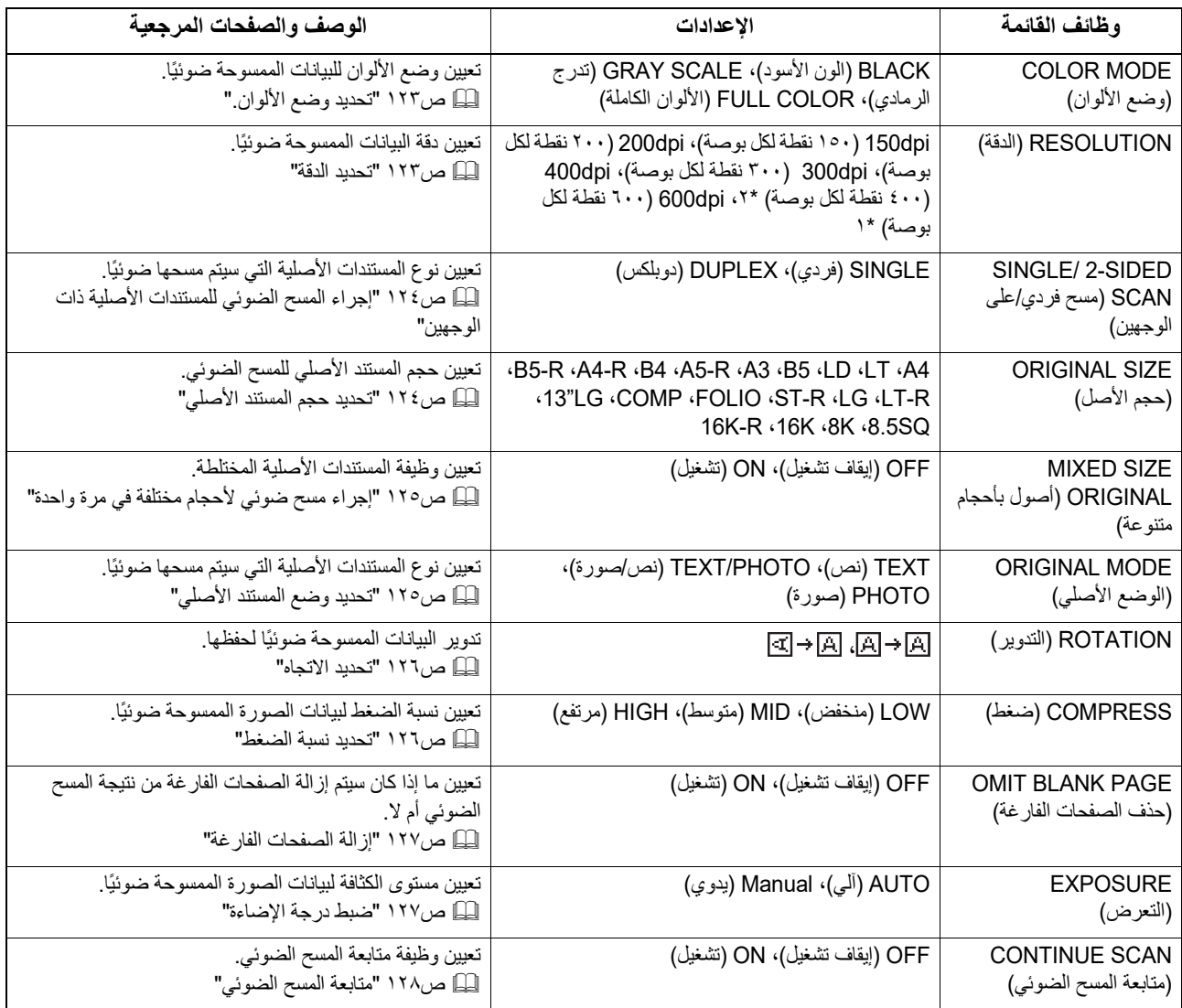

\*١ عند تحديد وضع "COLOR FULL" "الألوان الكاملة"، يمكنك تحديد " dpi600 " " ٦٠٠ نقطة لكل بوصة" فقط لمستند أصلي بحجم R5-A أو R-ST.

## **.٠قائمة وظائف المستخدم**

قبل أن تبدأ في تشغيل قائمة "FUNCTIONS USER" "وظائف المستخدم"، اطلع على الإجراء العام أدناه.

تلميح

- <span id="page-136-0"></span>اضغط على [CANCEL ً) [ إلغاء) للخروج من الإعدادات دون إجراء أي تغييرات. يمكنك أيضا الخروج باستخدام زر ً إن كان نشطا.
- اضغط على [STOP/CLEAR) [مسح/إيقاف) لحذف الحرف. استمر في الضغط على [STOP/CLEAR) [مسح/إيقاف) لمدة ثانية لمسح جميع الأحرف.
	- **اضغط على [FUNCTIONS USER) [وظائف المستخدم). ١**

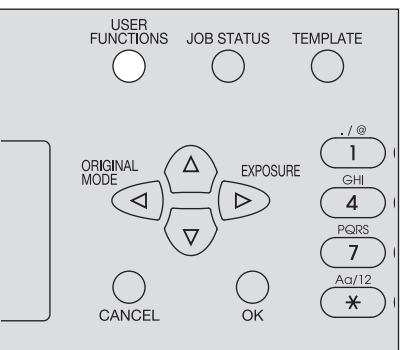

**اضغط على أو للتمرير عبر القائمة ثم اضغط على للدخول إلى قائمة الوظائف. ٢**  [ص١٣٨ "عناصر قائمة وظائف المستخدم"](#page-137-0)

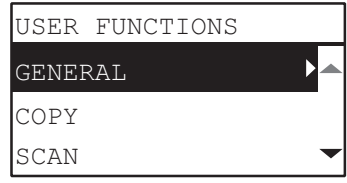

- **اضغط على أو للتمرير عبر القائمة ثم اضغط على لتحديد الوظيفة.٣**
- **اضغط على أو للتمرير عبر القائمة ثم اضغط على لتحديد الإعدادات لكل وظيفة. ٤**
	- **اضغط على ، أو ، أو ، أو لتحديد الإعداد، ثم اضغط على [OK) [موافق).٥**
	- المتابعة إلى الخطوة التالية إذا كان الإعداد المحدد يحتوي على المزيد من الخيارات أو القيم.
- الخروج من القائمة إذا كان الإعداد المحدد لا يحتوي على المزيد من الخيارات أو القيم. في هذه المرحلة، تكون العملية مكتملة.
- عين إعدادات الخيارات باستخدام ▽، أو △، أو ◇، أو ا> أو أدخل حروف باستخدام المفاتيح الرقمية، ثم ا**ضغط على [OK) (موافق). ٦**
	- تكرار هذه الخطوة إذا كان الإعداد المحدد يحتوي على المزيد من الخيارات أو القيم.
	- الخروج من القائمة إذا كان الإعداد المحدد لا يحتوي على المزيد من الخيارات أو القيم. في هذه المرحلة، تكون العملية مكتملة.

تلميح تختلف الخيارات أو القيم حسب الوظيفة.  [ص١٣٩ "GENERAL\) عام\)"](#page-138-0)  [ص١٤١ "COPY\) نسخ\)"](#page-140-0)  [ص١٤٢ "SCAN\) المسح الضوئي\)"](#page-141-0) ["\(USB عبر الطباعة \(USB PRINT" ١٤٣ص](#page-142-0)   [ص١٤٣ "LIST\) القائمة\)"](#page-142-1)  [ص١٤٣ "DRAWER\) الدرج\)"](#page-142-2)  [ص١٤٤ "INFORMATION\) معلومات\)"](#page-143-0)

## **عناصر قائمة وظائف المستخدم**

<span id="page-137-0"></span>عندما تضغط على [FUNCTIONS USER) [وظائف المستخدم) الموجود على الشاشة الرئيسية (Copy) (نسخ)، فأنت تدخل قائمة "USER FUNCTIONS" "وظائف المستخدم" التي تمكنك من تغيير كل إعداد وتنفيذ وظائف الجهاز. يعرض الجدول أدناه الوظائف والصفحات المرجعية المتاحة في قائمة "FUNCTIONS USER" "وظائف المستخدم".

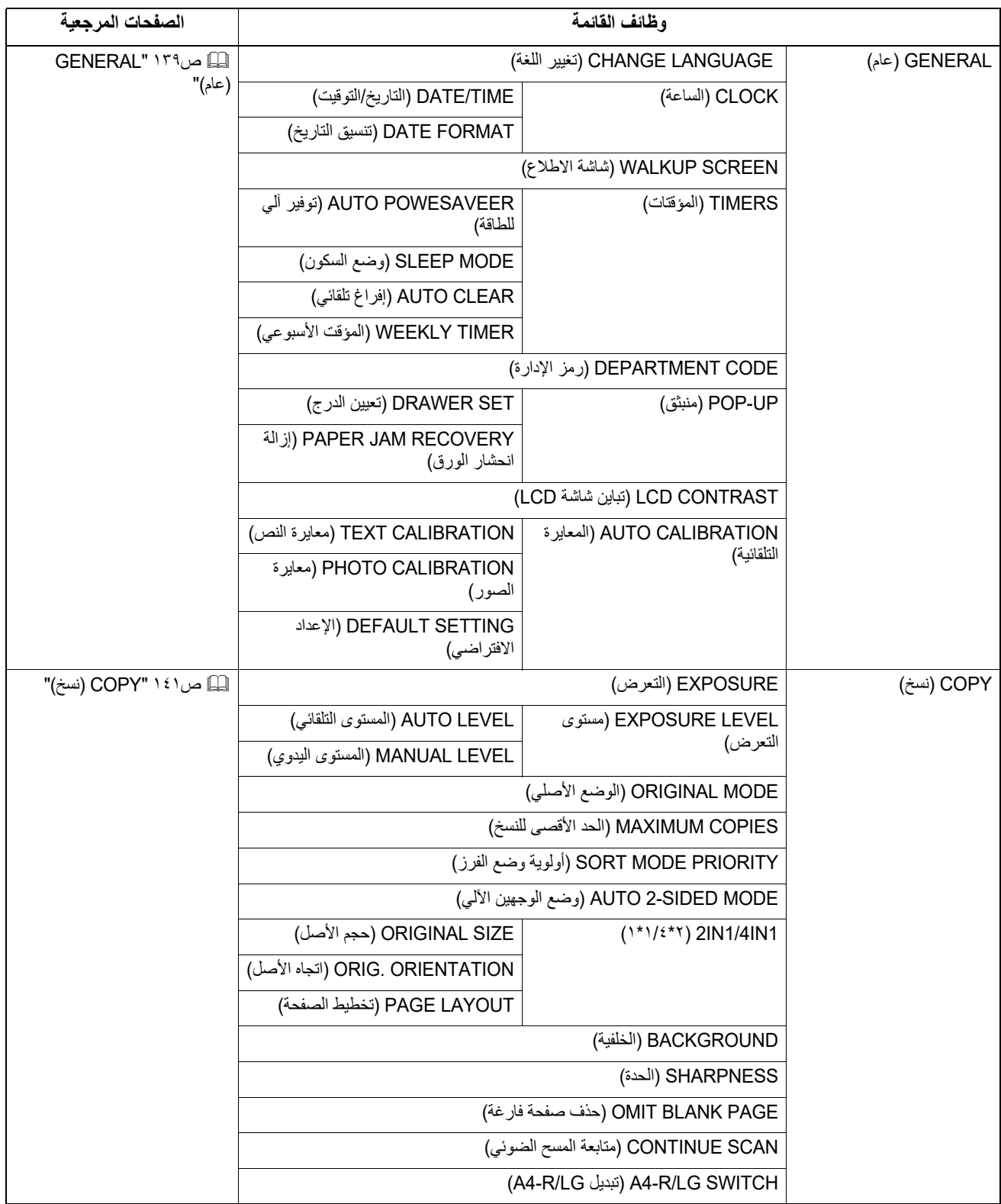

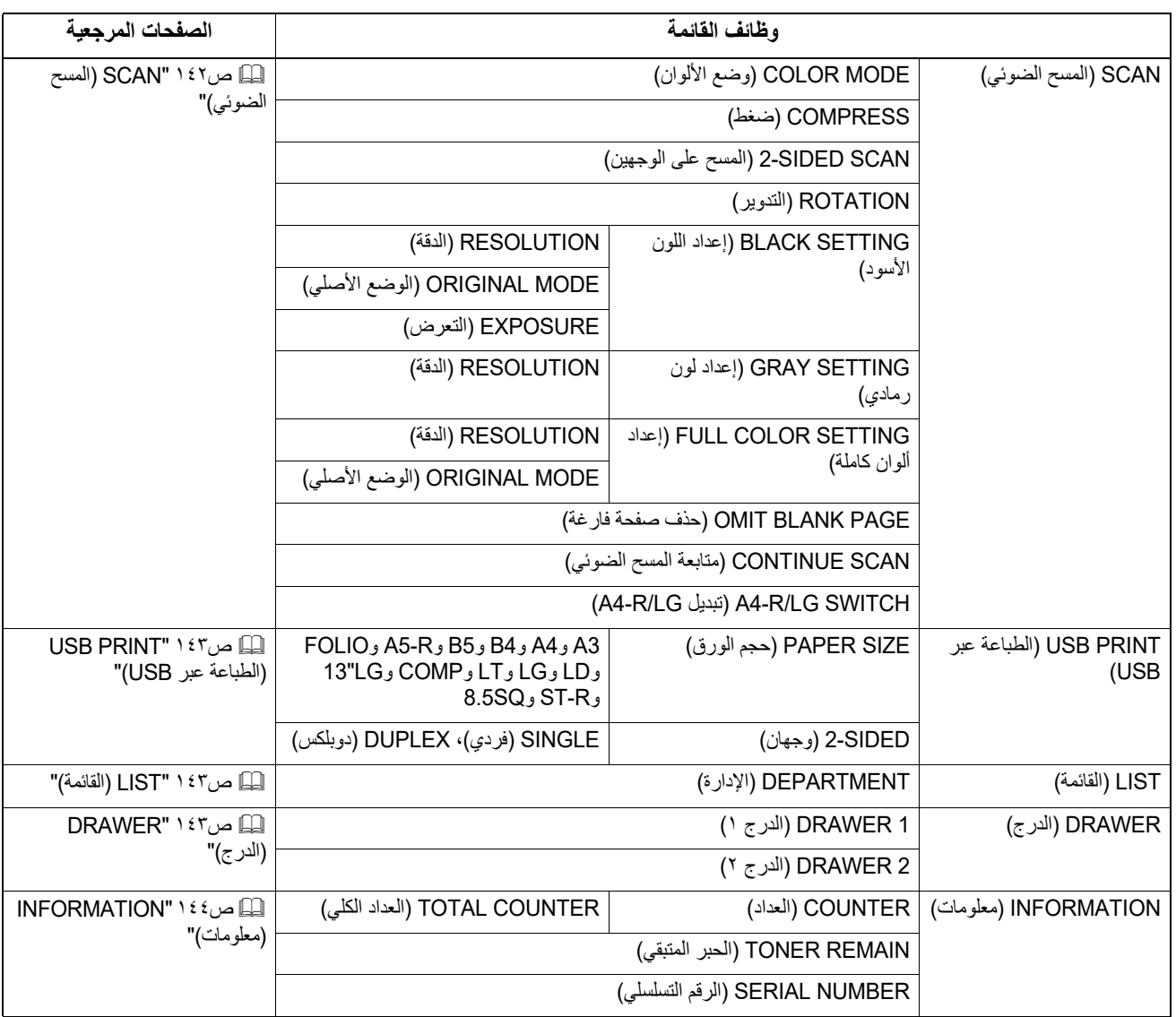

# **(عام (GENERAL**

الوظائف والإعدادات التالية متاحة في قائمة "GENERAL" "عام".

<span id="page-138-0"></span>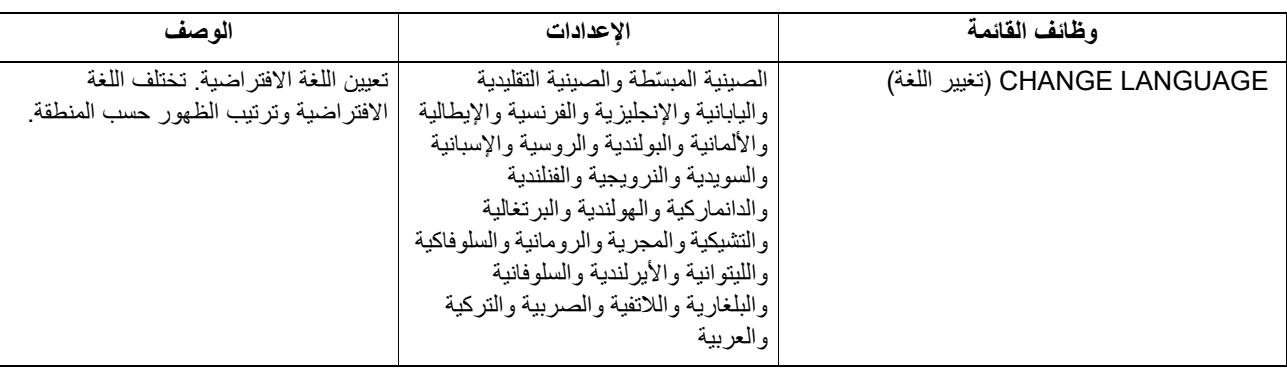

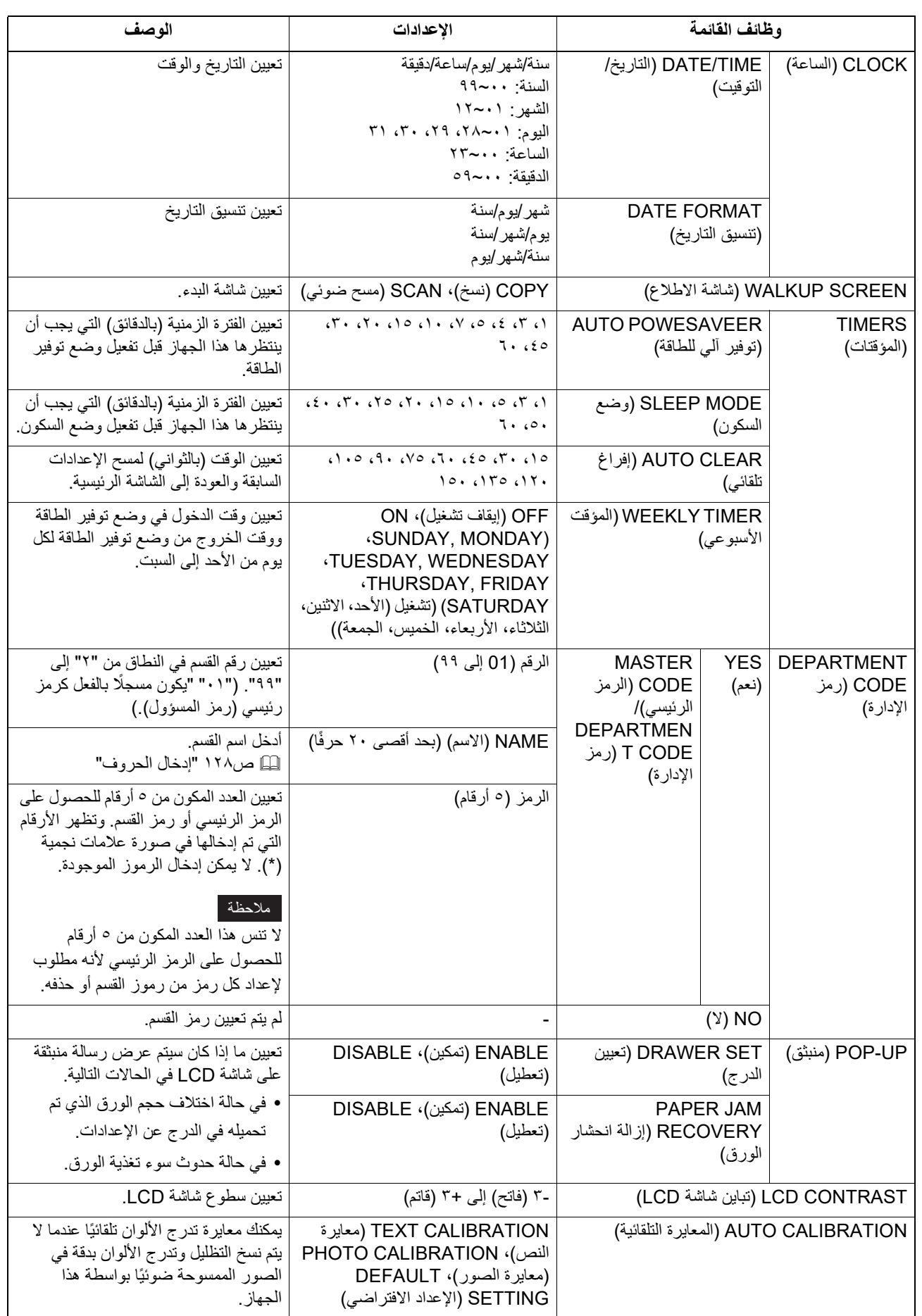

# **(نسخ (COPY**

الوظائف والإعدادات التالية متاحة في قائمة "COPY" "نسخ".

<span id="page-140-0"></span>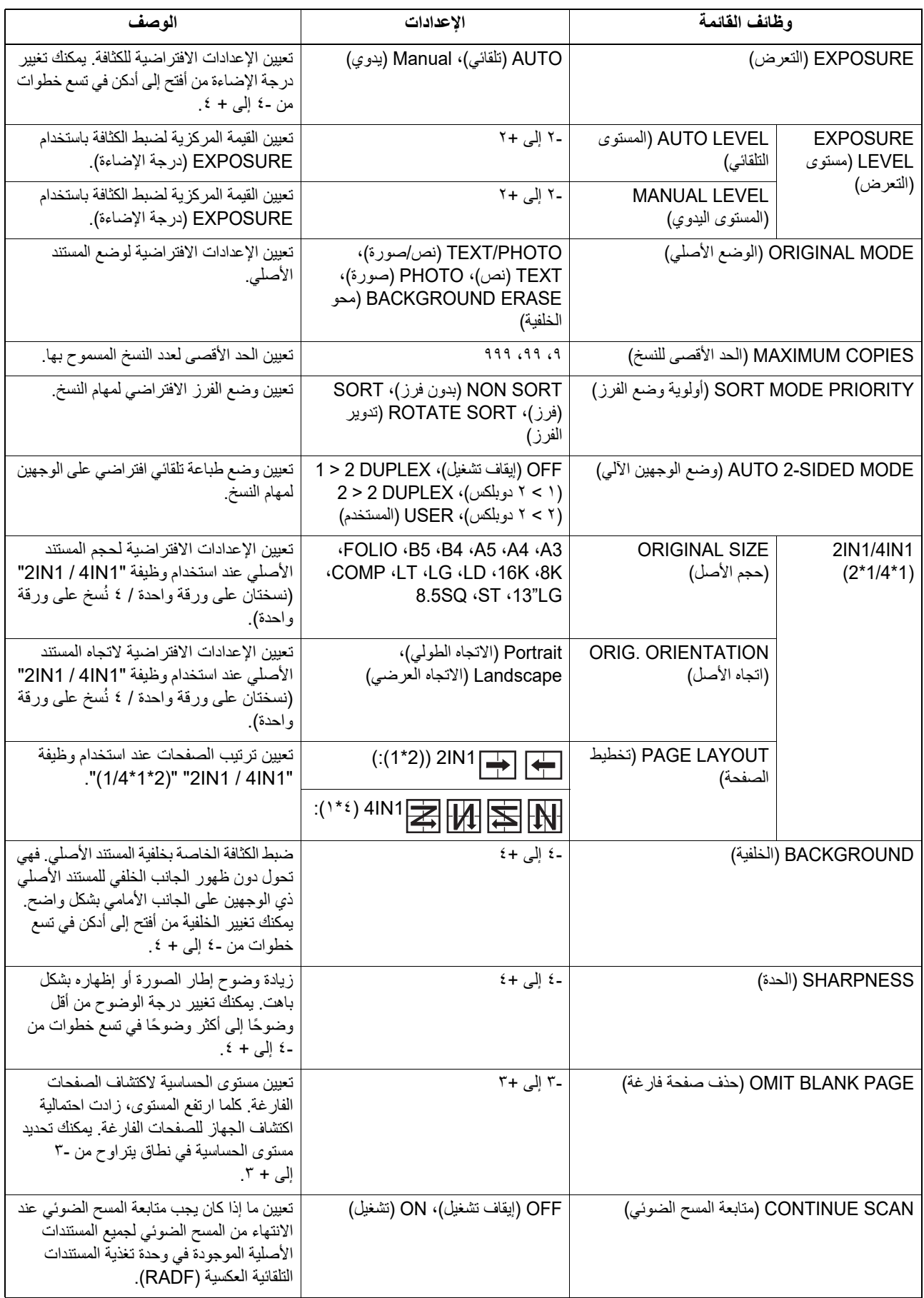

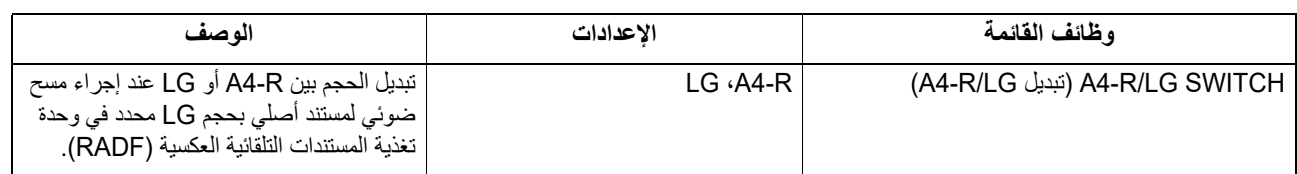

# **SCAN) المسح الضوئي)**

الوظائف والإعدادات التالية متاحة في قائمة "SCAN" "المسح الضوئي".

<span id="page-141-0"></span>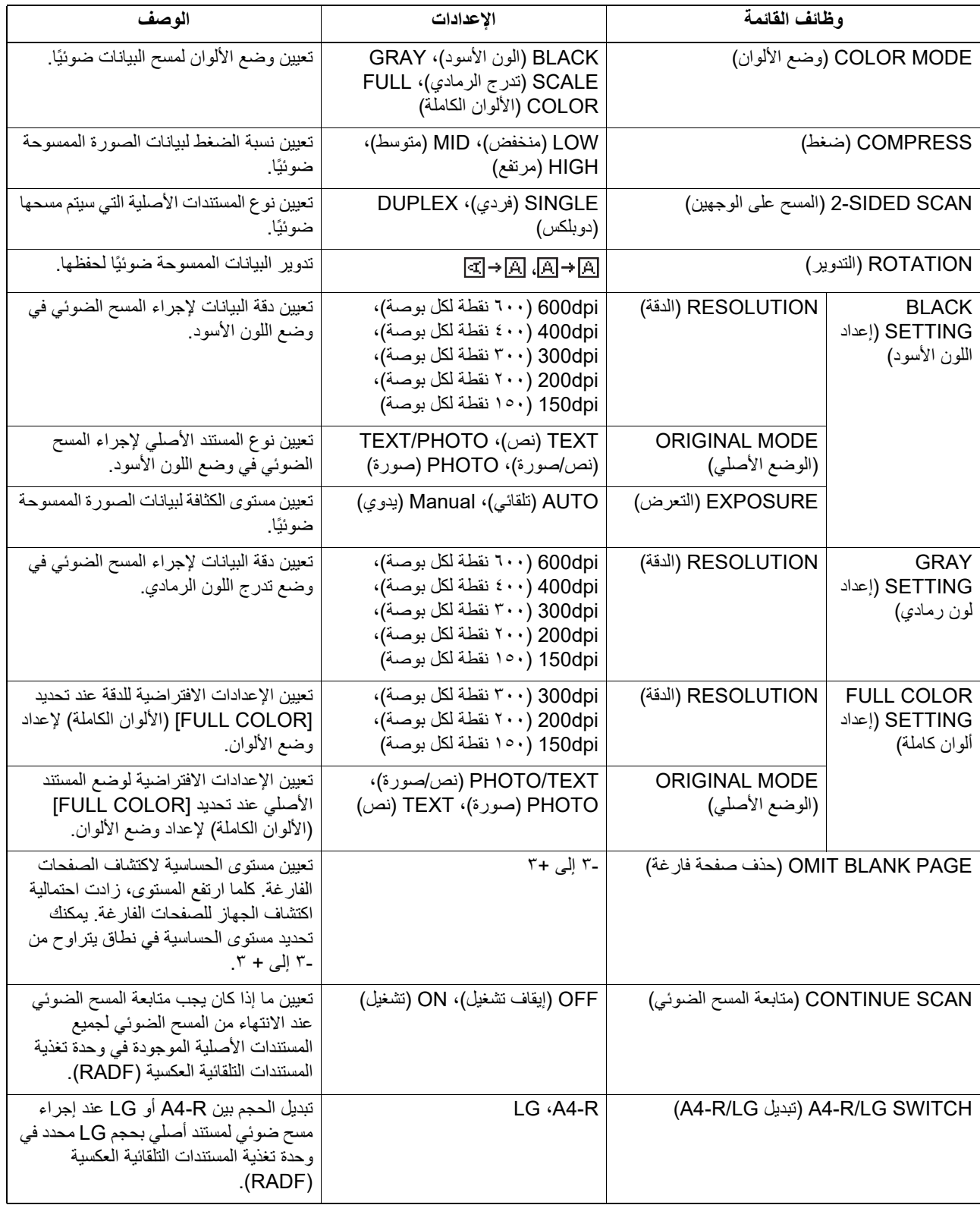

# **(USB عبر الطباعة (USB PRINT**

الوظائف والإعدادات التالية متاحة في قائمة "PRINT USB" "الطباعة عبر USB"

<span id="page-142-0"></span>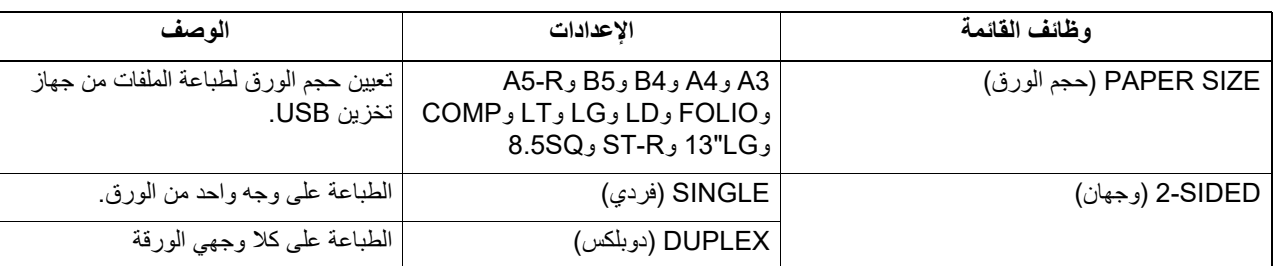

# **(القائمة (LIST**

الوظائف والإعدادات التالية متاحة في قائمة "LIST" "القائمة".

<span id="page-142-1"></span>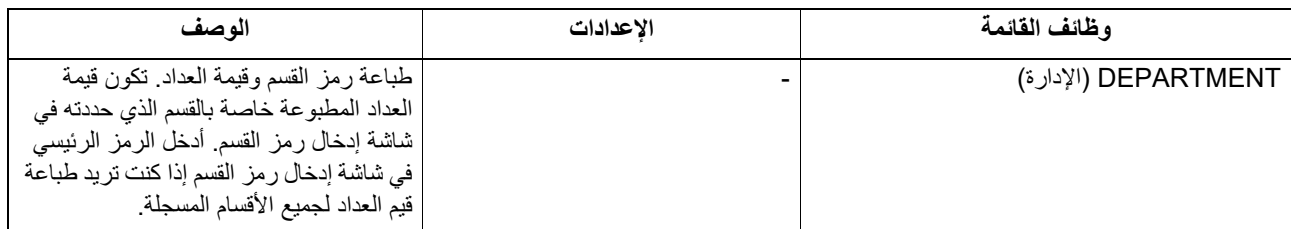

# **(الدرج (DRAWER**

الوظائف والإعدادات التالية متاحة في قائمة "DRAWER" "الدرج".

<span id="page-142-2"></span>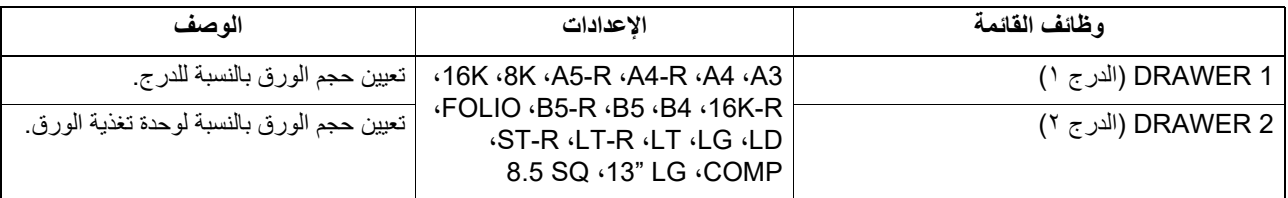

# **(معلومات (INFORMATION**

الوظائف والإعدادات التالية متاحة في قائمة "INFORMATION" "معلومات".

<span id="page-143-0"></span>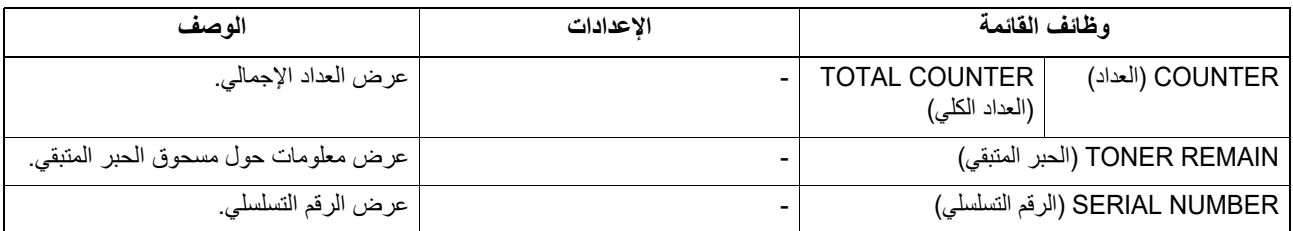
### **.٠إدارة القسم**

يمكنك تحديد عدد الصفحات المخرجة عن طريق النسخ والطباعة والمسح الضوئي حسب مجموعات المستخدمين (الأقسام) باستخدام وظيفة إدارة القسم. عندما يتم تمكين وظيفة إدارة القسم، يتم عرض شاشة إدخال رمز القسم قبل استخدام هذا الجهاز. كذلك يمكن أن يمنع هذا الاستخدام غير السليم لهذا الجهاز.  [ص١٧ "الإعداد ١ - التشغيل"](#page-16-0)

يمكنك تسجيل اسم القسم ورمزه من قائمة [FUNCTIONS USER) [وظائف المستخدم).

**اضغط على [FUNCTIONS USER) [وظائف المستخدم). ١**

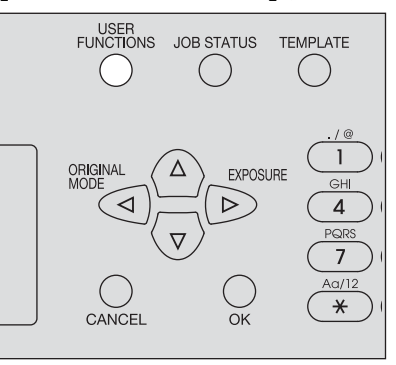

**اضغط على أو لتحديد [GENERAL) [عام)، ثم اضغط على . ٢**

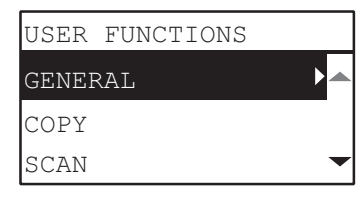

**اضغط على أو لتحديد [Code Department) [رمز القسم)، ثم اضغط على . ٣**

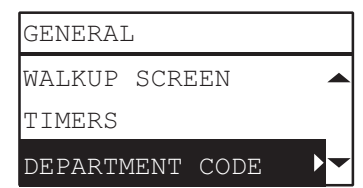

**اضغط على أو لتحديد [YES) [نعم)، ثم اضغط على . ٤**

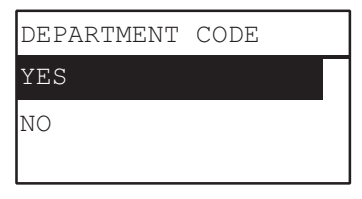

**حدد رقم القسم واسمه ورمزه. ٥**  [ص١٣٧ "قائمة وظائف المستخدم"](#page-136-0)

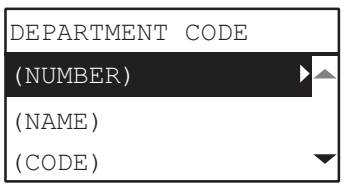

 $\bullet$ 

### ملاحظة

يتعين عليك ضبط الرمز الأساسي (رقم القسم: ٠١) قبل إدخال رمز القسم. يتم عرض شاشة تسجيل الرمز الرئيسي إذا لم تقم بتعيين الرمز الرئيسي.

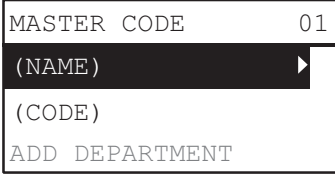

يمكنك تأكيد حالة المهام وحذف المهام وطباعة الملفات المخزنة في جهاز تخزين USB.

**اضغط على زر [STATUS JOB) [حالة المهام). ١**

<span id="page-146-2"></span>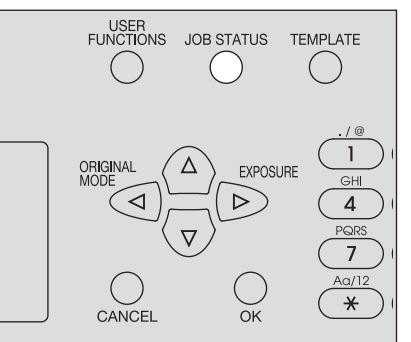

**اضغط على**  $\triangledown$  **أو**  $\bigtriangleup$  **للتمرير عبر القائمة ثم اضغط على < للدخول إلى قائمة الوظائف.<br>© العنائذا "عاصد قائمة IOB STATUS هال العالمة العاملة".**  [ص١٤٧ "عناصر قائمة STATUS JOB\) حالة المهام\)"](#page-146-1)

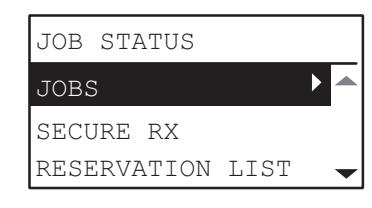

**اضغط على أو لتحديد قائمة الوظائف، ثم ابدأ العملية. ٣**

### **عناصر قائمة STATUS JOB) حالة المهام)**

<span id="page-146-1"></span>عندما تضغط على زر [STATUS JOB) [حالة المهام) الموجود على الشاشة الرئيسية، تظهر قائمة STATUS JOB) حالة المهام). في هذه القائمة، يمكنك تأكيد حالة كل مهمة، وحذف المهام، وطباعة الملفات من جهاز تخزين USB. يعرض الجدول أدناه الوظائف المتاحة في قائمة STATUS JOB) حالة المهام) والصفحات المرجعية.

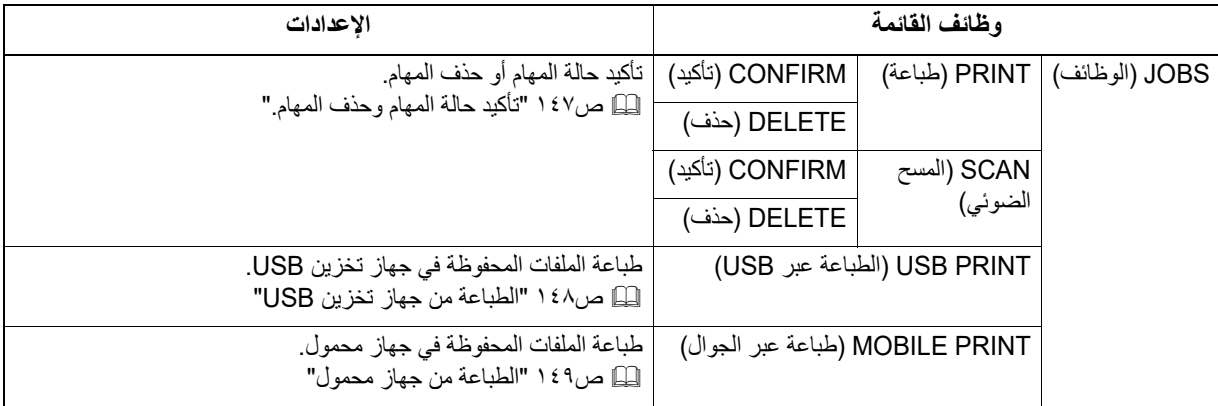

### **تأكيد حالة المهام وحذف المهام.**

يمكنك تأكيد حالات مهام الطباعة والمسح الضوئي وحذف المهام.

**تأكيد حالة المهام**

- **اضغط على أو لتحديد [JOBS) [مهام)، ثم اضغط على . ١**
- <span id="page-146-0"></span>**اضغط على أو لتحديد [PRINT) [طباعة) أو [SCAN) [مسح ضوئي)، ثم اضغط على . ٢**
	- **اضغط على أو لتحديد [CONFIRM) [تأكيد)، ثم اضغط على . ٣** تظهر المهام الجارية أو تلك الموجودة في قائمة الانتظار.
	- **اضغط على أو لتحديد المهمة التي تريد تأكيد حالتها، ثم اضغط على ٤** تظهر حالة المهمة المحددة.

ð

**بعد تأكيد الحالة، اضغط على ، [CANCEL) [إلغاء) أو [OK) [موافق). ٥** تعود القائمة إلى القائمة السابقة.

**حذف المهام غير الضرورية**

- **اضغط على أو لتحديد [JOBS) [مهام)، ثم اضغط على .١**
- **اضغط على أو لتحديد [PRINT) [طباعة) أو [SCAN) [مسح ضوئي)، ثم اضغط على . ٢**
	- **اضغط على أو لتحديد [DELETE) [حذف)، ثم اضغط على . ٣** تظهر المهام قيد التنفيذ أو تلك الموجودة في قائمة الانتظار.
	- **اضغط على أو لتحديد المهمة التي تريد حذفها، ثم اضغط على ٤** تظهر رسالة تطلب منك تأكيد الحذف.

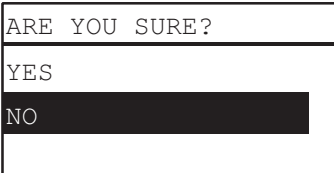

**Iإذا كنت ترغب في متابعة حذف المهمة، فاضغط على وحدد [YES) [نعم). وبعد ذلك اضغط على [OK) [موافق). ٥** يتم حذف المهمة.

### **الطباعة من جهاز تخزين USB**

يمكنك طباعة ملفات PDF أو JPEG أو TIFF المحفوظة في جهاز تخزين USB المتصل بهذا الجهاز.

### ملاحظة

- <span id="page-147-0"></span> يجب أن تستوفي أجهزة تخزين USB المتطلبات أدناه. قد لا يتم استخدام بعض أجهزة تخزين USB مع هذا الجهاز رغم أنه تم استيفاء المتطلبات أدناه. - تنسيق 16FAT أو 32FAT
	- جزء مفرد (لا يتم دعم أجهزة تخزين USB ذات أجزاء متعددة)
	- يمكن فقط طباعة الملفات المحفوظة في المجلد الأساسي لجهاز تخزين USB.
		- يمكن عرض ما يصل إلى ٩٩ ملفًا بالترتيب الأبجدي.
	- عندما يتجاوز عدد الحروف في الاسم ٢٠ حرفًا، يتم عرض الحرف الثامن عشر وما بعده في نقاط.
		- لا يمكن طباعة ملف JPEG بدقة أعلى من ٦٠٠ نقطة لكل بوصة.
			- لا يمكن طباعة ملف JPEG متعاقب
		- .MMR/ MR/ MH/ JPEG مع يتوافق TIFF ملفات ضغط تنسيق
	- إذا تم طباعة صور فوتوغرافية في ملف TIFF ُ بأسلوب حبيبي، فحاول إجراء الطباعة من جهاز كمبيوتر العميل، وبالتالي قد يتم تحسين هذه الظاهرة.
		- يمكنك طباعة ملفات PDF التي تم مسحها ضوئيًا بنفس الجهاز في وضع BLACK (اللون الأسود) فقط.
			- لا يمكن طباعة ملفات PDF المشفرة.
			- ًا به. لا يمكن ضبط حجم الورق لملفات PDF. بحيث تم طباعتها بالحجم الذي تم مسحها ضوئي
				- لا يمكن طباعة ملفات TIFF وJPEG كما تم تحجيمها وفقًا للورقة.

## **قم بتوصيل جهاز تخزين USB بفتحة هذا الجهاز. ١**

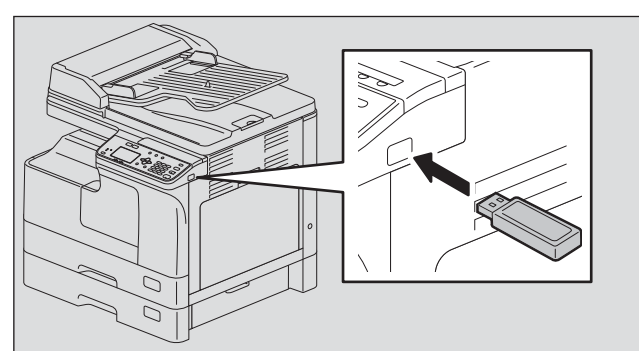

**حدد حجم الورق وعين وضع الطباعة على الوجهين في [PRINT USB) [طباعة من USB (من قائمة FUNCTIONS USER ٢ (وظائف المستخدم).** "(USB عبر الطباعة عبر الطباعة عبر الطباعة (USB pRINT")

ملاحظة

يتم تعطيل إعدادات حجم الورق لملفات PDF نظرًا لطباعتها بالحجم الذي تم مسحها ضوئيًا به.

**اضغط على زر [STATUS JOB) [حالة المهام). ٣**

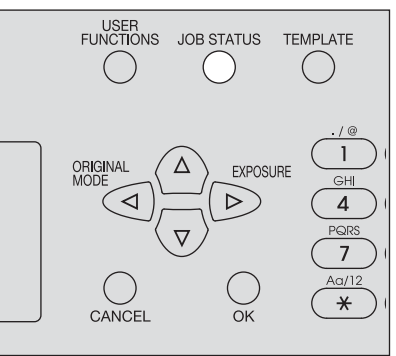

- **اضغط على أو لتحديد [JOBS) [مهام)، ثم اضغط على .٤**
- **اضغط على أو لتحديد [PRINT USB) [طباعة من ذاكرة USB(، ثم اضغط على . ٥**
	- **اضغط على أو لتحديد الملف الذي تريد طباعته، ثم اضغط على [OK) [موافق). ٦** تبدأ عملية الطباعة.

ملاحظة

لا تقم بإزالة جهاز تخزين USB حتى تنتهي الطباعة.

### **الطباعة من جهاز محمول**

<span id="page-148-0"></span>يمكنك طباعة ملفات PDF أو JPEG أو TIFF المحفوظة في جهاز يعمل بنظام Android متصل بهذا الجهاز بواسطة كابل USB.

### ملاحظة

- عين وضع توصيل USB للجهاز الذي يعمل نظام Android للاتصال كجهاز وسائط (MTP(.
	- يمكن عرض ما يصل إلى ٩٩ ملفًا ومجلدًا بالنرتيب الأبجدي<sub>.</sub>
- يتم عرض ما يصل إلى ١٩ حرفًا من اسم الملف واسم المجلد عندما تتجاوز الحروف ٢٠ حرفًا.
	- لا يمكن طباعة ملف JPEG بدقة أعلى من ٦٠٠ نقطة لكل بوصة.
	- .MMR/ MR/ MH/ JPEG مع يتوافق TIFF ملفات ضغط تنسيق
- إذا تم طباعة صور فوتوغرافية في ملف TIFF ُ بأسلوب حبيبي، فحاول إجراء الطباعة من جهاز كمبيوتر العميل، وبالتالي قد يتم تحسين هذه الظاهرة.
	- يمكنك طباعة ملفات PDF التي تم مسحها ضوئيًا بنفس الجهاز في وضع BLACK (اللون الأسود) فقط.
		- لا يمكن طباعة ملفات PDF المشفرة.
		- ًا به. لا يمكن ضبط حجم الورق لملفات PDF. بحيث تم طباعتها بالحجم الذي تم مسحها ضوئي
			- لا يمكن طباعة ملفات TIFF وJPEG كما تم تحجيمها وفقًا للورقة.
			- **قم بتوصيل جهاز يعمل بنظام Android بهذا الجهاز بواسطة كابل USB. ١**

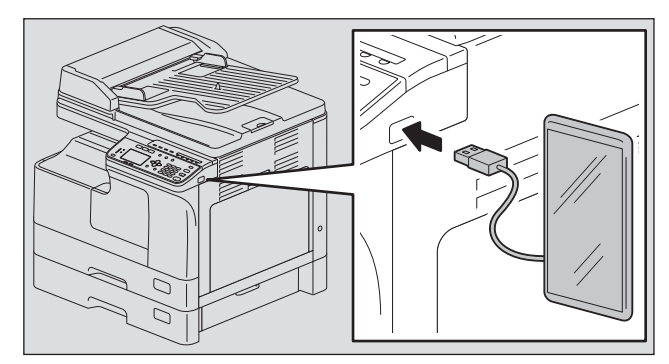

**حدد حجم الورق وعين وضع الطباعة على الوجهين في [PRINT USB) [طباعة من USB (من قائمة FUNCTIONS USER ٢ (وظائف المستخدم).** ["\(USB عبر الطباعة \(USB PRINT" ١٤٣ص](#page-142-0) 

ملاحظة

ملاحظة

يتم تعطيل إعدادات حجم الورق لملفات PDF نظرًا لطباعتها بالحجم الذي تم مسحها ضوئيًا به.

**اضغط على زر [STATUS JOB) [حالة المهام). ٣**

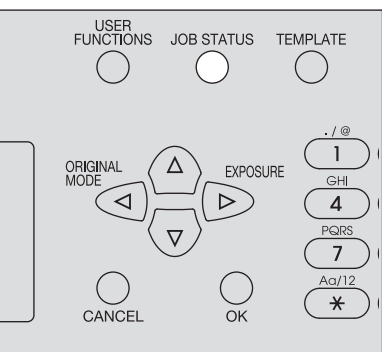

- **اضغط على أو لتحديد [JOBS) [مهام)، ثم اضغط على .٤**
- **اضغط على أو لتحديد [PRINT MOBILE) [طباعة من جهاز محمول)، ثم اضغط على . ٥**
	- **اضغط على أو لتحديد الملف الذي تريد طباعته، ثم اضغط على [OK) [موافق). ٦** تبدأ عملية الطباعة.

لا تقم بإزالة كابل USB والجهاز الذي يعمل بنظام Android حتى تنتهي الطباعة.

## استكشاف المشكلات حلها

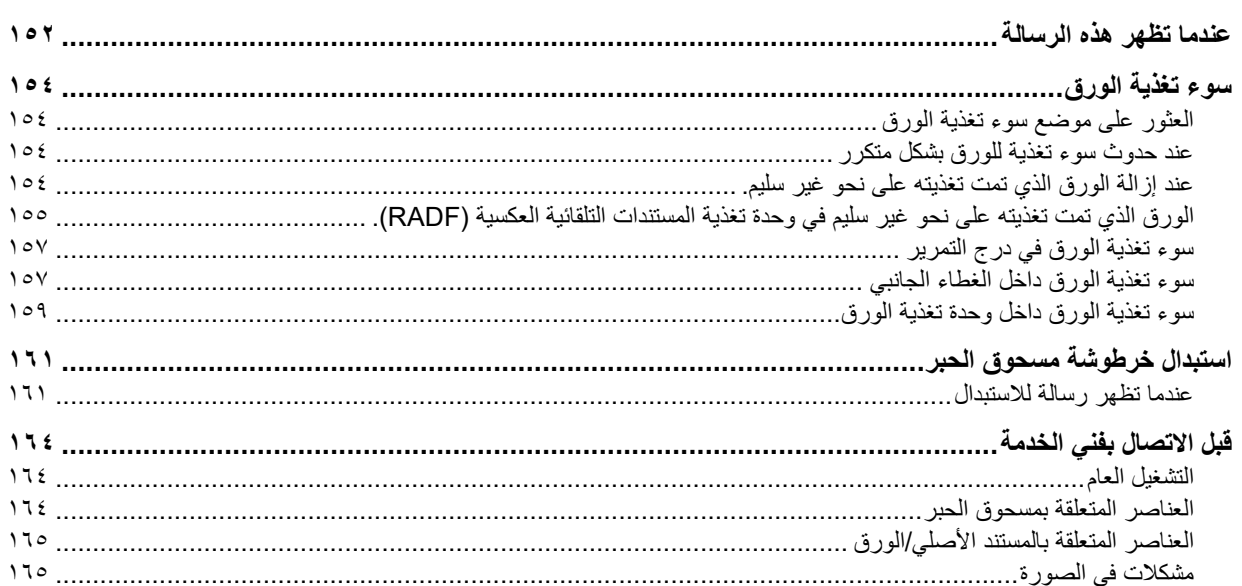

<span id="page-151-0"></span>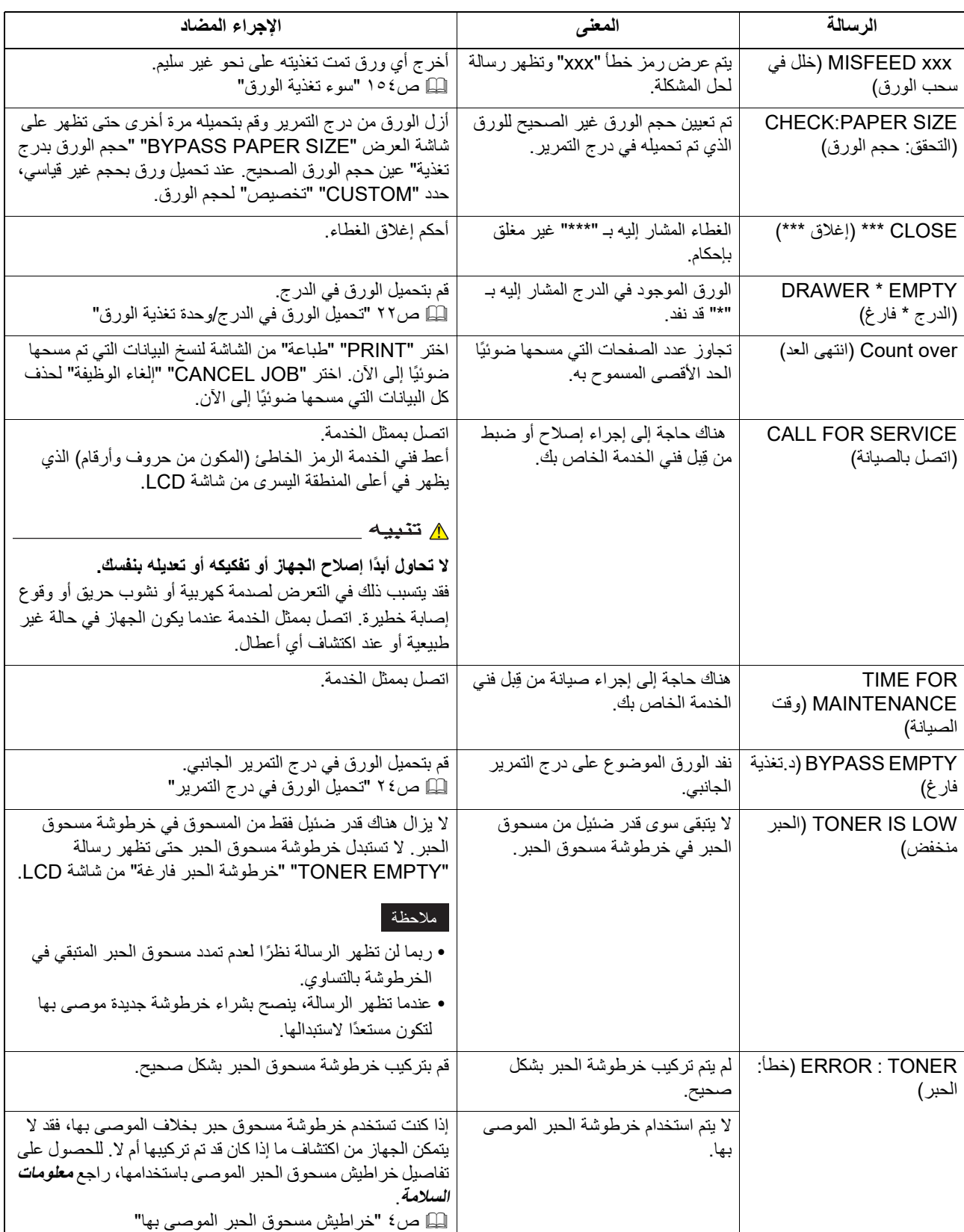

<span id="page-151-1"></span>تظهر رسالة عند حدوث مشكلة بالجهاز. اعثر على الرسالة في القائمة أدناه واتبع الإرشادات الموجودة في الإجراء المضاد.

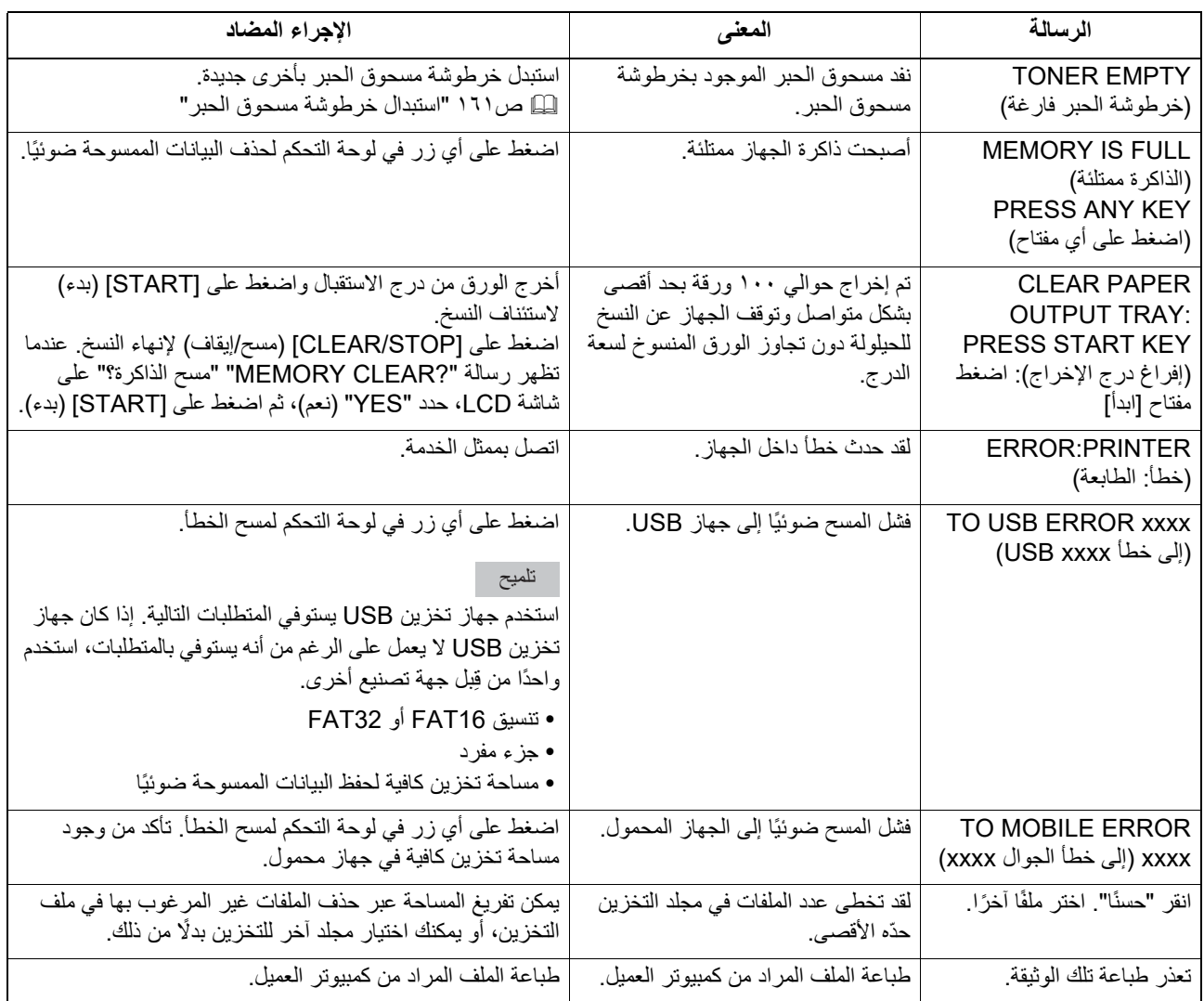

### **.٠سوء تغذية الورق**

### **العثور على موضع سوء تغذية الورق**

<span id="page-153-1"></span><span id="page-153-0"></span>عند حدوث سوء تغذية للورق في الجهاز، تتوقف العملية، وتومض لمبة التنبيه في لوحة التحكم، وتظهر رسالة على شاشة LCD للإشارة إلى مواضع سوءتغذية الورق.

اضغط و[OK) [موافق) لتحديد [Help) [تعليمات). تحقق من الرسالة، وأزل أي ورق تمت تغذيته على نحو غير سليم، ثم اضغط الزر [START) [بدء) لاستئناف النسخ.  [ص١٣٧ "قائمة وظائف المستخدم"](#page-136-1)

### تلميح

<span id="page-153-2"></span>عند حدوث سوء تغذية للورق في الجهاز، تظهر تعليمات إزالة الورق الذي تمت تغذيته على نحو غير سليم على شاشة LCD. اضغط على ∆ و $\triangledown$  للتمرير لأعلى ولأسفل لقراءة التعليمات.

### **عند حدوث سوء تغذية للورق بشكل متكرر**

في حالة حدوث سوء تغذية للورق بشكل متكرر، قد يرجع ذلك إلى أحد الأسباب المدرجة أدناه:

- استخدام ورق غير مقبول.  [ص٢١ "أنواع الورق غير المقبولة"](#page-20-0)
- عدم تسجيل أحجام الورق المحمل في الدرج أو درج التمرير الجانبي على الجهاز بشكل سليم.  [ص٢٩ "الإعداد ٣ - تسجيل حجم الورق ونوعه"](#page-28-0)
- استمرار وجود المزيد من الورق الذي تمت تغذيته على نحو غير سليم بعد تحرير الورق التي تمت تغذيته على نحو غير سليم.
	- تتم محاذاة الموجهات الجانبية بشكل قريب جدًا من الورق أو بعيد جدًا عنه.
		- تجاوز ارتفاع رزمة الورق للمؤشرات الموجودة في الدرج.

### **عند إزالة الورق الذي تمت تغذيته على نحو غير سليم.**

التزم بمراعاة الاحتياطات التالية عند إزالة الورق الذي تمت تغذيته على نحو غير سليم:

### **لا تمزق الورق الذي تمت تغذيته على نحو غير سليم.**

<span id="page-153-3"></span>أزل الورق الذي تمت تغذيته على نحو غير سليم بكلتا يديك بحرص. لا تسحب الورق بقوة، وإلا فقد يتمزق الورق ويتسبب ذلك في تغذية الورق على نحو غير سليم. تأكد من عدم وجود قطع من الورق الممزق في الطابعة.

### <u>۸</u> تنبیه

### **لا تلمس وحدة المصهر أو الجزء المعدني المحيط بالوحدة.**

عند إزالة الورق الذي تمت تغذيته على نحو غير سليم داخل وحدة المصهر، لا تلمس وحدة المصهر أو الجزء المعدني المحيط بالوحدة. إذا لمست الجزء الداخلي للجهاز، فقد يتسبب ذلك في تعرض يداك للحروق أو أي إصابات أخرى.

### **لا تلمس الأسطوانة الموصلة للضوء.**

عند إزالة الورق الذي تمت تغذيته على نحو غير سليم داخل وحدة النقل أو وحدة المصهر، توخ الحذر حتى لا تلمس الأسطوانة الموصلة للضوء. فقد يلطخ ذلك صور النسخ.

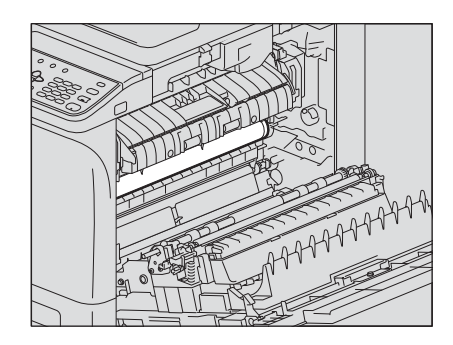

<span id="page-154-0"></span>**الورق الذي تمت تغذيته على نحو غير سليم في وحدة تغذية المستندات التلقائية العكسية (RADF(.**

<span id="page-154-1"></span> **افتح غطاء المستندات. ١**

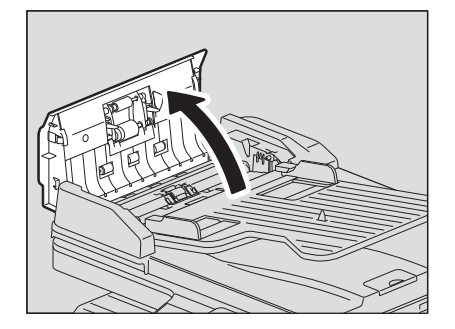

 **افتح الموجه العلوي وأزل المستند الأصلي. ٢**

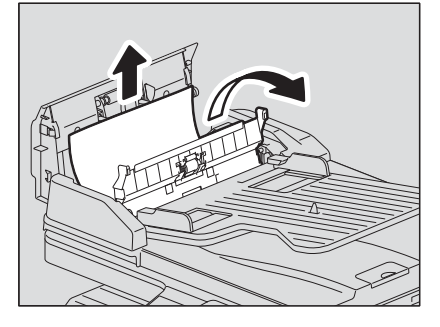

 **افتح وحدة تغذية المستندات التلقائية العكسية (RADF(. ٣**

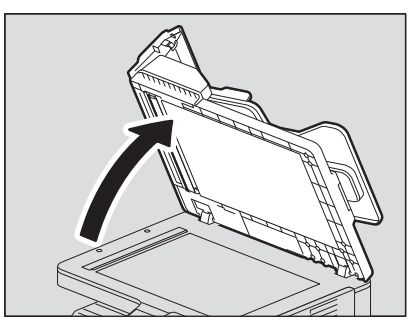

 **أدر القرص الدوار لإخراج المستند الأصلي الذي تمت تغذيته على نحو غير سليم.٤**

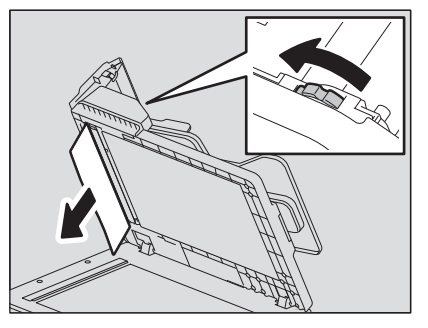

 $\mathbf{L}$ 

 **أغلق وحدة تغذية المستندات التلقائية العكسية (RADF(. ٥**

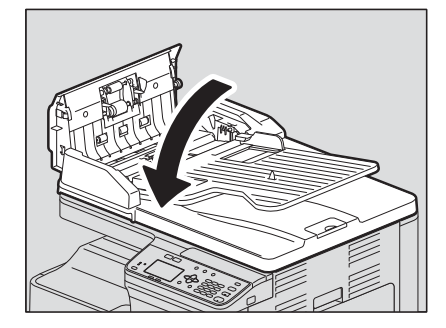

 **ارفع درج وحدة التغذية. ٦**

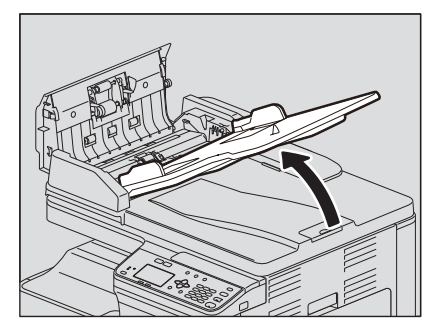

 **أدر القرص الدوار لإخراج المستند الأصلي الذي تمت تغذيته على نحو غير سليم. ٧**

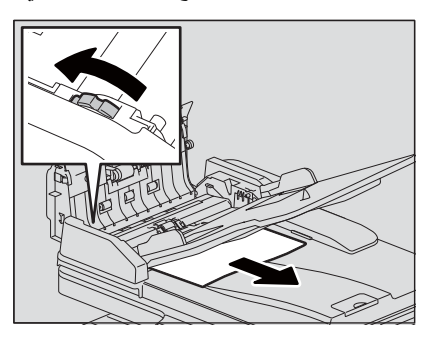

 **اخفض درج وحدة التغذية. ٨**

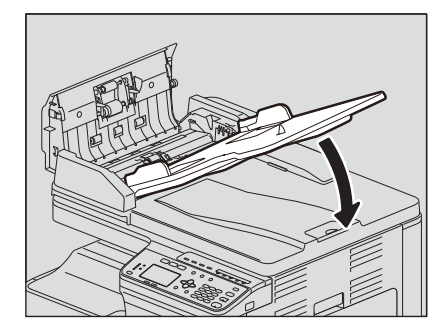

 **أغلق غطاء المستندات. ٩**

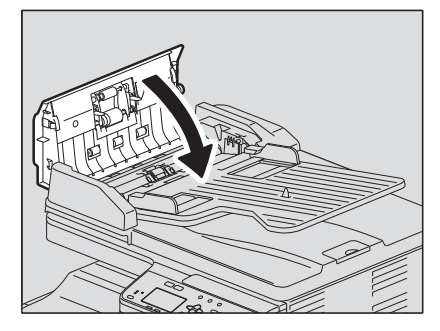

### <span id="page-156-2"></span>**سوء تغذية الورق في درج التمرير**

<span id="page-156-0"></span>**حرر الذراع على اليسار، ثم اسحب الورق الذي تمت تغذيته على نحو غير سليم في درج التمرير. ١**

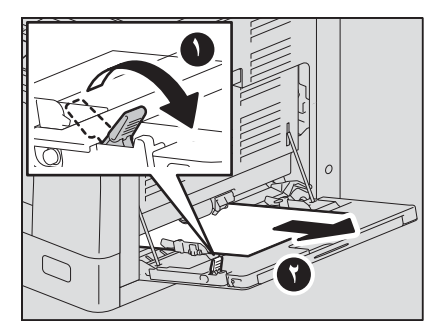

**افحص أسفل موجه النقل في منطقة تغذية الورق. ٢** تحقق مما إذا كانت هناك أي ورق تمت تغذيته على نحو غير سليم أسفل موجه النقل خلف وحدة النقل.  [ص١٥٧ "سوء تغذية الورق داخل الغطاء الجانبي"](#page-156-1)

### **سوء تغذية الورق داخل الغطاء الجانبي**

### <span id="page-156-3"></span> $\overline{\mathbb{A}}$  تنبیه  $\overline{\mathbb{A}}$

- **توخ الحذر حتى لا تنحشر أصابعك بين الجهاز والغطاء الجانبي.**  فقد يتسبب هذا في إصابتك بجروح.
- **لا تلمس وحدة المصهر أو الجزء المعدني المحيط بالوحدة.** إذا لمست الجزء الداخلي للجهاز، فقد يتسبب ذلك في تعرض يداك للحروق أو أي إصابات أخرى.
	- **افتح الغطاء الجانبي. ١**

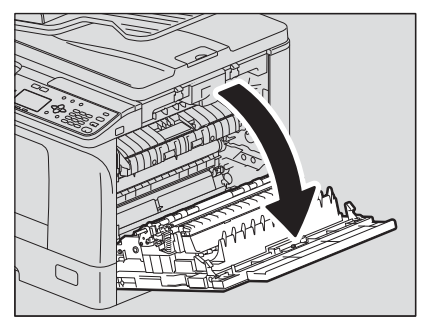

**أزل الورق الذي تمت تغذيته على نحو غير سليم خلف وحدة النقل. ٢**

### ملاحظة

احرص على عدم لمس الأسطوانة الموصلة للضوء عند إزالة الورق الذي تمت تغذيته على نحو غير سليم.

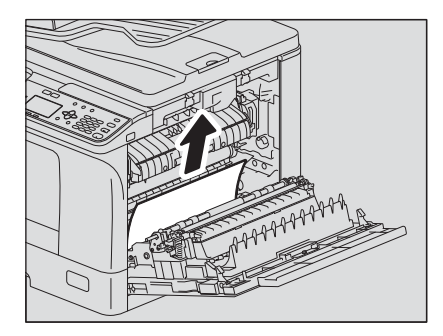

<span id="page-156-1"></span> $\mathbf{r}$ 

### ملاحظة

إذا لم تتمكن من رؤية الورق الذي تمت تغذيته على نحو غير سليم، فقم بإدارة القرص (الأخضر) الخاص بوحدة النقل لإزالة الورق الذي تمت تغذيته على نحو غير سليم.

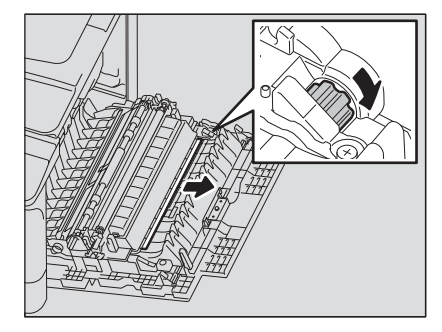

**إذا تعذر عليك رؤية الورق الذي تمت تغذيته على نحو غير سليم أو إذا كان من الصعب إزالته، فافتح الدرج الذي حملت الورق به وأزله. ٣**

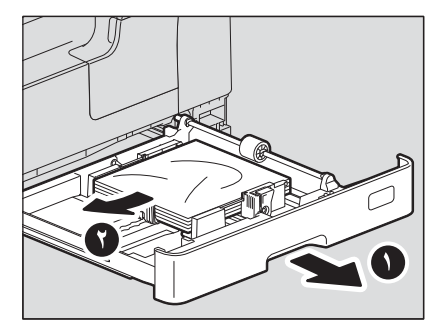

### ملاحظة

تأكد أن ارتفاع رزمة الورق لا يتجاوز الخط المشار إليه داخل الموجهين الجانبيين.

- **أغلق الدرج. ٤**
- **أنزل وحدة النقل، ثم اضغط لأسفل على ذراعي تحرير ضغط المصهر (باللون الأخضر) حتى يتوقفا عن الحركة. ٥**

### ملاحظة

اضغط على الذراعين لأسفل بشكل كامل حتى يتوقفا.

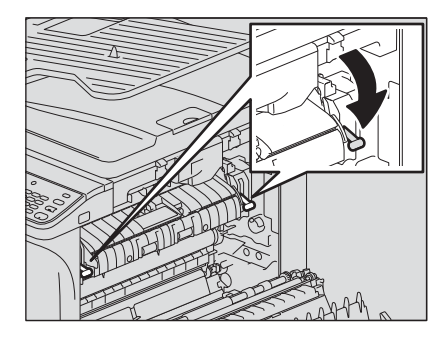

**ارفع موجه النقل. ٦**

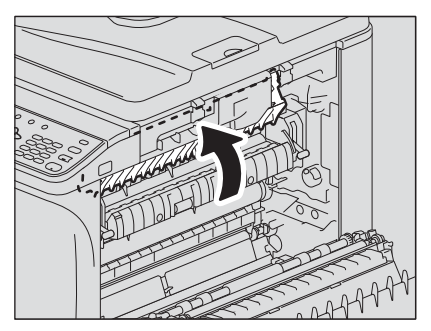

**V حرر الورق الذي تمت تغذيته على نحو غير سليم داخل وحدة المصهر<sub>.</sub><br>اسحب الورق الذي تمت تغذيته على نحو غير سليم لأعلى أو لأسفل على النحو الموضح أدناه وفقًا لموضعه.** 

ملاحظة

احرص على عدم لمس الأسطوانة الموصلة للضوء عند تحرير الورق الذي تمت تغذيته على نحو غير سليم.

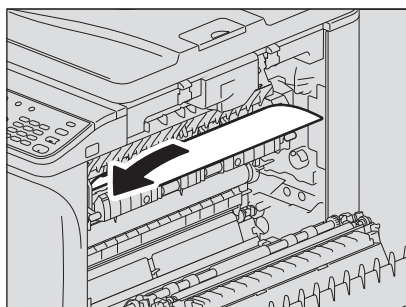

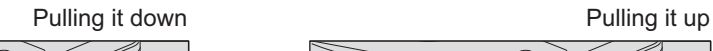

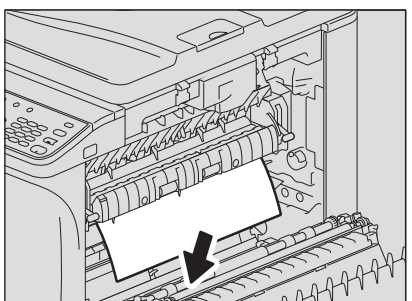

**أعد موجه النقل ووحدة النقل إلى موضعهما الأصليين، ثم أغلق الغطاء الجانبي. ٨**

**سوء تغذية الورق داخل وحدة تغذية الورق**

- **افتح الغطاء الجانبي وتحقق مما إذا كان هناك أي ورق تمت تغذيته على نحو غير سليم خلف وحدة النقل. ١**  [ص١٥٧ "سوء تغذية الورق داخل الغطاء الجانبي"](#page-156-1)
	- **افتح الغطاء الجانبي السفلي الخاص بالوحدة. ٢**

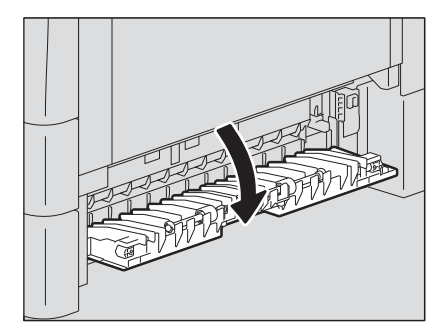

**حرر الورق الذي تمت تغذيته على نحو غير سليم. ٣**

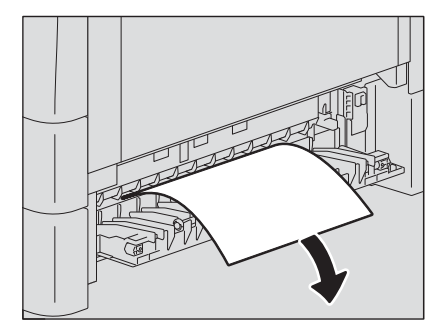

**إذا كان من الصعب العثور على الورق تمت تغذيته على نحو غير سليم وإزالته، فافتح درج وحدة تغذية الورق. ٤**

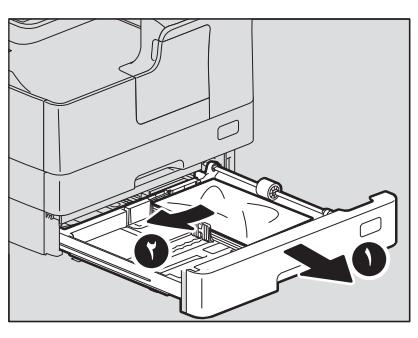

<span id="page-158-0"></span> $\mathbf{r}$ 

**وتحقق من العرض الصحيح للموجه، ومن عدم وجود ورق مجعد/مطوي أو فرط في التحميل، ثم أغلق الدرج. ٥**

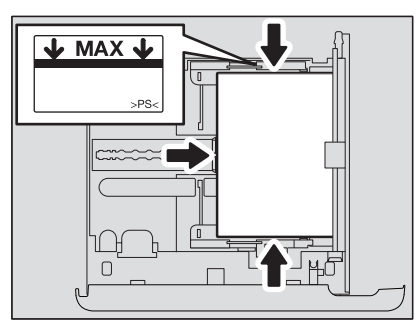

### ملاحظة

- تأكد أن ارتفاع رزمة الورق لا يتجاوز الخط المشار إليه داخل الموجهين الجانبيين.
	- لا تسمح بوجود أي فجوات بين الورق والموجه الطرفي في الدرج.
	- **أغلق الغطاء الجانبي السفلي الخاص بالوحدة والغطاء الجانبي. ٦**

## **.٠استبدال خرطوشة مسحوق الحبر**

### <span id="page-160-3"></span><span id="page-160-2"></span>**عندما تظهر رسالة للاستبدال**

عندما تنفد خرطوشة الحبر من الحبر، تظهر الرسالة على شاشة LCD وتومض لمبة التنبيه في لوحة التحكم.

#### تلميح

<span id="page-160-1"></span><span id="page-160-0"></span>عند الضغط على <]، يظهر الإجراء الخاص باستبدال خرطوشة مسحوق الحبر على شاشة LCD. اضغط على ∆ و√ للتمرير لأعلى ولأسفل لقراءة الإجراء.

> **ًا. لا تحاول حرق خراطيش مسحوق الحبر مطلق** تخلص من خراطيش مسحوق الحبر المستخدمة وفقًا للوائح المحلية.

### **لا تلمس طرف خرطوشة مسحوق الحبر.**

قد يتسبب ذلك في عدم تعرف الجهاز على خرطوشة مسحوق الحبر أو قد يؤدي إلى تضرر الطرف.

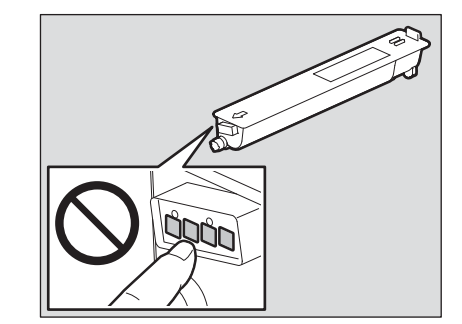

### ملاحظة

- قبل إدخال خرطوشة مسحوق حبر جديدة، تحقق من توافقها مع هذا الجهاز.
- لا تلمس الأجزاء الموجودة بلوحة الدائرة المثبتة على خرطوشة مسحوق الحبر نظرًا لأنها قد تكون تالفة.
	- **افتح الغطاء الأمامي. ١**

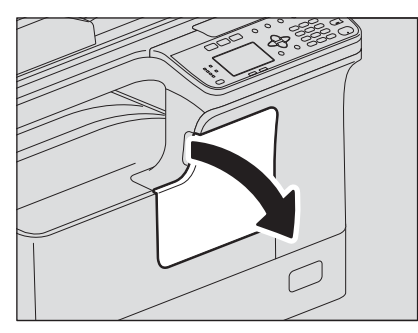

**أثناء الضغط على الذراع الأخضر لأسفل مع الاستمرار، اسحب خرطوشة الحبر. ٢**

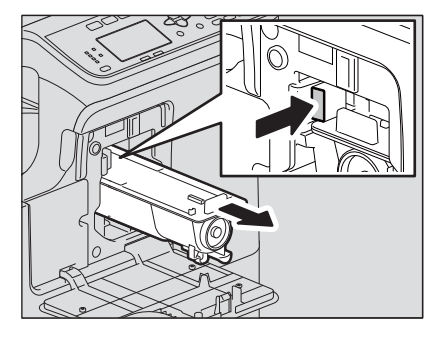

**ًا. لا تحاول حرق خراطيش مسحوق الحبر مطلق** تخلص من خراطيش مسحوق الحبر المستخدمة وفقًا للوائح المحلية. **أمسك خرطوشة مسحوق الحبر الجديدة مع توجيه جانب مانع التسرب لأعلى. ٣**

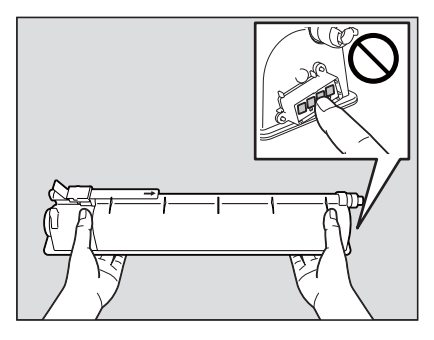

ملاحظة لا تلمس الموصل المعدني على لوحة دائرة.

**رج خرطوشة مسحوق الحبر الجديدة بقوة مع توجيه جانب مانع التسرب لأعلى لتليين مسحوق الحبر الموجود بداخلها. ٤**

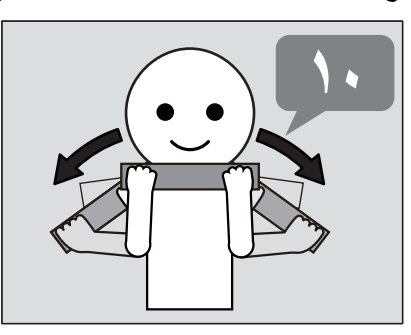

**اسحب شريط منع التسرب في اتجاه السهم. ٥**

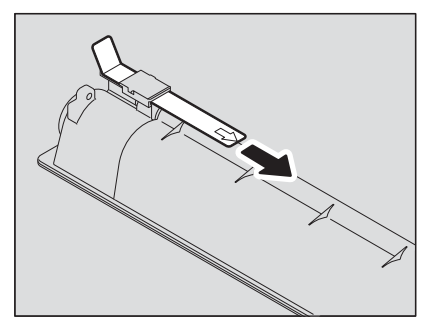

**أدخل خرطوشة مسحوق الحبر بطول القضيب. ٦**

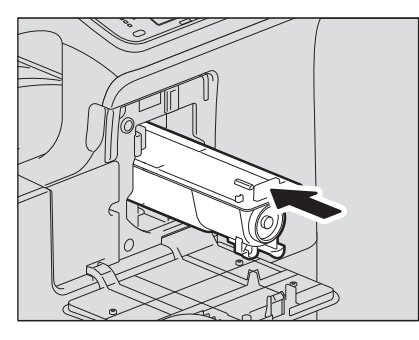

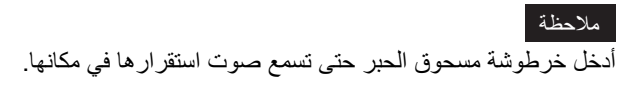

**نظف الشاحن. ٧** امسك بمقبض تنظيف الشاحن واسحبه للخارج باتجاهك بحرص حتى يتوقف عن الحركة. أعد إدخاله بعد ذلك في موضعه الأصلي بحرص. كرر هذا الإجراء مرتين أو ثلاث مرات.

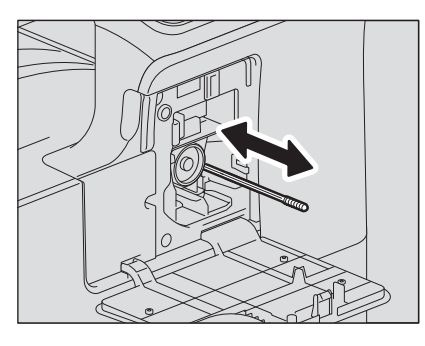

ملاحظة

تحقق مما إذا كان قد تم إدخال مقبض التنظيف تمامًا بعد التنظيف.

**أغلق الغطاء الأمامي. ٨**

## **.٠قبل الاتصال بفني الخدمة**

َ في حالة مواجهة مشكلات، اعثر على العرض المدرج أدناه واتبع الإرشادات الموجودة في الإجراء المضاد.

### **التشغيل العام**

<span id="page-163-1"></span><span id="page-163-0"></span>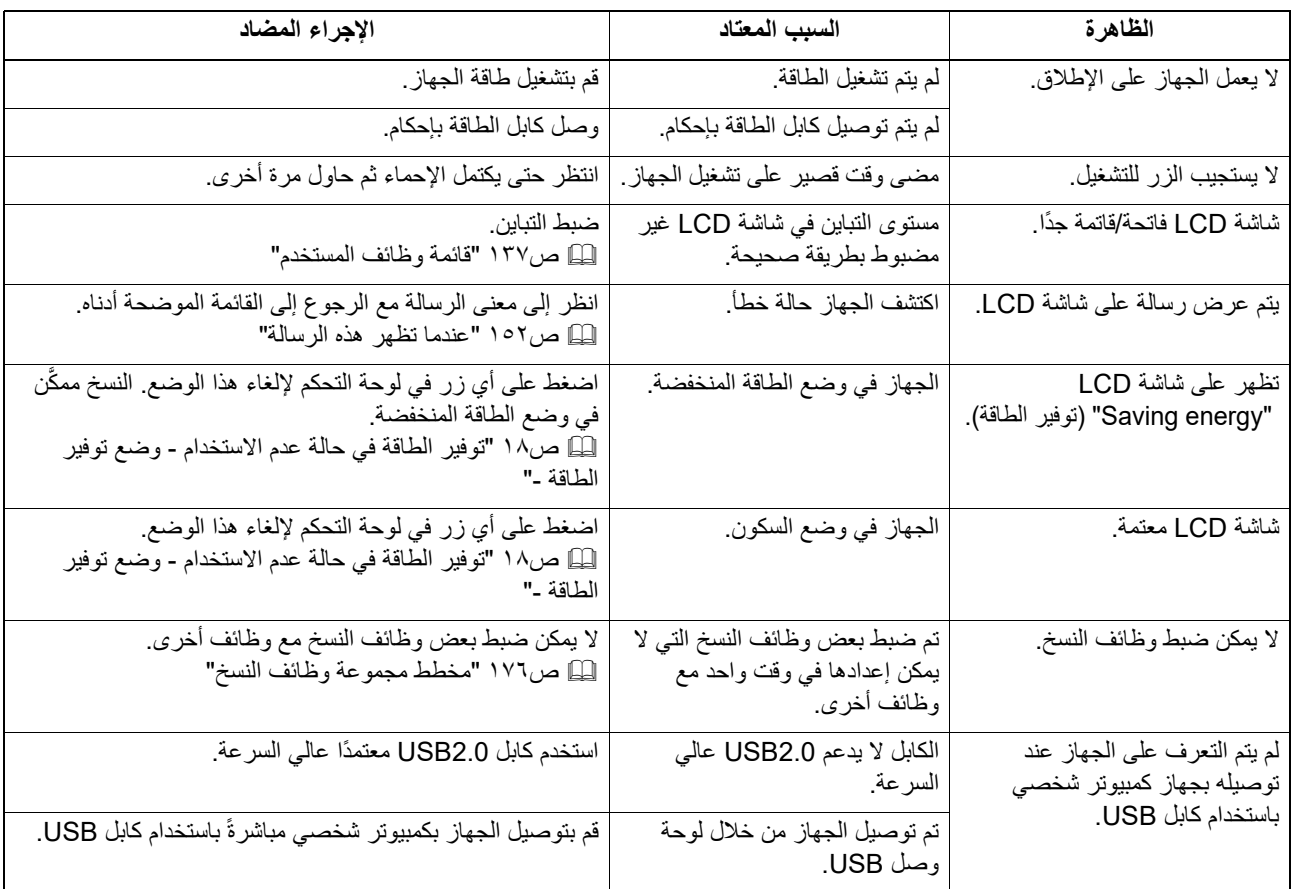

## **العناصر المتعلقة بمسحوق الحبر**

<span id="page-163-2"></span>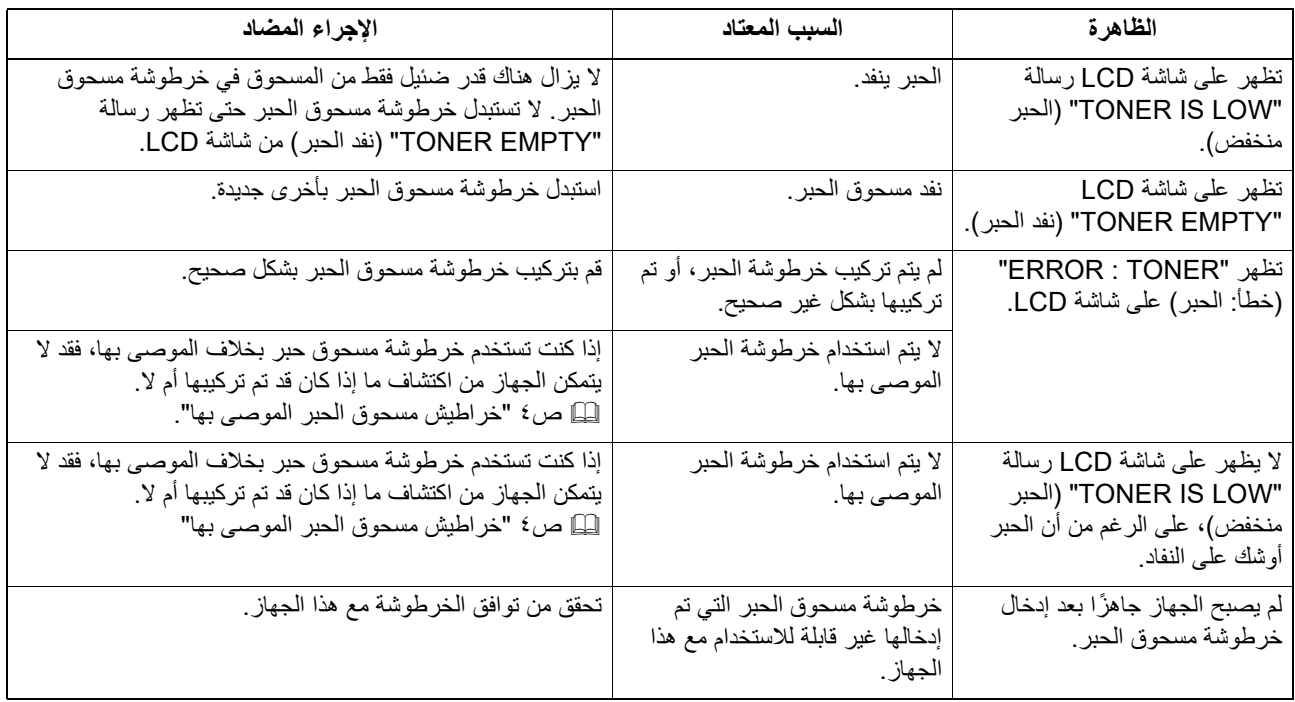

## **العناصر المتعلقة بالمستند الأصلي/الورق**

<span id="page-164-0"></span>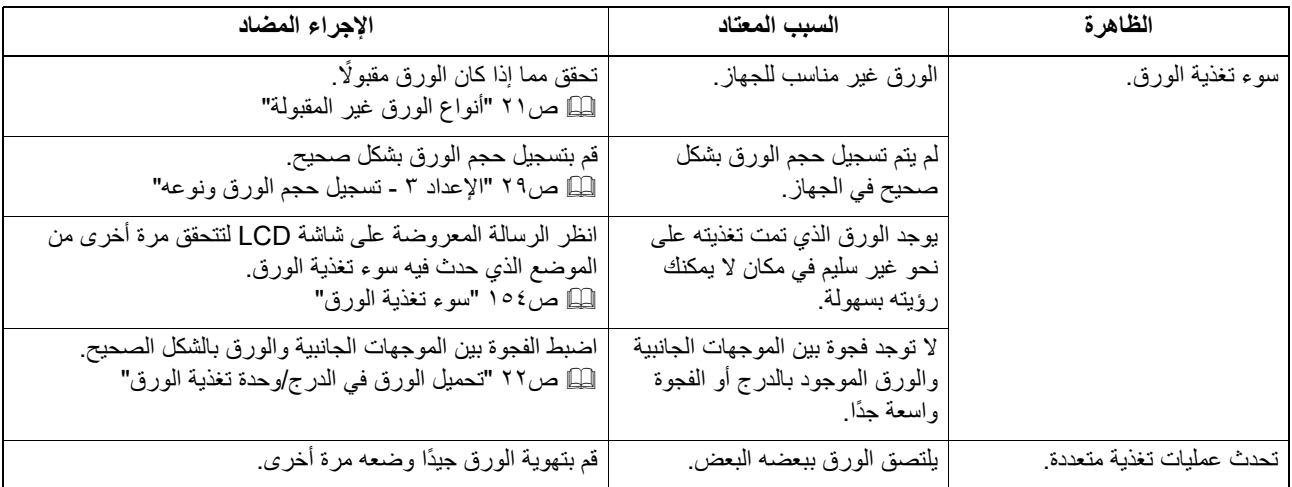

## **مشكلات في الصورة**

<span id="page-164-1"></span>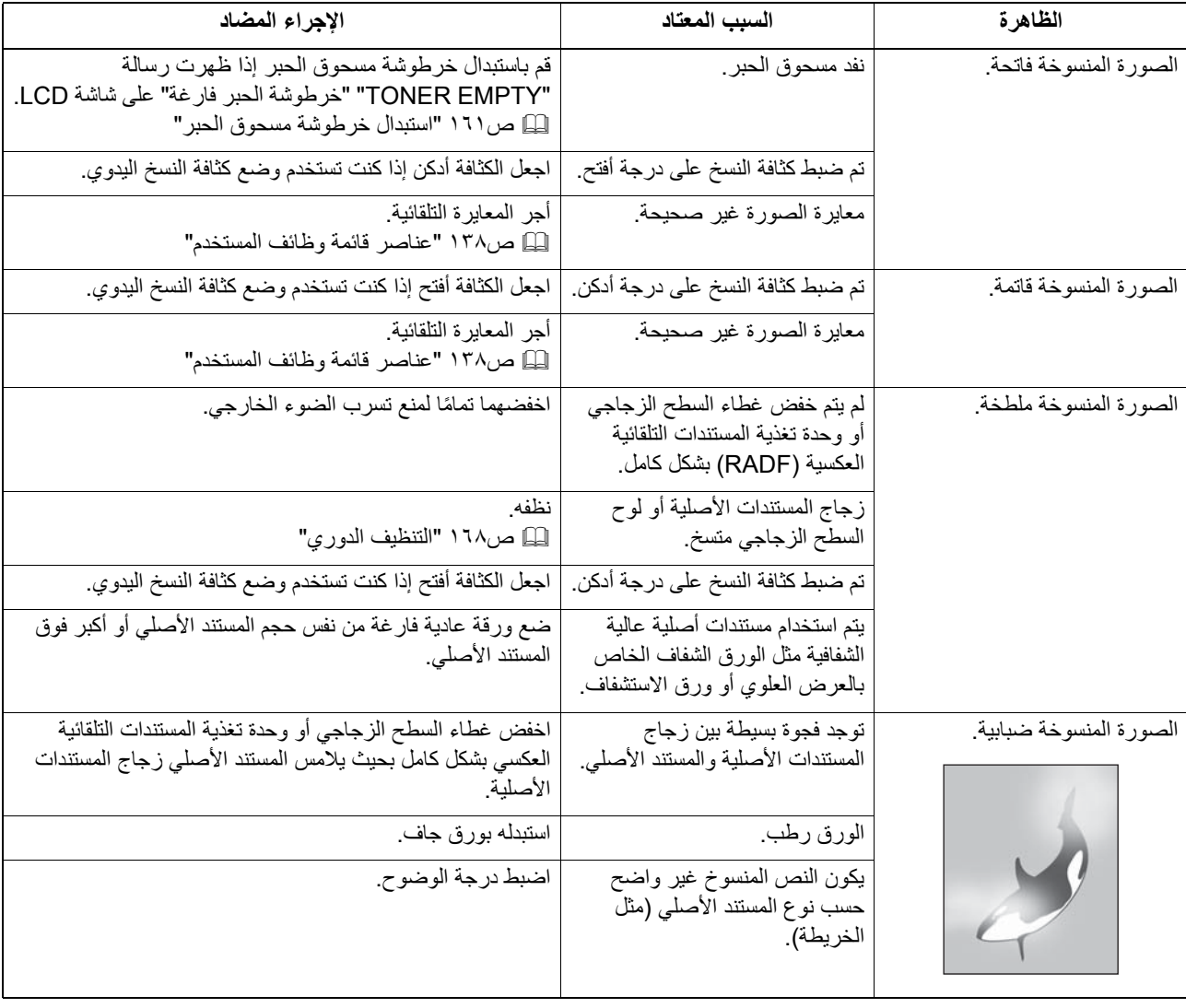

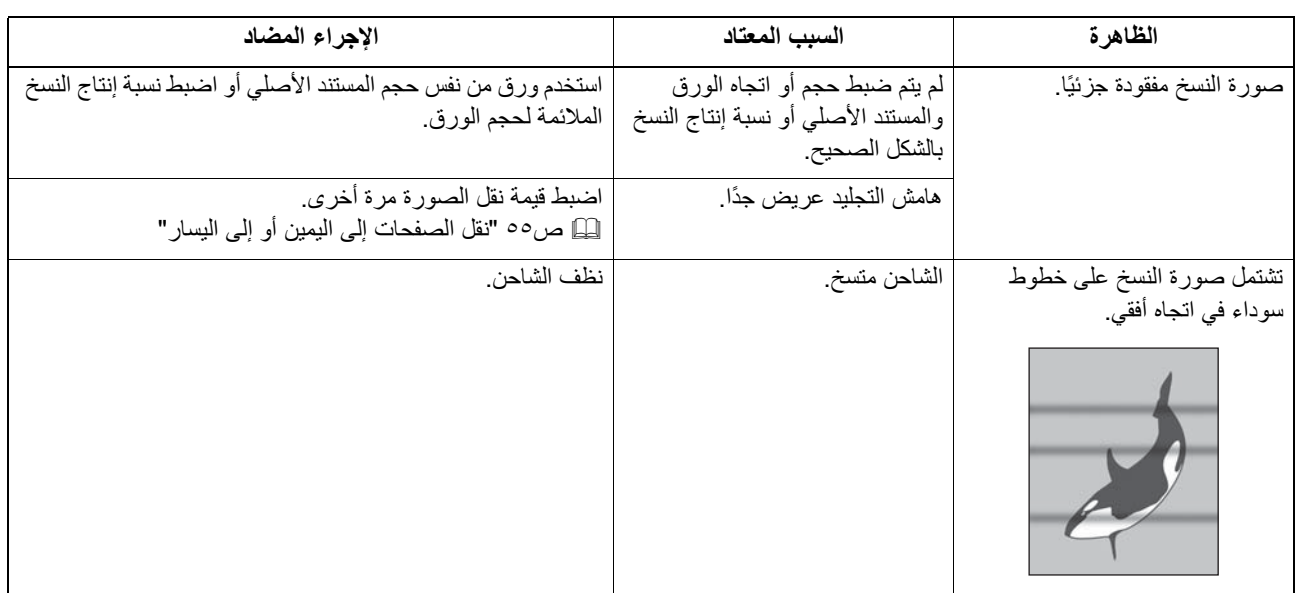

## الصيانة والفحص

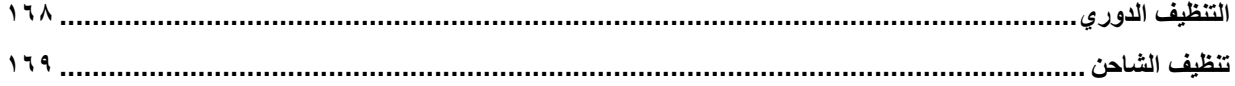

V

### <span id="page-167-0"></span>**.٠التنظيف الدوري**

<span id="page-167-1"></span>نحن نوصـي بأن تقوم بتنظيف العناصـر التالية أسبو عيًا، حتى يمكن مسح المستندات الأصلية ضوئيًا في ظر وف غير ملوثة.

### ملاحظة

- توخ الحذر حتى لا تخدش الأجزاء أثناء التنظيف.
- عند تنظيف سطح الجهاز، لا تستخدم المنظفات العضوية كالتنر أو البنزين.
	- فقد يؤدي ذلك إلى تشويه شكل السطح أو تغير ألوانه.
	- عند استخدام لبادة تنظيف كيميائية لتنظيفه، اتبع التعليمات.

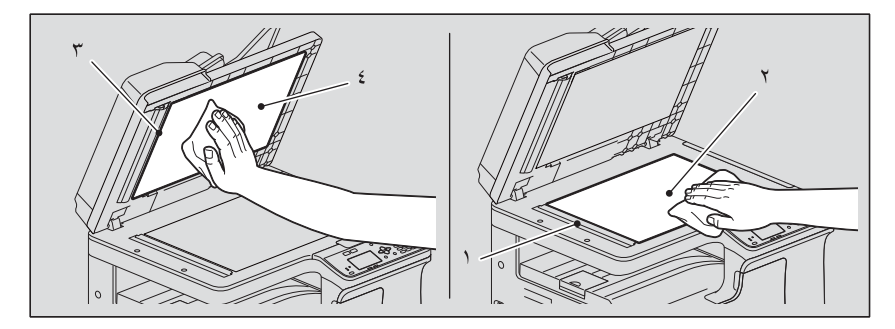

### **.١ منطقة المسح الضوئي (سطح الزجاج المستطيل الطويل) / .٢ زجاج المستندات الأصلية**

امسحه باستخدام قطعة قماش جافة وناعمة. إذا ظلت هناك أوساخ، فامسحها لتنظيفها باستخدام قطعة قماش ناعمة رطبة باستخدام الماء ثم قم بعصرها جيدًا. لا تستخدم سوائل غير الماء (مثل الكحول أو مذيبات التنظيف العضوية أو المنظفات الطبيعية).

### **.٣ الموجه / .٤ لوح السطح الزجاجي**

نظف السطح كما يلي وفقًا لمستوى الاتساخ.

- نظفه باستخدام قطعة قماش ناعمة.
- نظفه باستخدام قطعة قماش ناعمة مرطبة قليلاً بالماء.
- نظفه باستخدام قطعة قماش ناعمة مرطبة قليلاً بالكحول، ثم امسحه باستخدام قطعة قماش جافة.
- نظفه باستخدام قطعة ً قماش ناعمة مرطبة قليلا بمنظف طبيعي مخفف بالمياه، وامسحه بقطعة قماش مبللة ثم بقطعة قماش جافة.

### ملاحظة

لا تحتاج إلى تنظيف ١ (منطقة المسح الضوئي) و٣ (الموجه) إلا عند استخدام وحدة تغذية المستندات التلقائية العكسية.

<span id="page-168-0"></span>ً إذا كان الجزء الداخلي للشاحن متسخا، فقد يظهر تلطخ على الصورة المنسوخة. فنظف الشاحن باتباع الإجراء الوارد أدناه.

**افتح الغطاء الأمامي. ١**

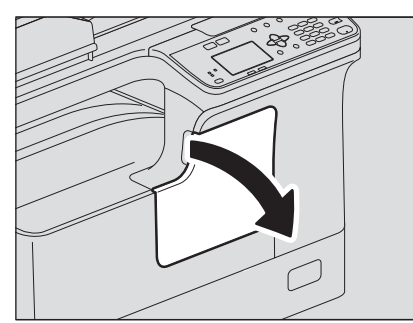

**نظف الشاحن. ٢**

امسك بمقبض تنظيف الشاحن واسحبه للخارج باتجاهك بحرص حتى يتوقف عن الحركة. أعد إدخاله بعد ذلك في موضعه الأصلي بحرص. كرر هذا الإجراء مرتين أو ثلاث مرات.

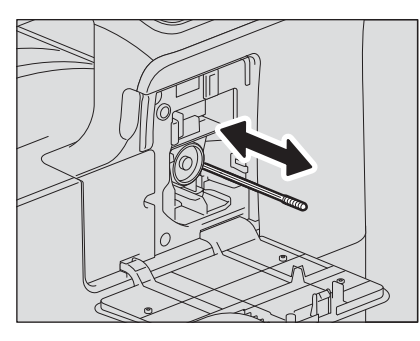

ملاحظة

تحقق مما إذا كان قد تم إدخال مقبض التنظيف تمامًا بعد التنظيف.

**أغلق الغطاء الأمامي. ٣**

١٧٠ تنظيف الشاحن

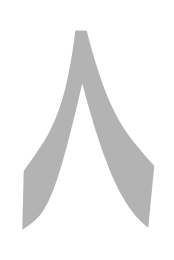

# الملحق

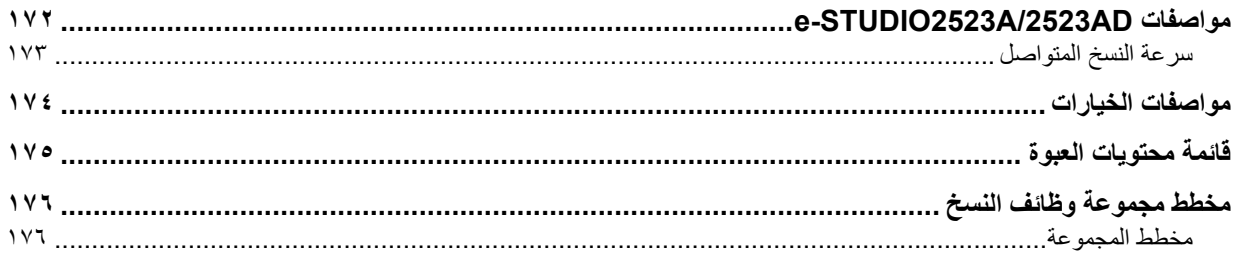

## <span id="page-171-1"></span>**e-STUDIO2523A/2523AD مواصفات.٠**

<span id="page-171-0"></span>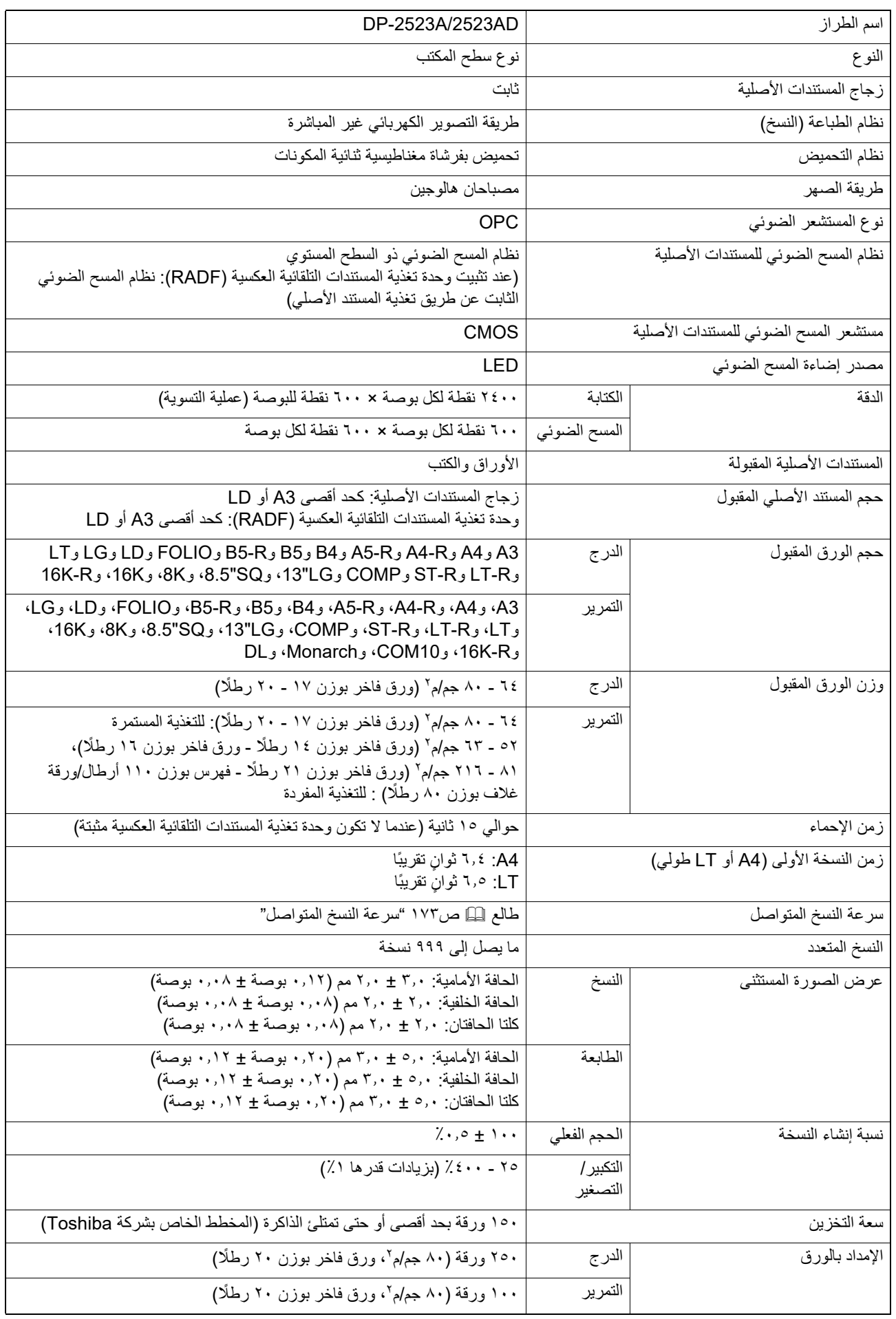

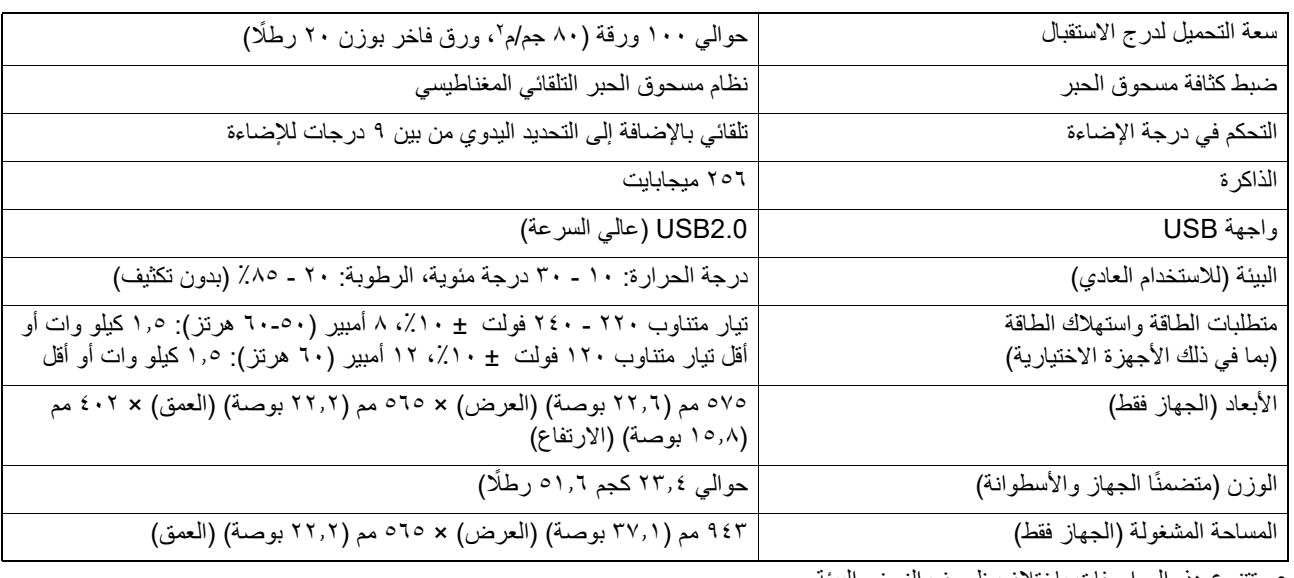

تتنوع هذه المواصفات باختلاف ظروف النسخ والبيئة.

المواصفات والمظهر عرضة للتغيير دون إشعار من أجل تحسين المنتج.

### <span id="page-172-1"></span>**سرعة النسخ المتواصل**

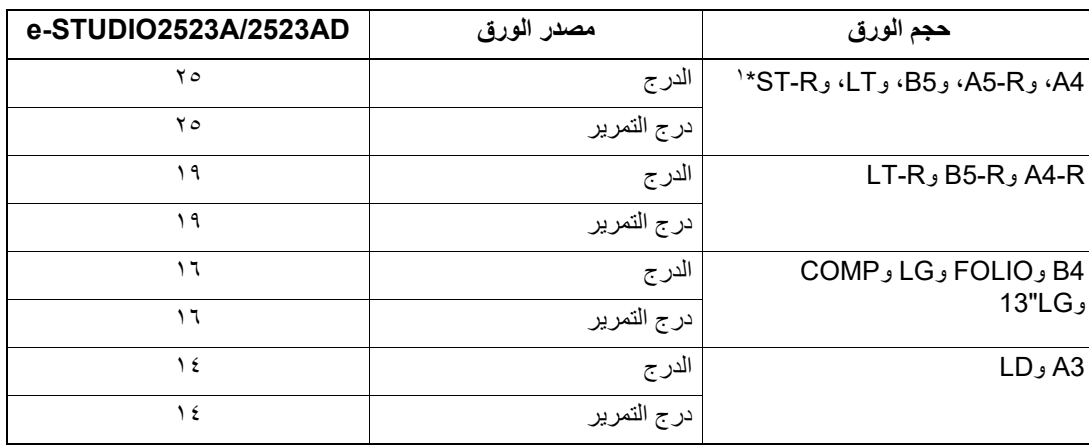

\*١ يمكن تحميل R-ST في درج التمرير فقط.

تم قياس القيم أعلاه عند ضبط المستندات الأصلية على زجاج المستندات الأصلية، وإنشاء نسخ ٪١٠٠ ونسخ متعددة بدون فرز.

يستخدم الورق الذي توصي به Toshiba لقيم المواصفات المحددة أعلاه.

سرعة النسخ بالتمرير كما هو محدد أعلاه عند تحديد مقاس الورق.

وتتنوع المواصفات بحسب ظروف وبيئة النسخ.

<span id="page-172-0"></span>**قح لم لا**

ورقة/الدقيقة

### <span id="page-173-1"></span>**وحدة تغذية المستندات التلقائية العكسية**

<span id="page-173-0"></span>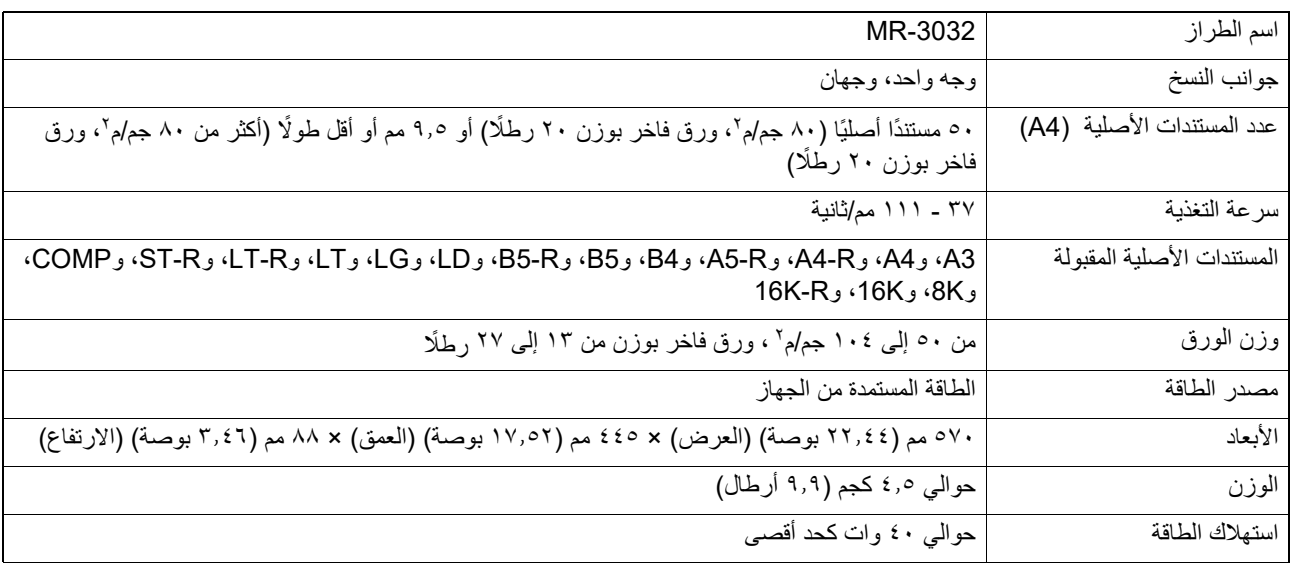

### **وحدة الطباعة على الوجهين التلقائية**

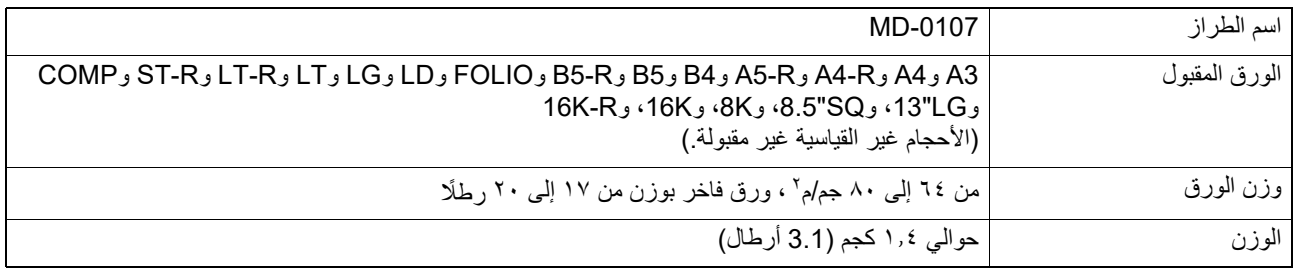

### **وحدة تغذية الورق**

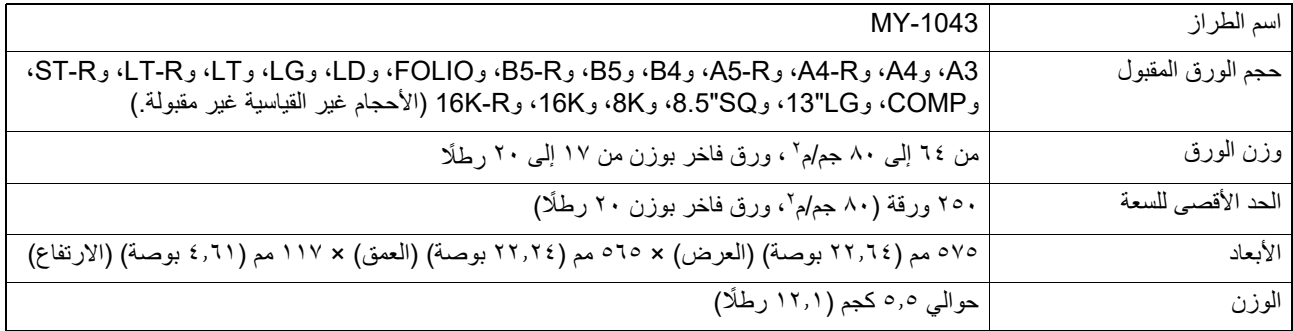

ُستخدم الورق الذي توصي به Toshiba للقيم المحددة أعلاه. المواصفات والمظهر عرضة للتغيير دون إشعار من أجل تحسين المنتج. ي

## <span id="page-174-1"></span>**.٠قائمة محتويات العبوة**

<span id="page-174-0"></span>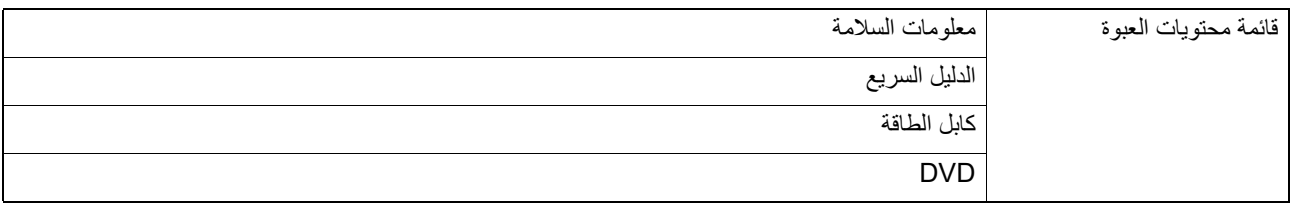

<span id="page-175-2"></span><span id="page-175-1"></span>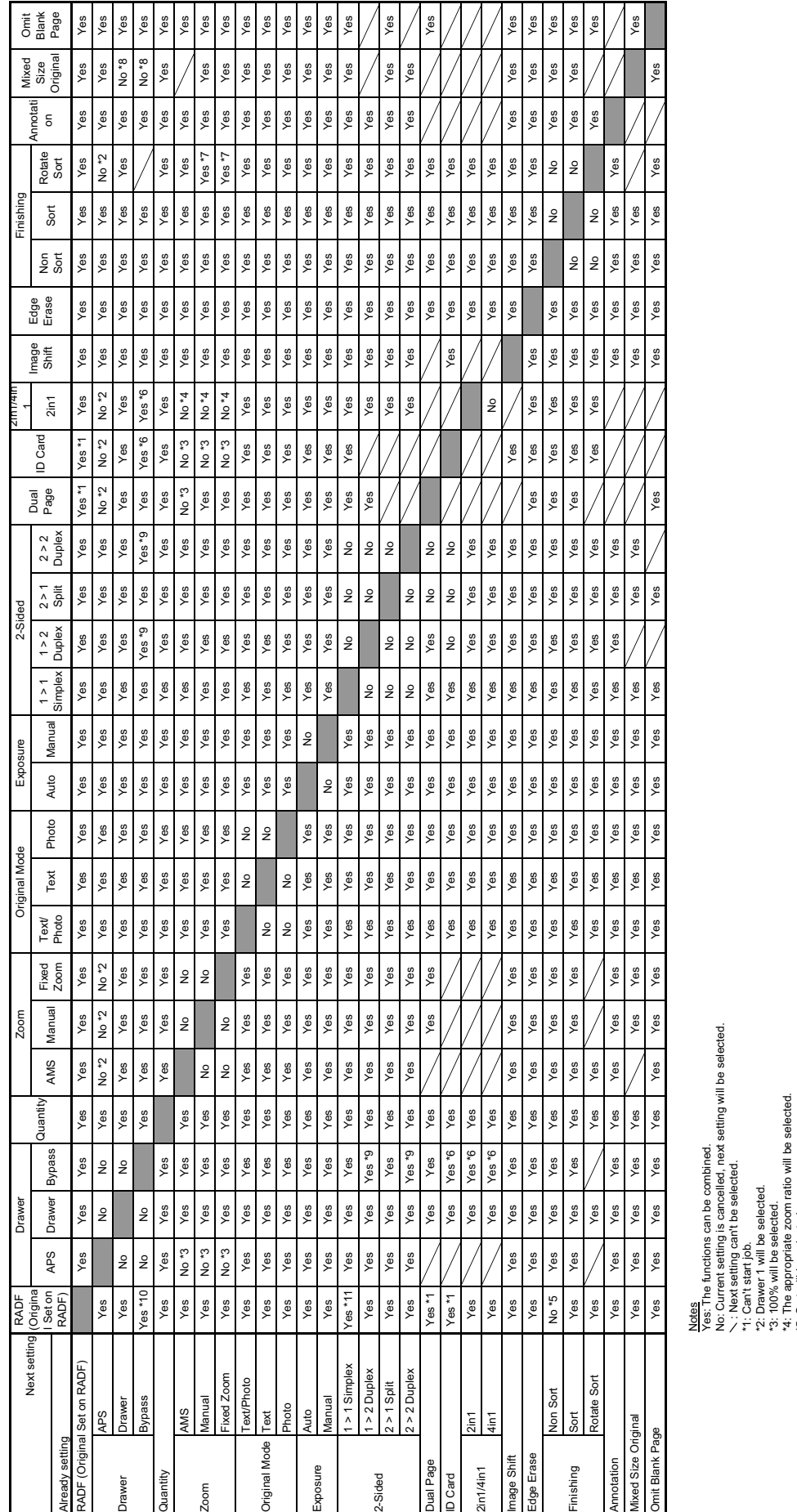

<span id="page-175-0"></span>**مخطط المجموعة**

**مخطط مجموعة وظائف النسخ . ٠**

<sup>\*5:</sup> Sort will be selected.

<sup>\*6:</sup> When paper type is envelope or paper size is cards, can't start job.

<sup>\*7:</sup> AMS will be selected. In case of without ADF, 100% will be selected.

<sup>\*8:</sup> APS will be selected.

<sup>\*9:</sup> When paper type is not plain, next setting can't be selected.

<sup>\*10:</sup> Settings for auto 2-sided mode are ignored if you specify any paper type other than plain paper while User functions menu > COPY > AUTO 2-SIDED MODE is set to "1 > 2 DUPLEX" or "2 > 2 DUPLEX". other than OFF. \*11: Settings for auto 2-sided mode are used when User functions menu > COPY > AUTO 2-SIDED MODE is set to anything

### **Numerics**

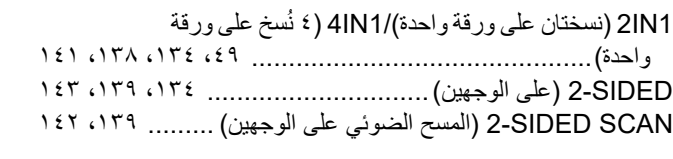

### **A**

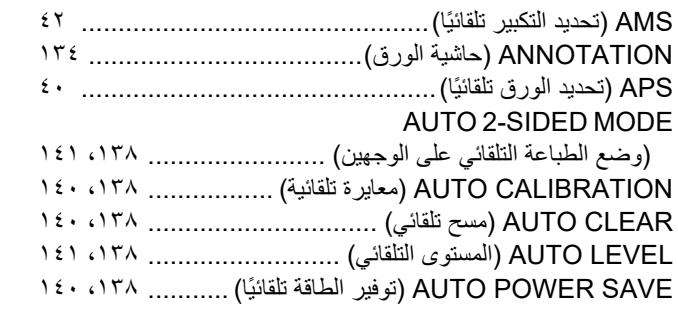

### **B**

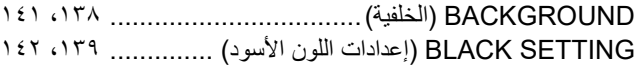

### **C**

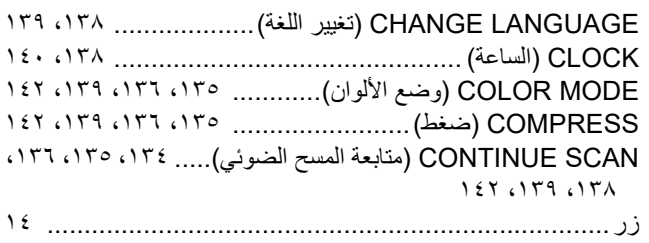

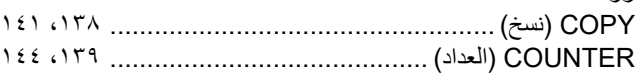

### **D**

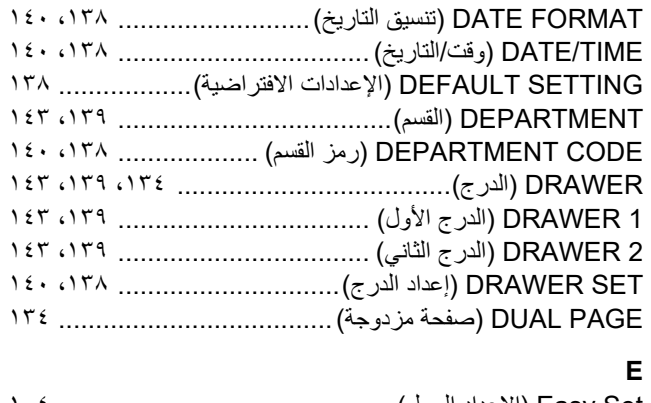

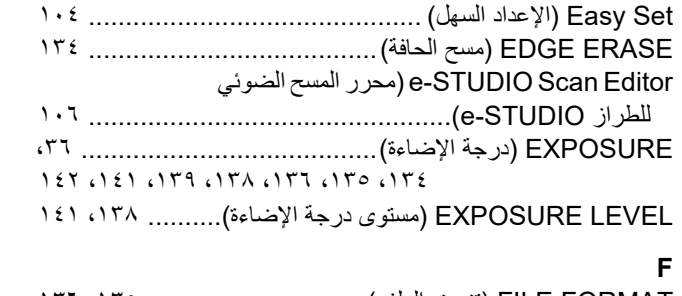

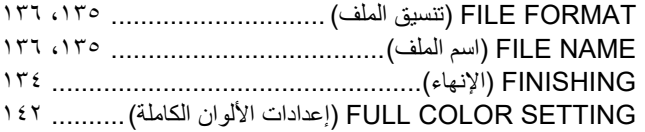

### [GENERAL\) عام\).....................................................](#page-138-12) GENERAL عام [.......................................................](#page-137-17) [SETTING GRAY\) إعدادات اللون الرمادي\)...............](#page-138-13) ،١٣٩ **I** [CARD ID\) بطاقة الهوية\)........................................](#page-35-1) ،٣٦ [DIRECTION IMAGE\) اتجاه الصور\)............................](#page-133-9) [SHIFT IMAGE\) نقل الصورة\)......................................](#page-133-10) [INFORMATION\) معلومات\)](#page-138-14) ................................ ،١٣٩ **J** [Status Job\) حالة المهام\).............................................](#page-146-2) ،١٣٥ [.............................................................](#page-134-5) JPEG **L** ،١٣٨ [..........................\(LCD تباين \(LCD CONTRAST](#page-137-18) [LIST\) القائمة\).....................................................](#page-138-15) ،١٣٩ **M** [LEVEL MANUAL\) المستوى اليدوي\)......................](#page-137-19) ،١٣٨ [COPIES MAXIMUM\) الحد الأقصى لعدد النسخ\)........](#page-137-20) ،١٣٨ [ORIGINAL SIZE MIXED\) أحجام مختلطة للمستندات](#page-133-11)  [الأصلية\)..................................................](#page-133-11) ،١٣٤ [،١٣٥](#page-134-6) [٦](#page-134-6) [MULTI متعدد.....................................................](#page-134-7) ،١٣٥ **O** [PAGE BLANK OMIT\) حذف الصفحات الفارغة\)](#page-133-12) .............. ،١٣٤  [،١٤١](#page-140-8) [،١٣٩](#page-138-16) [،١٣٨](#page-137-21) ،١٣٦ [،١٣٥](#page-134-8) [ORIENTATION .ORIG\) اتجاه المستند الأصلي\)........](#page-137-22) ،١٣٨

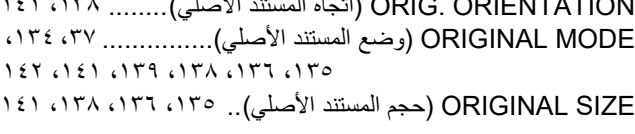

### **P**

**G**

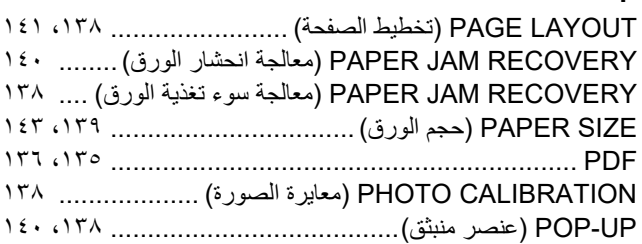

### **R**

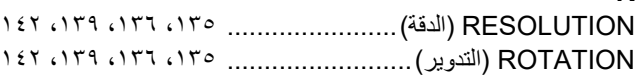

### **S**

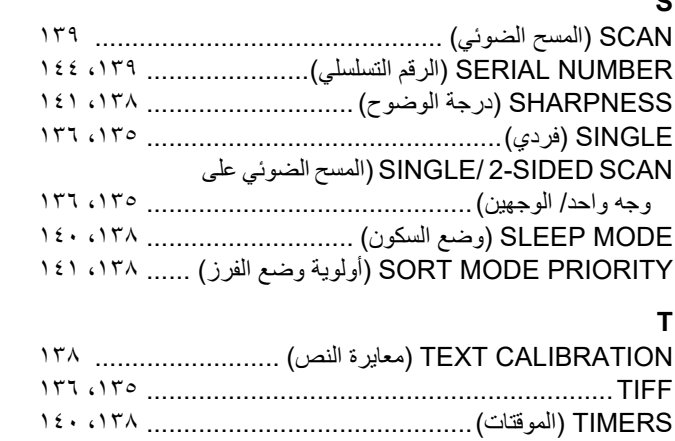

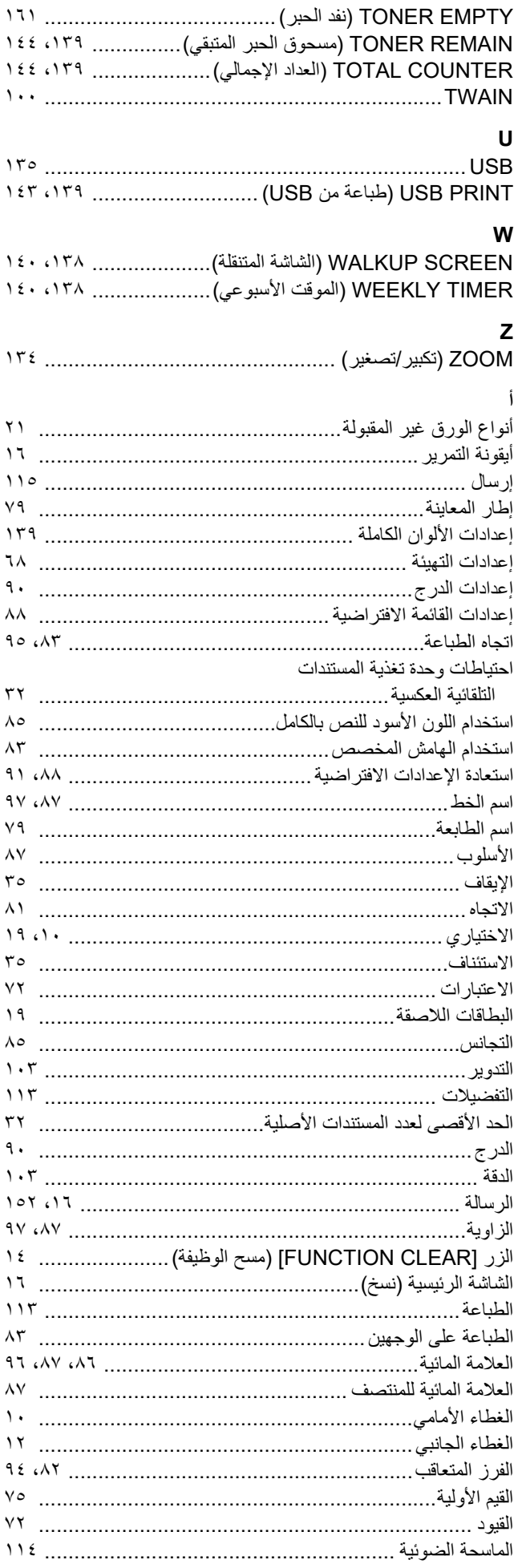

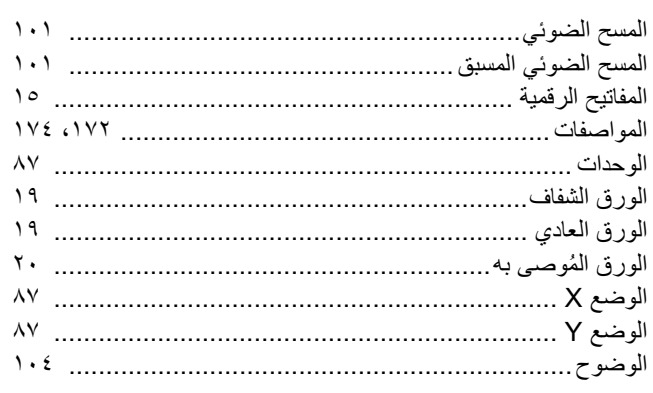

### ت

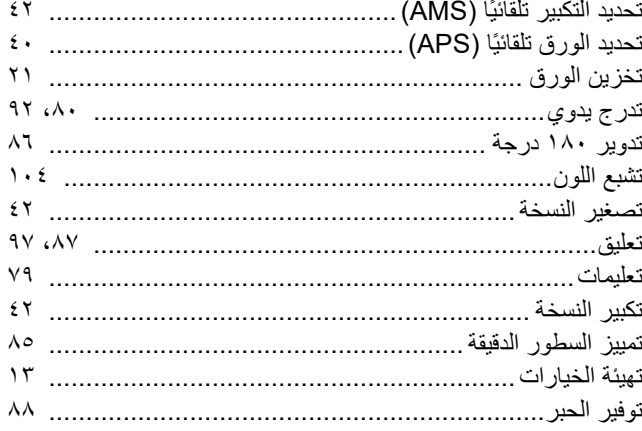

### $\overline{\textsf{C}}$

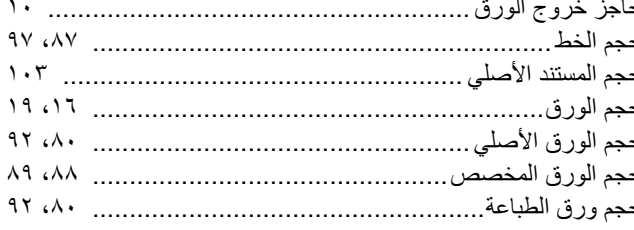

### Ċ

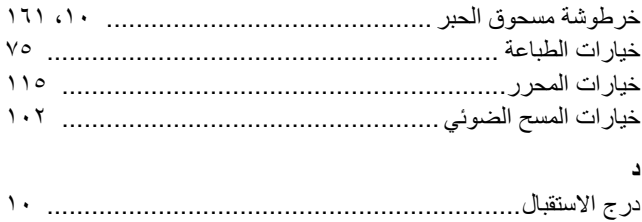

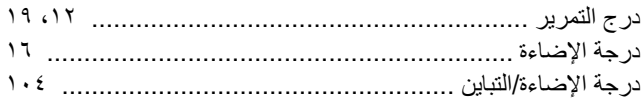

### ر ز

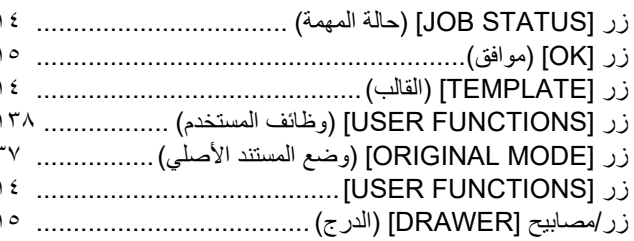

### س

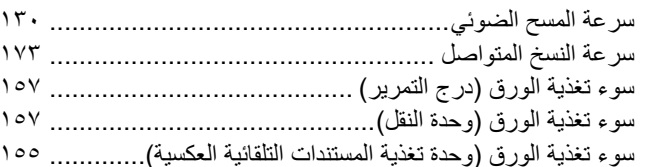

### ش

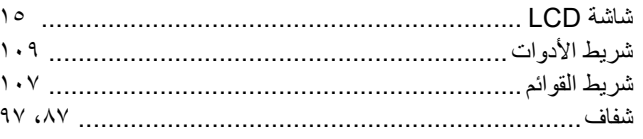

### ض

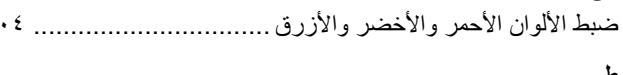

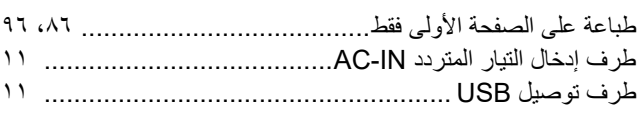

### Ľ

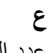

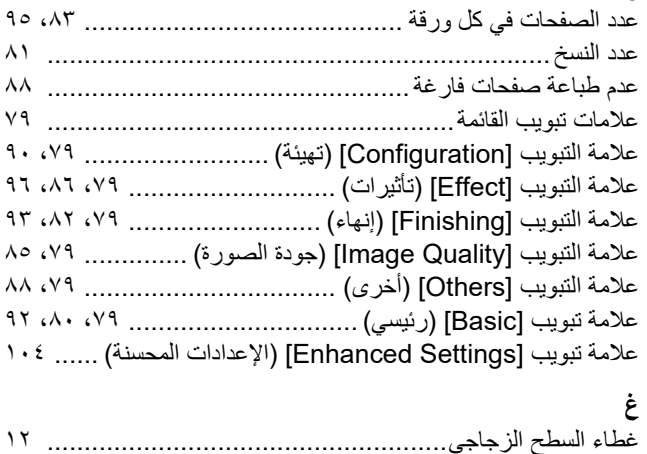

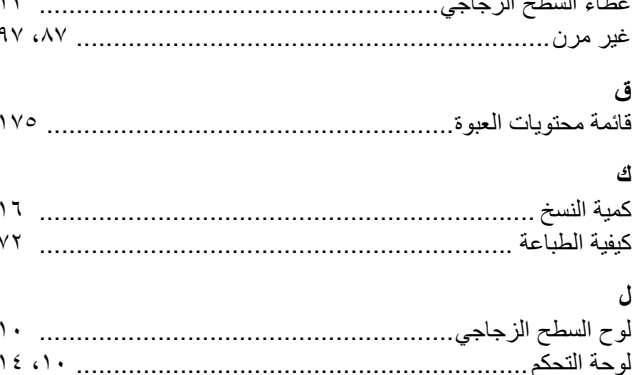

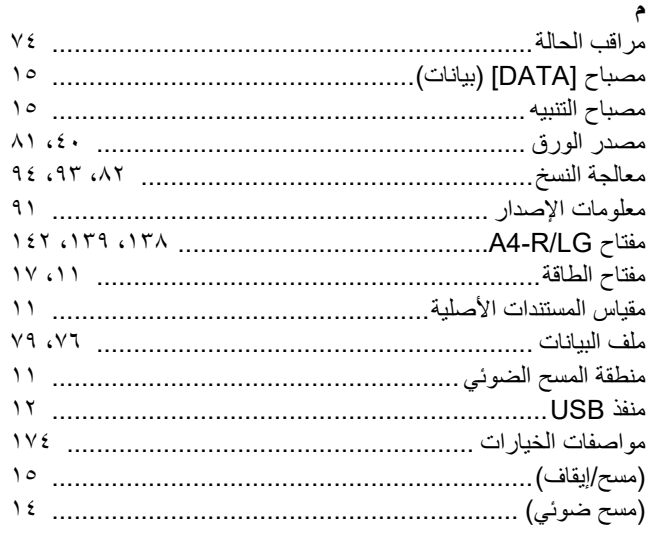

### ن

### و

 $\lambda$ 

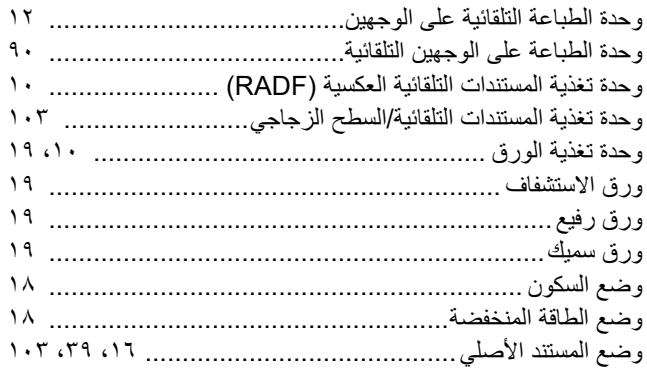
**الأنظمة الرقمية متعددة الوظائف دليل المستخدم**

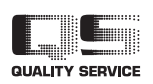

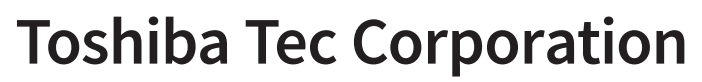

1-11-1, OSAKI, SHINAGAWA-KU, TOKYO, 141-8562, JAPAN

حقوق الطبع والنشر © لعام ٢٠٢٣-٢٠١٩ لشركة Corporation Tec Toshiba، جميع الحقوق محفوظة https://www.toshibatec.com/en/patent/الاختراع؛ براءة